# **Инструкция по работе в Автоматизированной системе анализа и контроля в области охраны труда**

**Подача отчета о проведении специальной оценки условий труда**

## **Аннотация**

Инструкция предназначена для сотрудников организаций, проводящих специальную оценку условий труда. В инструкции приведено описание последовательности действий при подаче отчета о проведении специальной оценки условий труда по средствам использования автоматизированной системы анализа и контроля в области охраны условий труда.

# Оглавление

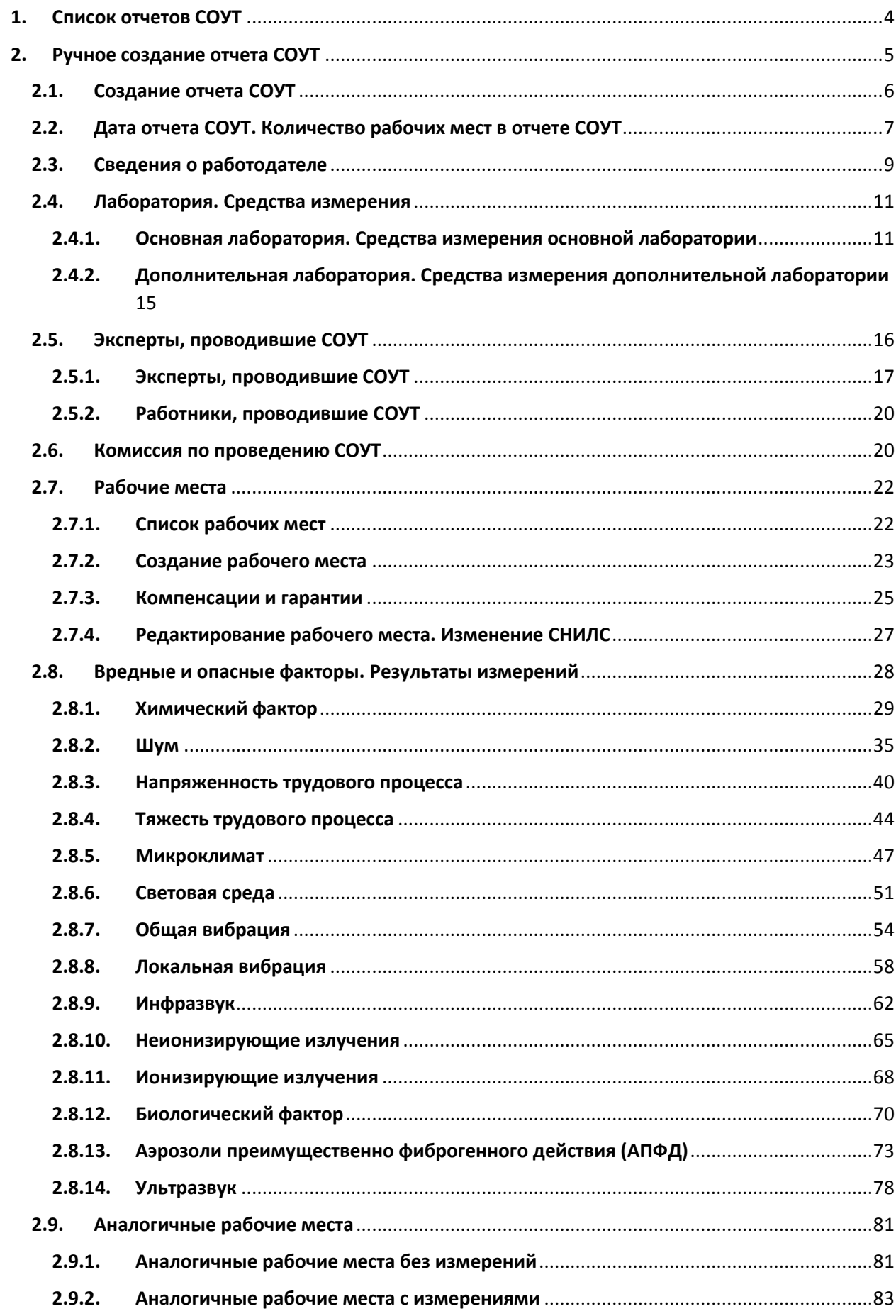

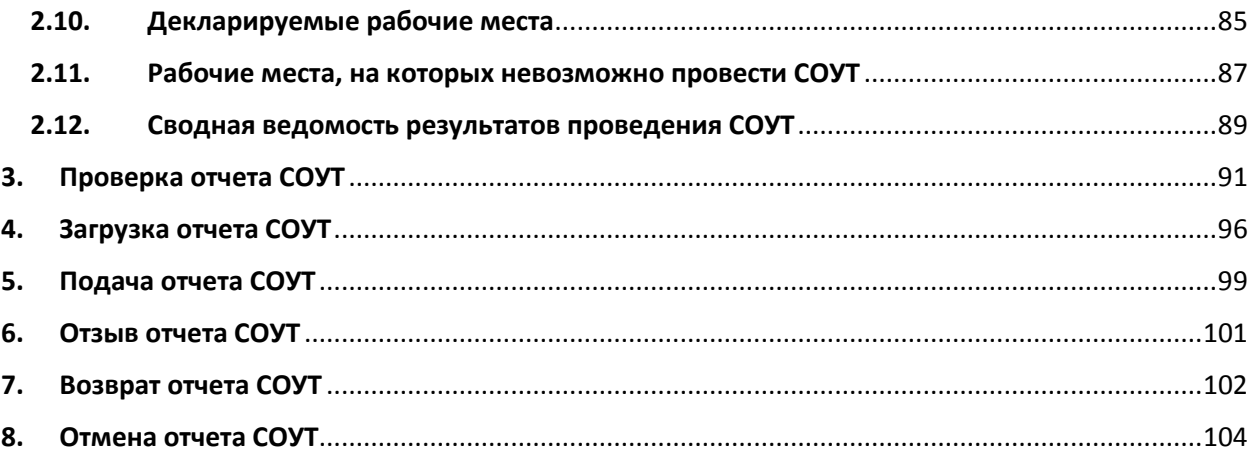

# <span id="page-3-0"></span>1. Список отчетов СОУТ

Для того, чтобы открыть список отчетов о проведении специальной оценки условий труда (далее, отчет СОУТ) необходимо:

- Войти в систему анализа и контроля в области охраны труда (далее, АКОТ). Вход выполняется по электронному сертификату (ключу);
- Выбрать пункты меню **Отчеты <sup>→</sup> Специальная оценка условий труда**, как показано на [Рис.](#page-3-1) 1.

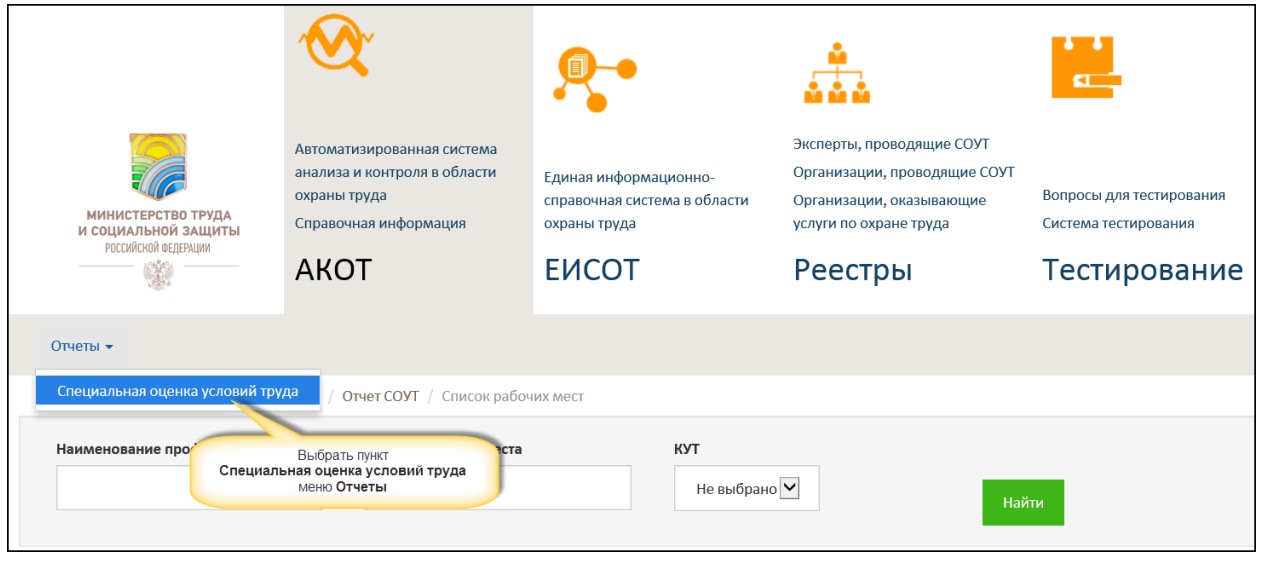

*Рис. 1. Открытие списка Отчетов СОУТ*

<span id="page-3-1"></span>Далее открывается список отчетов СОУТ, изображенный на [Рис.](#page-3-2) 2. Сверху расположены параметры поиска (или фильтры). По умолчанию в списке отображаются все созданные отчеты. Отчет из списка открывается на просмотр при нажатии на нем «мышкой».

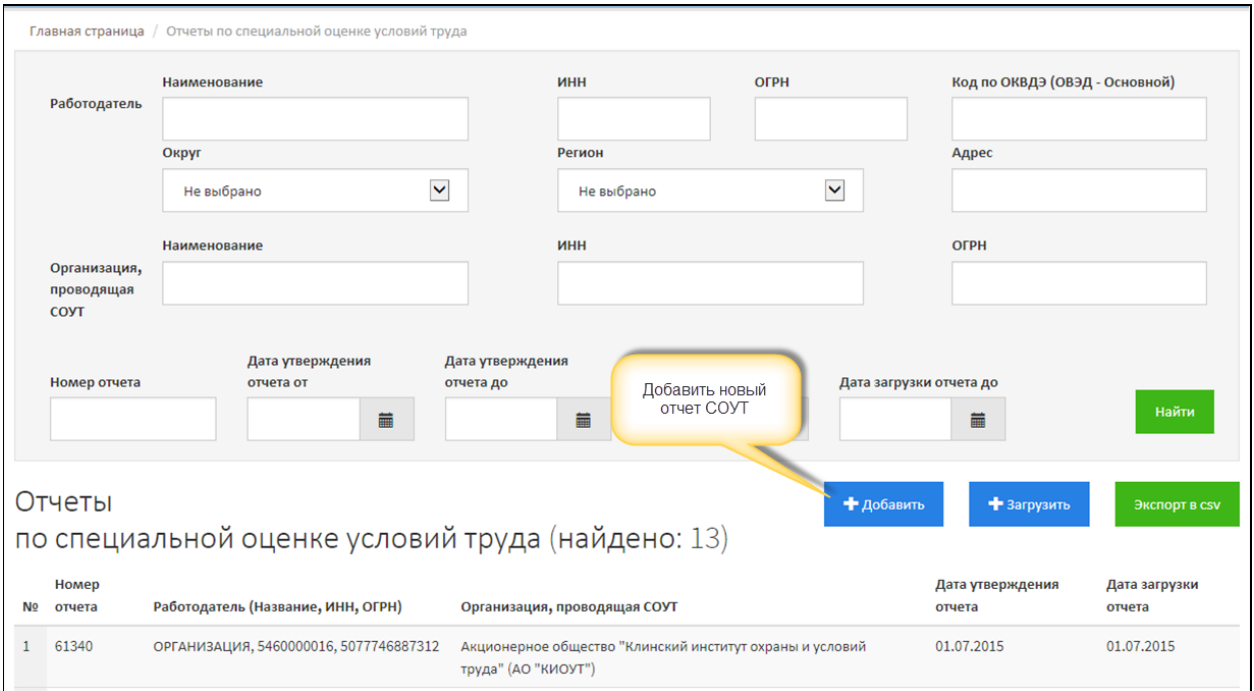

<span id="page-3-2"></span>*Рис. 2. Добавление отчета СОУТ*

# <span id="page-4-0"></span>2. Ручное создание отчета СОУТ

Ручное создание отчета СОУТ выполняется в несколько последовательных этапов. Каждый этап, или шаг заполнения отчета, подразумевает ввод информации в один из разделов отчета СОУТ. В [Таблица](#page-4-1) 1 приведено описание разделов отчета СОУТ и рекомендованная последовательность заполнения.

Ручное редактирование отчета СОУТ возможно и рекомендовано для отчетов, которые были импортированы из файла, но нуждаются в ручной корректировке данных. Например, для корректировки сведений о работниках и/или результатах измерений.

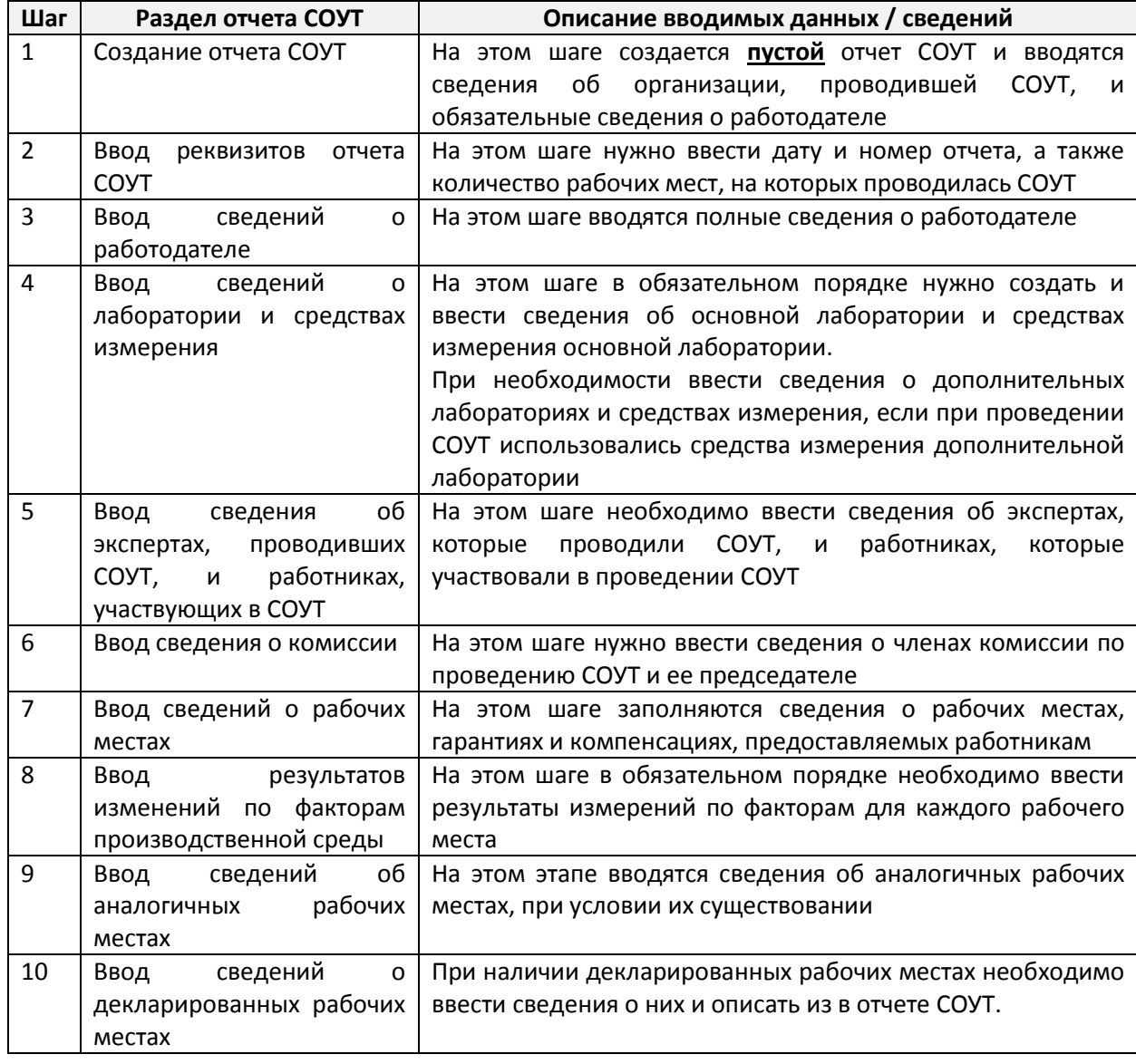

<span id="page-4-1"></span>*Таблица 1. Последовательность формирования отчета СОУТ вручную*

#### *Примечание 1*

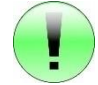

Заполнять отчет СОУТ рекомендуется в последовательности, которая описана [в Таблица](#page-4-1)  [1](#page-4-1). Так как данные, введенные на Шагах 1-6, будут использоваться при вводе сведений о рабочих местах и результатах проведения измерений по вредным или опасным факторам на рабочем месте.

## 2.1. Создание отчета СОУТ

<span id="page-5-0"></span>При ручном создании отчета СОУТ необходимо сначала создать новый (пустой) отчет СОУТ, сохранить его в системе АКОТ, а затем ввести в отчет все необходимые сведения.

Для того чтобы создать новый отчет СОУТ, необходимо:

- Открыть список отчетов;
- Нажать на кнопку **Добавить**, расположенную под параметрами поиска отчет[а Рис.](#page-3-2) 2.

Экранная форма нового отчета изображена на [Рис.](#page-5-1) 3.

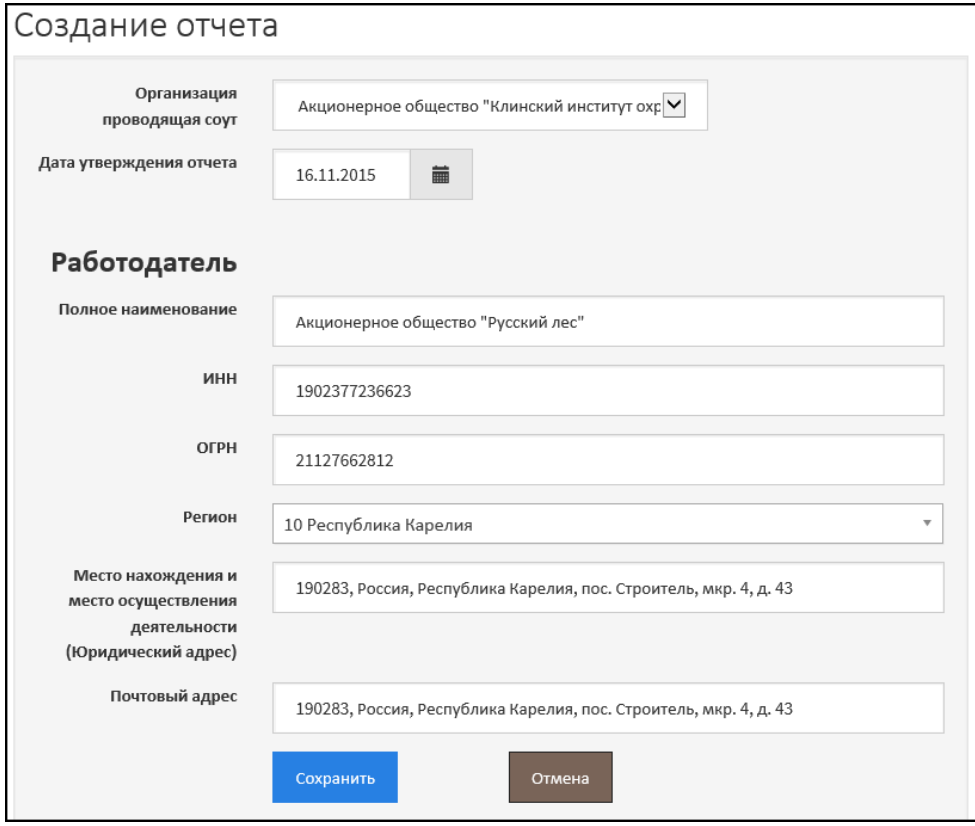

*Рис. 3. Новый отчет СОУТ*

<span id="page-5-1"></span>Заполните все поля формы создания отчета.

- **Организация, проводящая СОУТ** выбрать из списка организацию. В списке отображаются только те организации, к которым у вас есть права доступа и от лица которой вы можете создавать и подавать отчеты СОУТ. Если в списке не полный перечень организаций, организация отсутствует или отображается другая организация, к которой вы не имеете никакого отношения, необходимо обратиться к администратору со стороны Минтруда России, который выдавал вам электронный сертификат;
- **Дата утверждения отчета** устанавливается текущая дата. Дату нужно изменить вручную и ввести дату фактического утверждения отчета.

Далее необходимо ввести сведения о работодателе, как показано н[а Рис.](#page-5-1) 3. Поля **ИНН** и **ОГРН** проверяются на корректность ввода, вводите настоящие сведения о работодателе.

После заполнения всех полей нажмите на кнопку **Сохранить**. Если какие-либо поля были заполнены неправильно или не заполнены обязательные поля, отчет не будет сохранен, а неправильно заполненные поля будут выделены, как показано на [Рис.](#page-6-1) 4. Необходимо ввести корректные значения и сохранить отчет заново – нажать на кнопку **Сохранить**.

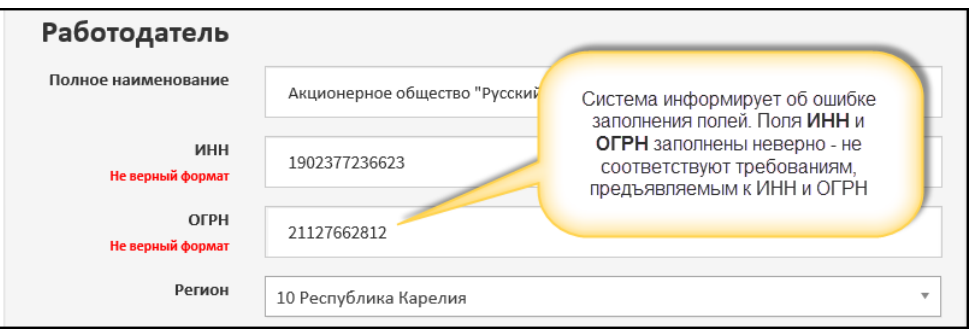

*Рис. 4. Сообщение об ошибке ввода*

<span id="page-6-1"></span>После сохранения отчет закрывается и на экране отображается список отчетов СОУТ. Созданный пустой отчет СОУТ также отображается в списке, как показано на [Рис.](#page-6-2) 5.

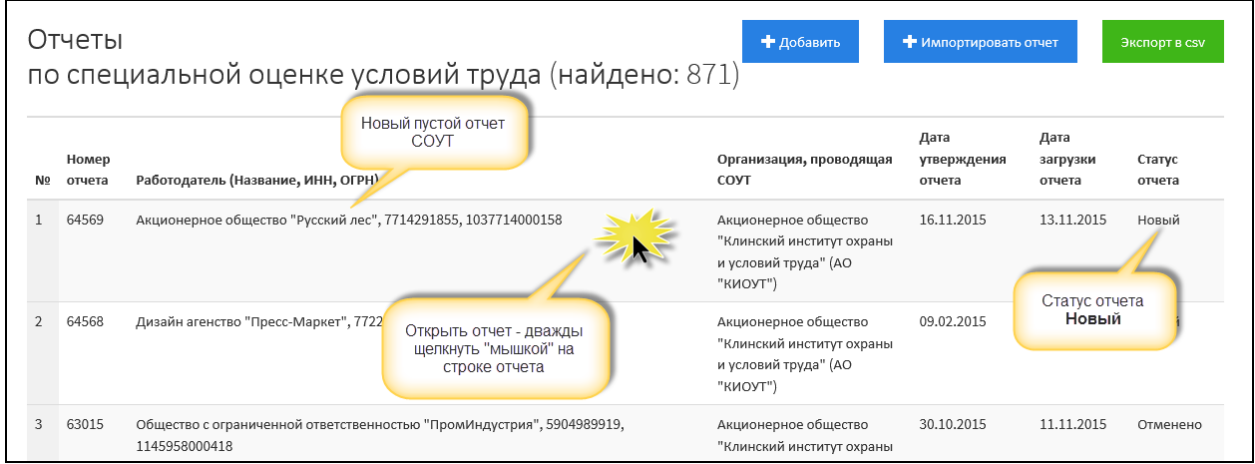

*Рис. 5. Список отчетов СОУТ*

<span id="page-6-2"></span>Новый отчет СОУТ считается созданным, он существует в системе, отображается в списке отчетов.

*Примечание 2*

Новый отчет (со статусом *Новый*) доступен на просмотр только для организации, создавшей его в АС АКОТ. Сотрудники Минтруда России и/или других органов исполнительной власти не имеют доступа к отчетам со статусом *Новый*.

Далее необходимо последовательно заполнить отчет, введя в него сведения по Шагам из [Таблица](#page-4-1) 1.

# 2.2. Дата отчета СОУТ. Количество рабочих мест в отчете СОУТ

<span id="page-6-0"></span>На втором шаге (этапе) заполнения отчета СОУТ вручную необходимо ввести количество рабочих мест (РМ) всего на предприятии и количество РМ, на которых была проведена специальная оценка условий труда. А также при необходимости откорректировать дату формирования отчета. Для этого необходимо:

 Открыть отчет СОУТ из списка отчетов, как показано на [Рис.](#page-6-2) 5., выделить отчет в списке и дважды щелкнуть клавишей «мыши». Отчет открывается на просмотр и редактирование [\(Рис.](#page-7-0) 6.);

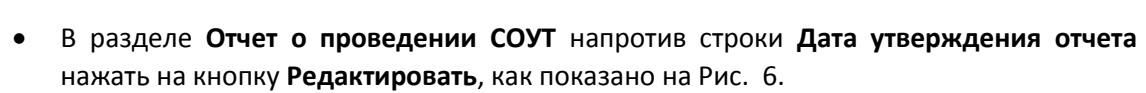

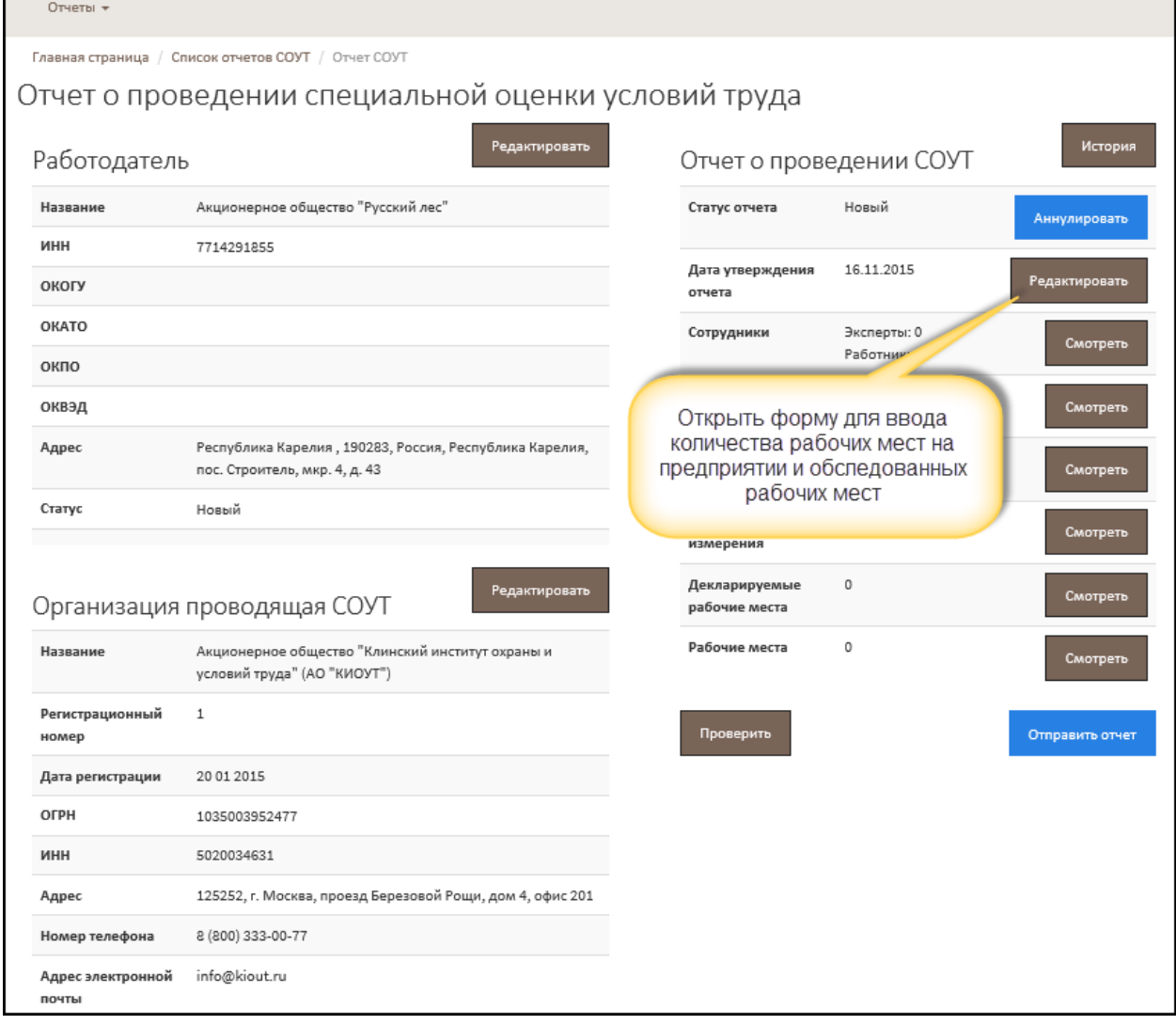

*Рис. 6. Отчет СОУТ. Вызов формы ввода количества РМ*

<span id="page-7-0"></span>Открывается экранная форма редактирования даты отчета СОУТ и ввода количества РМ, как показано н[а Рис.](#page-7-1) 7.

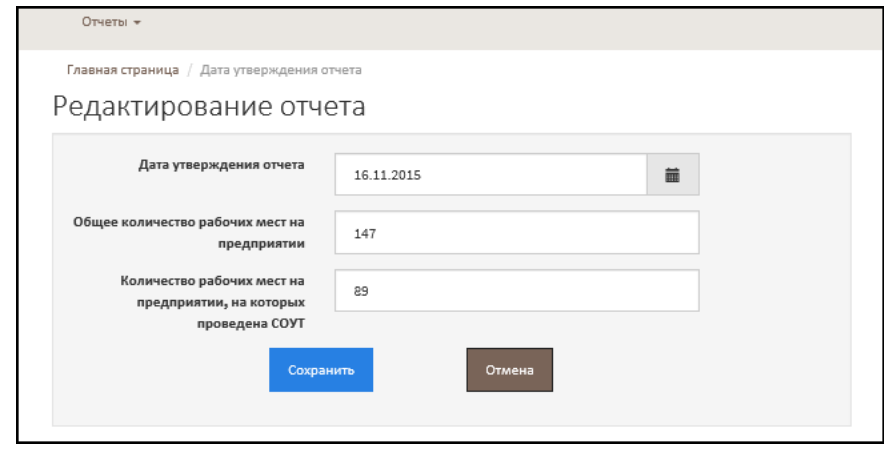

*Рис. 7. Ввод даты отчета СОУТ и количества РМ*

<span id="page-7-1"></span>Дату утверждения отчета при необходимости можно изменить вручную или выбрать из календаря.

Поля **Общее количество рабочих мест на предприятии** и **Количество рабочих мест, на которых проведена СОУТ**, как и дата отчета являются обязательными.

*Примечание 3*

Количество РМ, на которых проведена СОУТ, должно совпадать с количеством декларированных и аттестованных рабочих мест в отчете, а именно:

**Кол-во РМ, на которых проведена СОУТ = Декларируемые РМ + Аналогичные РМ (без измерений) + РМ, на которых проведена СОУТ + РМ, на которых провести СОУТ невозможно**

Иначе при проверке отчета система сообщит об ошибке несоответствия количества заявленных рабочих мест и описанных в самом отчете СОУТ.

После ввода сведений о количестве РМ нужно нажать на кнопку **Сохранить**. Форма автоматически закрывается. На экране отображается отчет СОУТ.

# 2.3. Сведения о работодателе

<span id="page-8-0"></span>На следующем этапе ручного заполнения отчета СОУТ – третьем шаге – нужно ввести сведения о работодателе. Для этого необходимо:

- Открыть отчет СОУТ;
- В разделе **Работодатель** нажать на кнопку **Редактировать**, как показано н[а Рис.](#page-8-1) 8.

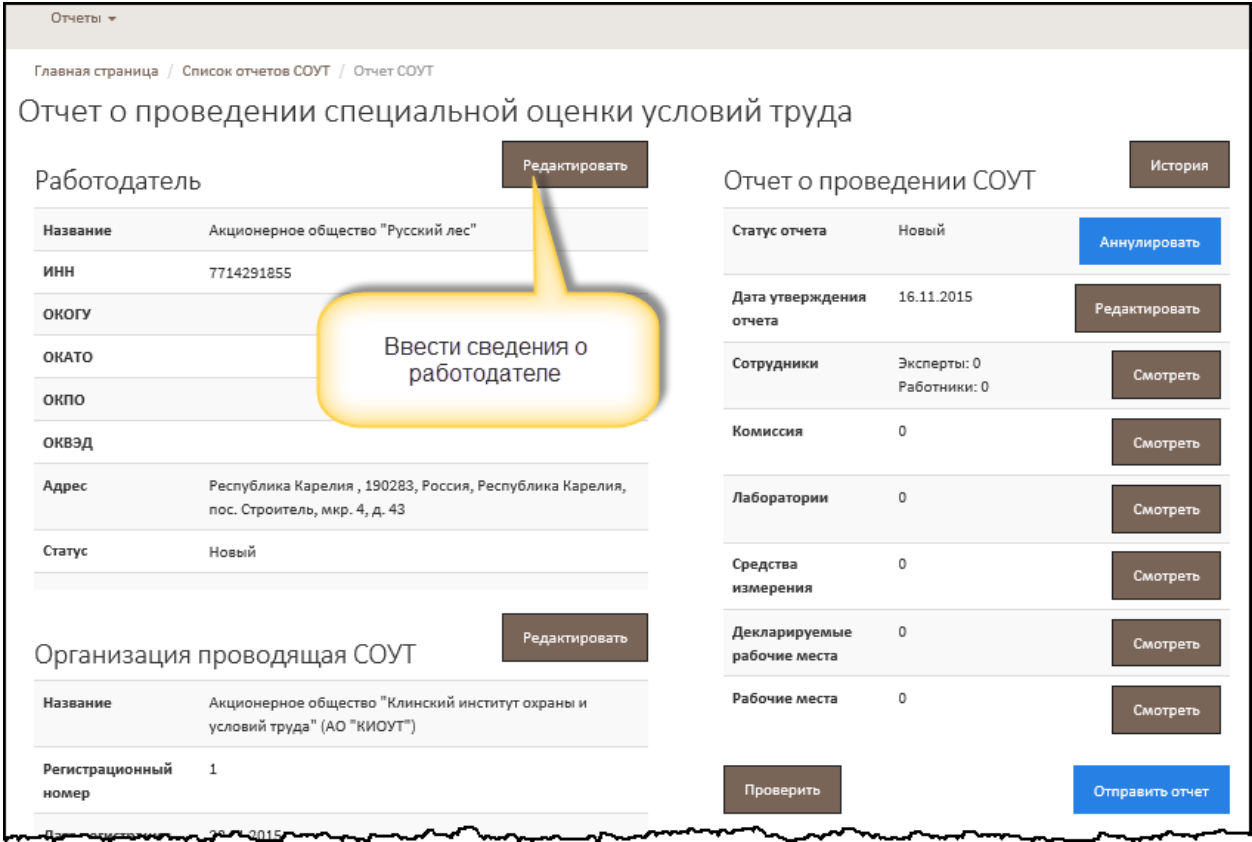

*Рис. 8. Отчет СОУТ. Вызов формы ввода сведений о работодателе*

<span id="page-8-1"></span>Открывается форма, изображенная на [Рис.](#page-9-0) 9. Некоторые поля формы уже заполнены, т.к. часть сведений о работодателе была введена при создании нового (пустого) отчета СОУТ. На данном этапе необходимо полностью ввести сведения о работодателе.

Отдельно следует обратить внимание на поле классификатор ОКВЭД. В настоящий момент действующими считаются два классификатора. ОКВЭД может быть присвоен работодателю по одному из них. Код ОКВЭД и версия классификатора должны быть указаны в выписке из ЕГРЮЛ.

*Примечание 4*

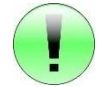

Поле **Код основной деятельности по ОКВЭД** – вручную нужно ввести только основной ОКВЭД – один, согласно выписке из ЕГРЮЛ.

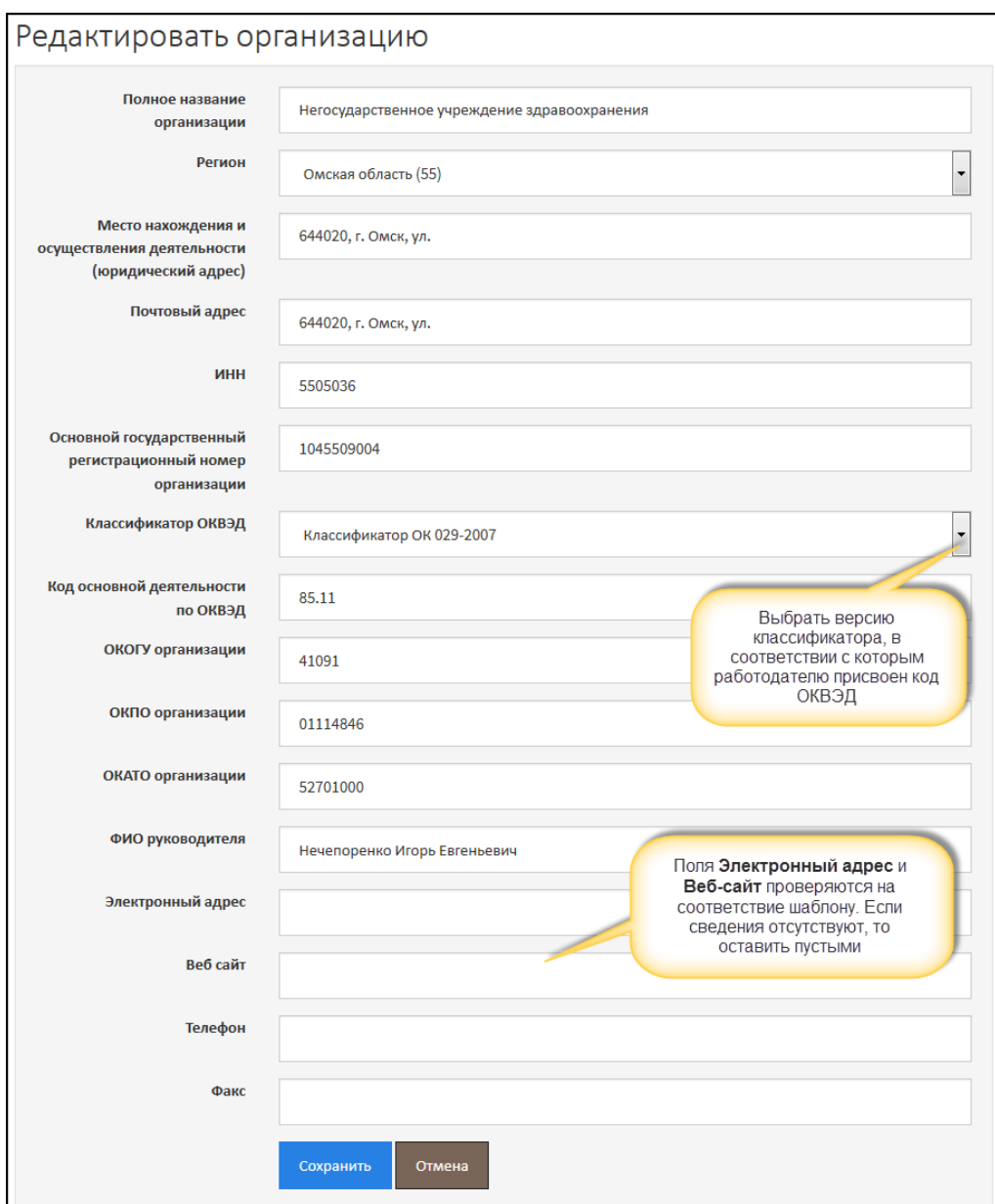

*Рис. 9. Ввод сведений о работодателе*

<span id="page-9-0"></span>Введённые сведения о работодателе нужно сохранить, нажав на кнопку **Сохранить**. Если при заполнении формы какие-либо сведения были введены неверно или некорректно, то сведения не сохраняются и форма остается открытой. Рядом с неправильно заполненными полями система выводит сообщение об ошибке. Если поле не является обязательным, допускается не заполнять его и оставить пустым, как например, поля **Электронный адрес** и **Веб-сайт**.

## 2.4. Лаборатория. Средства измерения

<span id="page-10-0"></span>На следующем этапе – шаге 4 – необходимо ввести сведения о лаборатории (-ях), средствах измерения. Лаборатории в АС АКОТ разделяются на:

- Основная сведения об основной лаборатории должны быть введены в обязательном порядке. Кроме того, основную лабораторию в рамках отчета СОУТ можно создать только одну.
- Дополнительные сведения о дополнительных лабораториях не являются обязательными, если они не участвуют в измерениях, зафиксированных в отчете СОУТ. Дополнительных лабораторий может быть несколько, их количество не ограничивается.

В каждой лаборатории необходимо ввести средства измерения, с помощью которых проводились замеры по показателям тех или иных вредных факторов на рабочих местах.

### <span id="page-10-1"></span>2.4.1. Основная лаборатория. Средства измерения основной лаборатории

Для того чтобы создать основную лабораторию, необходимо:

- Открыть отчет СОУТ;
- В разделе **Отчет о проведении СОУТ** в строке **Лаборатории** нажать на кнопку **Смотреть**, как показано на [Рис.](#page-10-2) 10.

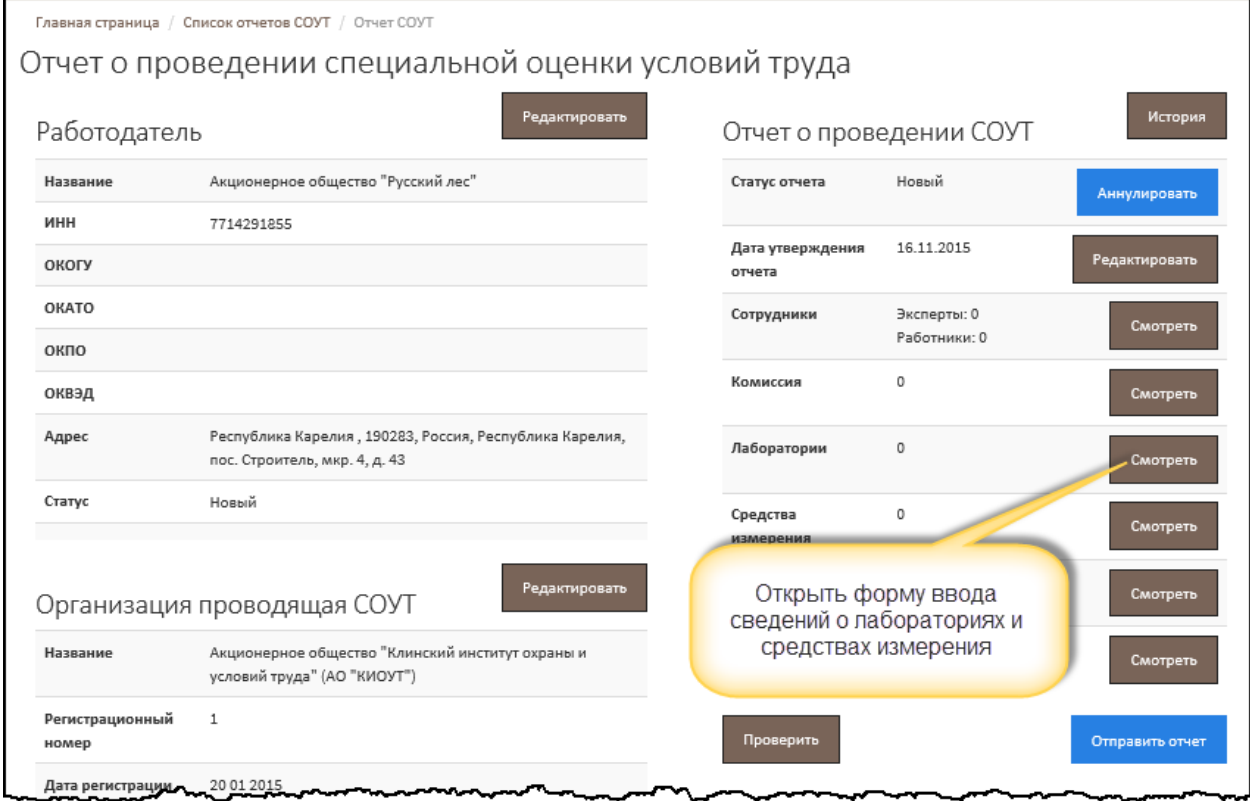

*Рис. 10. Отчет СОУТ. Вызов формы списка лабораторий*

<span id="page-10-2"></span>Открывается форма списка лабораторий, изображенная на [Рис.](#page-11-0) 11. На Рисунке изображена ситуация, когда сведений о лабораториях отсутствуют, то есть еще не были введены – список пуст.

И отображаются только две кнопки: **Добавить основную лабораторию** и **Добавить дополнительную лабораторию**.

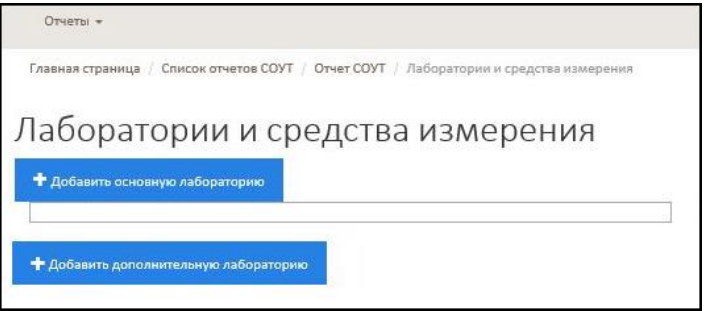

*Рис. 11. Список лабораторий*

<span id="page-11-0"></span>Для того чтобы добавить сведения об основной лаборатории нужно нажать на кнопку **Добавить основную лабораторию**. Форма создания и редактирования сведения об основной лаборатории приведена на [Рис.](#page-11-1) 12.

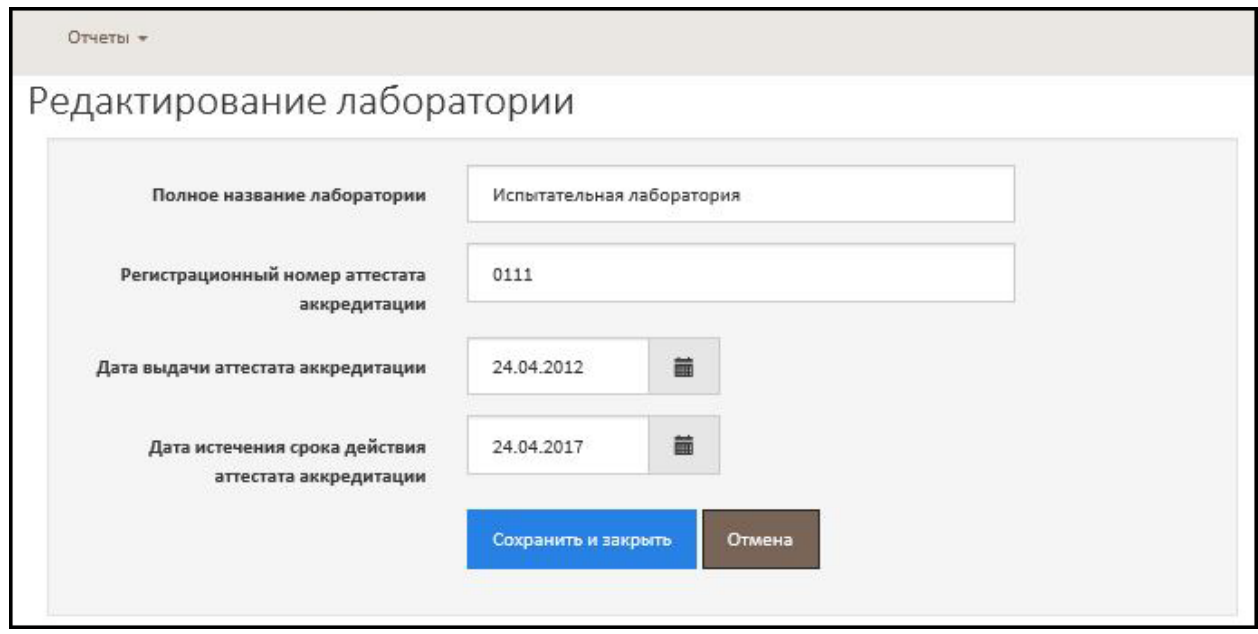

*Рис. 12. Создание основной лаборатории*

<span id="page-11-1"></span>Введите полное название лаборатории, ее регистрационный номер аттестата аккредитации и период аккредитации. Все сведения о лаборатории являются обязательными.

*Примечание 5*

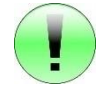

В АКОТ учтены следующие центры аккредитации:

1. Росаккредитация - номера начинаются с РОСС RU, RA.RU

2. СДСОТ. Система добровольной сертификации организаций, специалистов, продукции и технологических процессов в области охраны труда: Номер аттестата аккредитации имеет следующий формат 1/1 №ХХХХХХ.

Внимание, *использование РОСС RU.И493.04ЕЛ00 – неверно.*

3. ДССОТ. Система добровольной сертификации в области охраны труда. Номер аттестата аккредитации состоит из 4 цифр.

Не путайте номер аттестата аккредитации с регистрационным номером в реестре!

Внимание, *использование РОСС RU.В516.04ЛГ00.ХХ.ХХХ – неверно*.

4. САРК. Система аккредитации лабораторий радиационного контроля. Номер аттестата аккредитации начинается с САРК RU. далее ХХХХ.ХХХХХХ

5. Роспотребнадзор. Система аккредитации лабораторий, осуществляющих санитарноэпидемиологические исследования и испытания.

Федеральной службы по надзору в сфере защиты прав потребителей и благополучия человека.

После создания основная лаборатория отображается в списке, как показано на [Рис.](#page-12-0) 13. Добавить вторую, третью и т.д. основную лабораторию невозможно. В случае необходимости можно добавить дополнительную лабораторию. Если при создании основной лаборатории были допущены ошибки, то необходимо открыть лабораторию на редактирование – кнопка **Редактировать** – и внести все необходимые изменения.

Далее нужно последовательно ввести все средства измерения основной лаборатории, которые использовались при проведении замеров по подаваемому отчету. То есть все средства измерения, которые фигурируют в отчете СОУТ – для этого нажмите на кнопку **Добавить средство измерения** ([Рис.](#page-12-0) 13.).

#### *Примечание 6*

В каждой лаборатории нужно создать средства измерения, которые использовались при проведении СОУТ.

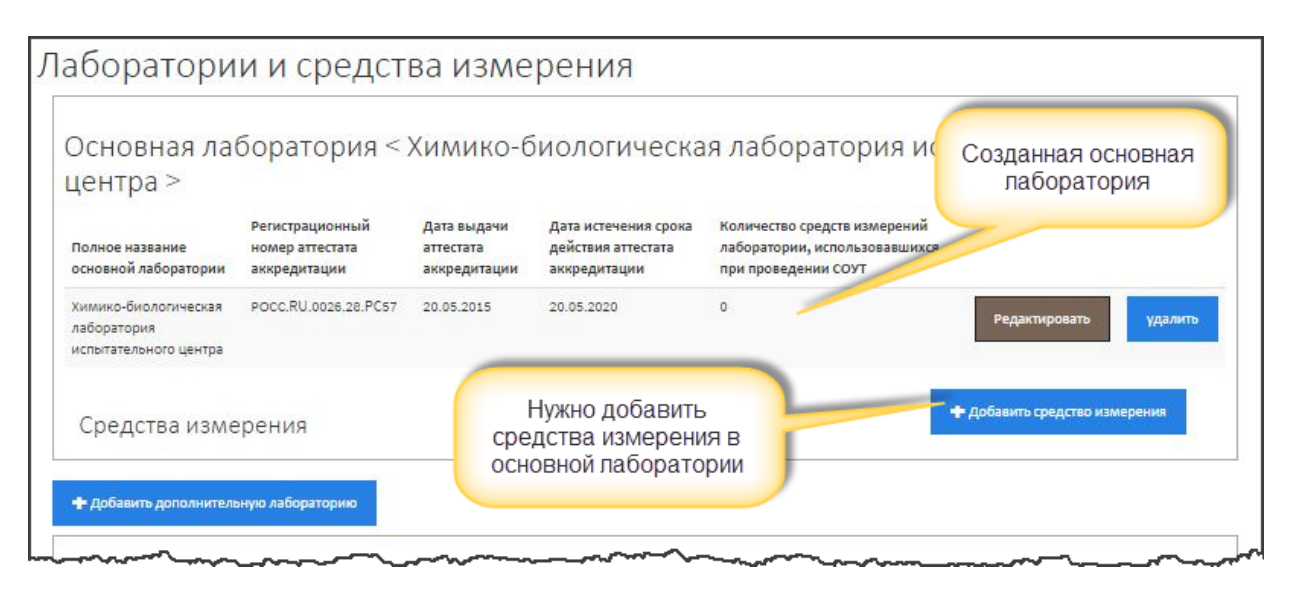

#### *Рис. 13. Основная лаборатория*

<span id="page-12-0"></span>Открывается форма, изображенная на [Рис.](#page-13-0) 14. Название лаборатории, в которой создается средство измерения, устанавливается автоматически и отображается в поле **Принадлежность к лаборатории**. Если Вы ошиблись и стали создавать средство измерения в другой лаборатории, нужно отменить создание – нажать на кнопку **Отмена** – и выбрать другую лабораторию, например, дополнительную (если она была создана ранее).

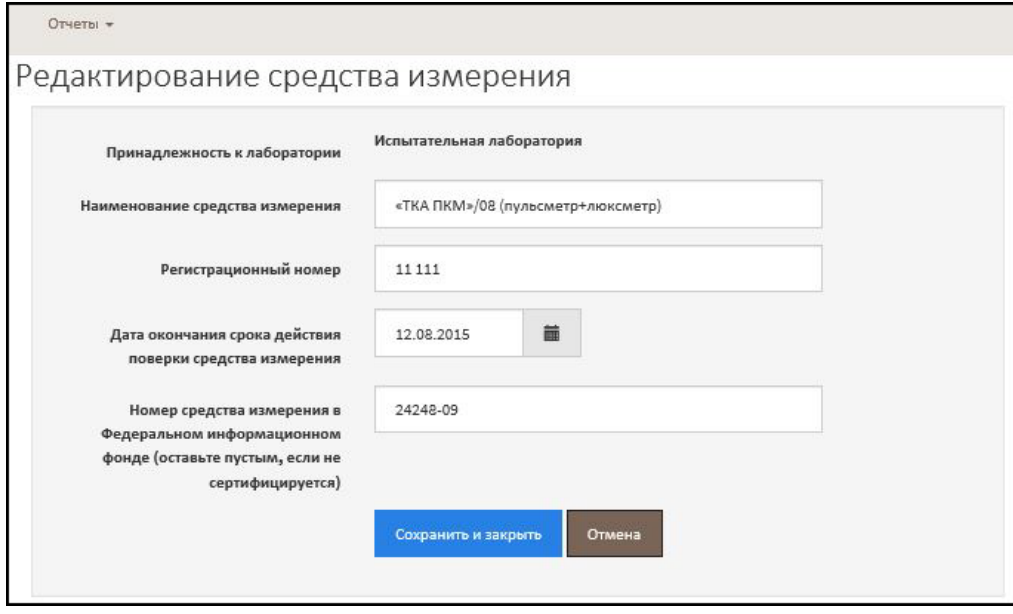

*Рис. 14. Ввод сведений о средстве измерения*

<span id="page-13-0"></span>Обратите внимание на заполнение полей:

- **Наименование средства измерения** нужно ввести наименование средства измерения в соответствии с документами на средство измерения, например, с паспортом, если он предусмотрен, или иным документом на прибор.
- **Регистрационный номер** (заводской номер средства измерения) введите заводской номер средства измерения. Для простых приборов заводской номер может отсутствовать, в этом случае необходимо ввести «О*тсутствует*»;
- **Дата окончания срока действия поверки средства измерения** если прибор подлежит регулярной проверке, то необходимо ввести дату до, которой прибор считается действующим в соответствии с проведенной проверкой прибора. В случаях использования простых приборов, не подлежащих регулярной проверке работоспособности, следует указывать дату, до которой планируется использовать данный прибор, например, 31.12.2020;
- **Номер средства измерения в Федеральном информационном фонде** указывается только в случае, включения прибора в реестр измерительных средств в Федеральном информационном фонде по обеспечению единства измерений. Если прибор не подлежит сертификации, поле не заполняйте и оставьте пустым. После сохранения система автоматически заполнит поле – «*Не сертифицируется*».

После сохранения информация о средствах измерения основной лаборатории отображается в списке, например, как проиллюстрировано на [Рис.](#page-14-1) 15.

|  | Лаборатории и средства измерения                                                                                                |                                                    |          |                                                     |                                                            |                                                                                      |                               |         |  |  |  |  |
|--|----------------------------------------------------------------------------------------------------|----------------------------------------------------|----------|-----------------------------------------------------|------------------------------------------------------------|--------------------------------------------------------------------------------------|-------------------------------|---------|--|--|--|--|
|  |                                                                                                    | Основная лаборатория                               |          |                                                     |                                                            |                                                                                      |                               |         |  |  |  |  |
|  | Полное название<br>основной лаборатории                                                                                         | Регистрационный<br>номер аттестата<br>аккредитации |          | Дата выдачи<br>аттестата<br>аккредитации            | Дата истечения срока<br>действия аттестата<br>аккредитации | Количество средств измерений<br>лаборатории, использовавшихся<br>при проведении СОУТ |                               |         |  |  |  |  |
|  | Общество с<br>ограниченной<br>ответственностью                                                                                  | POCC RU.0001.21A/14                                |          | 02.07.2013                                          | 02.07.2018                                                 | 14                                                                                   | Редактировать                 | удалить |  |  |  |  |
|  | Средства измерения                                                                                                    |                                                    |          | Дата окончания срока                                | Средства измерения,<br>созданные в основной<br>лаборатории | Номер средства измерения в Федеральном                                               | • Добавить средство измерения |         |  |  |  |  |
|  | Наименование средства измерения<br>номер                                                                                        |                                                    |          | действия поверки<br>Заводской<br>средства измерен А |                                                            | информационном фонде по обеспечению<br>единства измерений                            |                               |         |  |  |  |  |
|  | Аспиратор А-01 мод. А-01-1-45<br>Измеритель напряженности<br>электростатического поля ИЭСП-7<br>Спектрофотометр LEKI SS 1207 UV |                                                    | 691      | 25.04.2015                                          | 18029-05                                                   |                                                                                      | Редактировать                 | удалить |  |  |  |  |
|  |                                                                                                    |                                                    | 622      | 25.12.2014                                          | 17405-98                                                   |                                                                                      | Редактировать                 | удалить |  |  |  |  |
|  |                                                                                                    |                                                    | 12-36030 | 18.12.2014                                          | 31210-07                                                   |                                                                                      | Редактировать                 | удалить |  |  |  |  |
|  | Рулетка измерительная металлическая<br>UM5M                                                                                     |                                                    | 578      | 11.12.2012                                          | 22003-07                                                   |                                                                                      | Редактировать                 | удалить |  |  |  |  |

*Рис. 15. Список средств измерений основной лаборатории*

### <span id="page-14-1"></span>2.4.2. Дополнительная лаборатория. Средства измерения дополнительной лаборатории

<span id="page-14-0"></span>Как уже было сказано ранее, в случае проведения замеров средствами измерения дополнительных лабораторий, сведения о последних необходимо ввести в отчет – раздел Лаборатории – Дополнительные лаборатории. В отличие от основной лаборатории, число дополнительных лабораторий не ограничивается – две, три и т.д. В каждой дополнительной лаборатории нужно создать средства измерения. Дополнительная лаборатория и средства измерения создаются аналогично основной:

- Сначала нужно открыть список лабораторий [Рис.](#page-15-1) 16.;
- Далее создать дополнительную лабораторию и средства измерения дополнительной лаборатории - [Рис.](#page-15-2) 17.

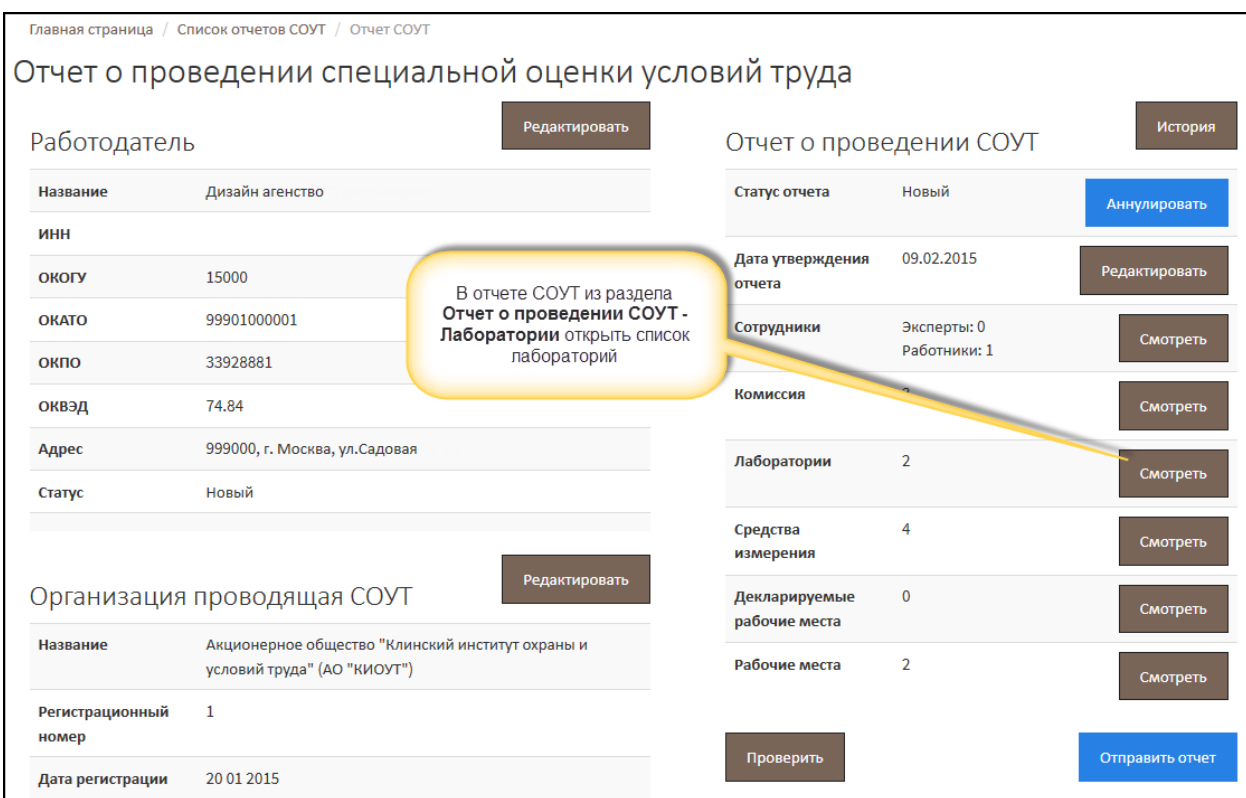

*Рис. 16. Отчет СОУТ*

<span id="page-15-1"></span>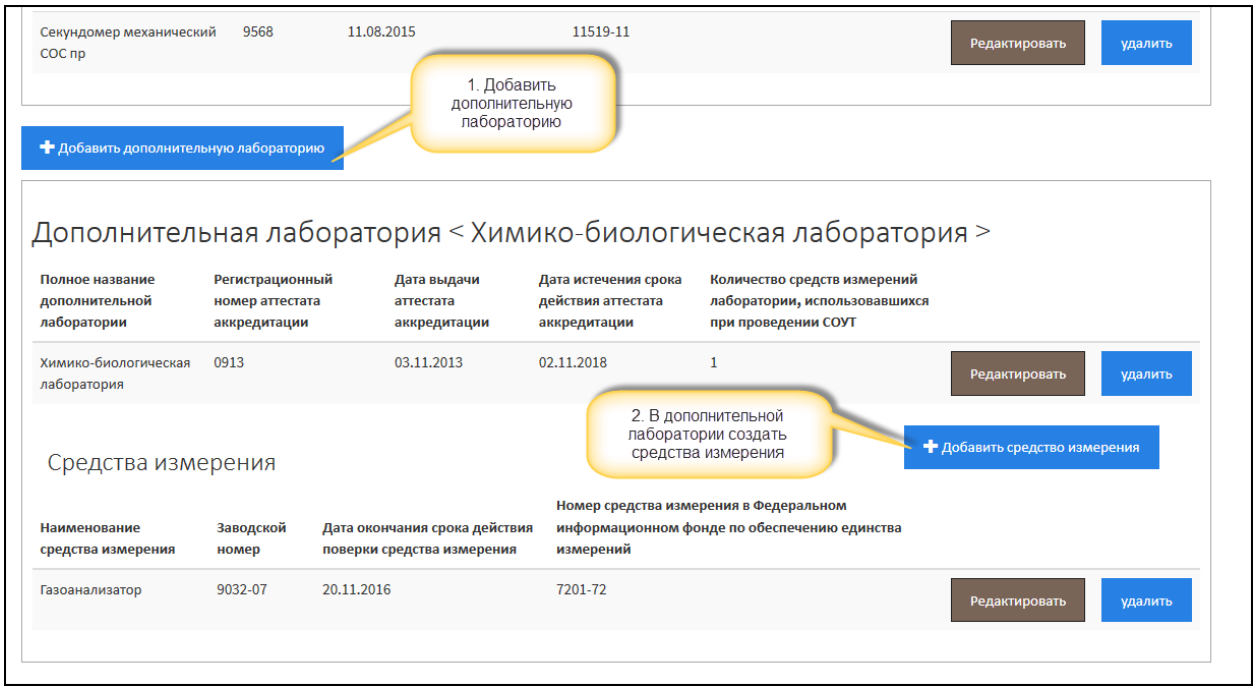

*Рис. 17. Создание дополнительной лаборатории и средств измерений*

# <span id="page-15-2"></span><span id="page-15-0"></span>2.5. Эксперты, проводившие СОУТ

На следующем этапе – Шаге 5 – нужно ввести сведения об экспертах, проводивших СОУТ, и иных работниках, которые принимали участие в проведении СОУТ на предприятии, но экспертами не являются. Работники также, как и эксперты являются сотрудниками организации, проводившей СОУТ.

#### *Примечание 7*

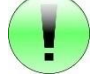

Следует помнить, что в соответствии с переходными положениями до 2019 года экспертами также считаются сотрудники, признанные экспертами, но не получившие сертификат эксперта СОУТ по новым правилам и не включенные в реестр экспертов, проводящих СОУТ, Минтруда России. Вводить регистрационный номер в реестре и реквизиты сертификата для таких

экспертов не обязательно.

## <span id="page-16-0"></span>2.5.1. Эксперты, проводившие СОУТ

Для того чтобы добавить эксперта, проводившего СОУТ, необходимо:

 Открыть отчет СОУТ. В разделе **Отчет о проведении СОУТ** в строке **Сотрудники** нажать на кнопку **Смотреть**, как показано на [Рис.](#page-16-1) 18.

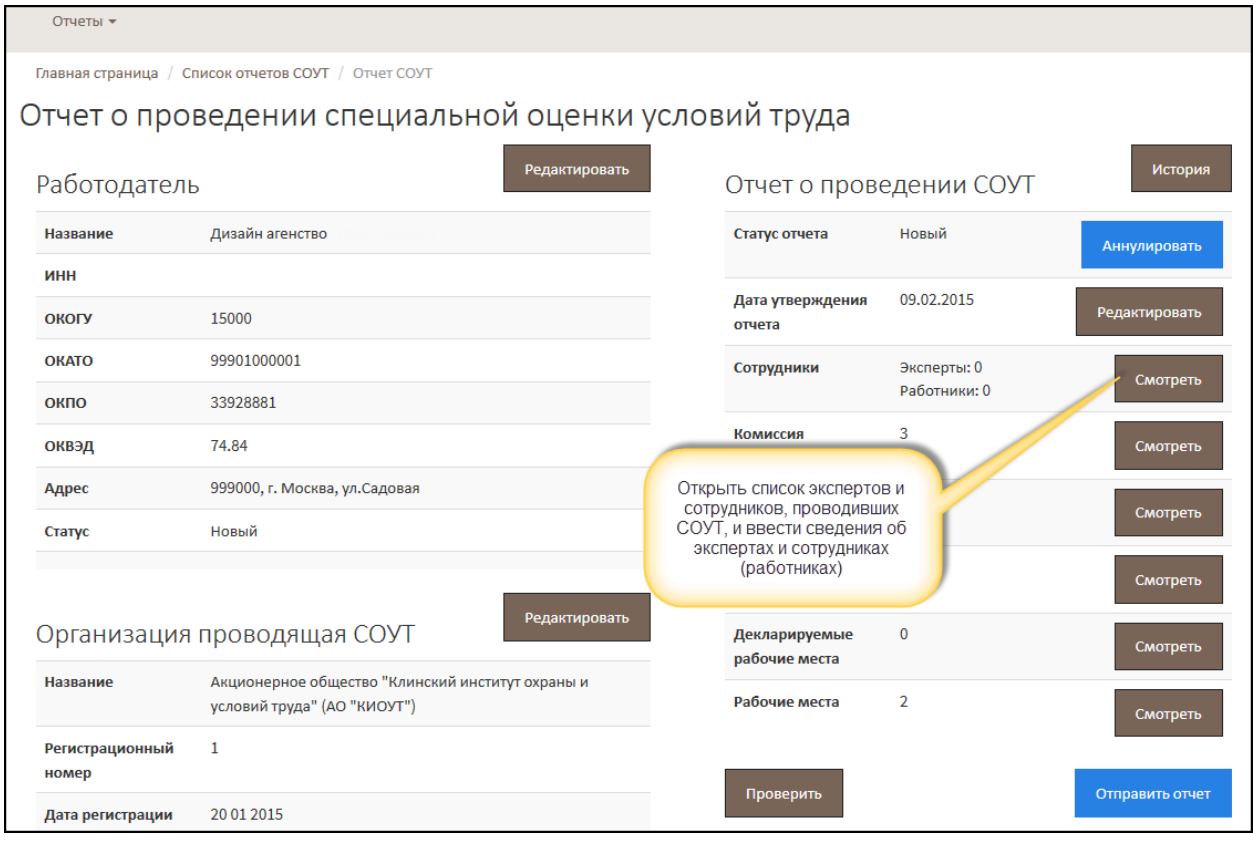

*Рис. 18. Отчет о проведении СОУТ. Вызов формы списка экспертов и работников, проводивших СОУТ*

<span id="page-16-1"></span>На [Рис.](#page-17-0) 19. изображен список экспертов и работников, проводивших СОУТ. На Рисунке проиллюстрирована ситуация, когда список пуст – ни одного эксперта и/или работника еще не создано. Для того чтобы добавить эксперта, нужно нажать на кнопку **Добавить** и выбрать пункт **Добавить эксперта**.

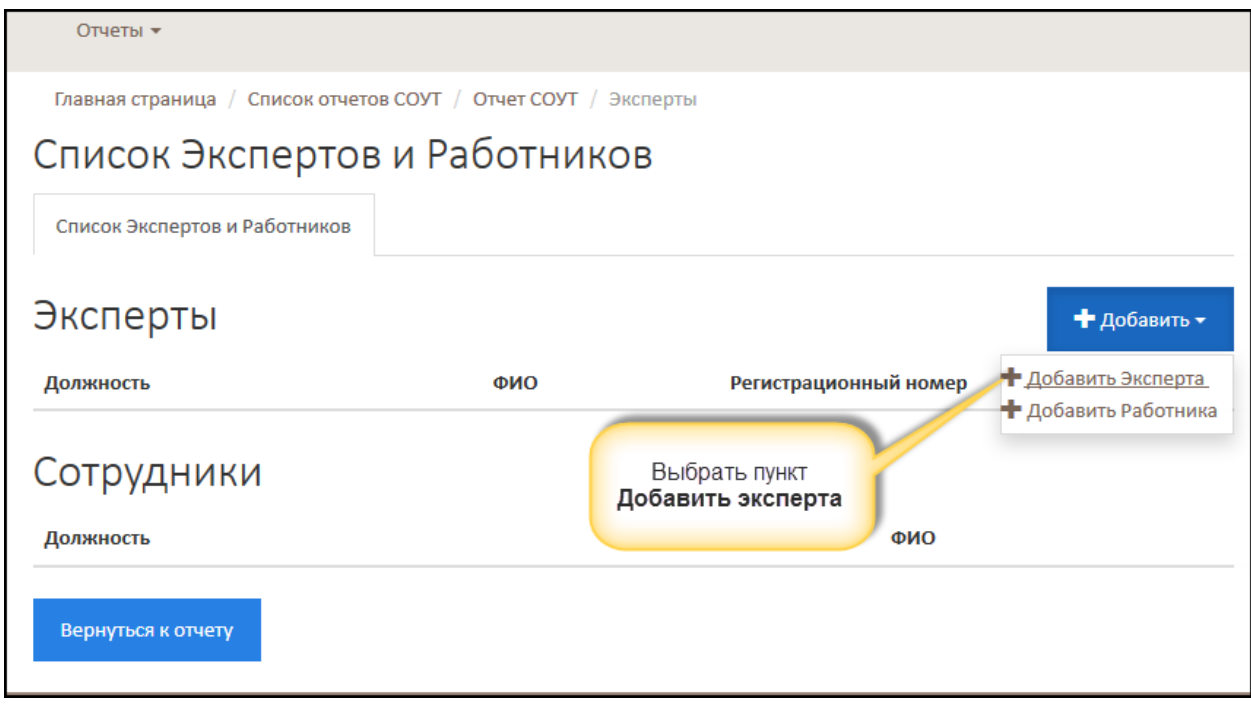

*Рис. 19. Список экспертов и работников, проводивших СОУТ*

<span id="page-17-0"></span>На [Рис.](#page-17-1) 20. проиллюстрировано добавление эксперта, у которого отсутствует сертификат эксперта и который не внесен в реестр экспертов, проводящих СОУТ, размещенный на сайте Минтруда России. Обратите внимание, в случае отсутствия регистрационного номера в реестре (и сертификата), в поле **Регистрационный номер** следует ввести «*Отсутствует*».

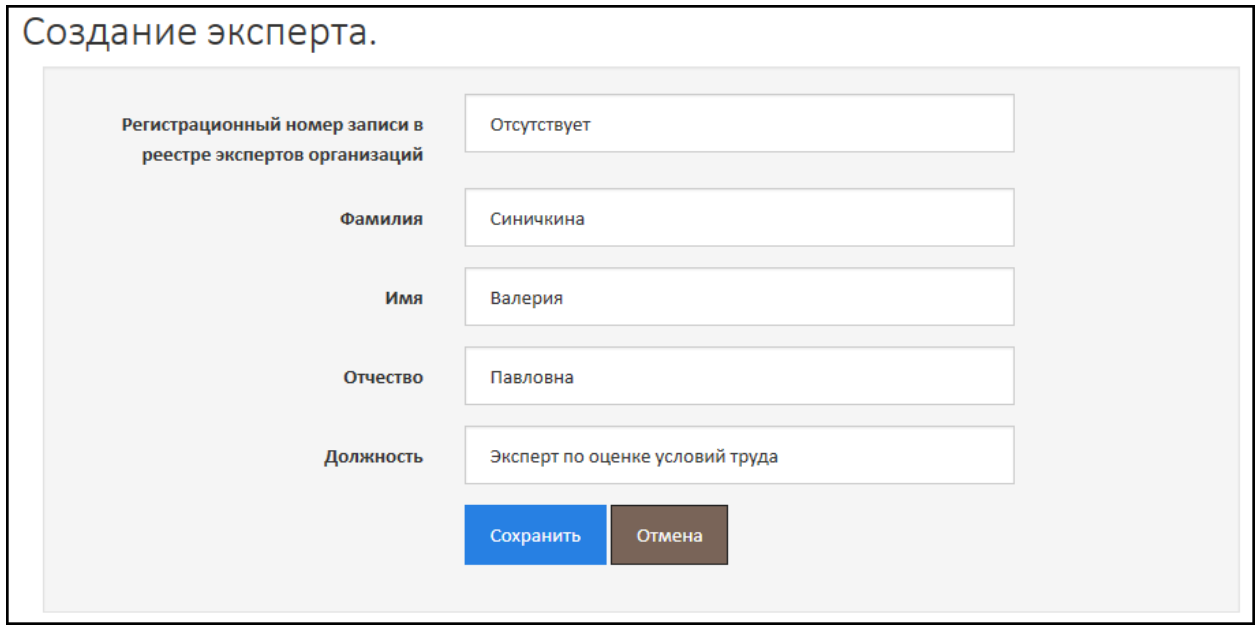

*Рис. 20. Ввод сведений об экспертах, проводивших СОУТ*

<span id="page-17-1"></span>После нажатия на кнопку **Сохранить** на форме появляются дополнительные поля и элементы управления (кнопки), предназначенные для ввода реквизитов сертификата эксперта СОУТ [\(Рис.](#page-18-0)  [21.](#page-18-0)).

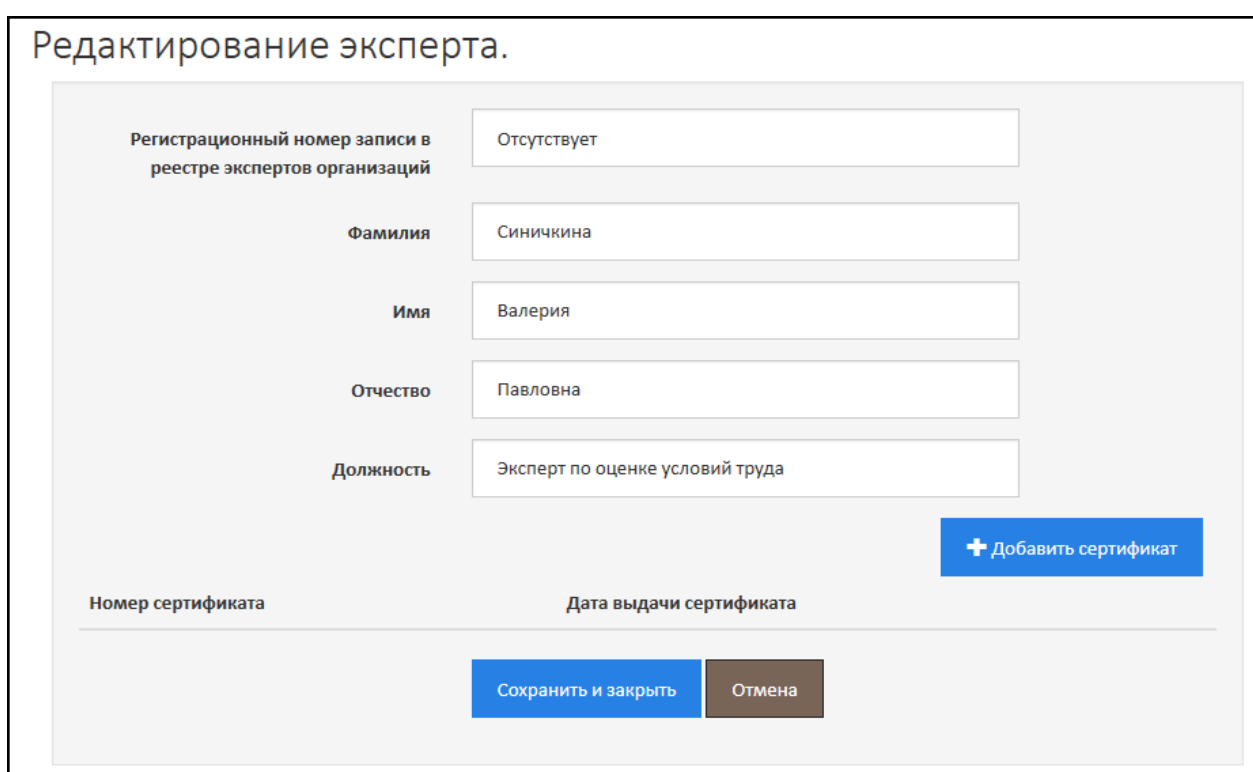

*Рис. 21. Вызов формы ввода реквизитов сертификата эксперта*

<span id="page-18-0"></span>Реквизиты сертификата эксперта добавляются для экспертов, зарегистрированных в Реестре экспертов, проводящих СОУТ. Регистрационный номер и/или серию и номер сертификата можно посмотреть в АС АКОТ в реестре экспертов, проводящих СОУТ.

При нажатии на кнопку **Добавить сертификат** ([Рис.](#page-18-0) 21.). открывается форма, изображенная н[а Рис.](#page-18-1) 22.

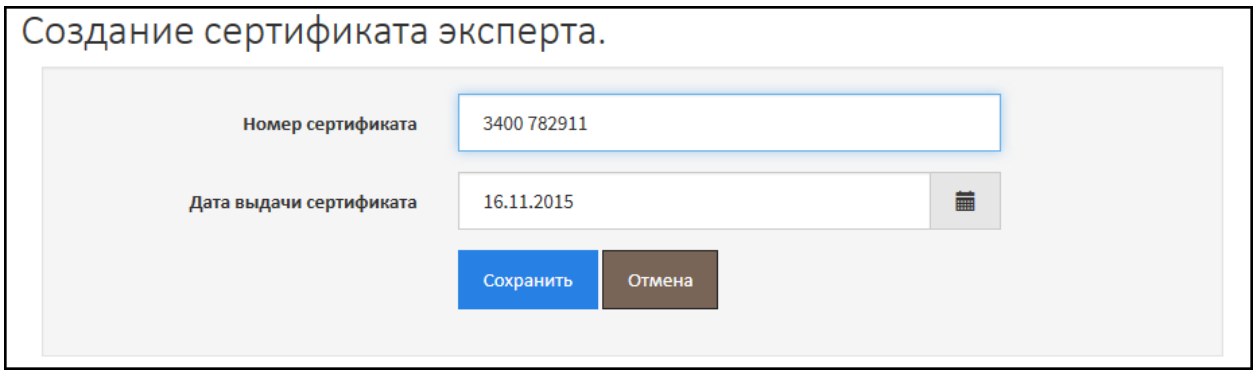

*Рис. 22. Ввод серии и номера сертификата эксперта*

<span id="page-18-1"></span>В поле **Номер сертификата** введите серию и номер сертификата, затем дату выдачи сертификата. После сохранения сведения о сертификате отображаются в карточке эксперта.

*Примечание 8*

Ограничения на количество экспертов, проводивших СОУТ, в АС АКОТ не накладываются. Но рекомендуется создать хотя бы одного эксперта.

## 2.5.2. Работники, проводившие СОУТ

<span id="page-19-0"></span>Работники, проводившие СОУТ, создаются аналогично экспертам. Нужно из отчета СОУТ перейти к списку работников [\(Рис.](#page-16-1) 18., [Рис.](#page-17-0) 19.), нажать на кнопку **Добавить** и выбрать пункт **Добавить работника**.

Форма добавления работника изображена на [Рис.](#page-19-2) 23. После ввода ФИО и должности работника, нажмите на кнопку **Сохранить**.

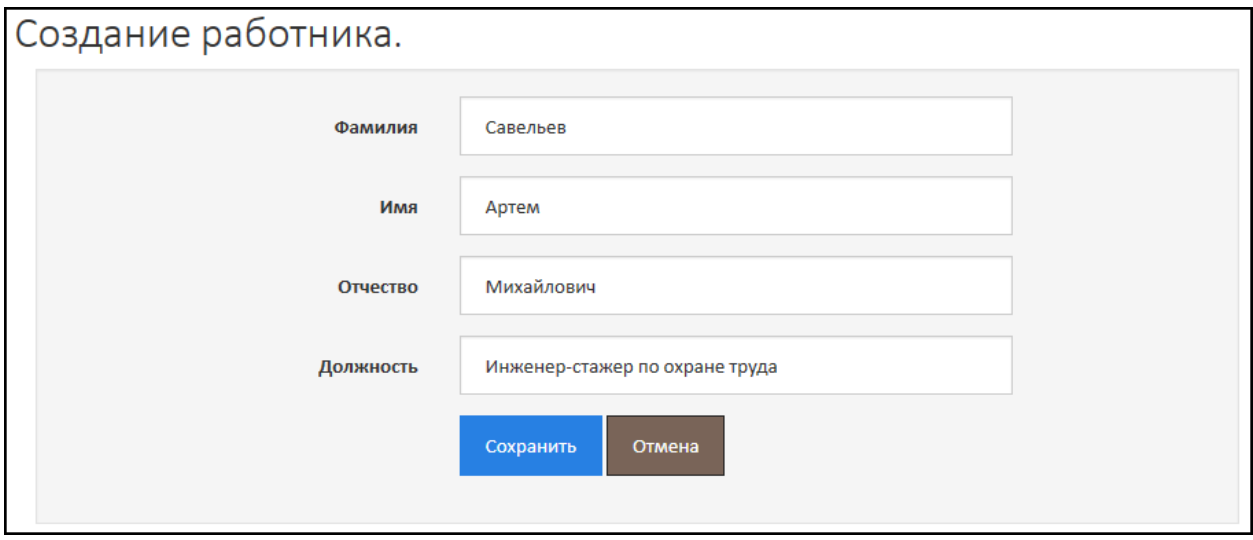

*Рис. 23. Ввод сведений о работнике, принимавшем участие в проведении СОУТ*

<span id="page-19-2"></span>После добавления всех экспертов и работников, принимавших участие в проведении СОУТ, список выглядит аналогично тому, как это изображено н[а Рис.](#page-19-3) 24.

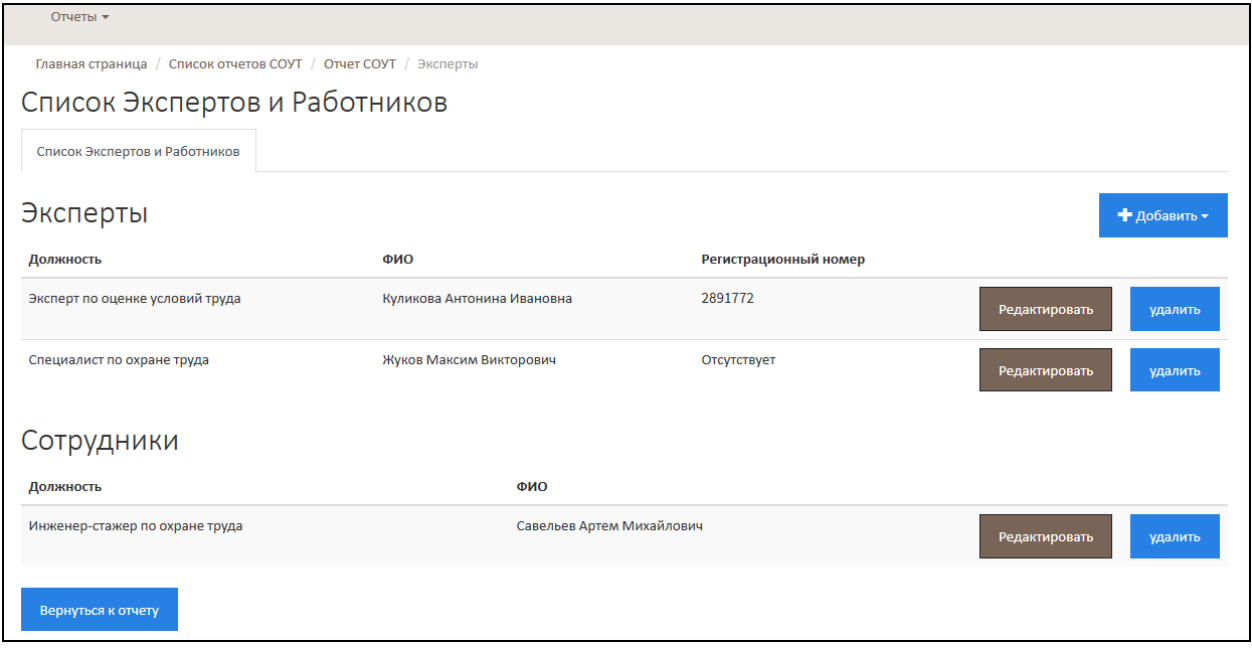

*Рис. 24. Список экспертов и работников, проводивших СОУТ*

## <span id="page-19-3"></span>2.6. Комиссия по проведению СОУТ

<span id="page-19-1"></span>На следующем этапе – Шаг 6 – введите сведения о комиссии по проведению СОУТ. В состав комиссии обязательно должен входить председатель и не менее двух членов комиссии. Общее число членов комиссии, включая председателя, должно быть нечетным.

Для того чтобы добавить председателя и/или члена комиссии, необходимо:

 В отчете СОУТ в разделе **Отчет о проведении СОУТ** в строке **Комиссия** нажать на кнопку **Смотреть**, как показано н[а Рис.](#page-20-0) 25.

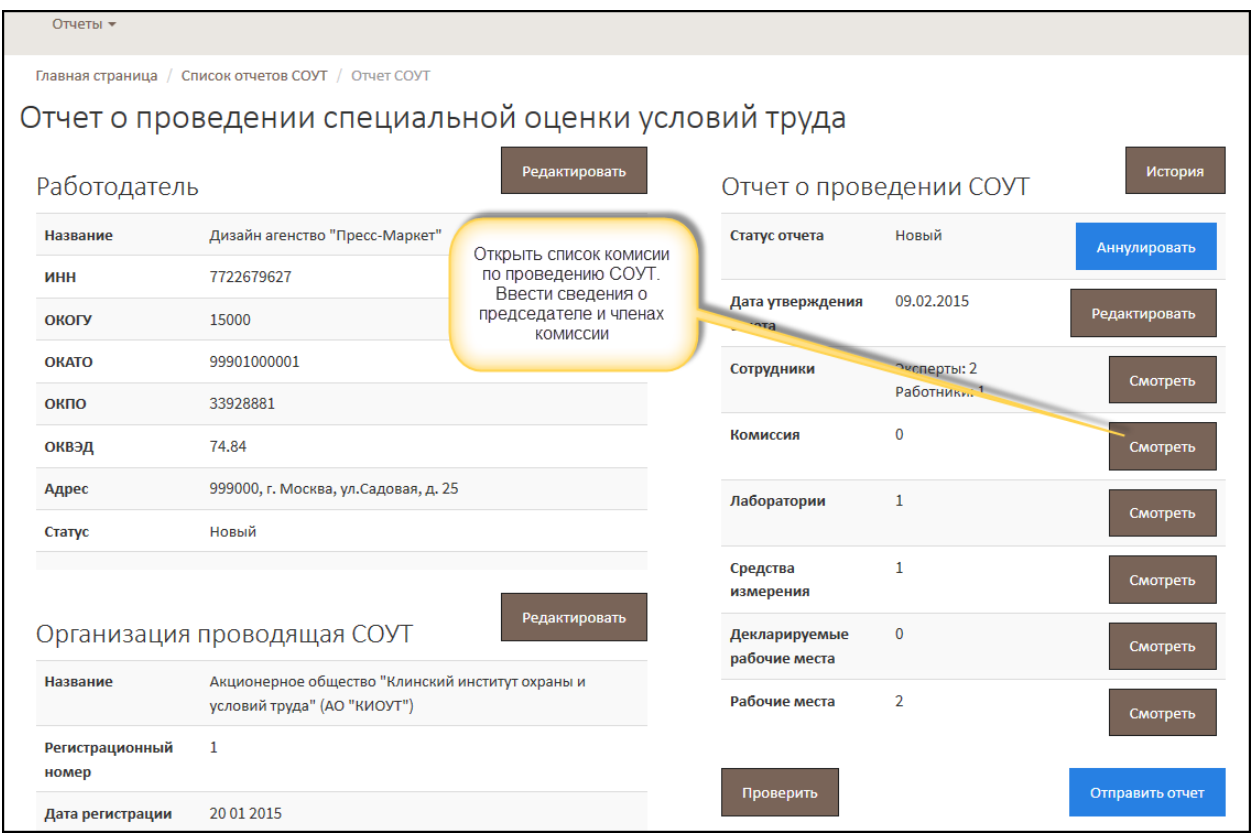

*Рис. 25. Отчет СОУТ. Вызов списка комиссии по проведению СОУТ*

<span id="page-20-0"></span> Открывается список [\(Рис.](#page-20-1) 26.). На рисунке проиллюстрирована ситуация, когда ни одного члена комиссии, включая председателя, еще не создано. Нужно нажать на кнопку **Добавить**, соответствующую созданию председателя комиссии или члена комиссии.

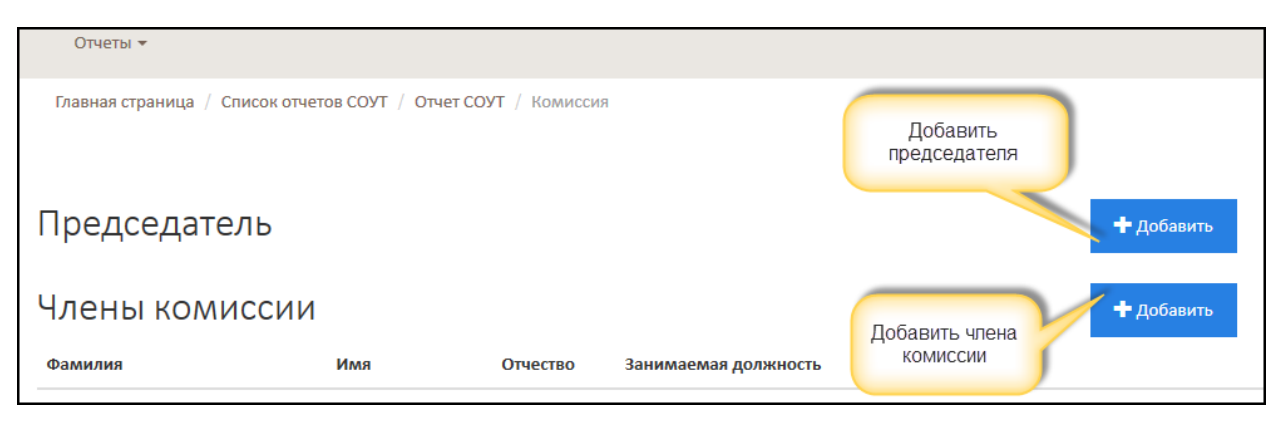

*Рис. 26. Список комиссии, проводящей СОУТ*

<span id="page-20-1"></span>Заполните все необходимые поля и сохраните сведения о председателе и/или члене комиссии, как показано на [Рис.](#page-21-2) 27.

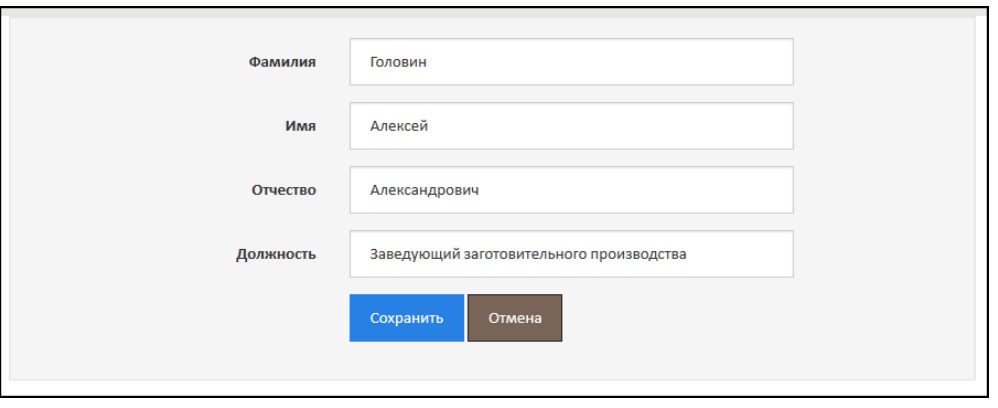

*Рис. 27. Ввод сведений о председателе и/или члене комиссии*

<span id="page-21-2"></span>Обратите внимание, что система выводит сообщение, если в составе комиссии – четное число. Сообщение отображается в отчете СОУТ - [Рис.](#page-21-3) 28.

 $\mathbf{r}$  and  $\mathbf{r}$  and  $\mathbf{r}$  and  $\mathbf{r}$ 

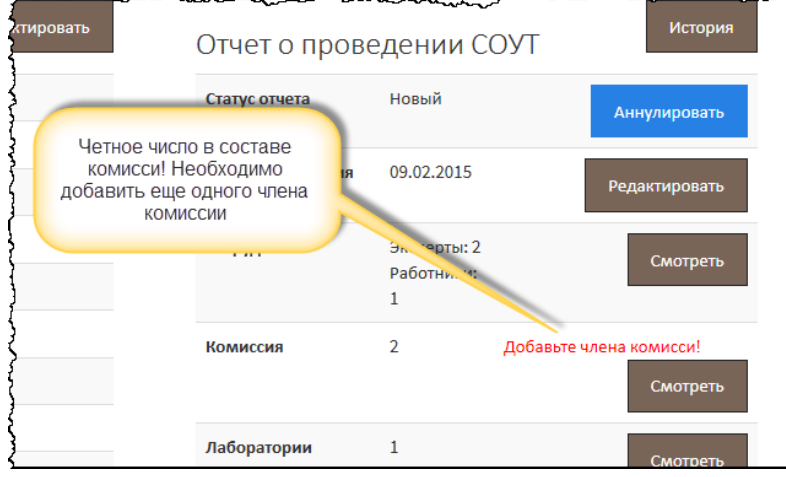

*Рис. 28. Сообщение о четном составе комиссии*

# <span id="page-21-3"></span>2.7. Рабочие места

<span id="page-21-0"></span>Следующий этап ручного формирования отчета СОУТ – это ввод сведений о рабочих местах, Шаг 7. Это один из наиболее трудоемких этапов создания отчета СОУТ. Сведения, введенные на предыдущих этапах (шагах), в частности эксперты и работники, проводившие СОУТ, средства измерения, будут использоваться при вводе значений измерений по вредным или опасным факторам производственной среды.

## 2.7.1. Список рабочих мест

<span id="page-21-1"></span>Список рабочих мест открывается из отчета СОУТ – раздел **Отчет о проведении СОУТ**, строка **Рабочие места**, как показано на [Рис.](#page-22-1) 29.

Рабочие места – это строки списка. В столбцах – вредные и опасные факторы. Для каждого введенного (описанного) фактора отображается класс условий труда на рабочем месте, аналогично тому как это проиллюстрировано н[а Рис.](#page-22-2) 30.

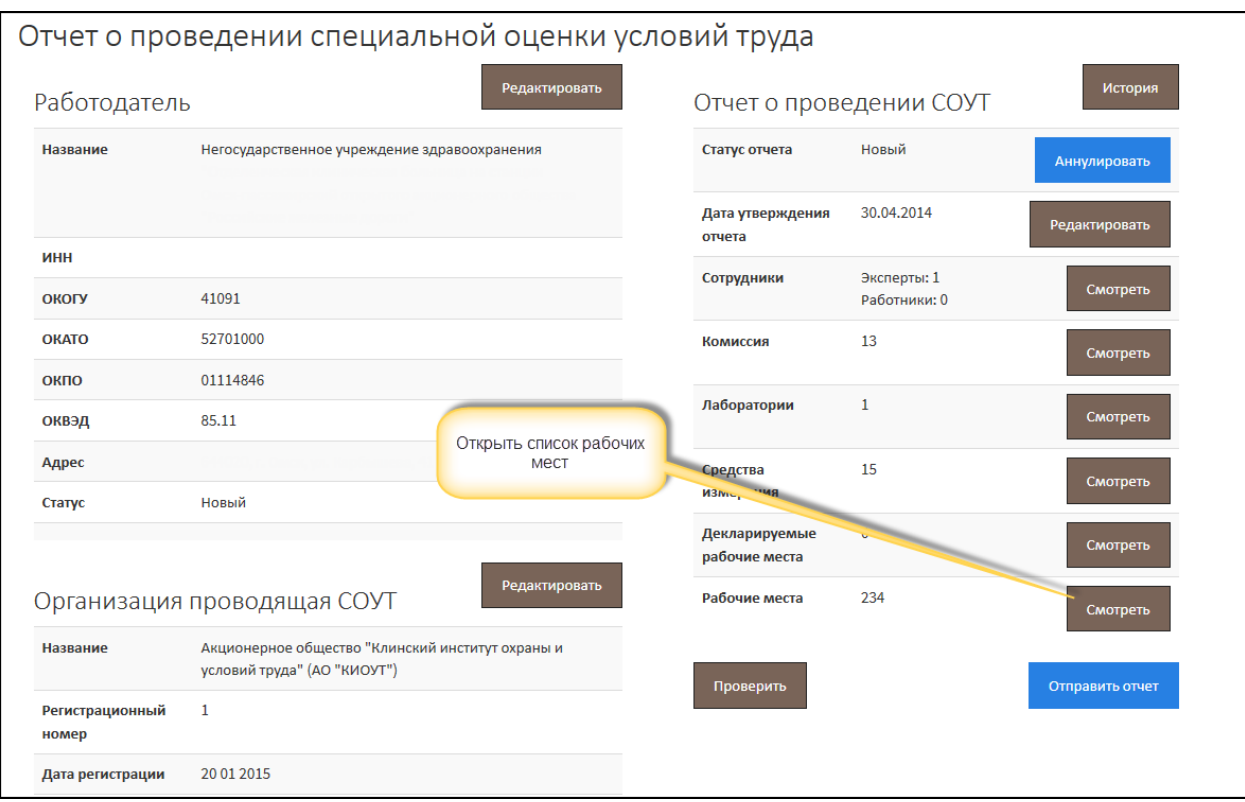

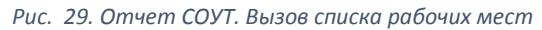

<span id="page-22-1"></span>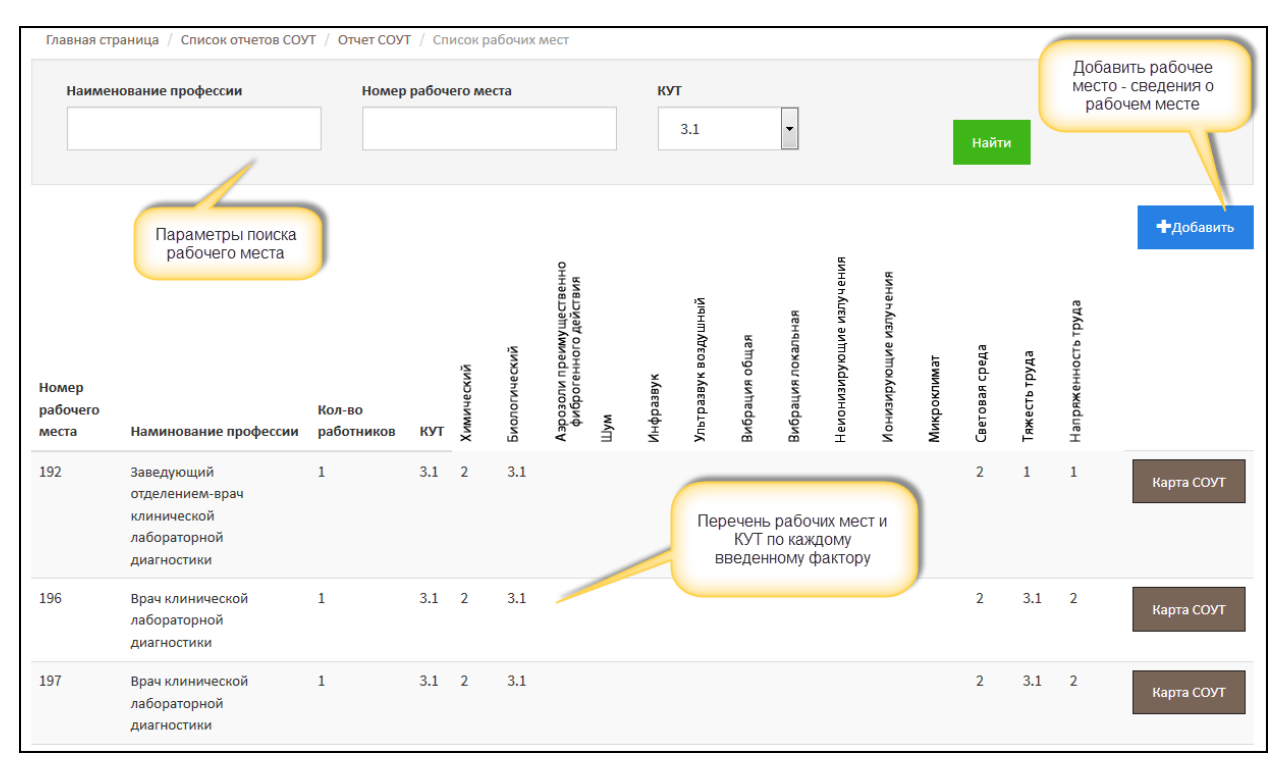

### *Рис. 30. Список рабочих мест. КУТ по факторам*

<span id="page-22-2"></span>Каждое рабочее место можно открыть на просмотр, нажав на кнопку **Карта СОУТ**. Подробнее о работе с картой СОУТ написано ниже.

### 2.7.2. Создание рабочего места

<span id="page-22-0"></span>Под созданием рабочего места следует понимать создание карты СОУТ рабочего места в отчете и ввод сведений о рабочем месте. Для удобства ознакомления с процессом ручного

создания отчета СОУТ в АС АКОТ описание рабочего места и ввод показателей измерений по факторам производственной среды разделено на две части. Сначала будет рассмотрен процесс непосредственно создания и описания рабочего места, а в Главе 2.8. описан ввод результатов измерений по вредным и/или опасным факторам.

Итак, для того чтобы создать рабочее в отчете СОУТ, нужно открыть отчет СОУТ из раздела **Отчет о проведении СОУТ – Рабочие места** перейти к списку рабочих мест и нажать на кнопку **Добавить** ([Рис.](#page-22-1) 29., [Рис.](#page-22-2) 30.). На [Рис.](#page-23-0) 31. приведен фрагмент формы создания рабочего места.

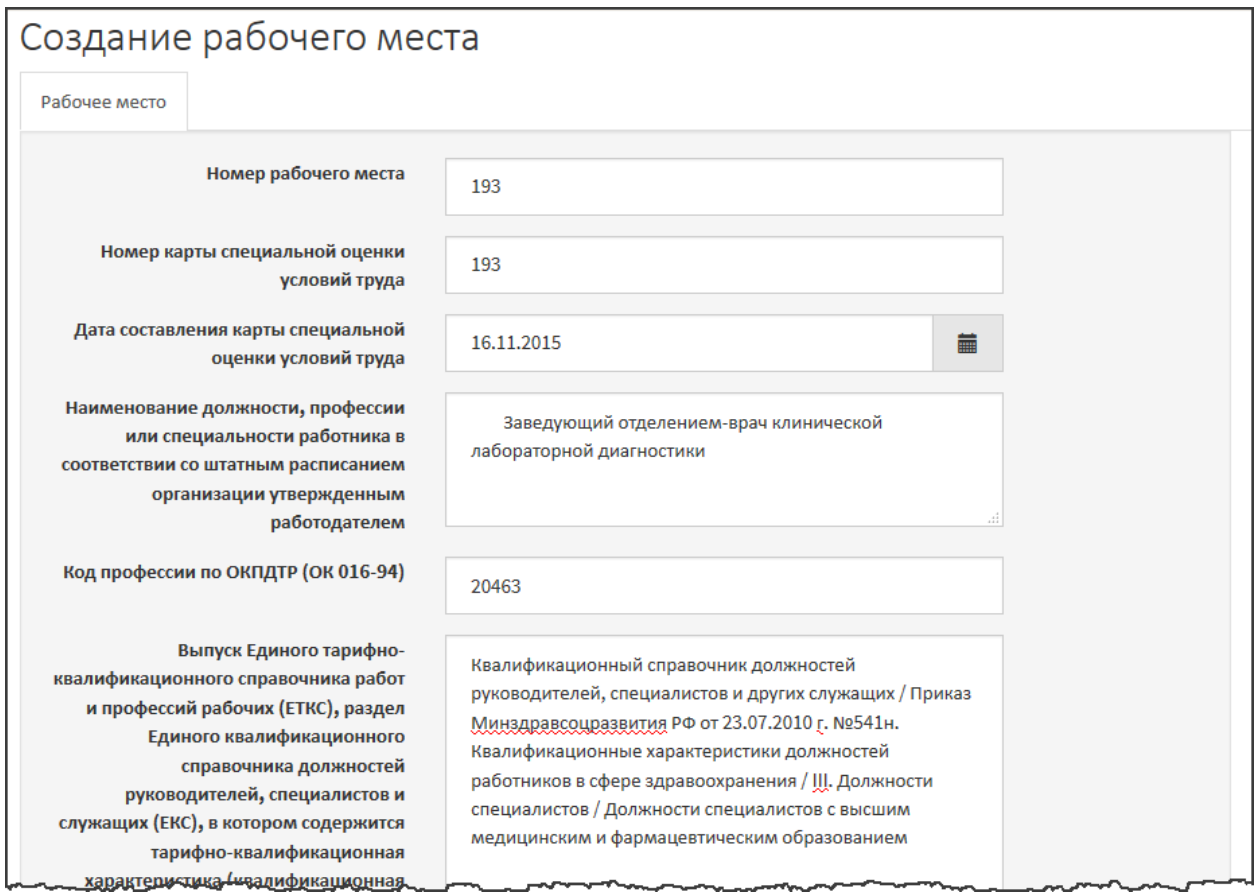

*Рис. 31. Фрагмент карты СОУТ (рабочего места)*

<span id="page-23-0"></span>Обратите внимание на ввод СНИЛСов сотрудников, занятых на рабочем месте. СНИЛС каждого сотрудника вводится в отдельное поле. Если на рабочем месте занято более одного сотрудника, нажмите на кнопку «Плюс» («+»), как показано на [Рис.](#page-24-1) 32.

*Примечание 9*

Нельзя в одно поле вводить два и более СНИЛСа. Каждый СНИЛС вводится в отдельное поле. Количество СНИЛСов должно совпадать с общим числом работников, занятых на рабочем месте.

*Примечание 10*

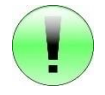

Допускается ввести слово «*Отсутствует*» в поле СНИЛС, если СНИЛС на момент заполнения рабочего места неизвестен. *Отсутствует* – с заглавной буквы.

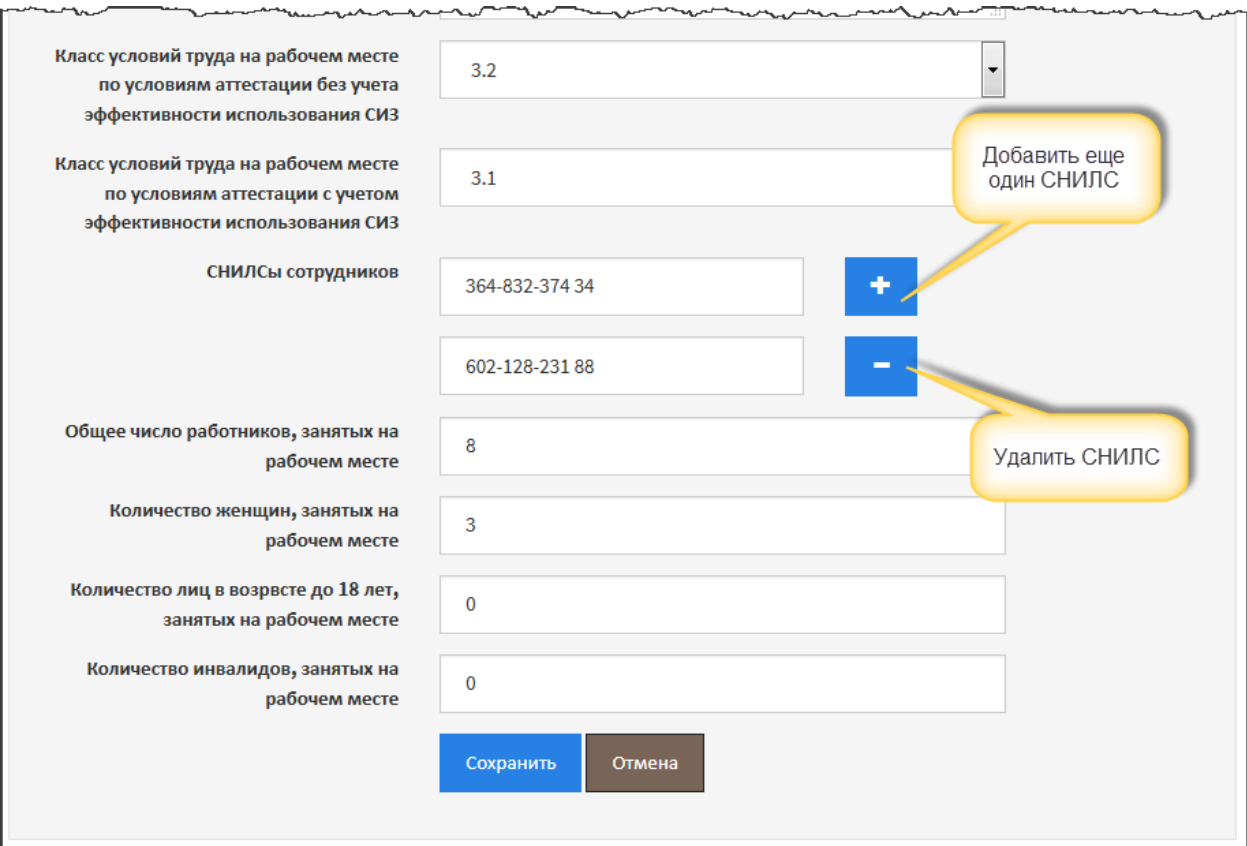

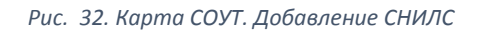

<span id="page-24-1"></span>После заполнения всех необходимых полей Карту СОУТ нужно сохранить. Созданное рабочее место отображается в списке.

### 2.7.3. Компенсации и гарантии

<span id="page-24-0"></span>Сведения о предоставляемых компенсациях за работу во вредных и/или опасных условиях труда можно ввести только после создания и сохранения рабочего места (см. Глава 2.7.2.). Непосредственно при создании рабочего места ввести сведения о компенсациях невозможно. Таким образом, для того чтобы ввести сведения о компенсациях и гарантиях необходимо:

- Открыть список рабочих мест, найти в списке нужное рабочее место и нажать на кнопку **Карта СОУТ**, как показано на [Рис.](#page-25-0) 33.;
- В карте СОУТ (описании рабочего места) нажать на кнопку **Редактировать** ([Рис.](#page-25-1) 34.). Карта СОУТ открывается (переходит) в режиме редактирования, который позволяет как внести изменения в ранее заполненные поля, в том числе заполнить поля, не заполненные ранее, а также ввести сведения о компенсациях.

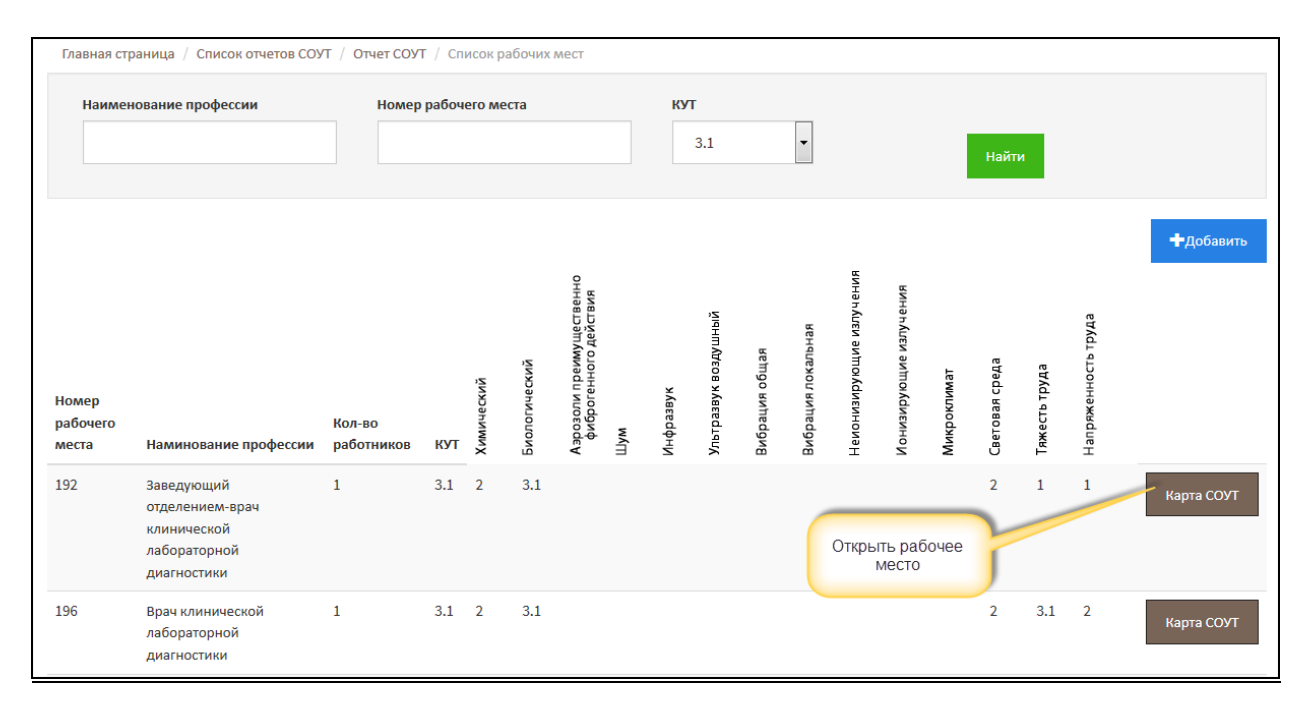

*Рис. 33. Список рабочих мест*

<span id="page-25-0"></span>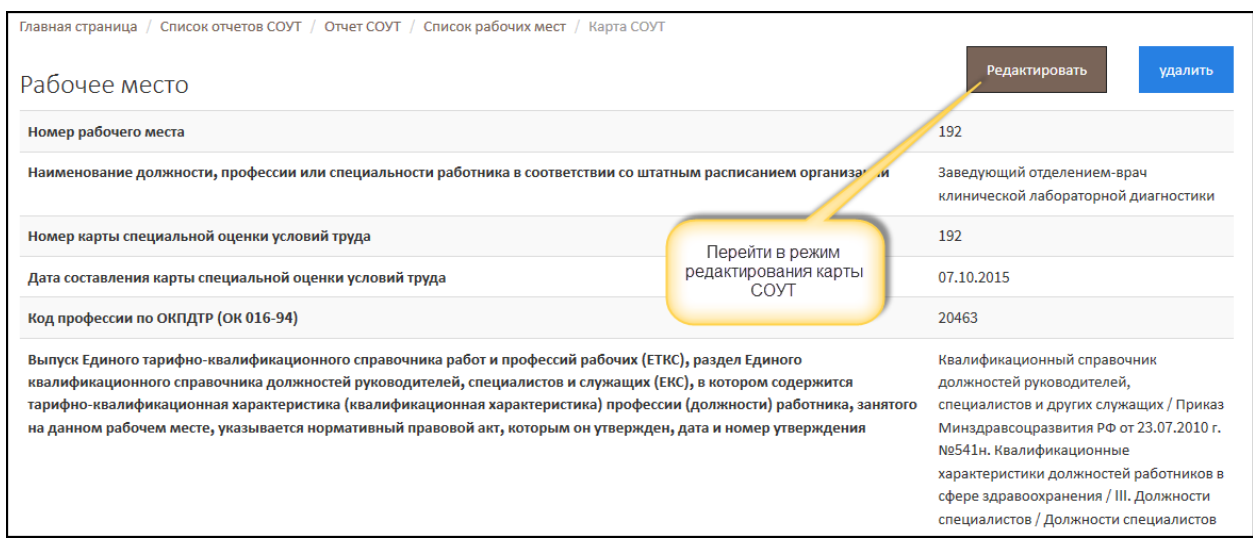

*Рис. 34. Открытие карты СОУТ в режиме редактирования*

<span id="page-25-1"></span>На [Рис.](#page-26-1) 35. изображен фрагмент карты СОУТ в режиме редактирования. Обратите внимание, что стала доступна вкладка **Компенсации**, предназначенная для ввода сведений о компенсациях и гарантиях.

*Примечание 11*

Раздел карты СОУТ **Компенсации** доступен только для созданного и сохраненного рабочего места. Для того чтобы ввести сведения о компенсациях, нужно открыть рабочее место (карту СОУТ), перейти в режим редактирования и перейти на вкладку **Компенсации**.

Сведения о компенсациях следует сохранить, нажав на кнопку **Сохранить** или **Сохранить и закрыть**. Рабочее место (карат СОУТ) из режима редактирования переходит в режим просмотра и отображается на экране.

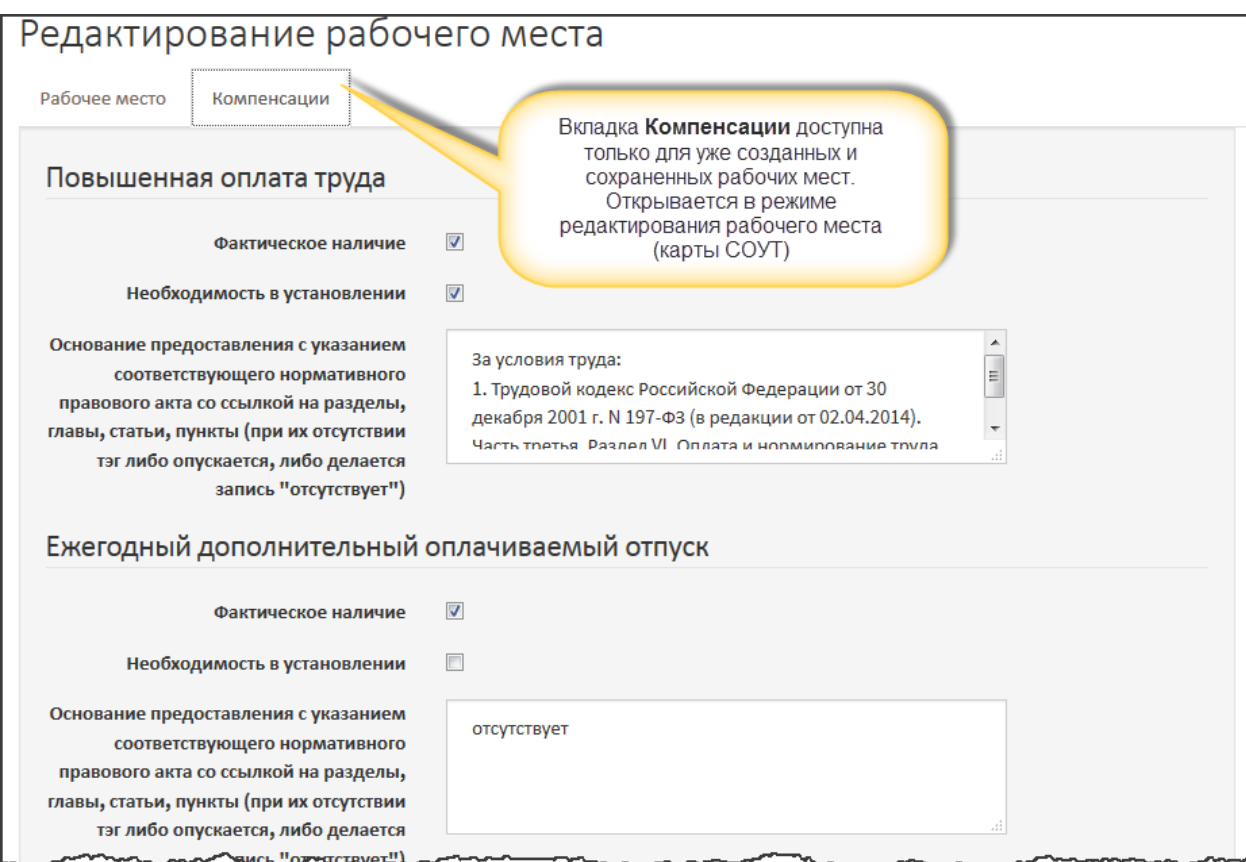

*Рис. 35. Ввод сведений о предоставляемых гарантиях и компенсациях*

### <span id="page-26-1"></span><span id="page-26-0"></span>2.7.4. Редактирование рабочего места. Изменение СНИЛС

Как уже было сказано ранее рабочее место в АС АКОТ может находиться в двух режимах:

- Режим просмотра, когда можно только просматривать сведения о рабочем месте;
- Режим редактирования, предназначенный для редактирования ранее введенных сведений, заполнения полей, не заполненных ранее, вводе сведений о гарантиях и компенсациях.

Отдельно необходимо остановиться на **внесении изменений в СНИЛСы работников**, занятых на рабочем месте. Здесь допускается, как ввод СНИЛСов, не введенных ранее, так и удаление лишних СНИЛСов. Например, отчет СОУТ был загружен из файла, в ходе проверки отчета возникла необходимость внести изменения в рабочее место (карту СОУТ) – ввести СНИЛС одного из работников. Для этого необходимо:

- Открыть отчет СОУТ ([Рис.](#page-22-1) 29.);
- Из раздела **Отчет о проведении СОУТ**, строки **Рабочие места** перейти к списку рабочих мест, нажав на кнопку **Смотреть** ([Рис.](#page-22-1) 29.);
- В списке рабочих мест найти нужное, например, используя поиск по номеру, и нажать на кнопку **Карта СОУТ** ([Рис.](#page-25-0) 33.);
- Находясь в карте СОУТ, нажать на кнопку **Редактировать** ([Рис.](#page-25-1) 34.);
- Рабочее место переходит в режим редактирования.

На [Рис.](#page-27-1) 36. проиллюстрирована ситуация, когда один СНИЛС был введен (или загрузился из файла), а второй – отсутствует. В этом случае СНИЛС можно ввести вручную при ручном редактировании (коррекции) отчета СОУТ. Используя кнопки «плюс» / «минус», можно добавить поле для ввода еще одного СНИЛСа или, соответственно, удалить неактуальный (лишний) (дополнительно о вводе СНИЛСов написано в главе 2.7.2. «Создание рабочего места»).

#### *Подача отчета о проведении специальной оценки условий труда*

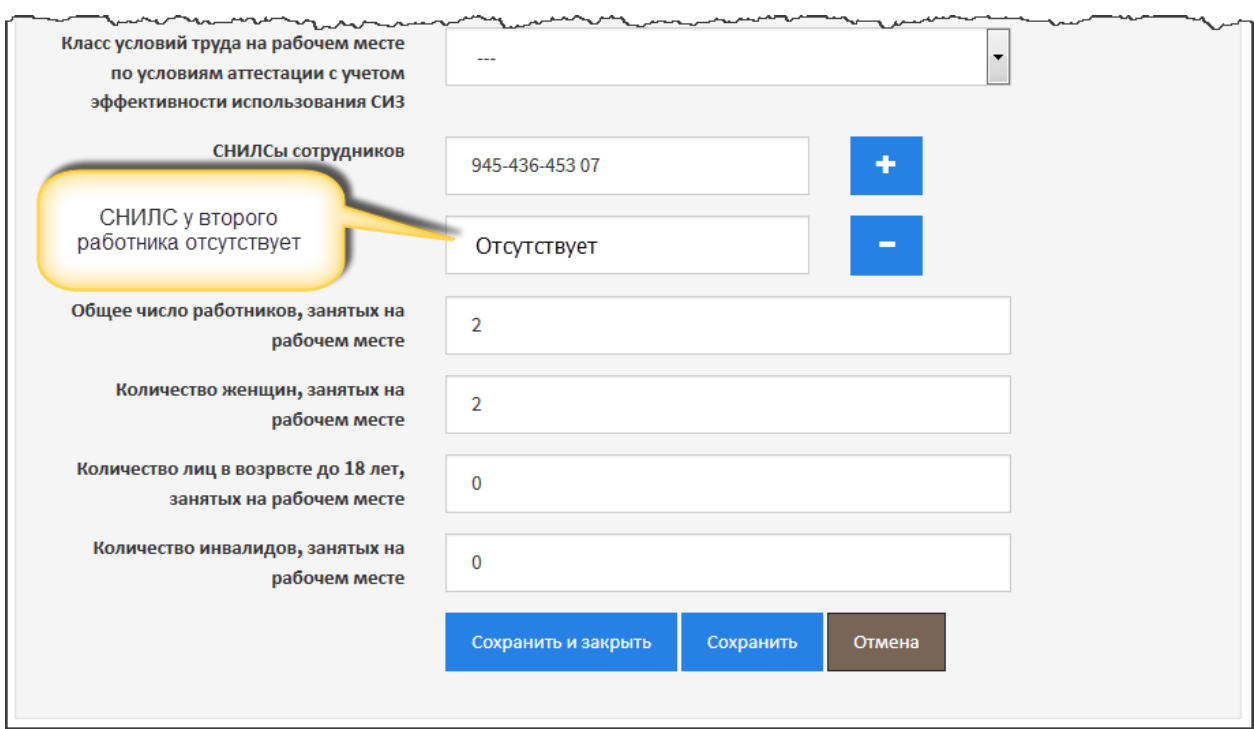

*Рис. 36. Редактирование СНИЛСа в карте СОУТ*

# <span id="page-27-1"></span>2.8. Вредные и опасные факторы. Результаты измерений

<span id="page-27-0"></span>На следующем этапе формирования отчета СОУТ по каждому рабочему месту нужно ввести измерения вредных или опасных факторов.

В карте СОУТ под описанием сведений о рабочем месте находятся таблицы с результатами измерений по факторам, например, как это показано на [Рис.](#page-27-2) 37., – **Факторы**.

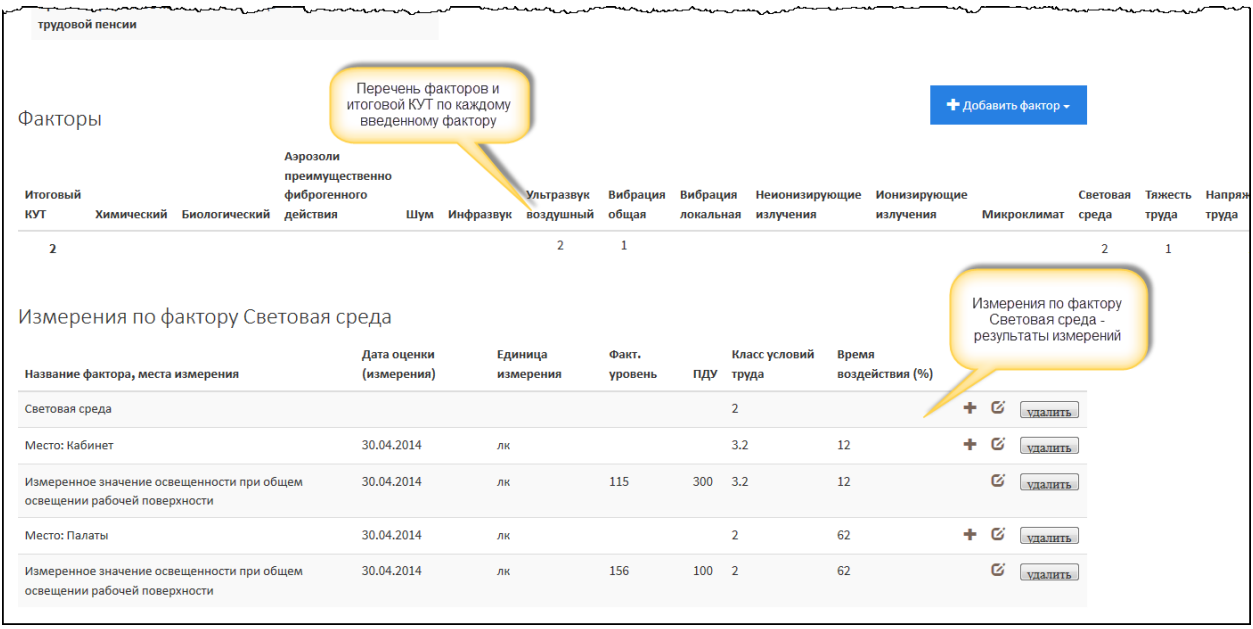

*Рис. 37. Перечень измерений по факторам в карте СОУТ*

<span id="page-27-2"></span>Измерения по факторам можно ввести только в существующее рабочее место (карту СОУТ). Таким образом, необходимо сначала создать рабочее место, ввести описание рабочего места, сохранить его и потом открыть на просмотр.

#### *Примечание 12*

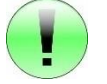

Во время заполнения карты СОУТ нужно последовательно ввести измерения по всем вредным и/или опасным факторам, по которым проводились измерения на рабочем месте.

Ввод результатов измерений по фактору условно можно разделить на две части:

- Ввод класса условий труда по фактору;
- Ввод измерений, на основании которых был установлен класс условий труда.

### 2.8.1. Химический фактор

<span id="page-28-0"></span>При создании химического фактора обязательно нужно ввести КУТ с использованием и без использования СИЗ. После этого нужно в факторе создать хотя бы одно измерение по химическому веществу или ферменту микробного происхождения, чтобы обосновать введенный итоговый КУТ. Результат измерения создается по месту измерения, то есть в каждом месте измерения. Каждое место измерения должно быть привязано к измеряемому химическому веществу и/или ферменту микробного происхождения. В АКОТ сведения о факторе вводятся по схеме, изображенной н[а Рис.](#page-28-1)  [38.](#page-28-1) Для созданного химического вещества и/или фермента микробного происхождения обязательно нужно ввести сведения о:

- Нормативных правовых документах, регламентирующих методики проведения СОУТ по химическому фактору и устанавливающие нормативы (ПДУ, ПДК) – от 1 до 11 документов.
- Для каждого химического вещества и/или фермента микробного происхождения нужно ввести хотя бы одно место измерения, в котором вводятся результаты замеров (если они предусмотрены);
- По каждому месту измерения нужно ввести сведения о средствах измерения и работниках, проводивших измерения.

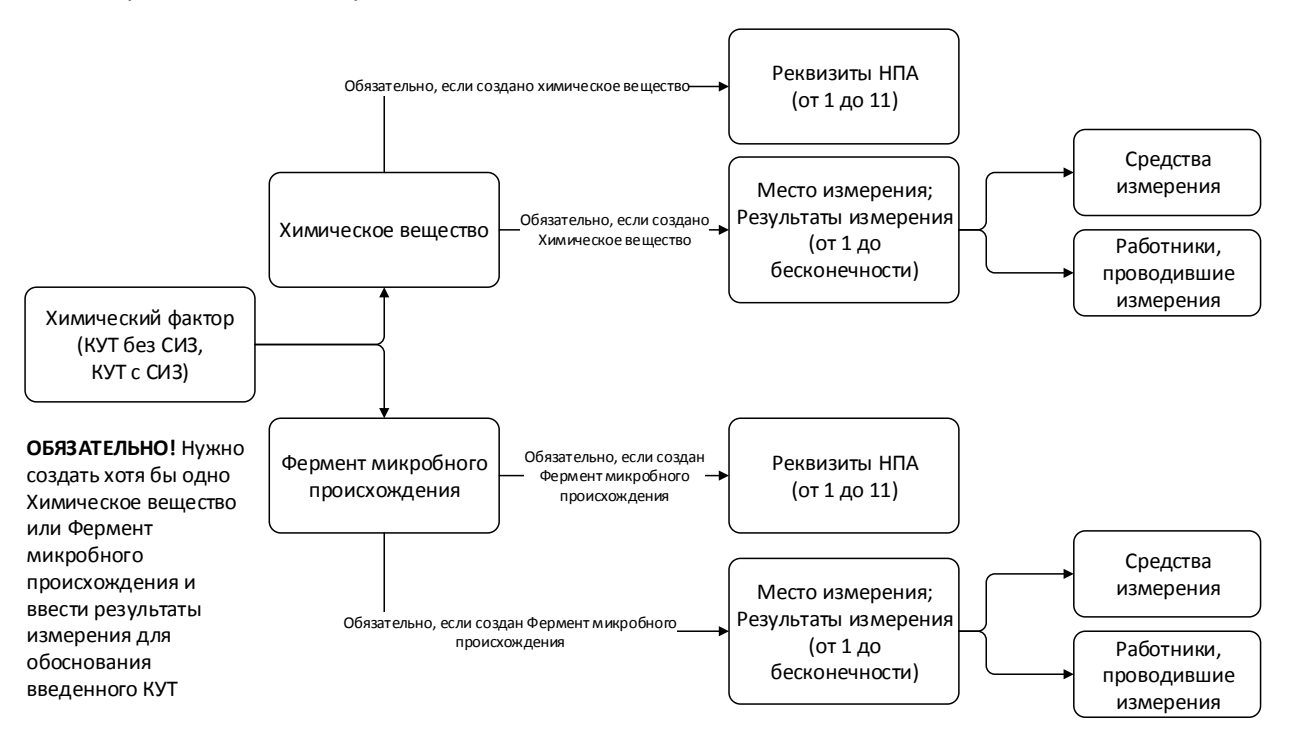

<span id="page-28-1"></span>*Рис. 38. Порядок ввода сведений о химическом факторе*

Далее рассмотрим создание Химического фактора на рабочем месте (в карте СОУТ). Для того чтобы создать химический фактор, необходимо:

- Открыть отчет СОУТ [\(Рис.](#page-22-1) 29.);
- Из раздела **Отчет о проведении СОУТ**, строки **Рабочие места** перейти к списку рабочих мест, нажав на кнопку **Смотреть** ([Рис.](#page-22-1) 29.);
- В списке рабочих мест найти нужное, например, используя поиск по номеру, и нажать на кнопку **Карта СОУТ** ([Рис.](#page-25-0) 33.);
- Внизу карты СОУТ (под описанием рабочего места) нажать на кнопку **Добавить фактор** и выбрать пункт меню **Химический фактор** ([Рис.](#page-29-0) 39.).

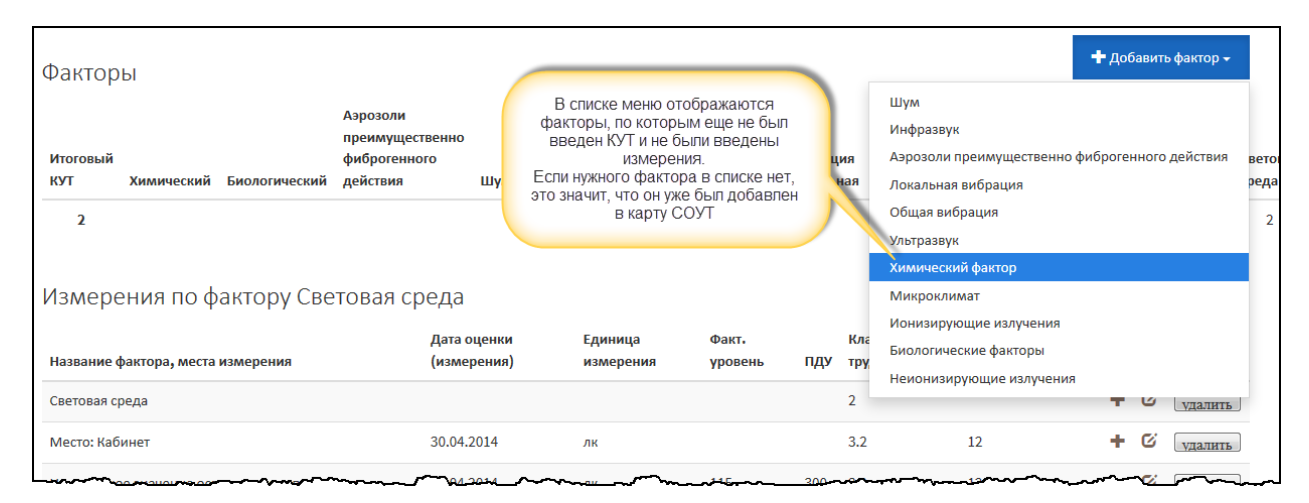

#### *Рис. 39. Выбор фактора для ввода КУТ*

#### <span id="page-29-0"></span>*Примечание 13*

Если в списке кнопки **Добавить фактор** нужный вам фактор отсутствует, это значит, что он уже был добавлен. Нужно внимательно просмотреть таблицы факторов и найти интересующий вас фактор.

Далее открывается форма создания химического фактора - ввод классов условий труда без учета использования СИЗ и с учетом использования СИЗ, а также цели измерения, например, как это проиллюстрировано на [Рис.](#page-29-1) 40.

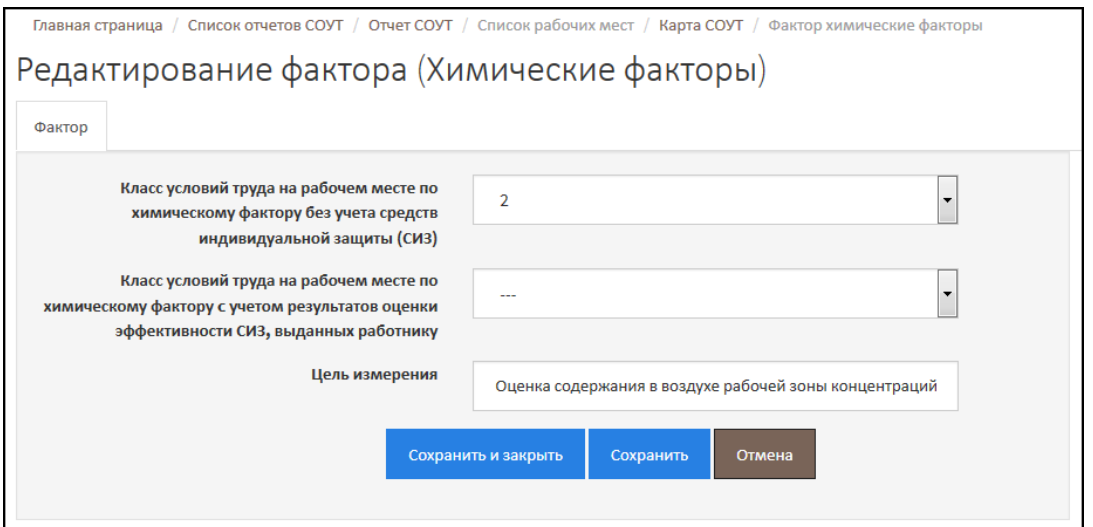

<span id="page-29-1"></span>*Рис. 40. Ввод КУТ по химическому фактору*

После сохранения химический фактор отображается в отдельной таблице – Измерения по Химическому фактору, как показано на [Рис.](#page-30-0) 41.

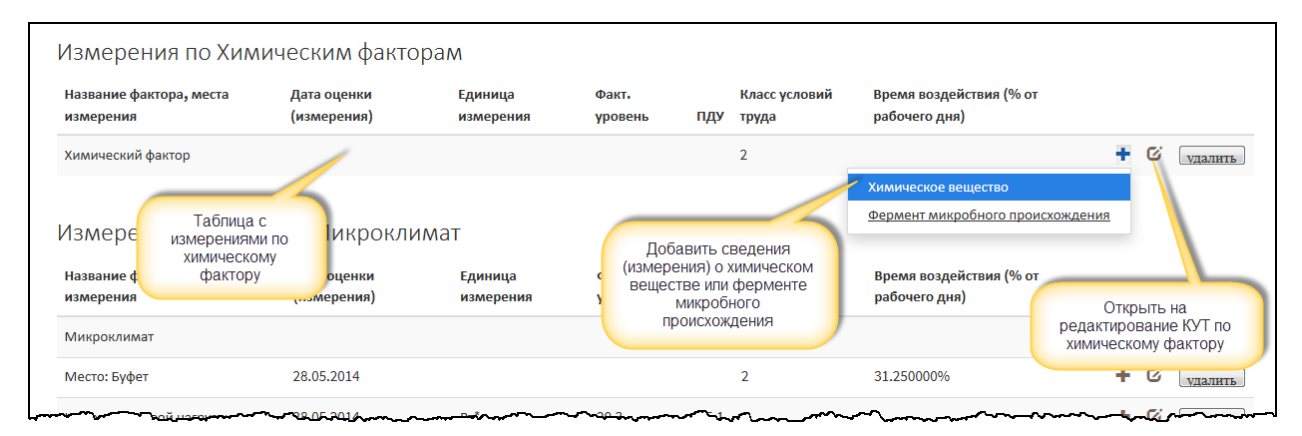

*Рис. 41. Просмотр таблицы по фактору в карте СОУТ*

<span id="page-30-0"></span>Обратите внимание, что создание КУТ по фактору – это только первая обязательная часть ввода сведений о факторе. После этого нужно создать хотя бы одно химическое вещество или фермент микробного происхождения, который измерялся на рабочем месте.

В таблице **Измерения по Химическому фактору** в строке *Химический фактор* нажмите на кнопку «Плюс» и выберите пункт нужный пункт, например, **Химическое вещество** ([Рис.](#page-30-0) 41.).

Далее открывается форма, изображенная на [Рис.](#page-30-1) 42. Код химического вещества выберите из списка. Быстрый поиск по списку – введите первые буквы названия химического вещества, система автоматически найдет химическое вещество в списке.

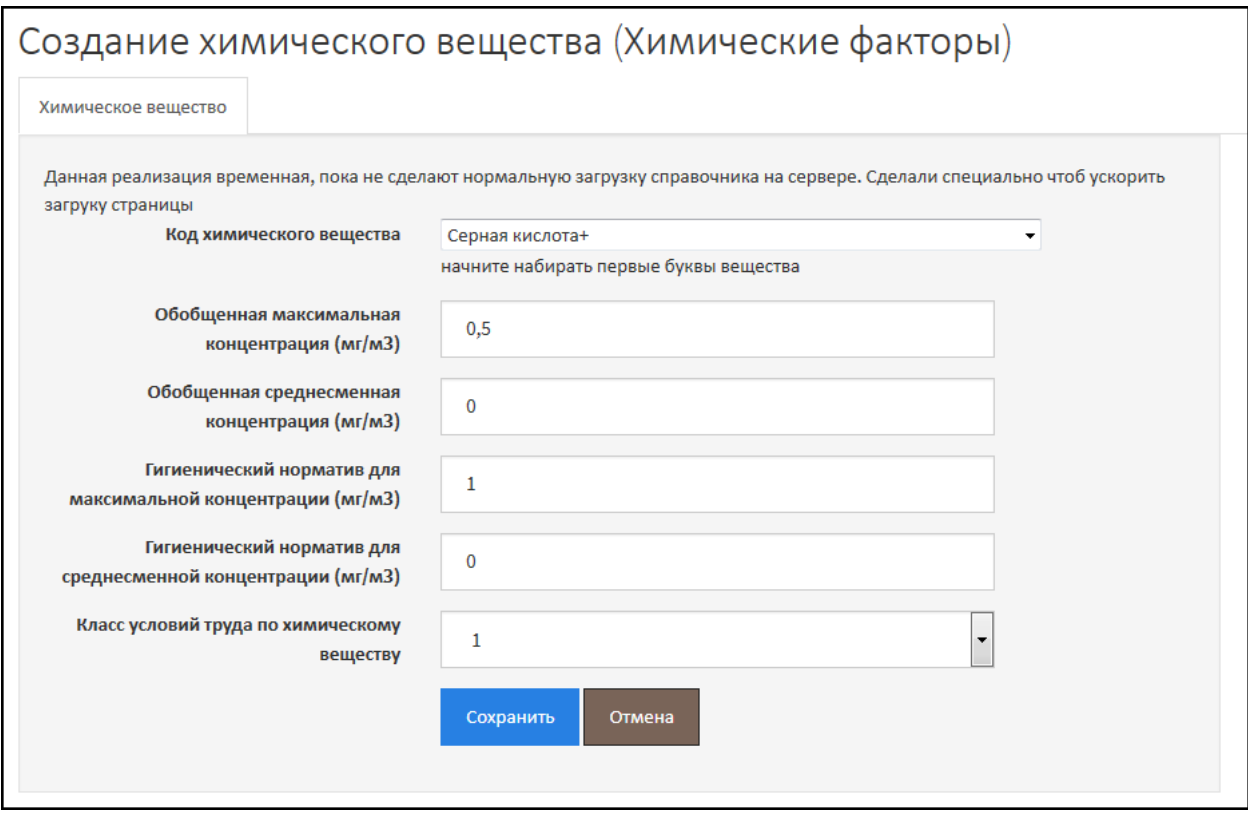

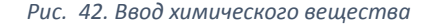

<span id="page-30-1"></span>После ввода всех показателей сохраните химическое вещество. При этом становится доступной вкладка **Реквизиты нормативных правовых актов** ([Рис.](#page-31-0) 43.). Введите наименование НПА, его номер, дату и нажмите на кнопку **Добавить**. При необходимости введите два и более НПА, в соответствии с которыми проводятся измерения по химическому веществу. Реквизиты Приказа Минтруда России от 24.01.2014 №33 н (Методика 33н) можно добавить автоматически, нажав на кнопку **Методика 33н**.

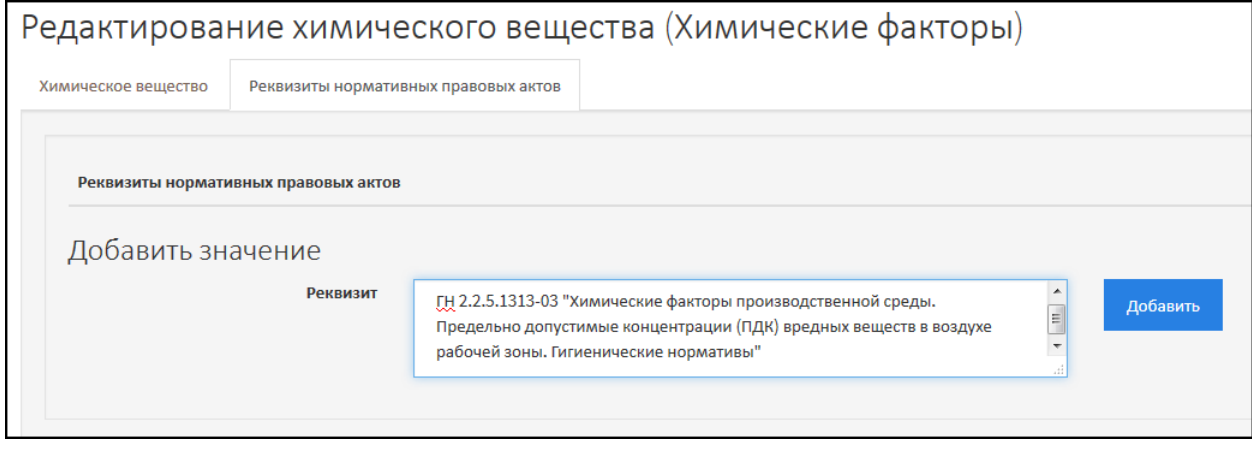

*Рис. 43. Ввод реквизитов НПА*

<span id="page-31-0"></span>После этого вернитесь на первую вкладку (Химическое вещество) и нажмите на кнопку **Сохранить и закрыть**.

Химическое вещество будет добавлено в таблицу химического фактора карты СОУТ, как изображено на [Рис.](#page-31-1) 44.

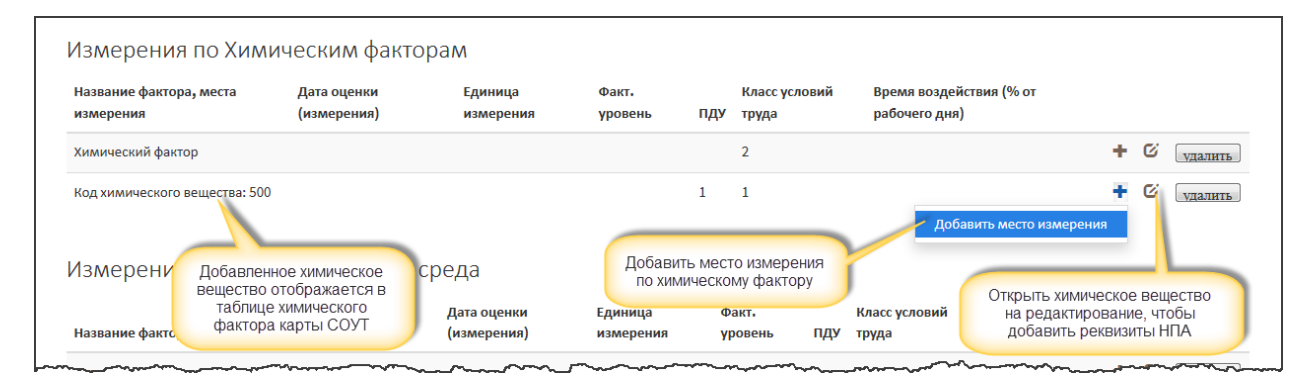

*Рис. 44. Таблица химического фактора*

<span id="page-31-1"></span>Далее нужно ввести место измерения по химическому фактору и результаты измерений, для этого в таблице химического фактора [\(Рис.](#page-31-1) 44.) нажмите на кнопку «Плюс» и выберите пункт **Добавить место измерения**. Форма ввода сведений и результатов по месту измерения изображена н[а Рис.](#page-32-0) 45.

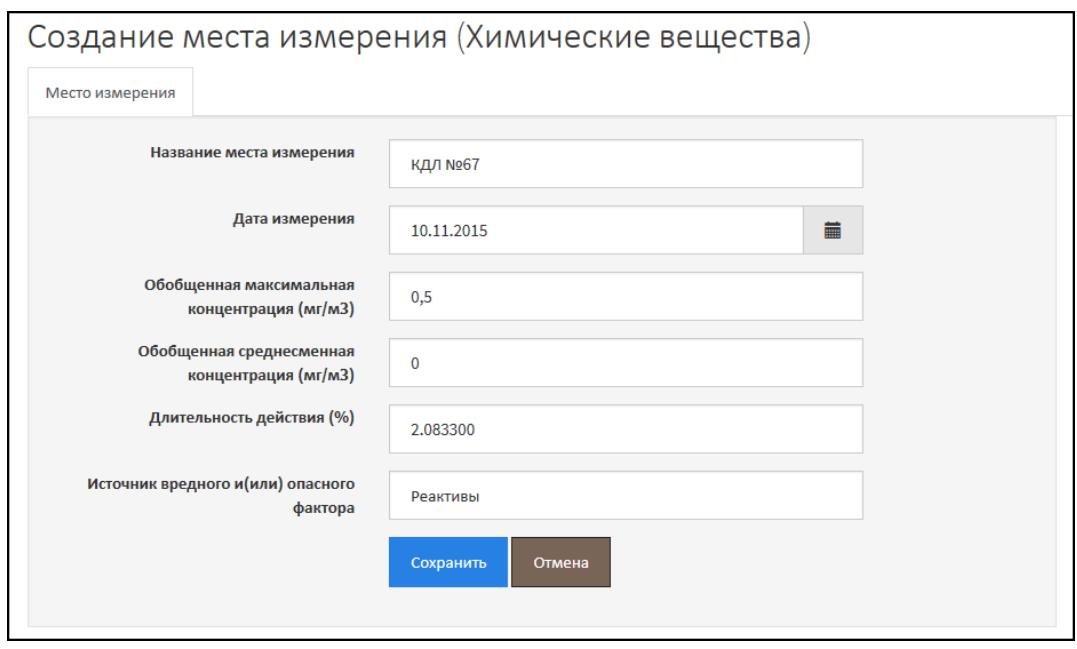

*Рис. 45. Ввод места измерения и результатов измерения*

<span id="page-32-0"></span>Сохраните введенные данные, нажав на кнопку **Сохранить**. Сразу после этого на форме места измерения становятся доступными вкладки:

- **Инструменты измерений**;
- **Работники, проводившие измерения**.

Перейдите на вкладку **Инструменты измерения** – [Рис.](#page-32-1) 46.

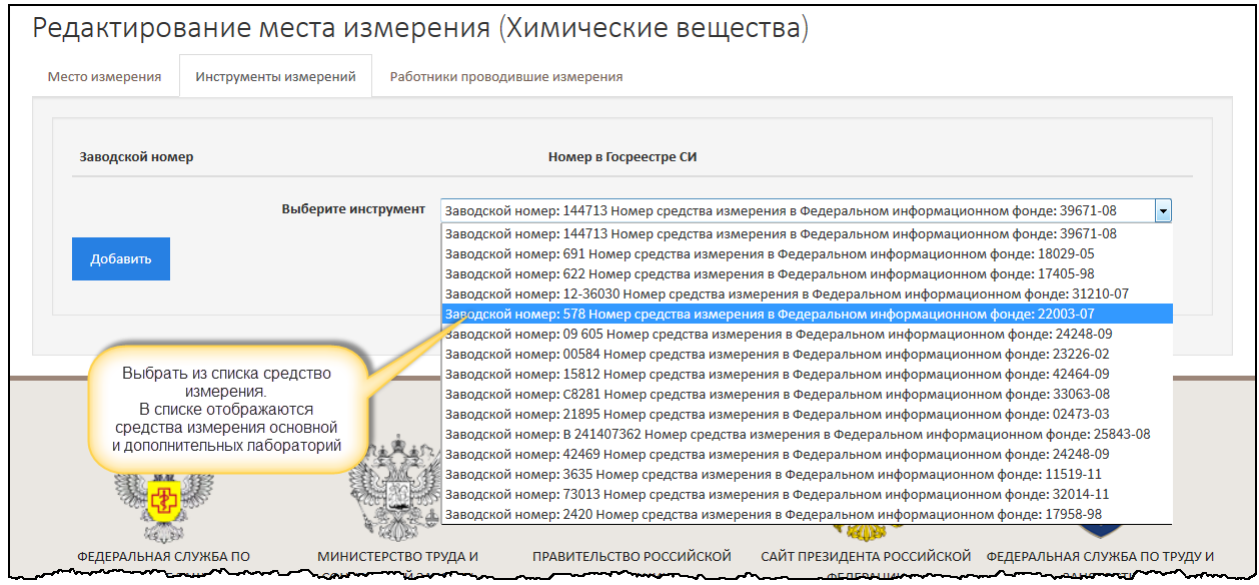

*Рис. 46. Выбор средства измерения химического вещества*

<span id="page-32-1"></span>Выберите из списка нужное средство измерения и нажмите на кнопку **Добавить**. При необходимости выберите еще одно средство измерения аналогичным образом.

*Примечание 14*

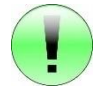

В списке средств измерений отображаются средства измерения, созданные в лабораториях. Если нужного средства измерения в списке нет, это значит, что оно не

было создано в лаборатории. Нужно вернуться на форму отчета СОУТ, открыть список лабораторий и ввести средство измерения.

Далее перейдите на вкладку **Работники, проводившие измерения**, нажмите на кнопку **Добавить** и выберите один из пунктов: **Добавить эксперта** или **Добавить работника** – в зависимости оттого, кто проводил измерение [\(Рис.](#page-33-0) 47.).

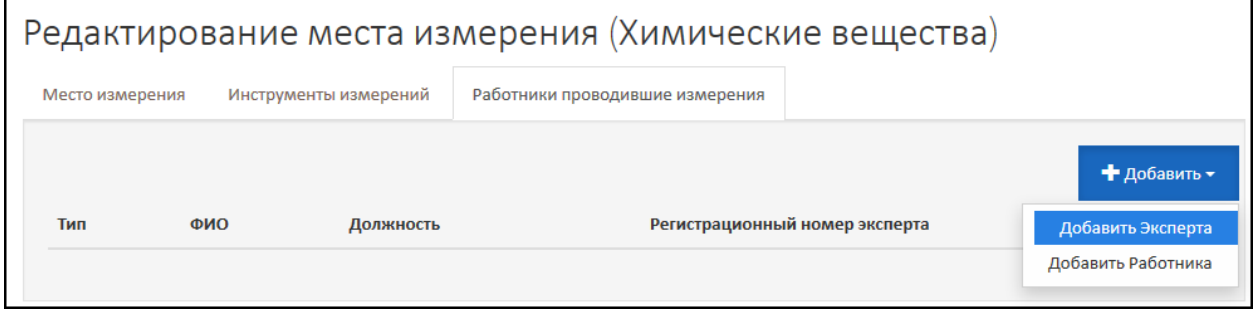

*Рис. 47. Добавление сведений о сотруднике, проводившем измерение*

<span id="page-33-0"></span>Открывается форма выбора эксперта (или работника), как проиллюстрировано на [Рис.](#page-33-1) 48. Из списка нужно выбрать эксперта и нажать на кнопку **Сохранить**.

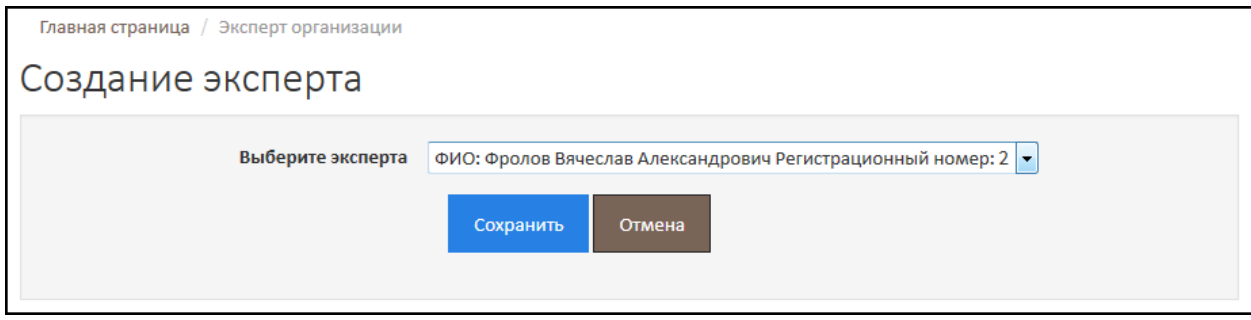

*Рис. 48. Выбор из списка эксперта, проводившего измерения*

<span id="page-33-1"></span>При необходимости, если измерения проводило двое и более сотрудников, нужно последовательно выбрать других сотрудников, принимавших участие в проведении измерений по химическому фактору.

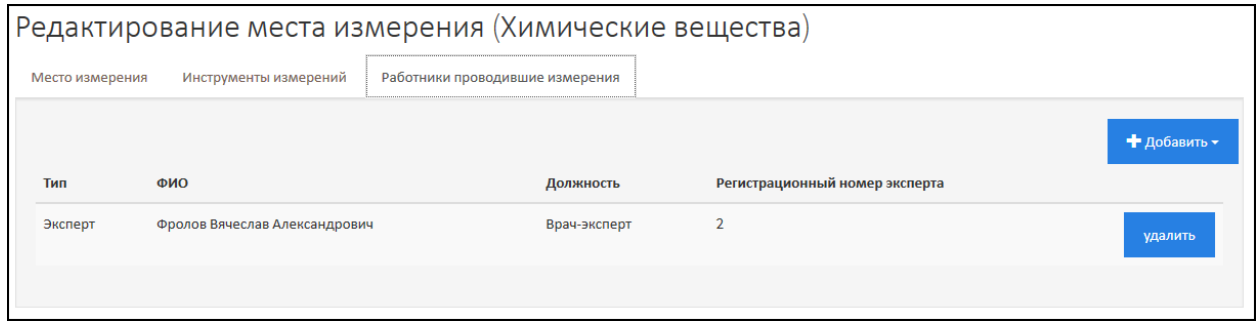

*Рис. 49. Список сотрудников, проводивших измерения*

Для завершения ввода сведений перейдите на первую вкладку (Место измерения) и нажмите на кнопку **Сохранить и закрыть**.

В таблице по химическому фактору теперь отображаются сведения о месте измерения – [Рис.](#page-34-1) 

| Название фактора, места<br>измерения                                               | Дата оценки<br>(измерения) | Единица<br>измерения | Факт.<br>уровень | ПДУ   | Класс условий<br>труда |            | рабочего дня)                                                                      | Время воздействия (% от              |   |   |         |
|------------------------------------------------------------------------------------|----------------------------|----------------------|------------------|-------|------------------------|------------|------------------------------------------------------------------------------------|--------------------------------------|---|---|---------|
| Химический фактор                                                                  |                            |                      |                  |       | $\overline{2}$         |            |                                                                                    |                                      | ٠ | Ø | удалить |
| Код химического вещества: 500                                                      |                            |                      |                  |       | 1                      |            |                                                                                    |                                      | ٠ | Ø | удалить |
| КДЛ №67                                                                            | 10.11.2015                 |                      | 0.5              |       |                        |            | 2.083300                                                                           |                                      |   | Ø | удалить |
| Измерения по фактору Световая<br>Место измерения.<br>Результаты измерения<br>иница |                            |                      |                  | Факт. |                        | Класс усло | Открыть место измерения на<br>редактирование, чтобы ввести<br>средства измерения и |                                      |   |   |         |
| Название фактора, места измерения                                                  |                            | (измерения)          | измерения        |       | уровень                | ПДУ        | труда                                                                              | работника, проводившего<br>измерение |   |   |         |
| Световая среда                                                                     |                            |                      |                  |       |                        |            | $\overline{2}$                                                                     |                                      |   |   |         |

*Рис. 50. Таблица химического фактора. Место измерения*

<span id="page-34-1"></span>Если на каком-то из этапов ввода сведений Вы не ввели реквизиты НПА, не выбрали средства измерения и/или работников, проводивших измерения, то в соответствующих столбцах таблицы будет стоять слово «Нет». Нужно открыть строку на редактирование и в соответствующей вкладке ввести недостающие данные.

## <span id="page-34-0"></span>2.8.2. Шум

[50.](#page-34-1)

АКОТ поддерживает 2 варианта ввода сведений по фактору Шум, приведенные на [Рис.](#page-34-2) 51

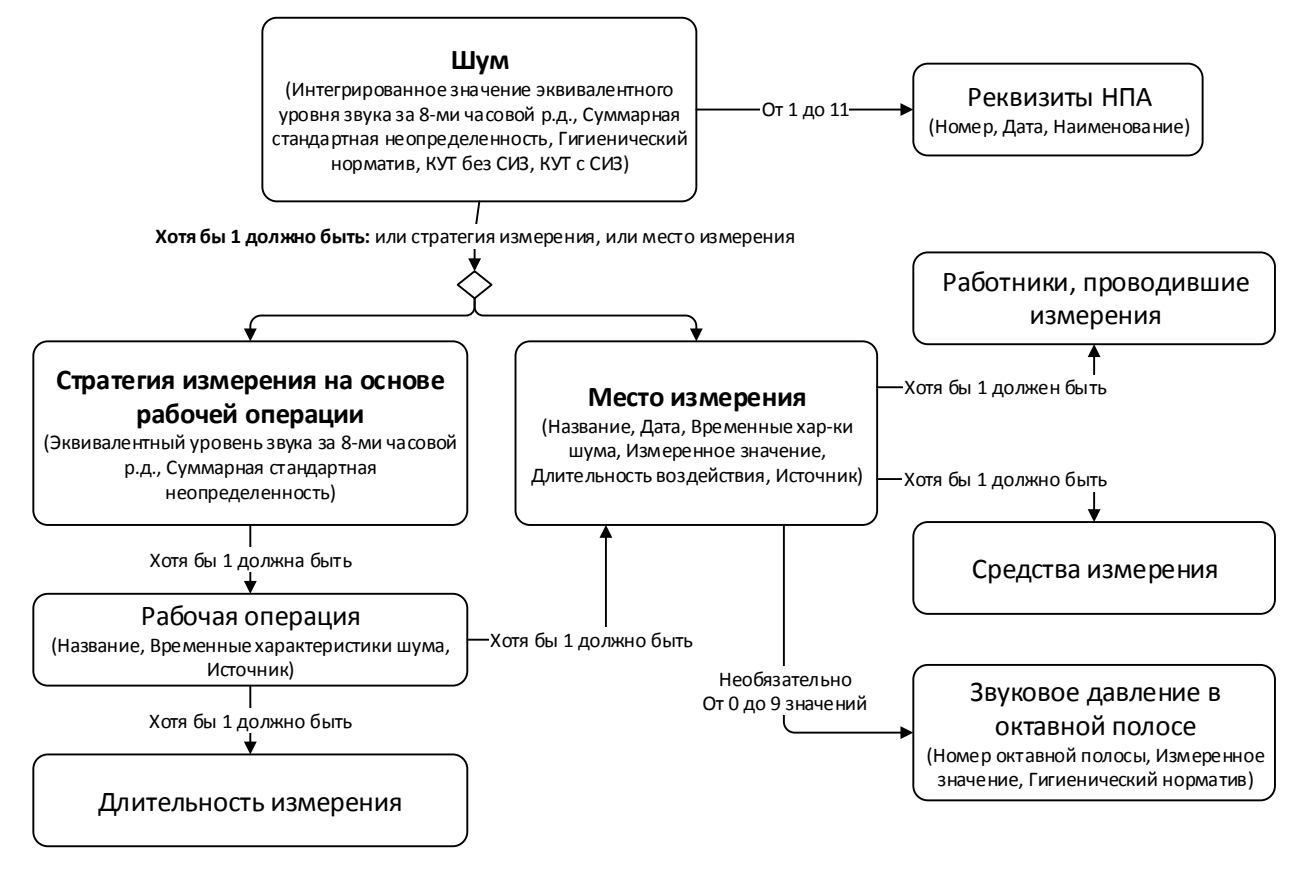

*Рис. 51. Алгоритм и порядок ввода данных по фактору «Шум»*

<span id="page-34-2"></span>Если Вы выбираете вариант ввода по стратегии на основе рабочей операции, то необходимо ввести сведения о:

- Стратегии измерения на основе рабочей операции. В каждой стратегии создать хотя бы одну рабочую операцию и указать длительность измерений;
- Для каждой рабочей операции ввести сведения хотя бы об одном месте измерения;
- В каждом месте измерения указать, помимо основных, сведения о средствах измерения и работниках, проводивших измерения.

Откройте рабочее место (Карту СОУТ), в котором нужно создать фактор «Шум». Под основными сведениями о рабочем месте находится раздел **Факторы**. Нажмите на кнопку **Добавить фактор** и выберите пункт **Шум**, как показано [Рис.](#page-35-0) 52.

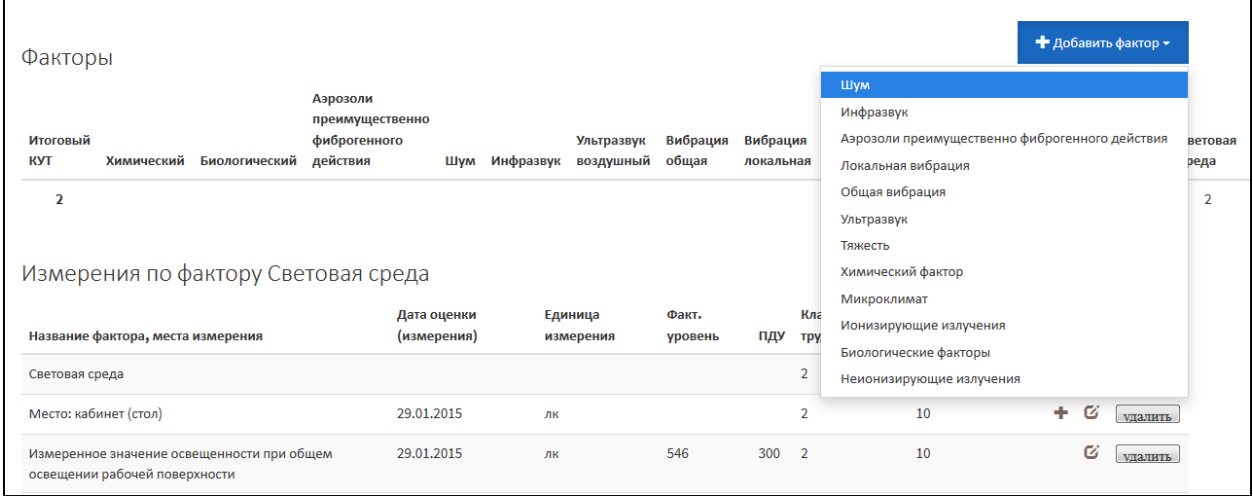

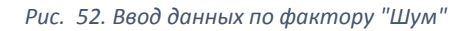

<span id="page-35-0"></span>Далее открывается форма создания фактора «Шум» на рабочем месте [\(Рис.](#page-35-1) 53.).

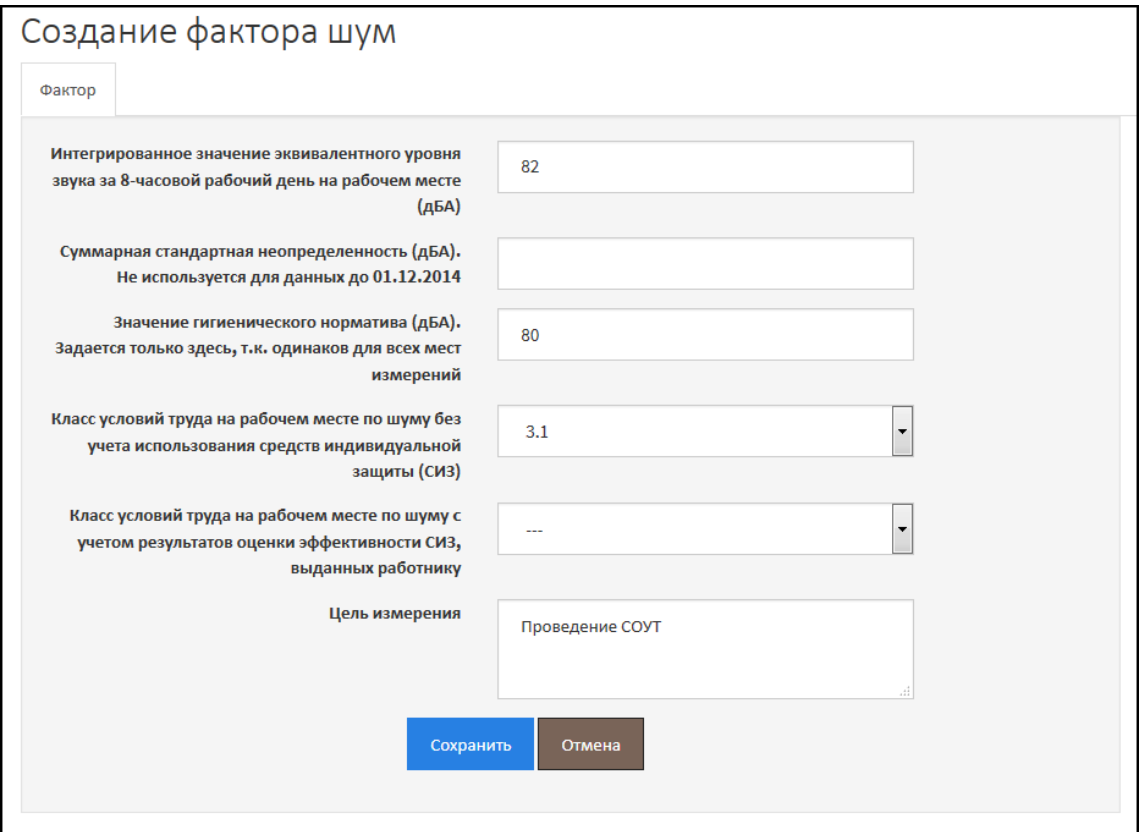

<span id="page-35-1"></span>*Рис. 53. Ввод итогового КУТ по фактору "Шум"*
Заполните поля формы и нажмите на кнопку **Сохранить**. После этого становится доступной вкладка **Реквизиты нормативных правовых актов**. Перейдите на вкладку и введите все реквизиты НПА, на основании и в соответствии с которыми, Вы проводили измерения по фактору, аналогично тому как это показано на [Рис.](#page-36-0) 54.

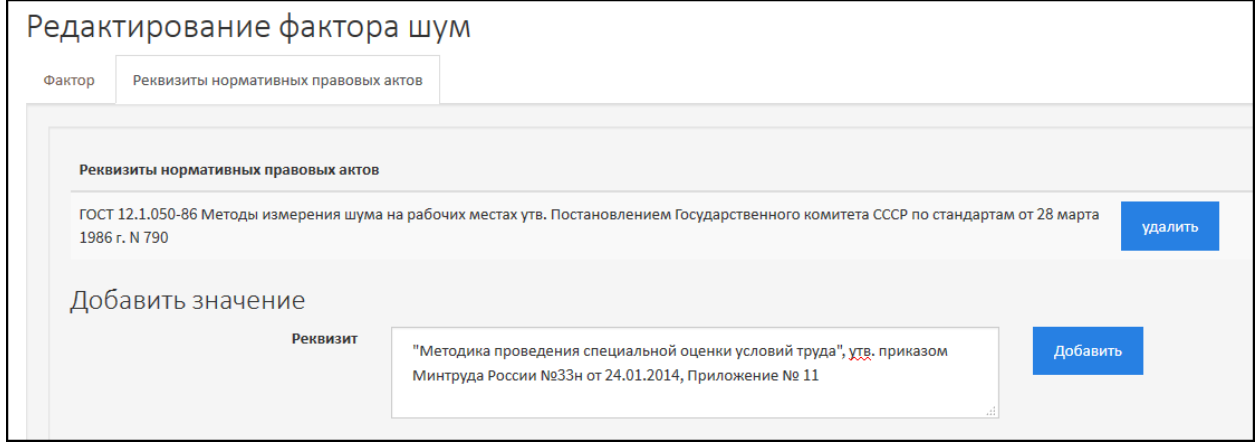

*Рис. 54. Ввод реквизитов НПА по фактору "Шум"*

<span id="page-36-0"></span>В текстовое поле нужно ввести реквизиты НПА и нажать на кнопку **Добавить**. НПА будет добавлен в список. Последовательно добавьте все необходимые НПА. Реквизиты Приказа Минтруда России от 24.01.2014 №33 н (Методика 33н) можно добавить автоматически, нажав на кнопку **Методика 33н**. Вернитесь на вкладку на первую вкладку (**Фактор)** и нажмите на кнопку **Сохранить и закрыть**.

Форма создания и редактирования фактора «Шум» автоматически закрывается. На экране отображается рабочее место. В раздел **Факторы** добавляется таблица по «Шуму», как показано на [Рис.](#page-36-1) 55.

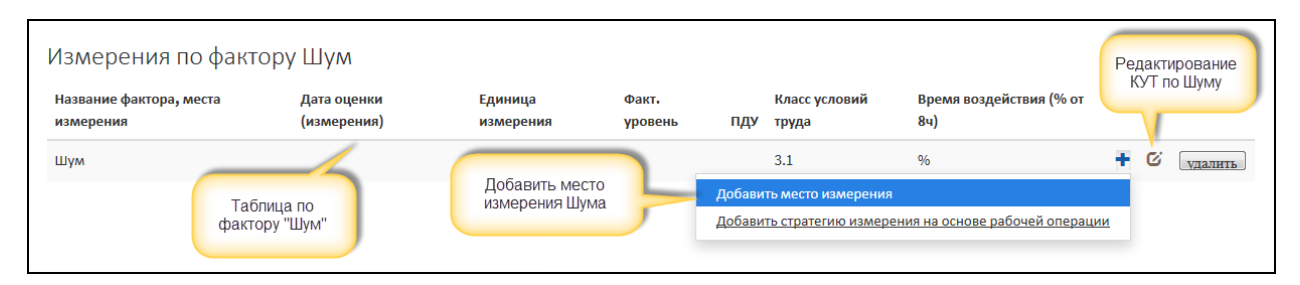

*Рис. 55. Таблица по фактору "Шум"*

<span id="page-36-1"></span>После этого нужно добавить или стратегию измерения на основе рабочей операции или место измерения по фактору «Шум» - нажмите на кнопку «Плюс» и выберите нужный пункт, например, **Добавить место измерения**, как показано на [Рис.](#page-36-1) 55. Открывается форма создания места измерения по фактору «Шум» [\(Рис.](#page-37-0) 56.). Заполните форму и нажмите на кнопку **Сохранить**. Обратите внимание, что после сохранения форма автоматически не закрывается, а становятся доступными дополнительные вкладки – **Инструменты измерений** ([Рис.](#page-37-1) 57.) **и Работники, проводившие измерения** ([Рис.](#page-38-0) 58.).

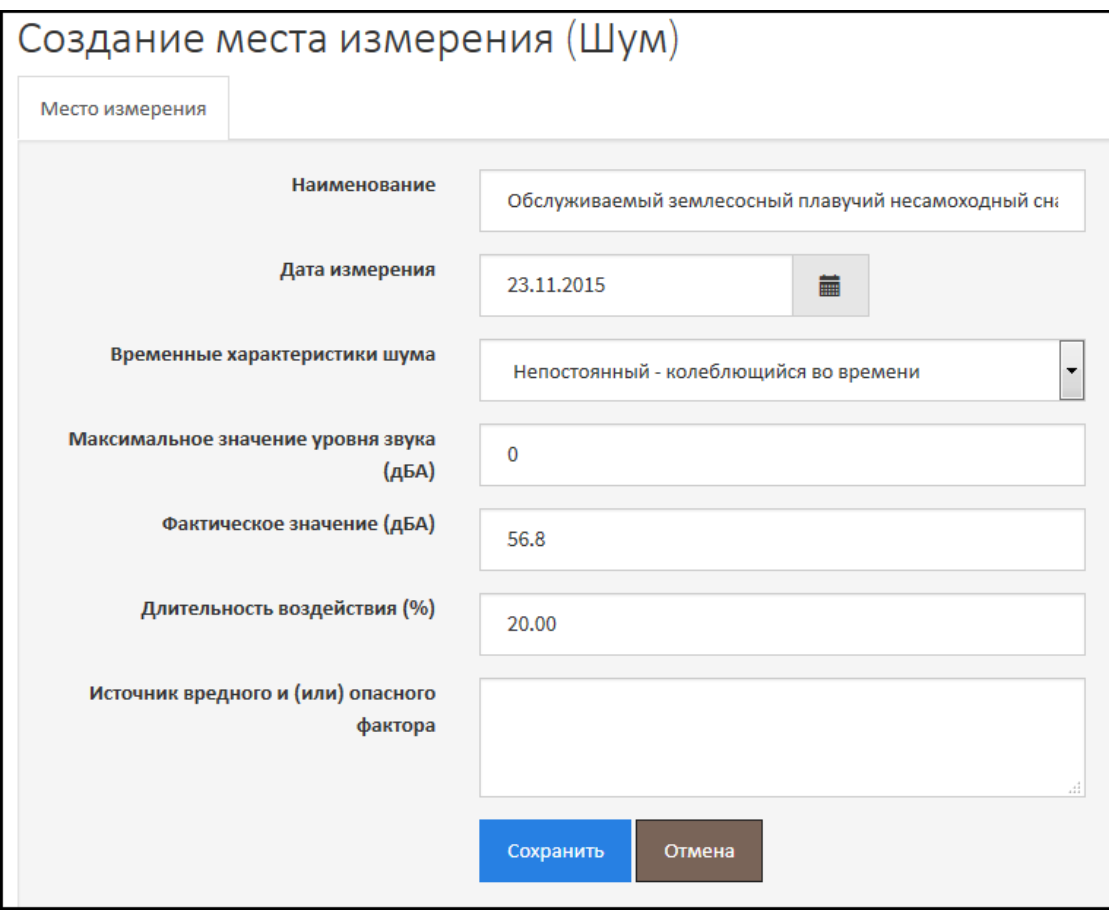

*Рис. 56. Место измерения по фактору "Шум"*

<span id="page-37-0"></span>На вкладке **Инструменты измерений** нужно выбрать из списка средство измерения. В списке отображаются средства измерения основной и дополнительных лабораторий. Нажмите на кнопку **Добавить,** после этого средство измерения добавится в список. Последовательно нужно выбрать и добавить все средства измерения, которыми проводились замеры на описываемом месте измерения по фактору «Шум».

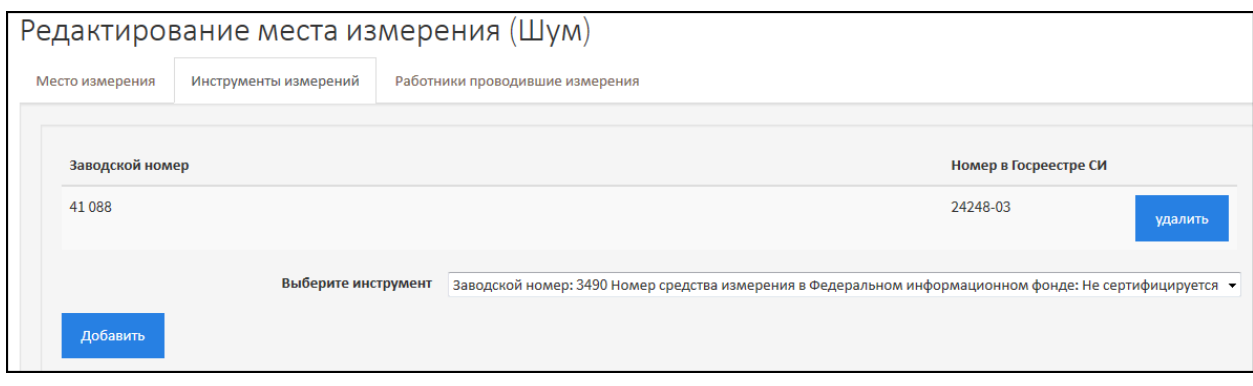

*Рис. 57. Средства измерения по фактору "Шум"*

<span id="page-37-1"></span>Далее перейдите на вкладку **Работники, проводившие измерения** и нажмите на кнопку **Добавить**, выберите из меню кнопки **Добавить** – эксперта или работника. После этого открывается форма, в которой соответственно нужно выбрать из списка либо эксперта, проводившего измерение, либо работника. Если замеры проводили несколько человек, то последовательно нужно выбрать всех, кто принимал участие в проведении измерений на данном месте измерения по фактору «Шум».

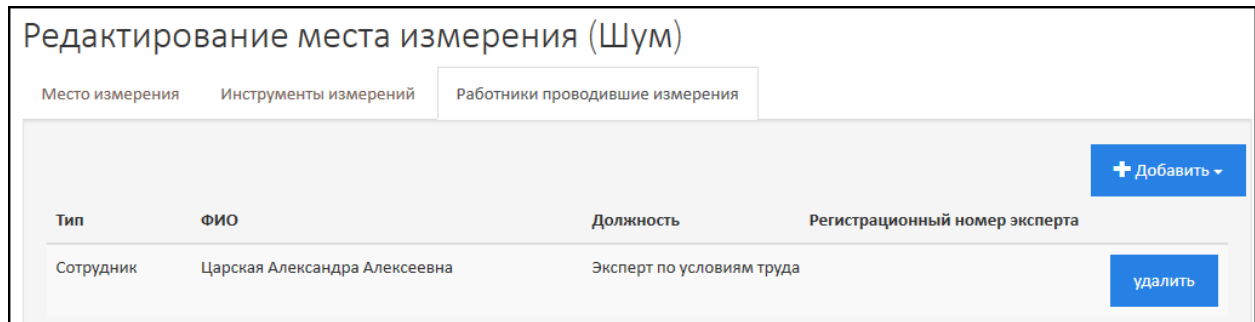

*Рис. 58. Эксперты (работники), проводившие измерения по фактору "Шум"*

<span id="page-38-0"></span>После того, как Вы добавили средства измерения и работников, проводивших измерения, вернитесь на вкладку **Место измерения** и нажмите на кнопку **Сохранить и закрыть**.

На [Рис.](#page-38-1) 59. изображена таблица по фактору «Шум» на рабочем месте (карте СОУТ) в разделе **Факторы**. Из рисунка видно, что в таблицу добавилось место измерения.

Теперь при необходимости можно ввести значение звукового давления в октавной полосе. Для этого нужно нажать на кнопку «Плюс» в строке места измерения и выбрать пункт **Добавить звуковое давление в октавной полосе**, как показано на [Рис.](#page-38-1) 59.

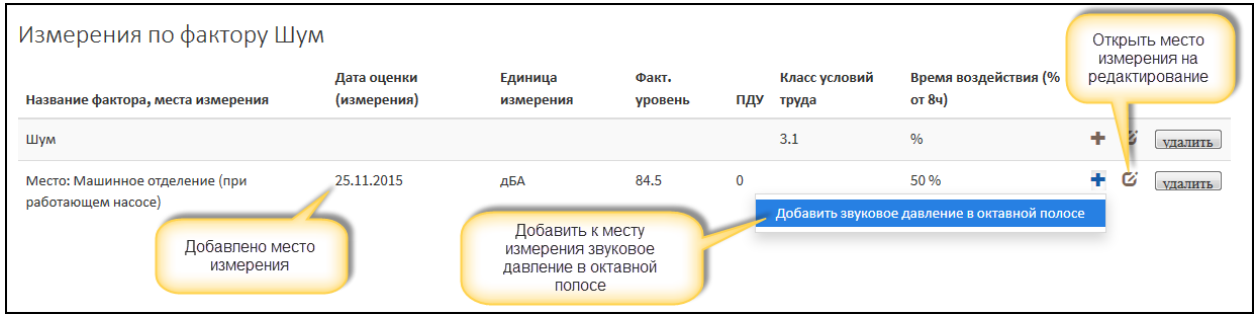

*Рис. 59. Таблица по фактору "Шум". Место измерения*

<span id="page-38-1"></span>Форма создания звукового давления в октавной полосе изображена на [Рис.](#page-38-2) 60. Выберите из списка значение октавы, затем введите фактическое значение и нормативное. Нажмите на кнопку **Сохранить**.

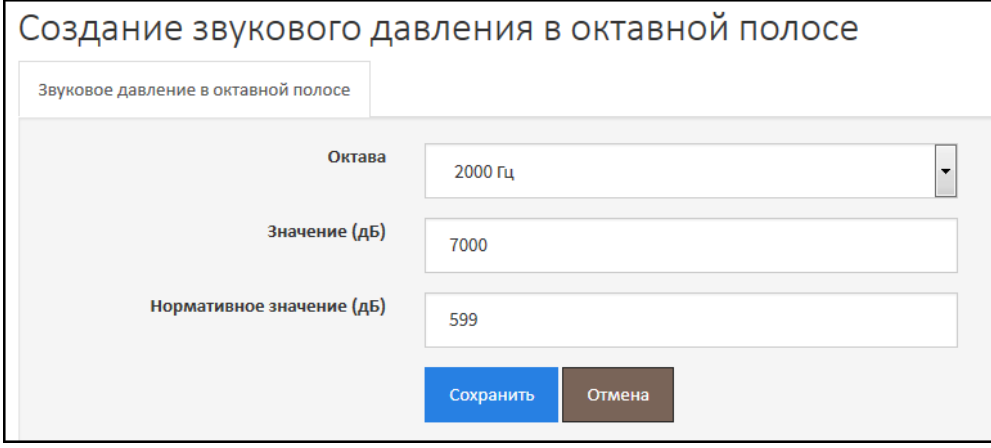

*Рис. 60. Звуковое давление в октавной полосе*

<span id="page-38-2"></span>Сведения о звуковом давлении в октавной полосе по месту измерения отображаются в таблице, как показано на [Рис.](#page-39-0) 61.

| Измерения по фактору Шум                             |                                                                        |                      |                  |              |                        |                                                   |   |   |         |  |  |  |
|------------------------------------------------------|------------------------------------------------------------------------|----------------------|------------------|--------------|------------------------|---------------------------------------------------|---|---|---------|--|--|--|
| Название фактора, места измерения                    | Дата оценки<br>(измерения)                                             | Единица<br>измерения | Факт.<br>уровень | ПДУ          | Класс условий<br>труда | Время воздействия (%<br>от 8ч)                    |   |   |         |  |  |  |
| Шум                                                  |                                                                        |                      |                  |              | 3.1                    | $\frac{0}{0}$                                     | ÷ | Ø | удалить |  |  |  |
| Место: Машинное отделение (при<br>работающем насосе) | 25.11.2015                                                             | дБА                  | 84.5             | $\mathbf{0}$ |                        | 50 %                                              | ٠ | Ø | удалить |  |  |  |
| Звуковое давление в октавной полосе 2000<br>Гц       | 25.11.2015                                                             | дБ                   | 7000             | 599          |                        | $\%$                                              |   | Ø | удалить |  |  |  |
|                                                      | Добавлено звуковое<br>давление в октавной полосе<br>по месту измерения |                      |                  |              |                        | Открыть звуковое<br>давление на<br>редактирование |   |   |         |  |  |  |

*Рис. 61. Таблица по фактору "Шум". Звуковое давление в октавной полосе*

<span id="page-39-0"></span>Аналогичным образом необходимо добавить все места измерения по фактору «Шум».

В тех случаях, когда описание по фактору «Шум» требуется более развернутое с указанием стратегии измерения и рабочей операции, необходимо в строке Шум – первая строка таблицы, нажать на кнопку «Плюс» и выбрать пункт **Добавить стратегию измерения на основе рабочей операции** ([Рис.](#page-36-1) 55.). В стратегии измерения нужно добавить сначала рабочую операцию, затем место измерения и звуковое давление в октавной полосе.

### 2.8.3. Напряженность трудового процесса

Для того чтобы ввести измерения по фактору «**Напряженность трудового процесса**», откройте рабочее место (карту СОУТ). Под основной информацией о рабочем месте в разделе **Факторы** нажмите на кнопку **Добавить фактор** и выберите пункт **Напряженность труда**, как показано н[а Рис.](#page-39-1) 62. Далее открывается форма создания фактора напряженности труда [\(Рис.](#page-40-0) 63.).

Заполните все необходимые поля, например, как этого показано на [Рис.](#page-40-0) 63., и нажмите на кнопку **Сохранить**. Форма создания фактора напряженности трудового процесса закрывается.

В карте СОУТ в разделе **Факторы** добавляется таблица **Измерения по фактору Напряженность трудового процесса** - [Рис.](#page-40-1) 64. Далее необходимо ввести сведения о видах (типах) напряженности трудового процесса (Число производственных объектов одновременного наблюдения, Работа с оптическими приборами, Нагрузка на голосовой аппарат и т.д.). Для этого в строке **Напряженность трудового процесса** нажмите на кнопку «Плюс» и выберите нужный пункт меню.

| Факторы                                                                      |                                                                          |                  |           |                           |                             |                         | • Добавить фактор •                                                                      |                 |
|------------------------------------------------------------------------------|--------------------------------------------------------------------------|------------------|-----------|---------------------------|-----------------------------|-------------------------|------------------------------------------------------------------------------------------|-----------------|
| Итоговый<br><b>KYT</b><br><b>Химический</b>                                  | Аэрозоли<br>преимущественно<br>фиброгенного<br>Биологический<br>действия | Шум              | Инфразвук | Ультразвук<br>воздушный   | Вибрация<br>общая           | Вибрация<br>локальная   | Шум<br>Инфразвук<br>Аэрозоли преимущественно фиброгенного действия<br>Локальная вибрация | ветовая<br>реда |
| $\overline{2}$                                                               |                                                                          |                  |           |                           |                             |                         | Общая вибрация<br>Ультразвук<br>Напряженность труда                                      |                 |
| Измерения по фактору Тяжесть трудового процесса                              |                                                                          |                  |           |                           |                             |                         | Химический фактор<br>Микроклимат                                                         |                 |
| Название фактора, места<br>измерения                                         | Единица<br>Дата оценки<br>(измерения)<br>измерения                       | Факт.<br>уровень | ПДУ       | Класс<br>условий<br>труда | Время<br>воздействия<br>(%) | Нормативны<br>документы | Ионизирующие излучения<br>Биологические факторы                                          |                 |
| Тяжесть трудового процесса                                                   | 06.07.2015                                                               |                  |           | $\overline{2}$            |                             |                         | Световая среда<br>Неионизирующие излучения                                               |                 |
| Механическая работа при<br>перемещении груза (с<br>преимущественным участием | $\kappa r^*$ M                                                           | 500              | 3000      | $\overline{\phantom{0}}$  |                             | Да                      | ø<br>Да<br>Да<br>удалить                                                                 |                 |

<span id="page-39-1"></span>*Рис. 62. Добавление в сведения о РМ фактора "Напряженность трудового процесса"*

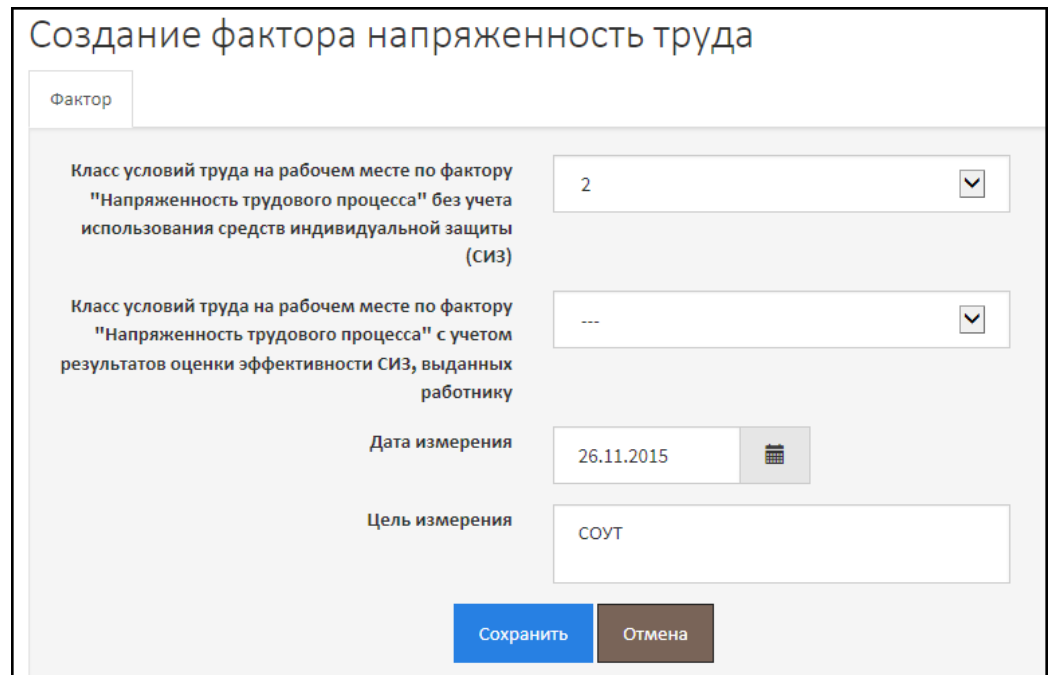

*Рис. 63. Фактор "Напряженность трудового процесса"*

<span id="page-40-0"></span>

| Измерения по фактору Напряженность трудового процесса<br>Название фактора,<br>места измерения | Дата оценки<br>(измерения) | Единица<br>измерения                                                                                                    | Факт.<br>уровень | ПДУ | Класс<br>условий<br>труда | Время<br>воздействия<br>(9/6)                                                       | Нормативные<br>документы | Проводящие<br>измерения | Средства<br>измерений |   | Редактирование<br>фактора |         |  |  |
|-----------------------------------------------------------------------------------------------|----------------------------|----------------------------------------------------------------------------------------------------|------------------|-----|---------------------------|-------------------------------------------------------------------------------------|--------------------------|-------------------------|-----------------------|---|---------------------------|---------|--|--|
| Напряженность                                                                                 | 26, 11, 2015               |                                                                                                    |                  |     |                           |                                                                                     |                          |                         |                       | ٠ |                           | удалить |  |  |
| трудового процесса                                                                            |                            | Плотность сигналов (световых и звуковых) и сообщений в среднем за 1 час работы, ед.                                                                                                    |                  |     |                           |                                                                                     |                          |                         |                       |   |                           |         |  |  |
|                                                                                               |                            | Число производственных объектов одновременного наблюдения                                                                                                    |                  |     |                           |                                                                                     |                          |                         |                       |   |                           |         |  |  |
|                                                                                               |                            | Работа с оптическими приборами (% времени смены)                                                                                                    |                  |     |                           |                                                                                     |                          |                         |                       |   |                           |         |  |  |
|                                                                                               |                            |                                                                                                    |                  |     |                           | Нагрузка на голосовой аппарат (суммарное количество часов, наговариваемое в неделю) |                          |                         |                       |   |                           |         |  |  |
|                                                                                               |                            |                                                                                                    |                  |     |                           |                                                                                     |                          |                         |                       |   |                           |         |  |  |
|                                                                                               |                            | Число элементов (приемов), необходимых для реализации простого задания или многократно повторяющихся операций<br>Монотонность производственной обстановки (время пассивного наблюдения за ходом технологического процесса в % от времени смены) |                  |     |                           |                                                                                     |                          |                         |                       |   |                           |         |  |  |
|                                                                                               |                            | Длительность сосредоточенного наблюдения (в % от времени смены)                                                                                                    |                  |     |                           |                                                                                     |                          |                         |                       |   |                           |         |  |  |
|                                                                                               |                            | <b>MATISM</b>                                                                                                    |                  |     |                           |                                                                                     |                          |                         |                       |   |                           |         |  |  |

*Рис. 64. Таблица измерений по фактору "Напряженность трудового процесса"*

<span id="page-40-1"></span>Открывается форма создания в соответствии с выбранным видом напряженности трудового процесса, например, как показано на [Рис.](#page-41-0) 65. Заполните поля формы и нажмите на кнопку **Сохранить**.

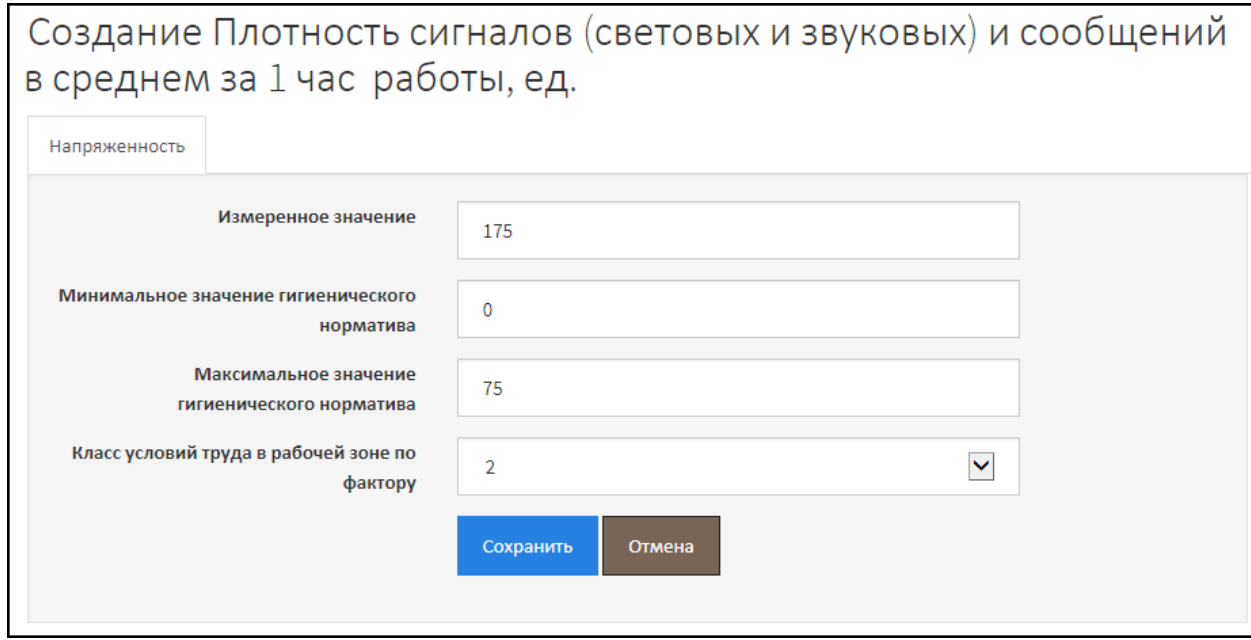

*Рис. 65. Плотность сигналов и сообщений в среднем за 1 час работы*

<span id="page-41-0"></span>После этого на форме становятся доступными вкладки:

- Средства измерения;
- Реквизиты нормативных правовых актов;
- Работник, проводивший измерение.

На [Рис.](#page-41-1) 66. Изображена вкладка **Средства измерения**. Из списка выберите средство измерения и нажмите на кнопку **Добавить**. Если измерение проводится (-лось) несколькими средствами измерения, то их последовательно нужно добавить.

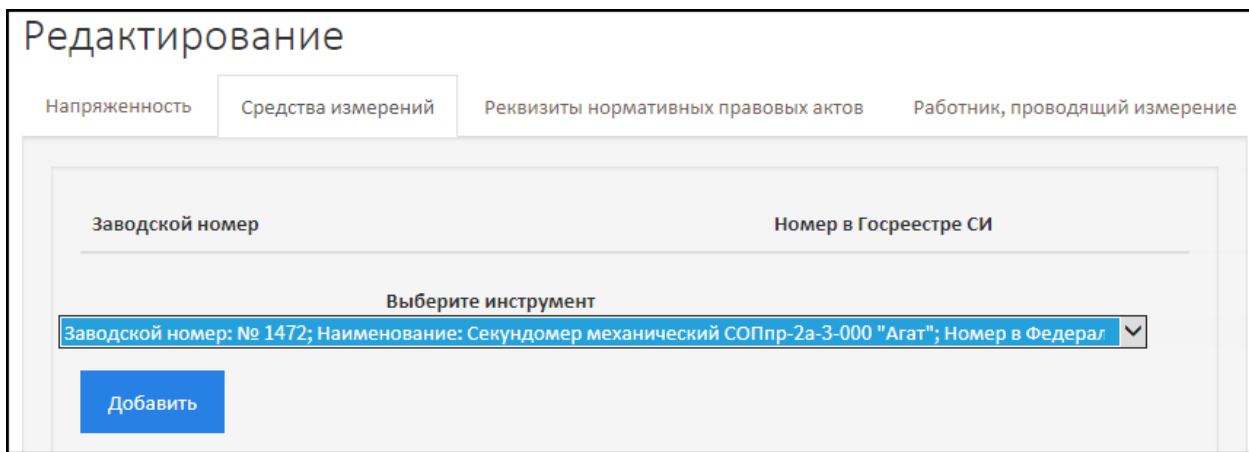

*Рис. 66. Напряженность трудового процесса. Средства измерения*

<span id="page-41-1"></span>Вкладка **Реквизиты нормативных правовых актов** изображена на [Рис.](#page-42-0) 67. В текстовое поле **Реквизит** (внизу формы) нужно ввести реквизиты НПА и нажать на кнопку **Добавить**. Обратите внимание, что реквизиты Приказа Минтруда России от 24.01.2014 33н (Методика 33н) можно добавить автоматически, нажав на кнопку **Методика 33н**.

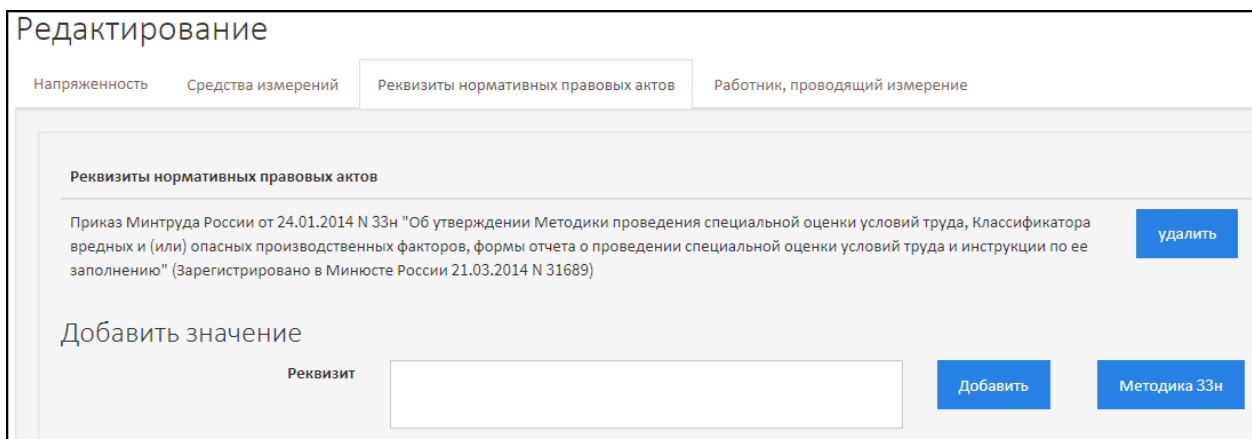

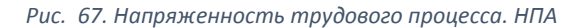

<span id="page-42-0"></span>После этого на вкладке **Работник, проводивший измерения** нужно добавить эксперта и/или работника, проводившего измерения по фактору, как проиллюстрировано на [Рис.](#page-42-1) 68. Нажмите на кнопку **Добавить** и выберите соответственно эксперта или работника, в зависимости оттого, кто проводил измерение. Затем открывается форма, в которой нужно из списка выбрать ФИО сотрудника и нажать на кнопку **Добавить**. Если несколько сотрудников проводили измерения, то последовательно выберите и добавьте всех сотрудников, проводивших измерения.

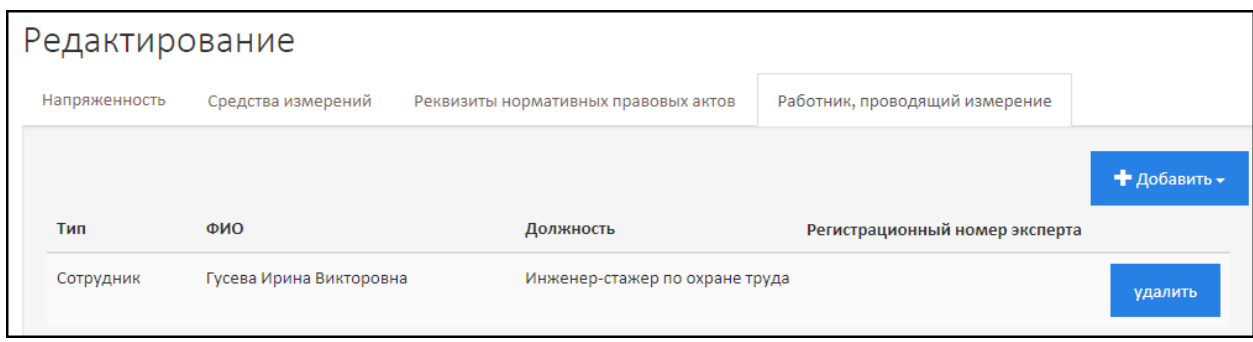

*Рис. 68. Напряженность трудового процесса. Сотрудники, проводившие измерения*

<span id="page-42-1"></span>Далее необходимо перейти на вкладку **Напряженность** (на первую вкладку) и нажать на кнопку **Сохранить и закрыть**. В таблицу измерений по фактору Напряженность трудового процесса будут добавлены сведения, в данном случае, о плотности сигналов и сообщений в среднем за 1 час работы ([Рис.](#page-43-0) 69.).

Аналогичным образом нужно добавить все измерения, проведенные по фактору Напряженность трудового процесса. Пример заполненной таблицы приведена н[а Рис.](#page-43-0) 69.

Обратите внимание, красным словом «**Нет**» отмечены незаполненные обязательные поля. То есть до подачи отчета в Минтруда России отсутствующие данные необходимо ввести.

Измерения по фактору Напряженность трудового процесса **Knacc Время** условий воздействия Название фактора, места Лата оценки Елиница Факт. Нормативные Проводящие Средства . . . .<br>измерений (измерения)  $\overline{u}$  $(9/6)$ измерения измерения уровень труда документы измерения Напряженность трудового 06.07.2015  $\overline{2}$ nnouecca Плотность сигналов раз в час 175  $or 0 no 75 2$ Да  $\mathbf{C}$   $\boxed{\text{vдалить}}$ Да Дa (световых и звуковых) и coofilieuluğ a chequem sa 1 час работы, ед. Нагрузка на голосовой nas e uac  $20$  $0.000202$  $\mathbf{C}$   $_{\text{VAAIHTb}}$  $\overline{a}$  $\overline{\mathbf{a}}$  $\overline{\mathbf{a}}$ . . .<br>аппарат (суммарное количество часов. наговариваемое в нелелю)  $80$ от 0 до 80 2 Ø Монотонность раз в час  $V<sub>TA</sub> T<sub>HT</sub>$ Her Het  $U_{\text{max}}$ производственной обстановки (время Отсутствуют сведения о пассивного наблюдения за этсутетвуют сведениять<br>НПА, средствах<br>измерения. Сотрудниках. Открыть на ходом технологического редактирование процесса в % от времени проводивших измерения смены)  $\mathbf{C}$   $\sqrt{C}$   $\sqrt{C}$ от 6 ло 10 2 Число элементов (приемов). pas в час 6 Да  $\overline{\mathbf{a}}$ необходимых для реализации простого задания или многократно повторяющихся операций

*Рис. 69. Таблица измерений по фактору Напряженность трудового процесса*

#### <span id="page-43-0"></span>2.8.4. Тяжесть трудового процесса

Для того чтобы ввести сведения по фактору **Тяжесть трудового процесса**, откройте рабочее место (Карту СОУТ). Под основными сведениями находится раздел **Факторы**. Нажмите на кнопку **Добавить фактор** и выберите пункт **Тяжесть**, как показано на [Рис.](#page-43-1) 70.

| Факторы                                     |                            |                                                         |                  |     |                           |                                              |                          | • Добавить фактор •                                                                      |                        |
|---------------------------------------------|----------------------------|---------------------------------------------------------|------------------|-----|---------------------------|----------------------------------------------|--------------------------|------------------------------------------------------------------------------------------|------------------------|
| <b>Итоговый</b><br>Химический<br><b>KYT</b> | Биологический              | Аэрозоли<br>преимущественно<br>фиброгенного<br>действия | Шум              |     | Инфразвук                 | Вибрация<br>Ультразвук<br>общая<br>воздушный | Вибрация<br>локальная    | Шум<br>Инфразвук<br>Аэрозоли преимущественно фиброгенного действия<br>Локальная вибрация | <b>Ветовая</b><br>реда |
| $\overline{a}$                              |                            |                                                         |                  |     |                           |                                              |                          | Общая вибрация<br>Ультразвук<br>Тяжесть                                                  | $\overline{2}$         |
| Измерения по фактору Световая среда         |                            |                                                         |                  |     |                           |                                              |                          | Химический фактор<br>Микроклимат                                                         |                        |
| Название фактора, места<br>измерения        | Дата оценки<br>(измерения) | Единица<br>измерения                                    | Факт.<br>уровень | ПДУ | Класс<br>условий<br>труда | Время<br>воздействия<br>(9/6)                | Нормативные<br>документы | Ионизирующие излучения<br>Биологические факторы                                          |                        |
| Световая среда                              |                            |                                                         |                  |     | $\overline{2}$            |                                              |                          | Неионизирующие излучения<br>удалить                                                      |                        |
| Место: Игровая комната                      | 06.07.2015                 | лк                                                      |                  |     | $\overline{2}$            | 70                                           |                          | ٠<br>Ø<br>удалить                                                                        |                        |

*Рис. 70. Добавление фактора «Тяжесть трудового процесса»*

<span id="page-43-1"></span>Форма добавления сведений о факторе «Тяжесть трудового процесса» изображена на [Рис.](#page-44-0)  [71](#page-44-0). Заполните поля и нажмите на кнопку **Сохранить**.

В Карте СОУТ в раздел **Факторы** добавляется таблица **Измерения по фактору Тяжесть трудового процесса** - [Рис.](#page-44-1) 72.

Далее нужно добавить все параметры фактора, по которым проводились измерения на рабочем месте. В строке **Тяжесть трудового процесса** нажмите на кнопку «Плюс» и выберите нужный параметр, например, **Наклоны корпуса**, как показано на [Рис.](#page-44-1) 72. При этом открывается форма создания выбранного параметра тяжести трудового процесса [\(Рис.](#page-44-2) 73.). Заполните поля и нажмите на кнопку **Сохранить**.

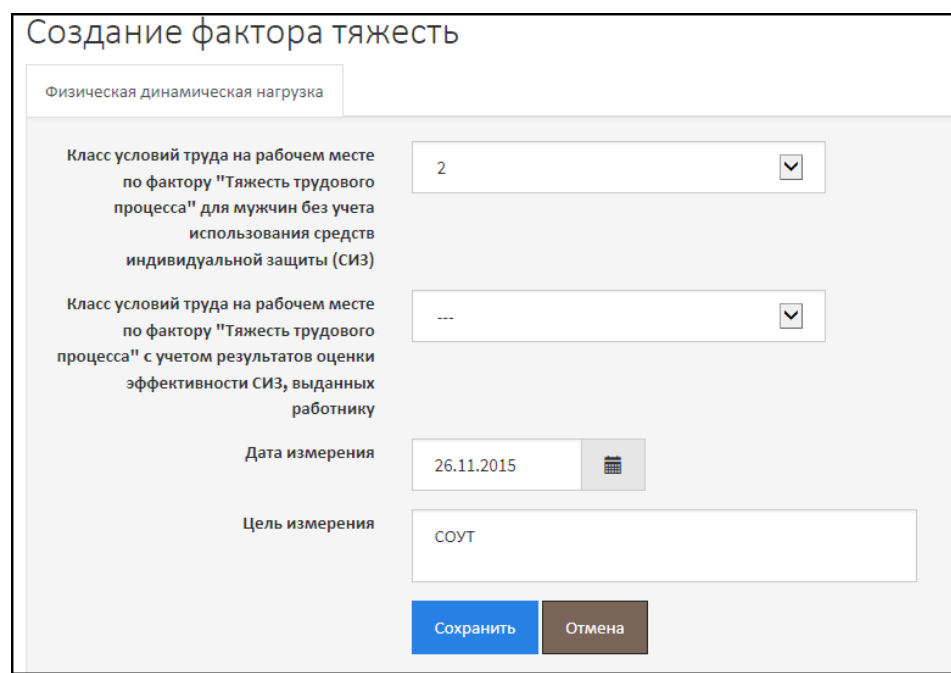

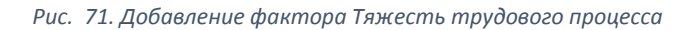

<span id="page-44-0"></span>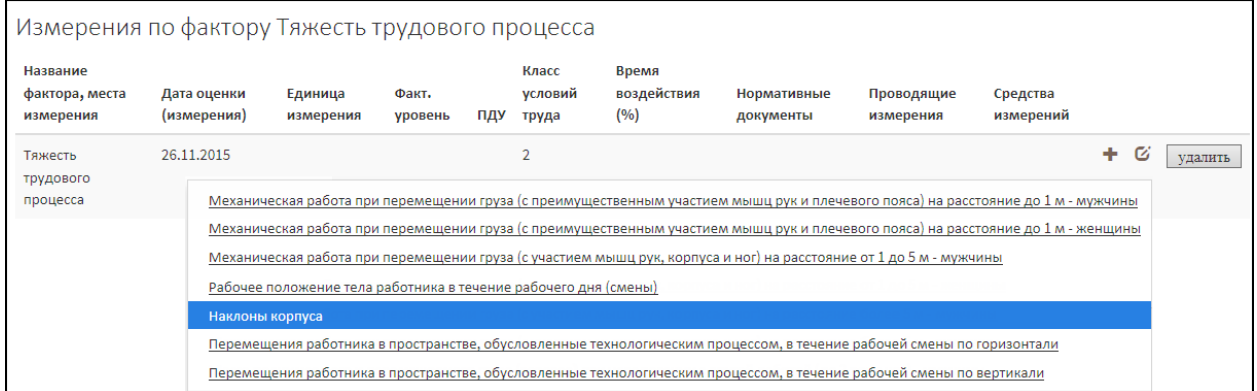

### *Рис. 72. Таблица фактора "Тяжесть трудового процесса"*

<span id="page-44-1"></span>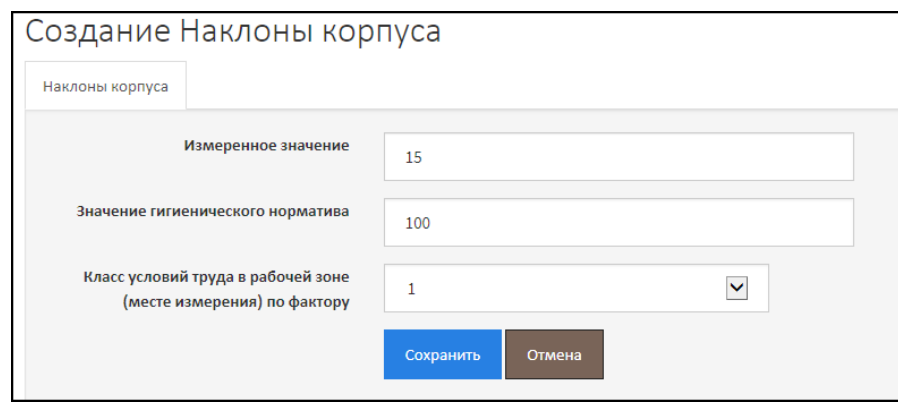

*Рис. 73. Создание параметра фактора «Тяжесть трудового процесса»*

<span id="page-44-2"></span>После этого на форме создания параметра тяжести трудового процесса (в данном случае, Наклоны корпуса) становятся доступны вкладки:

- Реквизиты нормативных правовых актов;
- Средства измерения;
- Работники, проводившие измерения.

Перейдите на вкладку **Реквизиты нормативных правовых актов** ([Рис.](#page-45-0) 74.). В поле **Реквизит** введите реквизиты НПА, в соответствии с которым проводятся измерения, и нажмите на кнопку **Добавить**. Реквизиты Приказа Минтруда России от 24.01.2014 №33н (Методика 33н) можно добавить автоматически, нажав на кнопку **Методика 33н**.

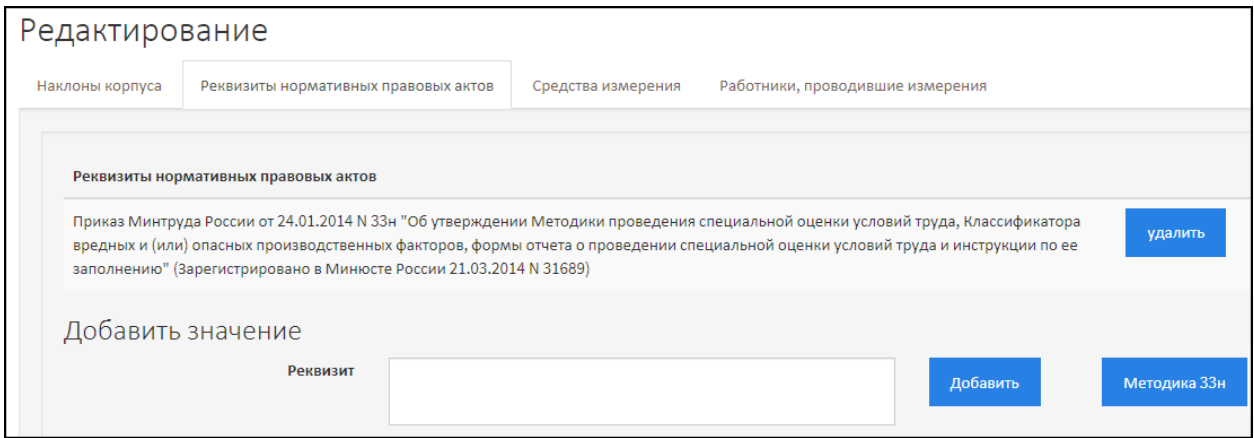

*Рис. 74. Тяжесть трудового процесса. Реквизиты НПА*

<span id="page-45-0"></span>Далее перейдите на вкладку **Средства измерения** ([Рис.](#page-45-1) 75.). Из списка поля **Выберите инструмент** выберите средство измерения, которое использовалось, и нажмите на кнопку **Добавить**. Если использовалось несколько средств измерения, то нужно добавить все средства измерения, которые использовались при проведении измерения.

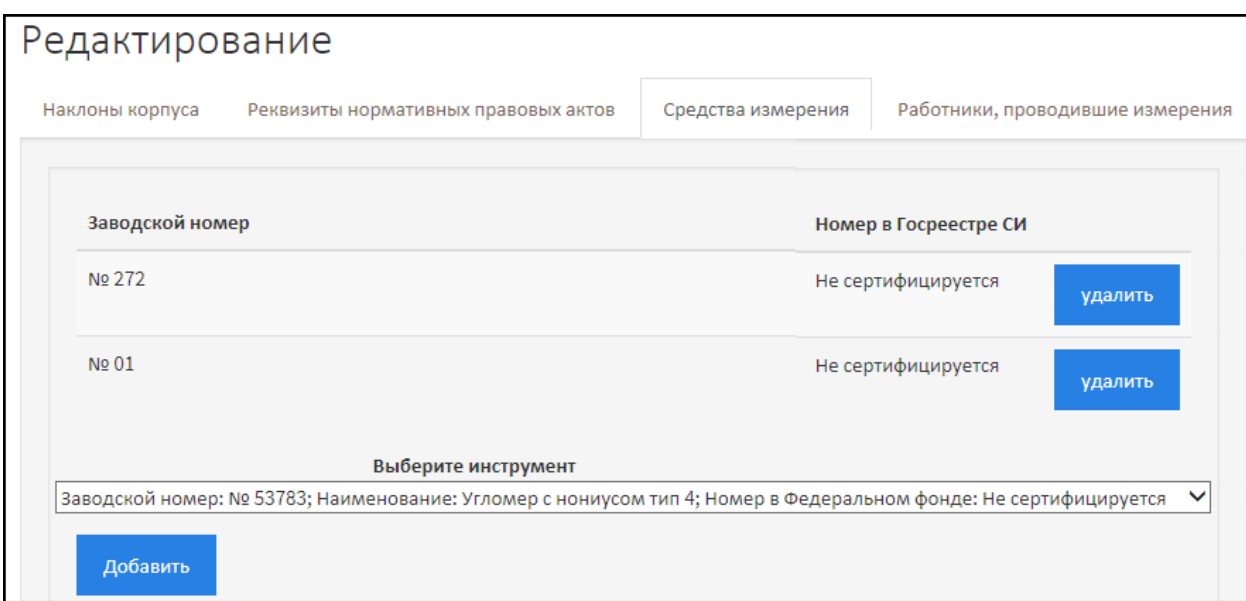

*Рис. 75. Тяжесть трудового процесса. Средства измерения*

<span id="page-45-1"></span>Вкладка Работники, проводившие измерения, изображена на [Рис.](#page-46-0) 76. Нажмите на кнопку **Добавить** и выберите соответственно эксперта или работника, в зависимости оттого, кто проводил измерение. Затем открывается форма, в которой нужно из списка выбрать ФИО сотрудника и нажать на кнопку **Добавить**. Если несколько сотрудников проводили измерения, то последовательно выберите и добавьте всех сотрудников, проводивших измерения.

Перейдите на первую вкладку и нажмите на кнопку **Сохранить и закрыть**. Параметр тяжести трудового процесса добавляется в таблицу измерений по фактору, например, как это проиллюстрировано на [Рис.](#page-46-1) 77.

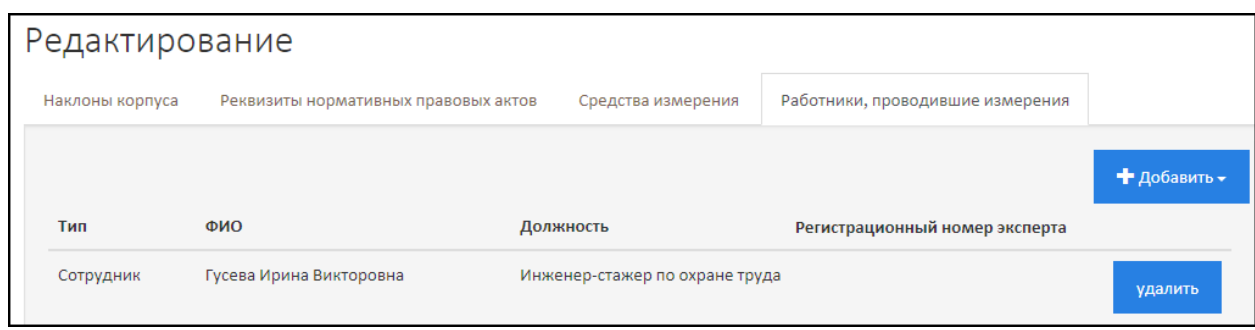

*Рис. 76. Тяжесть трудового процесса. Работники, проводившие измерения*

<span id="page-46-0"></span>Обратите внимание, если не заполнены обязательные сведения о параметре, например, реквизиты НПА, средства измерения и/или сотрудники, проводившие измерения, то в таблице отображается слово «**Нет**» в соответствующей ячейке [\(Рис.](#page-46-1) 77.). Откройте параметр на редактирование и введите все необходимые сведения.

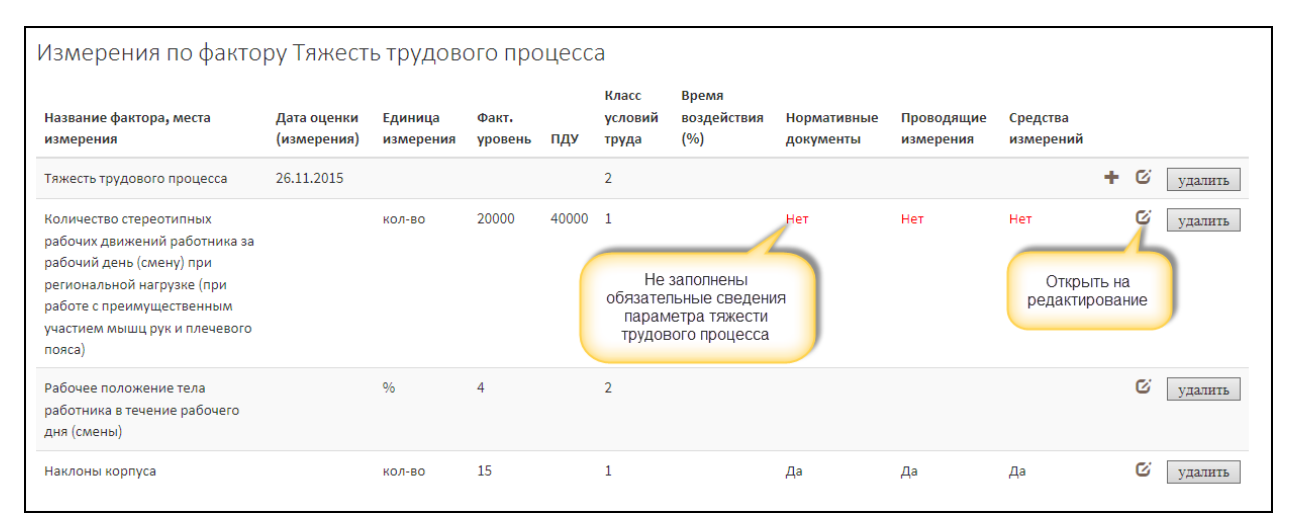

*Рис. 77. Таблица измерений по фактору "Тяжесть трудового процесса"*

<span id="page-46-1"></span>Перед подачей отчета СОУТ в Минтруд России следует проверить, что все необходимые сведения введены, иначе говоря, отсутствуют «**Нет**».

### 2.8.5. Микроклимат

Для того чтобы описать фактор «Микроклимат» на рабочем месте, откройте рабочее место (Карту СОУТ). Внизу под основными сведениями находится раздел **Факторы**, предназначенный для описания и отображения таблиц с измерениями по факторам. Нажмите на кнопку **Добавить фактор** и выберите пункт **Микроклимат**, как показано н[а Рис.](#page-47-0) 78.

Открывается форма создания фактора по Микроклимату [\(Рис.](#page-47-1) 79). Заполните поля и нажмите на кнопку **Сохранить**. Фактор «Микроклимат» будет добавлен в рабочее место. В разделе **Факторы** Карты СОУТ появляется таблица **Измерения по фактору Микроклимат**, как показано н[а Рис.](#page-47-2) 80.

После этого нужно создать **Место измерения**, нажав на кнопку «Плюс» и выбрав пункт **Место измерения** ([Рис.](#page-47-2) 80.). Открывается форма создания места измерения по фактору «Микроклимат» ([Рис.](#page-48-0) 81.). Заполните поля формы и нажмите на кнопку **Сохранить**.

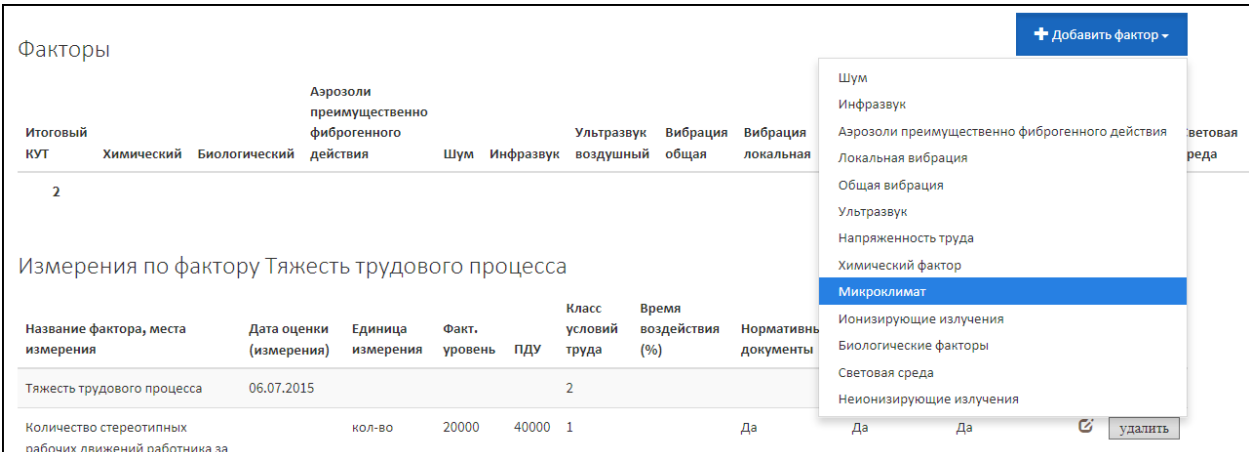

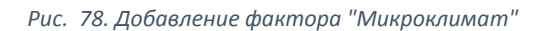

<span id="page-47-0"></span>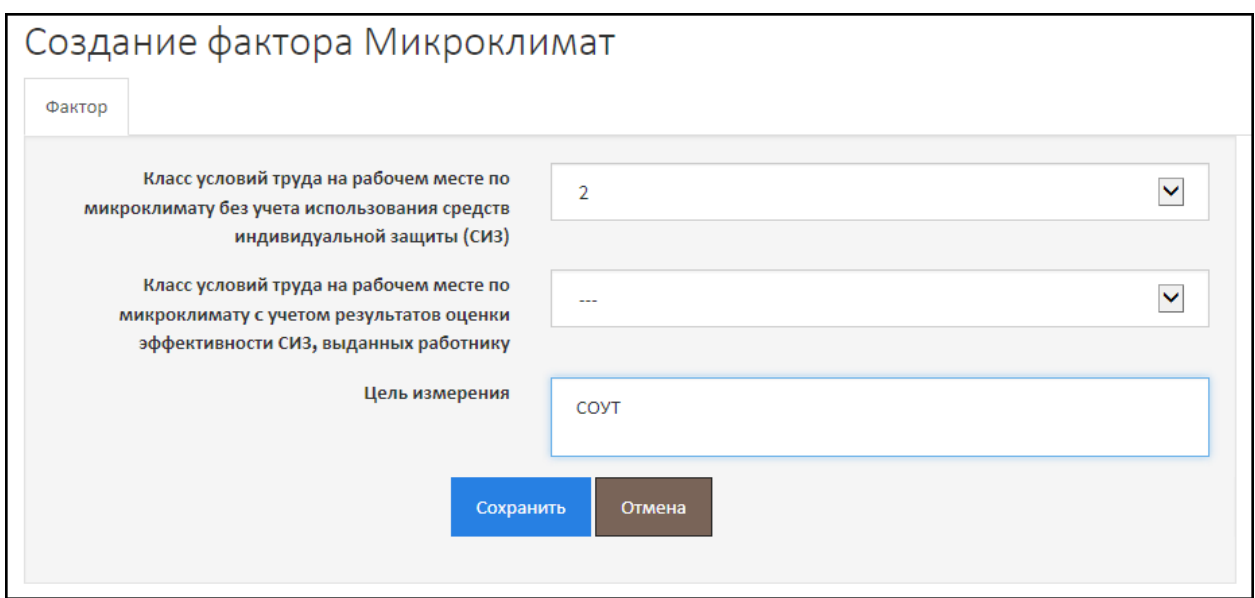

*Рис. 79. Создание фактора "Микроклимат"*

<span id="page-47-1"></span>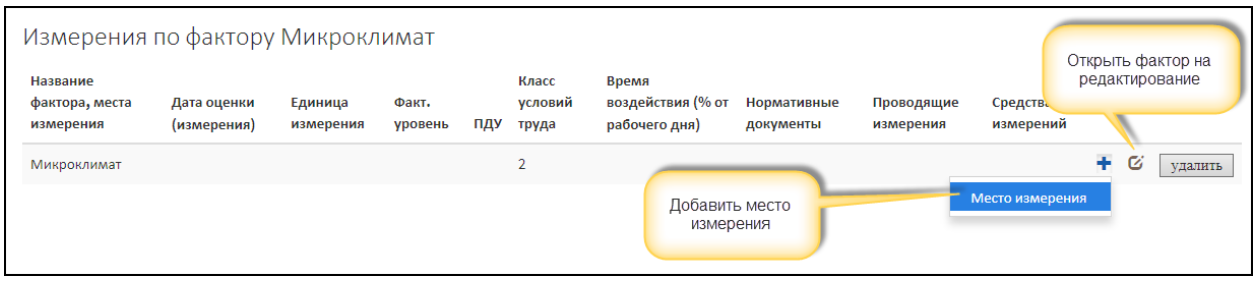

*Рис. 80. Таблица измерений по фактору "Микроклимат"*

<span id="page-47-2"></span>Место измерения по Микроклимату добавляется в таблицу, как проиллюстрировано на [Рис.](#page-48-1)  [82](#page-48-1). Теперь для места измерения нужно ввести показатели измерения, т.е. непосредственно сами измерения. Для этого нажмите на кнопку «Плюс» в строке места измерения, как показано на [Рис.](#page-48-1)  [82](#page-48-1). и выберите нужный показатель, например, **Температура воздуха**.

Открывается форма ввода измерений по выбранному параметру Микроклимата, в данном случае – Температура воздуха [\(Рис.](#page-48-2) 83.). Заполните поля формы и нажмите на кнопку **Сохранить**.

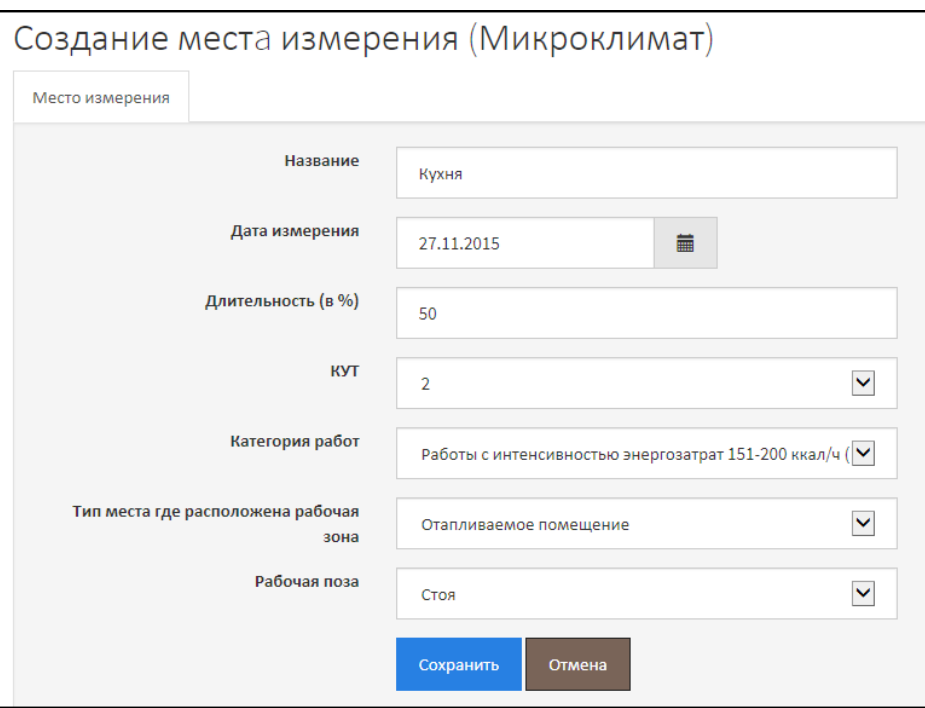

*Рис. 81. Место измерения по фактору "Микроклимат"*

<span id="page-48-0"></span>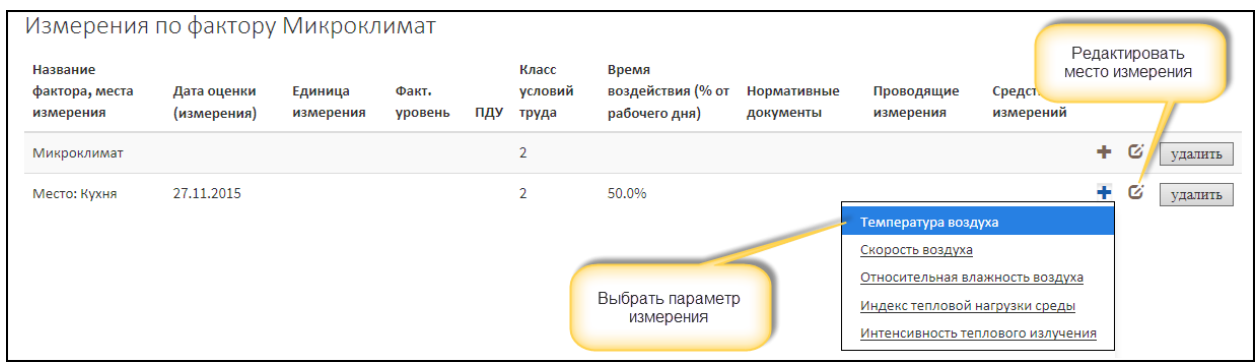

*Рис. 82. Таблица измерений по фактору "Микроклимат". Место измерения*

<span id="page-48-1"></span>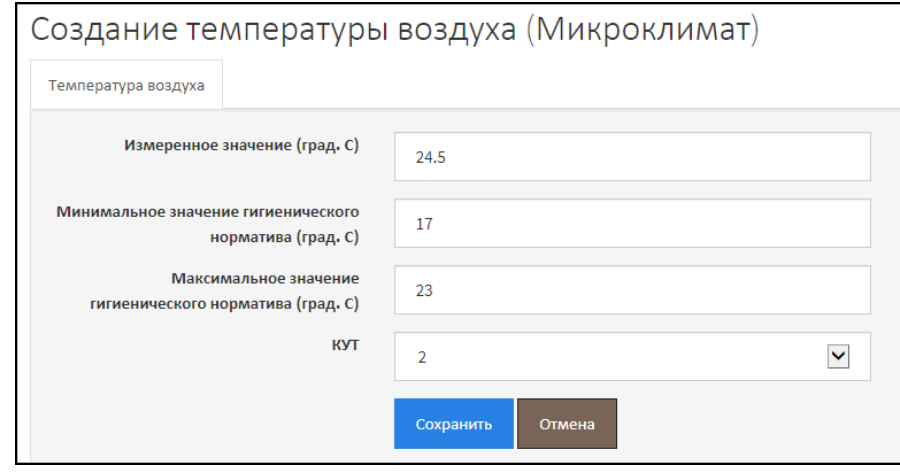

*Рис. 83. Ввод измерений по Микроклимату*

<span id="page-48-2"></span>После сохранения становятся доступны вкладки:

 **Реквизиты нормативных правовых актов** – предназначена для ввода реквизитов НПА, в соответствии с которыми производятся измерения по фактору «Микроклимат»;

- **Средства измерения** предназначена для выбора из списка средства измерения, которым производились замеры. Если использовалось несколько средств измерений, то последовательно нужно выбрать все используемые;
- **Работники, проводившие измерения** предназначена для выбора из списка экспертов или сотрудников, которые производили измерения.

В разделе не приводится подробное описание ввода реквизитов НПА, выбора средств измерений и работников, проводивших измерения, подробное описание приведено в предыдущих разделах (2.8.1. - 2.8.4.). После заполнения вкладок перейдите на первую вкладку и нажмите на кнопку **Сохранить и закрыть**.

Сведения о показателе Микроклимата (температуре воздуха) добавляются в таблицу – [Рис.](#page-49-0)  [84](#page-49-0). Каждый показатель Микроклимата характеризуется параметрами измерений, например, *высота измерения*. Для того чтобы ввести сведения о параметре измерения (для температуры воздуха – это высота измерения), нажмите на кнопку «Плюс» и выберите пункт **Параметры измерения**, как показано на [Рис.](#page-49-0) 84.

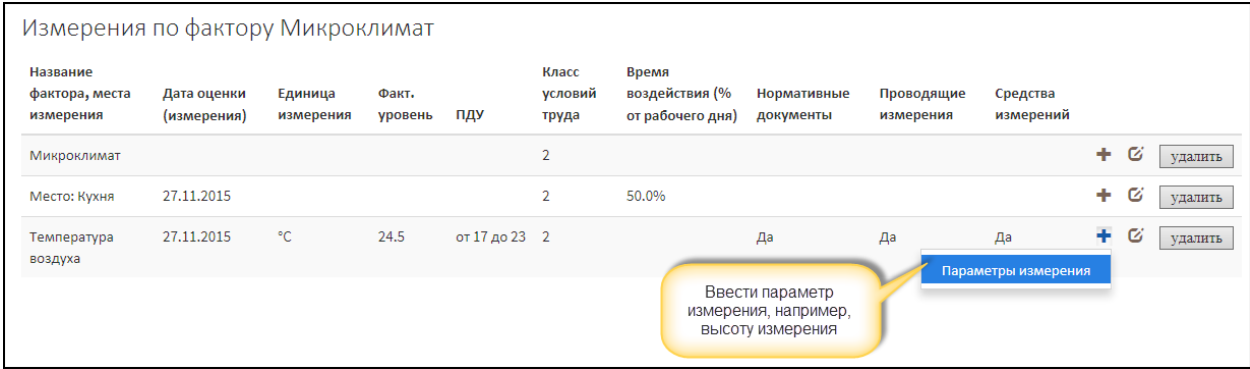

*Рис. 84. Таблица измерений по фактору "Микроклимат". Место измерения. Показатель измерения*

<span id="page-49-0"></span>Форма ввода параметра измерения (высоты измерения) изображена на [Рис.](#page-49-1) 85. Заполните поля и сохраните данные. Если, в соответствии с требованиями проведения измерений по фактору, нужно ввести несколько параметров, например, замеры должны проводиться на разных высотах, то нужно создать еще один параметр измерения показателя в Микроклимате.

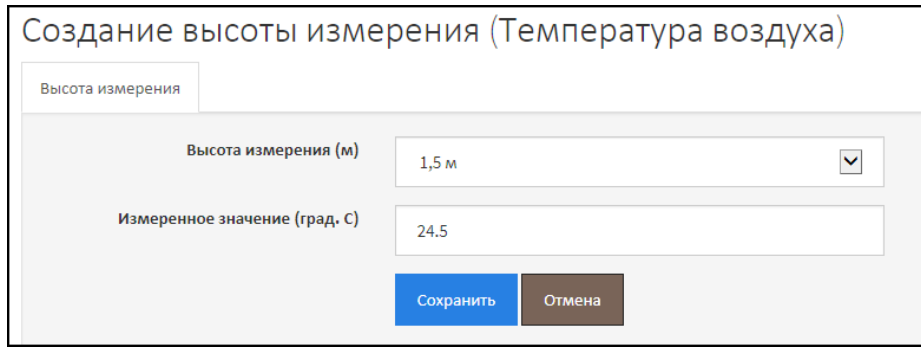

*Рис. 85. Высота измерения*

<span id="page-49-1"></span>На [Рис.](#page-50-0) 86. приведена заполненная таблица измерений по фактору «Микроклимат». Обратите внимание, для показателя *Скорость воздуха* отсутствуют сведения о средствах измерения – в ячейке стоит слово «**Нет**». Средства измерения, также как реквизиты НПА, сотрудники, проводившие измерения, являются обязательными. Нужно открыть показатель на редактирование и на вкладке **Средства измерения** ввести сведения о средствах измерения.

| Измерения по фактору Микроклимат        |                            |                      |                  |                   |                           |                                                |                                                                |                         |                       |   |    |         |
|-----------------------------------------|----------------------------|----------------------|------------------|-------------------|---------------------------|------------------------------------------------|----------------------------------------------------------------|-------------------------|-----------------------|---|----|---------|
| Название<br>фактора, места<br>измерения | Дата оценки<br>(измерения) | Единица<br>измерения | Факт.<br>уровень | ПДУ               | Класс<br>условий<br>труда | Время<br>воздействия (%<br>от рабочего<br>дня) | Нормативные<br>документы                                       | Проводящие<br>измерения | Средства<br>измерений |   |    |         |
| Микроклимат                             |                            |                      |                  |                   | $\overline{2}$            |                                                |                                                                |                         |                       | ٠ | Ø  | удалить |
| Место: Кухня                            | 06.07.2015                 |                      |                  |                   | $\overline{2}$            | 50.0%                                          |                                                                |                         |                       | ٠ | Ø  | удалить |
| Температура<br>воздуха                  | 06.07.2015                 | °С                   | 24.5             | от 17.0 до 23.0 2 |                           |                                                | Да                                                             | Да                      | Да                    |   | Ø  | удалить |
| Высота<br>измерения: 0.1м               | 06.07.2015                 | °С                   | 24.5             |                   |                           |                                                | Введено 2 измерения<br>температуры воздуха<br>на разной высоте |                         |                       |   | Ø  | удалить |
| Высота<br>измерения: 1.5м               | 06.07.2015                 | ۰c                   | 24.5             |                   |                           |                                                |                                                                |                         |                       |   | Ø  | удалить |
| Скорость воздуха                        | 06.07.2015                 | M/c                  | 0.1              | 0.3               | $\mathbf{1}$              |                                                | Да                                                             | Да                      | Нет                   |   | Ø  | удалить |
| Высота<br>измерения: 0.1м               | 06.07.2015                 | $^{\circ}$ C         | 0.1              |                   |                           |                                                | В показателе "Скорость<br>воздуха" отсутствуют                 |                         |                       |   | C. | удалить |
| Высота<br>измерения: 1.5м               | 06.07.2015                 | °С                   | 0.1              |                   |                           |                                                | сведения о средствах<br>измерения                              |                         |                       |   | Ø  | удалить |
| Относительная<br>влажность<br>воздуха   | 06.07.2015                 | $\%$                 | 0.1              | от 15 до 75       | $\mathbf{1}$              |                                                | Да                                                             | Да                      | Да                    |   | Ø  | удалить |
| Индекс тепловой<br>нагрузки среды       | 06.07.2015                 | $Br*$ ч              | 24.6             | 25.2              | $\overline{2}$            |                                                | Да                                                             | Да                      | Да                    |   | C. | удалить |

*Рис. 86. Измерения по фактору "Микроклимат"*

## <span id="page-50-0"></span>2.8.6. Световая среда

Фактор «Световая среда» на рабочем месте создается из карты СОУТ в разделе **Факторы**. Нажмите на кнопку **Добавить фактор** и выберите пункт **Световая среда**, как показано н[а Рис.](#page-50-1) 87.

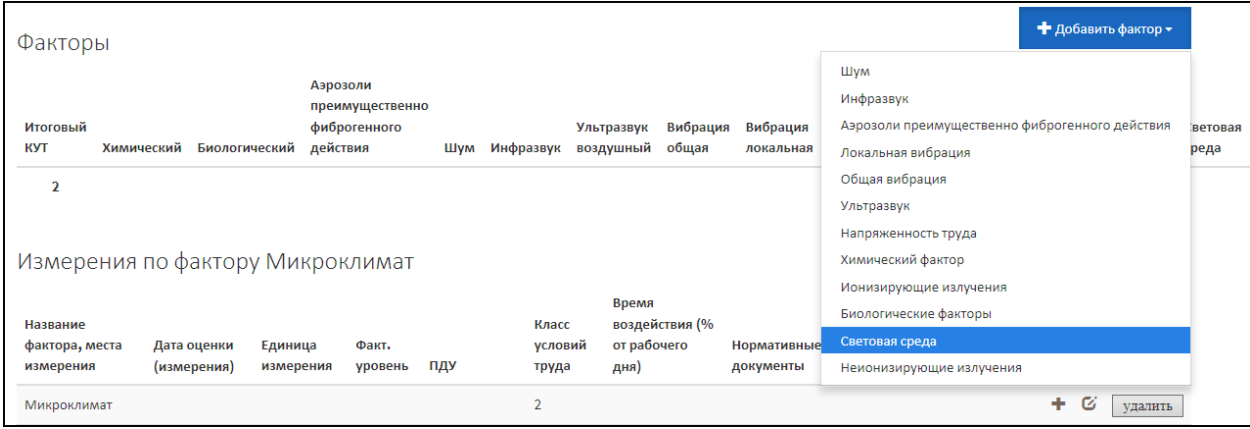

*Рис. 87. Добавление фактора "Световая среда"*

<span id="page-50-1"></span>Открывается форма создания фактора «Световая среда» [\(Рис.](#page-51-0) 88.). Заполните поля формы и сохраните.

Фактор «Световая среда» добавляется в раздел **Факторы** рабочего места (Карты СОУТ). На [Рис.](#page-51-1) 89. изображена таблица **Измерения по фактору Световая среда**.

Теперь нужно добавить место измерения по фактору – нажмите на кнопку «Плюс» и выберите пункт **Место измерения**. Открывается форма места измерения по фактору «Световая среда» [\(Рис.](#page-51-2)  [90](#page-51-2).). Заполните поля и нажмите на кнопку **Сохранить**.

Место измерения добавляется в таблицу фактора «Световая среда», например, как это проиллюстрировано на [Рис.](#page-52-0) 91. Для места измерения нужно ввести результаты измерений. Нажмите на кнопку «Плюс» в строке места измерения и выберите нужный пункт, например, **Измеренное значение освещенности при общем освещении рабочей поверхности**.

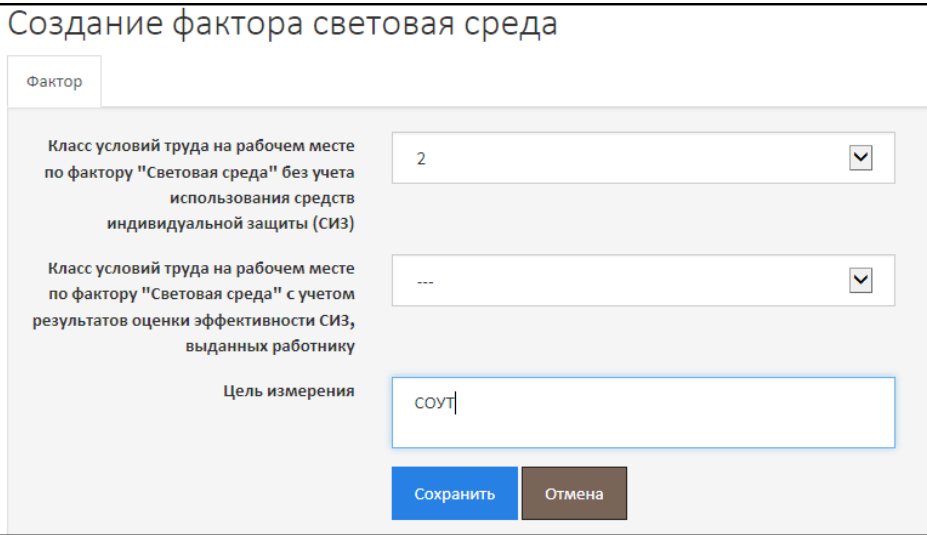

*Рис. 88. Создание фактора "Световая среда"*

<span id="page-51-0"></span>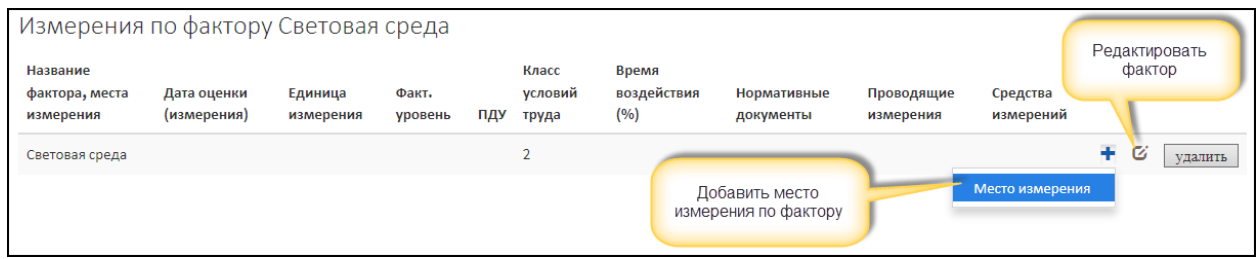

*Рис. 89. Таблица измерений по фактору "Световая среда"*

<span id="page-51-1"></span>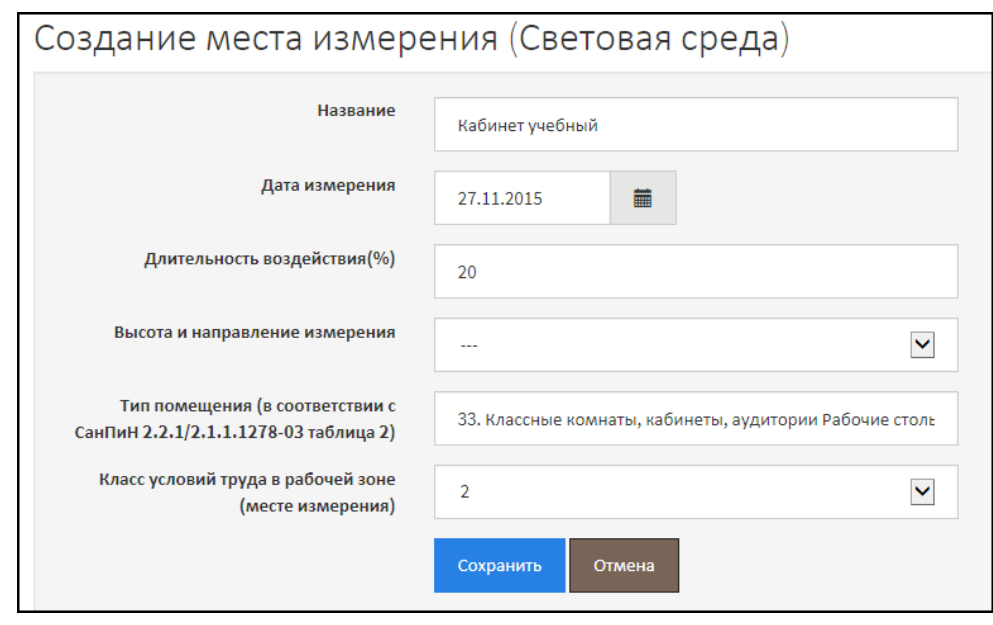

*Рис. 90. Место измерения по фактору "Световая среда"*

<span id="page-51-2"></span>Форма ввода параметра измерения – Измеренное значение освещенности при общем освещении рабочей поверхности – изображена на [Рис.](#page-52-1) 92. Состав полей в зависимости от параметра фактора «Световая среда» может различаться и быть отличным от приведенного на рисунках. Заполните поля и нажмите на кнопку **Сохранить**. После этого становятся доступными вкладки:

- Реквизиты нормативных правовых актов;
- Средства измерения (если они предусмотрены для вводимого измерения);
- Работники, проводившие измерения.

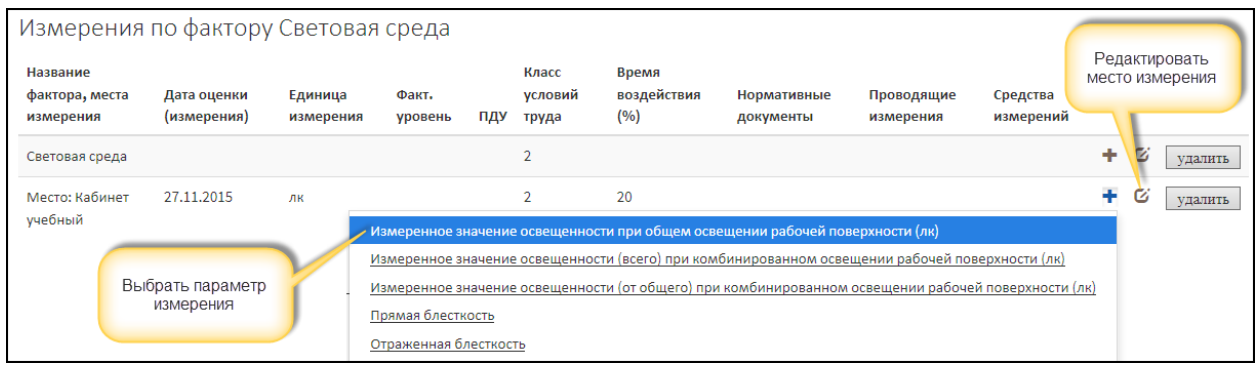

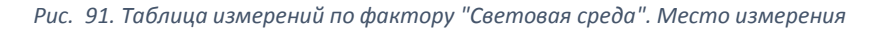

<span id="page-52-0"></span>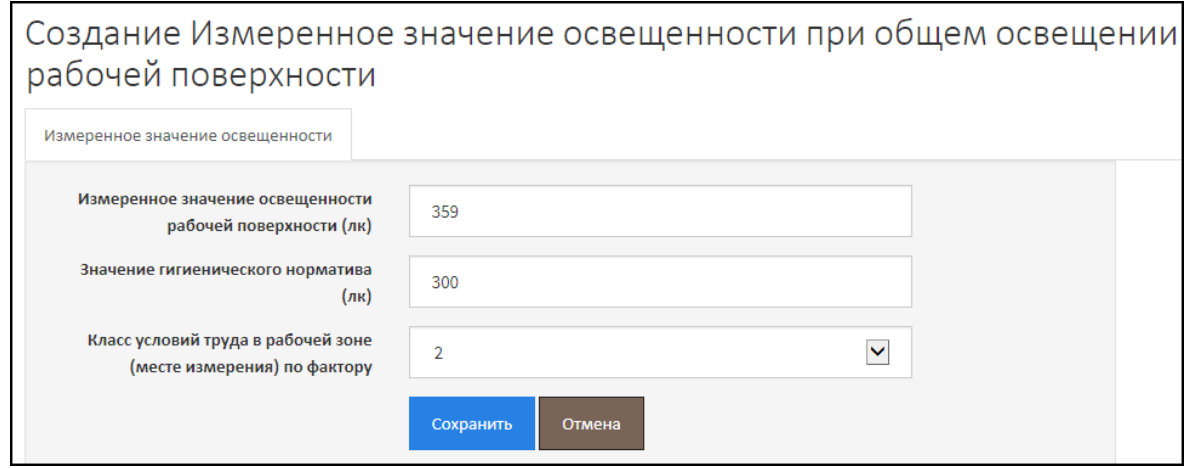

*Рис. 92. Ввод результатов измерений по фактору "Световая среда"*

<span id="page-52-1"></span>Подробнее о заполнении полей вкладок написано в разделах 2.8.1-2.8.4. Заполните поля на вкладках и вернитесь на первую вкладку. Сохраните данные, нажав на кнопку **Сохранить и закрыть**.

На **Ошибка! Источник ссылки не найден.**. приведена иллюстрация заполненной таблицы измерений по фактору «Световая среда». Словом «**Нет**», так же как и для других факторов, выделены незаполненные обязательные сведения, например, для **Отраженной блескости** не заполнены реквизиты НПА, которые являются обязательными и должны быть заполнены до подачи отчета в Минтруд России (до подписания отчета в АКОТ). Для **Отраженной блескости** в столбце **Средства измерения** отсутствуют признаки наличия или отсутствия обязательных сведений (слова «Нет» или «Да»), это значит, что данные сведения или не вводятся, или необязательные. Так для **Отраженной блескости** сведения о средствах измерения не вводятся (не предусмотрены).

| Измерения по фактору Световая среда                                               |                            |                      |                  |     |                           |                                                                                    |                          |                         |                                                                |   |   |                |
|-----------------------------------------------------------------------------------|----------------------------|----------------------|------------------|-----|---------------------------|------------------------------------------------------------------------------------|--------------------------|-------------------------|----------------------------------------------------------------|---|---|----------------|
| Название фактора, места<br>измерения                                              | Дата оценки<br>(измерения) | Единица<br>измерения | Факт.<br>уровень | ПДУ | Класс<br>условий<br>труда | Время<br>воздействия<br>(%)                                                        | Нормативные<br>документы | Проводящие<br>измерения | Средства<br>измерений                                          |   |   |                |
| Световая среда                                                                    |                            |                      |                  |     | $\overline{2}$            |                                                                                    |                          |                         |                                                                | ÷ | Ø | удалить        |
| Место: Кабинет                                                                    | 06.07.2015                 | лк                   |                  |     | $\overline{2}$            | 20                                                                                 |                          |                         |                                                                | ۰ | Ø | <b>VДАЛИТЬ</b> |
| Измеренное значение<br>освещенности при общем<br>освещении рабочей<br>поверхности | 06.07.2015                 | лк                   | 359              | 300 | $\overline{2}$            | 20                                                                                 | Да                       | Да                      | Да                                                             |   | Ø | удалить        |
| Отраженная блесткость                                                             | 06.07.2015                 | лк                   |                  |     | $\mathbf{1}$              |                                                                                    | Нет                      | Да                      |                                                                |   | Ø | удалить        |
| Место: Кабинет                                                                    | 06.07.2015                 | ЛК                   |                  |     | $\overline{2}$            | 30                                                                                 |                          |                         |                                                                | ÷ | Ø | удалить        |
| Измеренное значение<br>освещенности при общем<br>освещении рабочей<br>поверхности | 06.07.2015                 | лк                   | 358              |     |                           | Не введены реквизиты НПА,<br>обязательные для параметра<br>"Отраженная блесткость" |                          | Да                      | Отсутствуют слова "Да" или<br>"Нет" - это значит, что сведения |   | Ø | удалить        |
| Место: Кабинет                                                                    | 06.07.2015                 | лк                   |                  |     | $\overline{2}$            | 50                                                                                 |                          |                         | о средствах измерения не<br>вводятся для фактора или           |   |   | <b>THTL</b>    |
| Измеренное значение<br>освещенности при общем<br>освещении рабочей<br>поверхности | 06.07.2015                 | лк                   | 548              | 500 | $\overline{2}$            | 50                                                                                 | Да                       | Да                      | необязательные                                                 |   |   | ЛИТЬ           |

*Рис. 93. Таблица измерений по фактору "Световая среда"*

# 2.8.7. Общая вибрация

При вводе данных по фактору «Общая вибрация» нужно:

- Создать основную запись о факторе, в которой указываются эквивалентные корректировочные уровни по осям, значение гигиенического норматива, КУТ без использования и с использованием СИЗ. А также нужно указать реквизиты нормативных правовых актов, регламентирующих порядок и метод проведения СОУТ по фактору, устанавливающих гигиенические нормативы;
- После этого нужно создать хотя бы одно место измерения, чтобы обосновать введенный КУТ;
- Для каждого места измерения нужно выбрать средства измерения и работников, проводивших измерения;
- При наличии сведений о виброускорении на месте измерения их можно ввести. Но это необязательные данные. По каждому месту ускорения можно ввести до 21-ой записей о виброускорении.

Схема алгоритма и порядка ввода данных по фактору «Общая вибрация» приведены н[а Рис.](#page-54-0)  [94.](#page-54-0)

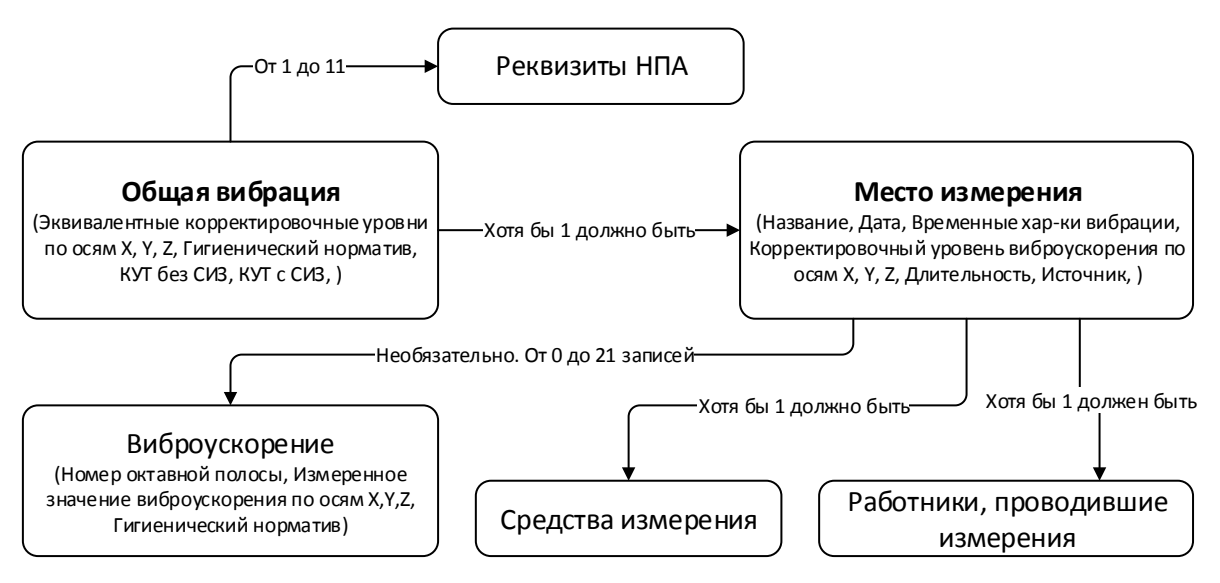

*Рис. 94. Алгоритм и порядок ввода данных по фактору "Общая вибрация"*

<span id="page-54-0"></span>Для того чтобы создать фактор «Общая вибрация» откройте рабочее место и в разделе **Факторы**, расположенном под описанием рабочего места, нажмите на кнопку **Добавить фактор**, затем выберите пункт **Общая вибрация** ([Рис.](#page-54-1) 95.).

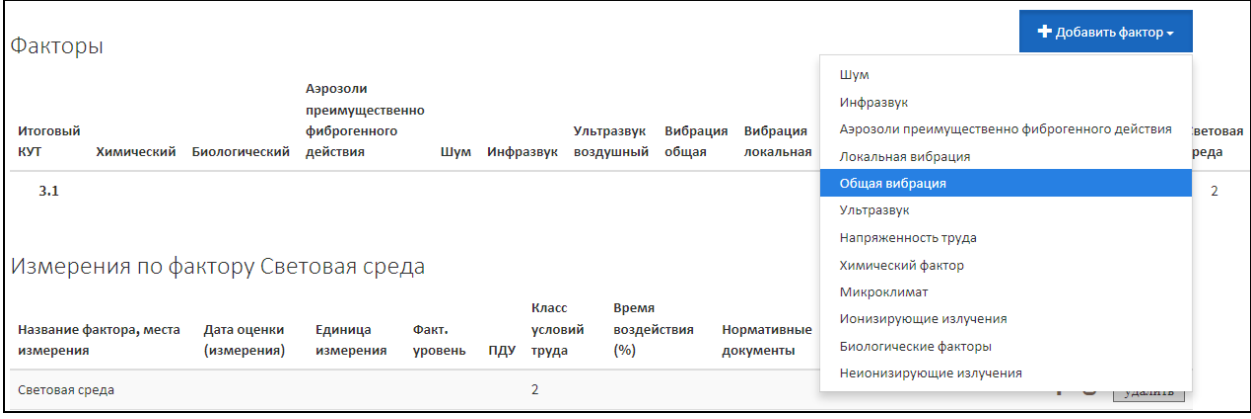

#### *Рис. 95. Добавление фактора "Общая вибрация"*

<span id="page-54-1"></span>Далее открывается форма, изображенная на [Рис.](#page-55-0) 96. Заполните поля значениями в соответствии с выполненными измерениями и нажмите на кнопку **Сохранить**. После этого становится доступной вкладка **Реквизиты нормативных правовых актов**. Перейдите на нее и в поле **Реквизит** введите наименование НПА, его номер и дату, например, как это проиллюстрировано на [Рис.](#page-55-1) 97. Реквизиты Приказа Минтруда России от 24.01.2014 №33н (Методика 33н) можно добавить автоматически, нажав на кнопку **Методика 33н**.

Затем перейдите на первую вкладку (**Фактор**) и нажмите на кнопку **Сохранить и закрыть**. Форма фактора «Общая вибрация» закрывается. В разделе **Факторы** рабочего места создается таблица с измерениями по Общей вибрации ([Рис.](#page-56-0) 98.).

Для Общей вибрации нужно создать сведения о местах измерениях, минимум – об одном месте измерения. Чтобы создать место измерения в Общей вибрации нажмите на кнопку «Плюс» и выбрать пункт **Добавить место измерения**, как показано н[а Рис.](#page-56-0) 98.

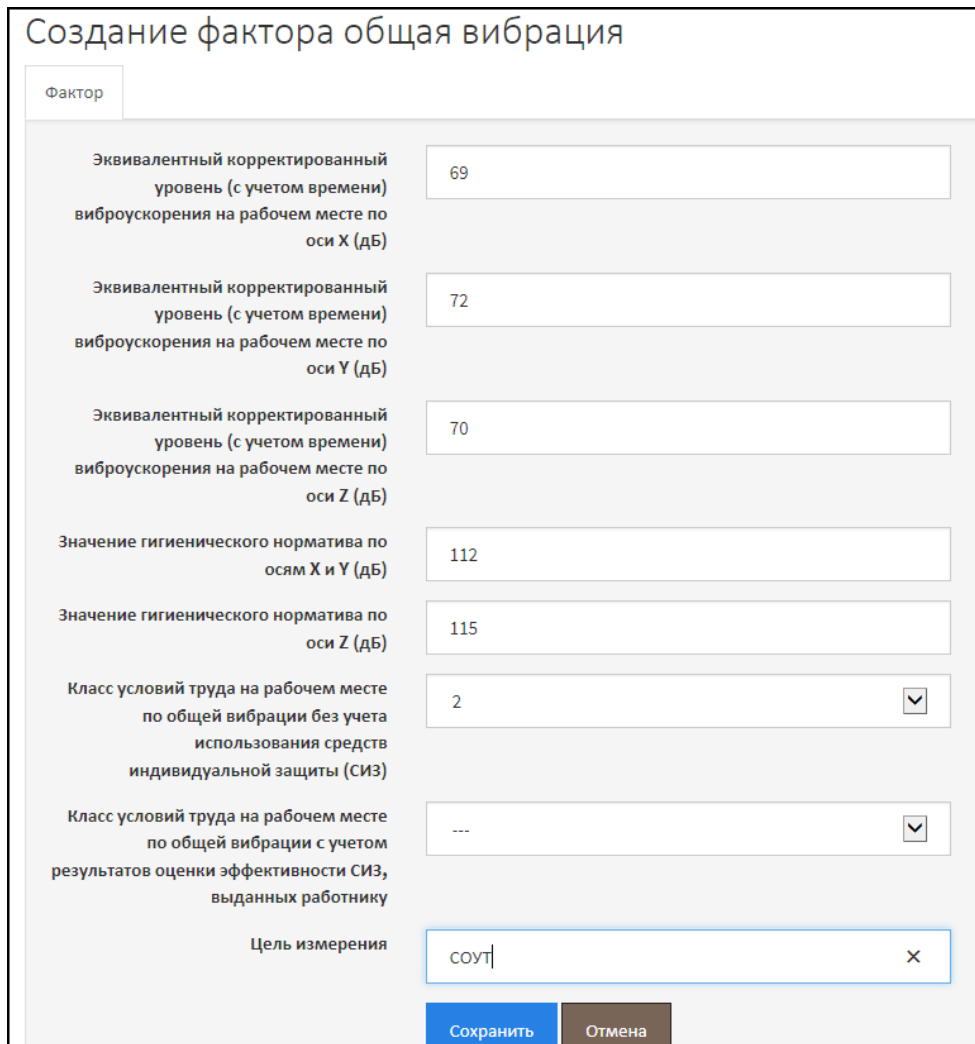

*Рис. 96. Создание фактора "Общая вибрация"*

<span id="page-55-0"></span>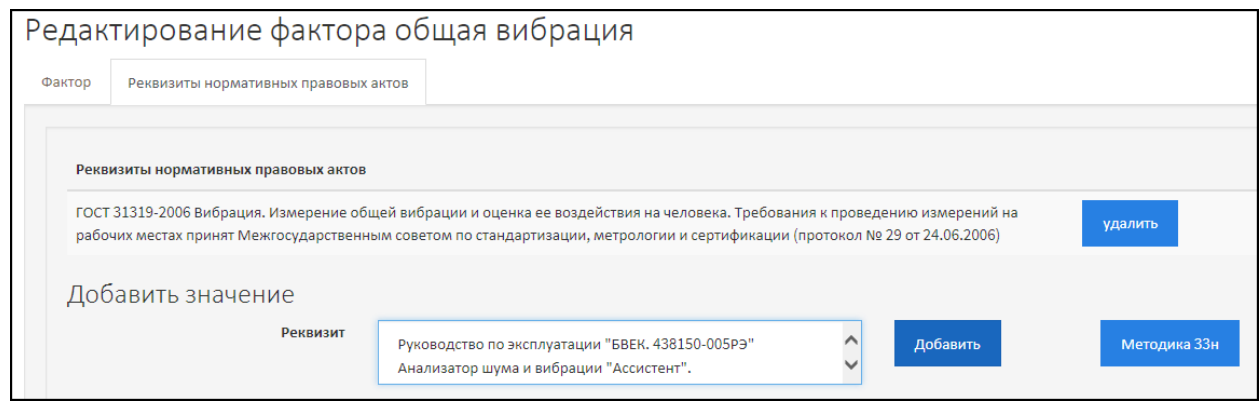

*Рис. 97. Реквизиты НПА по фактору "Общая вибрация"*

<span id="page-55-1"></span>Форма ввода сведений о месте измерений изображена н[а Рис.](#page-56-1) 99. Заполните поля и нажмите на кнопку **Сохранить**. Обратите внимание, что становятся доступными вкладки:

- **Инструменты измерений** предназначена для выбора из списка средств измерения общей вибрации;
- **Работники, проводившие измерения** предназначена для выбора экспертов и/или сотрудников, проводивших измерения.

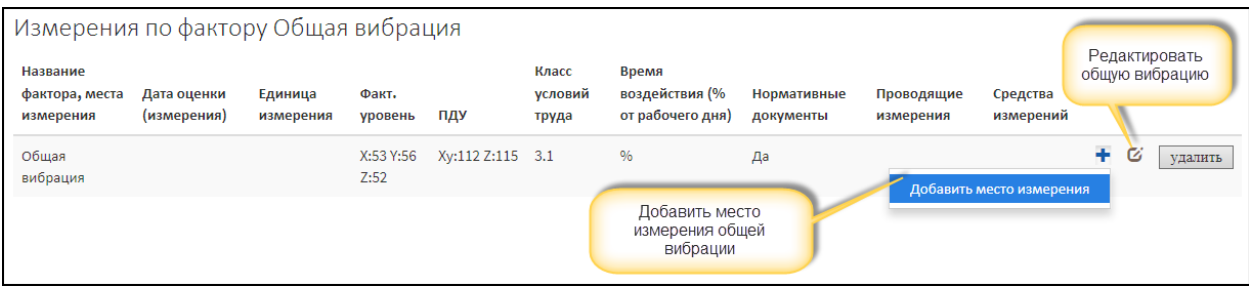

*Рис. 98. Таблица измерений по фактору "Общая вибрация"*

<span id="page-56-0"></span>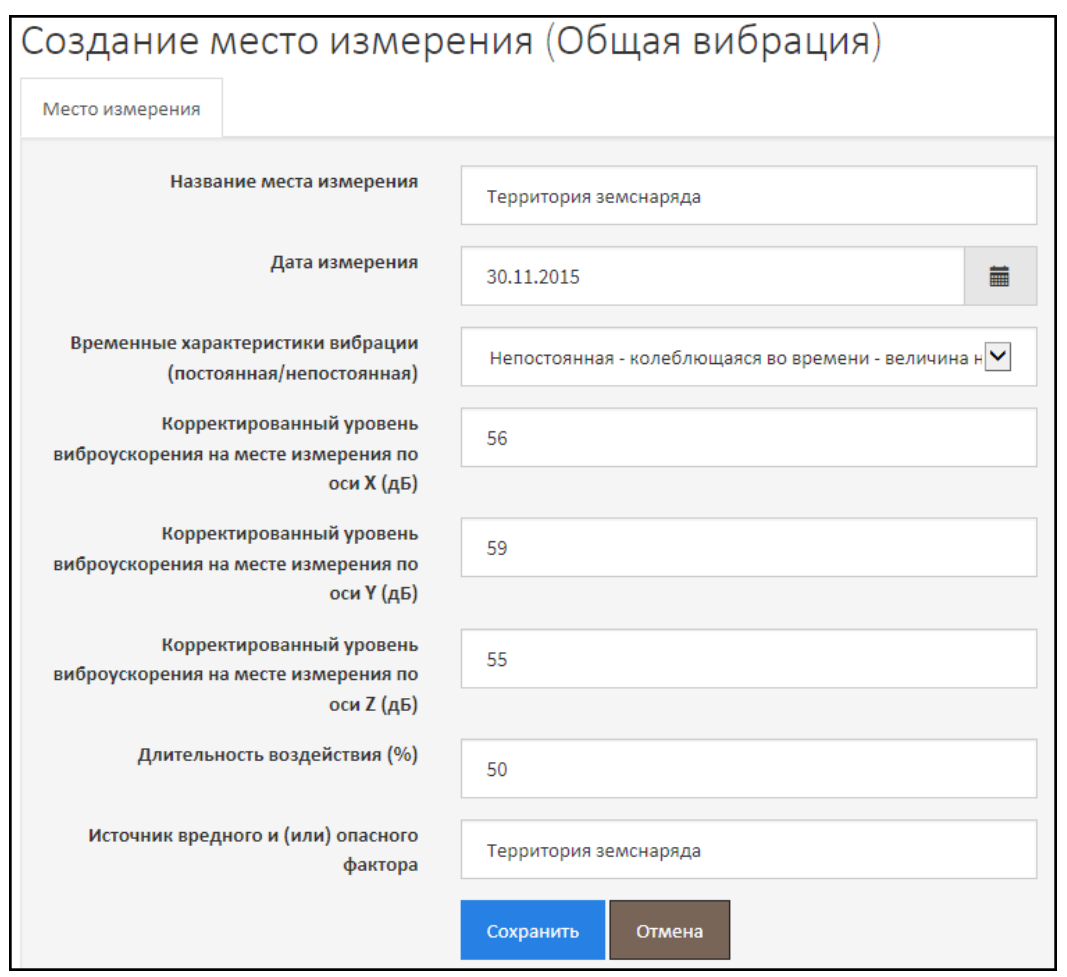

*Рис. 99. Место измерения фактора "Общая вибрация"*

<span id="page-56-1"></span>Заполните сведений на вкладках **Инструменты измерений** и **Работники, проводившие измерения**, и перейдите на первую вкладку (**Место измерения**). Нажмите на кнопку **Сохранить и закрыть**. Сведения о месте измерения будут добавлены в таблицу измерений по фактору «Общая вибрация».

Для места измерения можно, если это обусловлено правилами проведения измерений общей вибрации, добавить сведения о виброускорении. Для этого в строке места измерения нажмите на кнопку «Плюс» и выберите пункт **Добавить виброускорение** ([Рис.](#page-57-0) 100.).

Обратите внимание на [Рис.](#page-57-0) 100., если не введены обязательные сведения о НПА, средствах измерения и/или работника, проводивших измерения, то в соответствующем столбце отображается слово «**Нет**». В этом случае нужно открыть на редактирование фактор (если не введены реквизиты НПА) или место измерения (если не введены средства измерения и работники) и ввести нужные сведения.

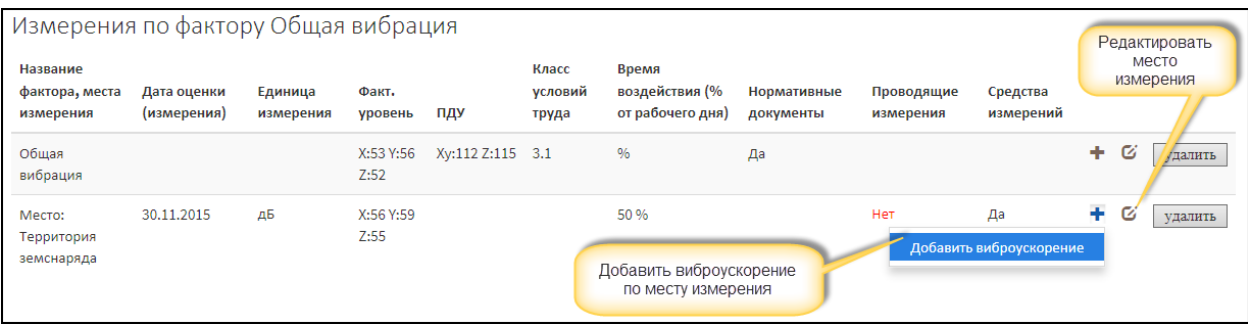

*Рис. 100. Таблица измерений по фактору "Общая вибрация". Место измерения*

## <span id="page-57-0"></span>2.8.8. Локальная вибрация

При вводе данных по фактору «Локальная вибрация» нужно:

- Создать основную запись о факторе, в которой указываются эквивалентные корректировочные уровни по осям, значение гигиенического норматива, КУТ без использования и с использованием СИЗ. А также нужно указать реквизиты нормативных правовых актов, регламентирующих порядок и метод проведения СОУТ по фактору, устанавливающих гигиенические нормативы;
- После этого нужно создать хотя бы одно место измерения, чтобы обосновать введенный КУТ;
- Для каждого места измерения нужно выбрать средства измерения и работников, проводивших измерения;
- При наличии сведений о виброускорении на месте измерения их можно ввести. Но это необязательные данные. По каждому месту ускорения можно ввести до 8-ми записей о виброускорении.

На [Рис.](#page-57-1) 101. Изображена схема алгоритма и порядка ввода данных по фактору «Локальная вибрация» в АКОТ.

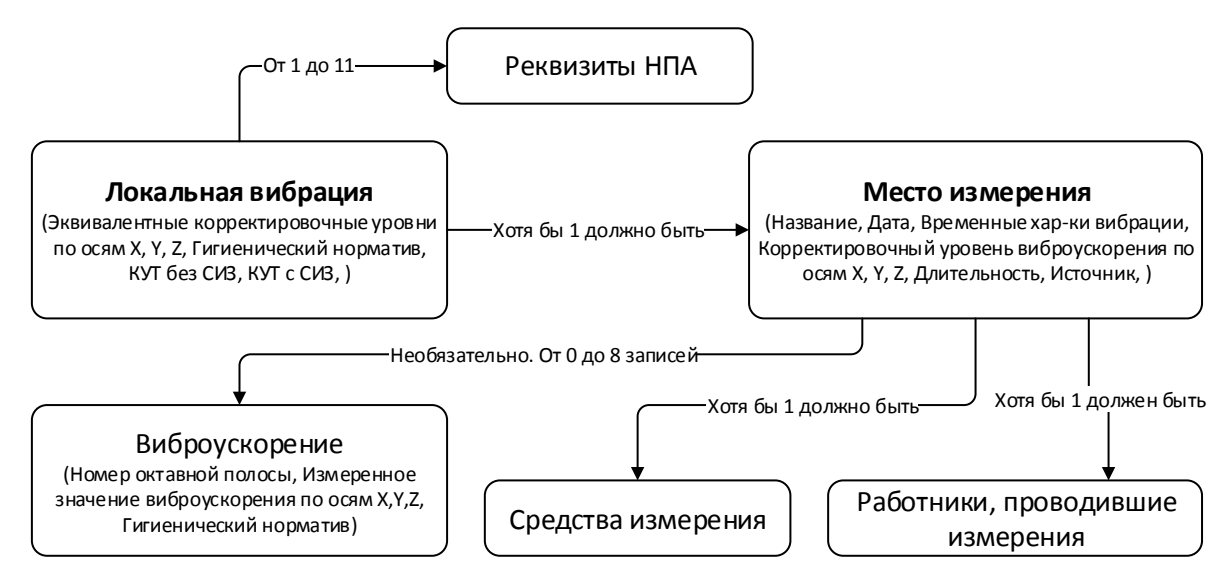

*Рис. 101. Алгоритм и порядок ввода данных по фактору "Локальная вибрация"*

<span id="page-57-1"></span>Локальная вибрация создается из раздела **Факторы** рабочего места. Раздел **Факторы** включает в себя таблицы с измерениями по вредным и/или опасным факторам, выявленным на рабочем месте. Для того чтобы добавить сведения о локальной вибрации, нужно нажать на кнопку **Добавить фактор** и выбрать пункт **Локальная вибрация** ([Рис.](#page-58-0) 102.).

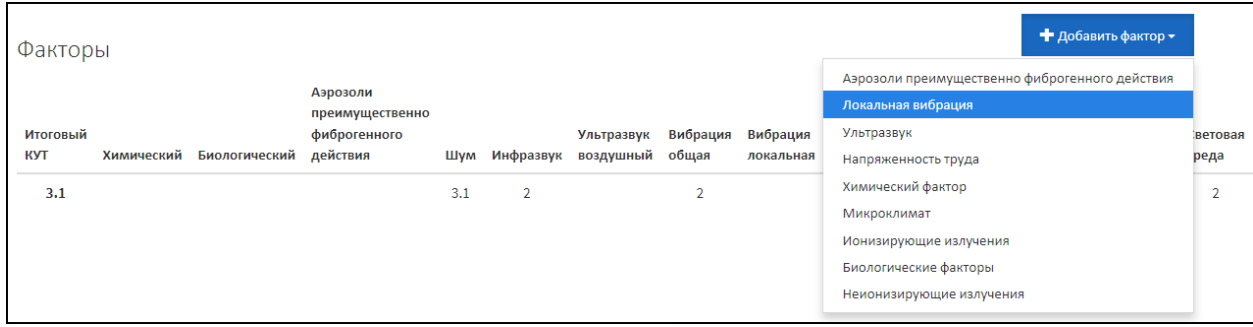

*Рис. 102. Добавление фактора "Локальная вибрация"*

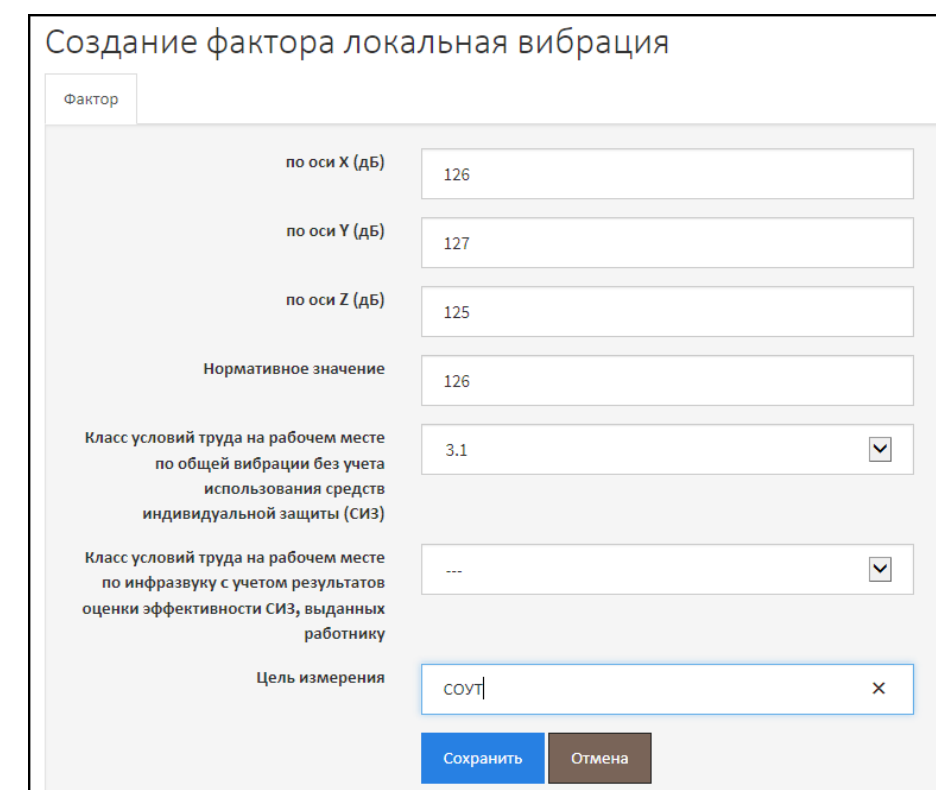

<span id="page-58-0"></span>Форма создания фактора «Локальная вибрация» изображена на [Рис.](#page-58-1) 103.

*Рис. 103. Создание фактора "Локальная вибрация"*

<span id="page-58-1"></span>Заполните сведения о факторе «Локальная вибрация» - поля формы и нажмите на кнопку **Сохранить**. После этого на форме становится доступной вкладка **Реквизиты нормативных правовых актов**, как показано на [Рис.](#page-59-0) 104.

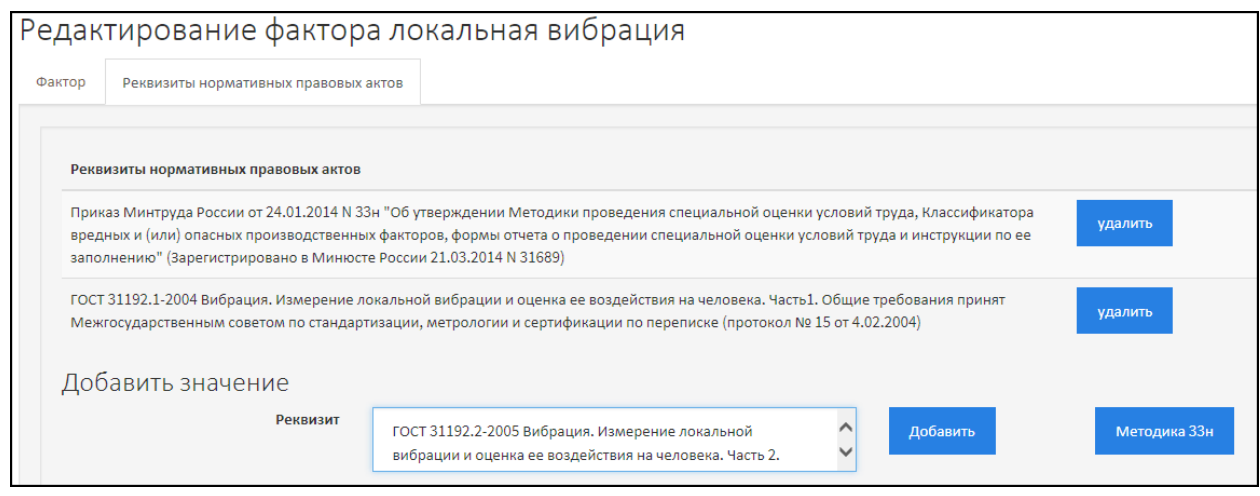

*Рис. 104. Реквизиты НПА по фактору "Локальная вибрация"*

<span id="page-59-0"></span>Перейдите на вкладку **Реквизиты нормативных правовых актов** и в поле **Реквизит** введите наименование НПА, его номер и дату, например, как это проиллюстрировано на [Рис.](#page-59-0) 104. Реквизиты Приказа Минтруда России от 24.01.2014 №33н (Методика 33н) можно добавить автоматически, нажав на кнопку **Методика 33н**.

Затем перейдите на первую вкладку (**Фактор**) и нажмите на кнопку **Сохранить и закрыть**. Форма фактора «Локальная вибрация» закрывается. В разделе **Факторы** рабочего места создается таблица с измерениями по Локальной вибрации [\(Рис.](#page-59-1) 105.).

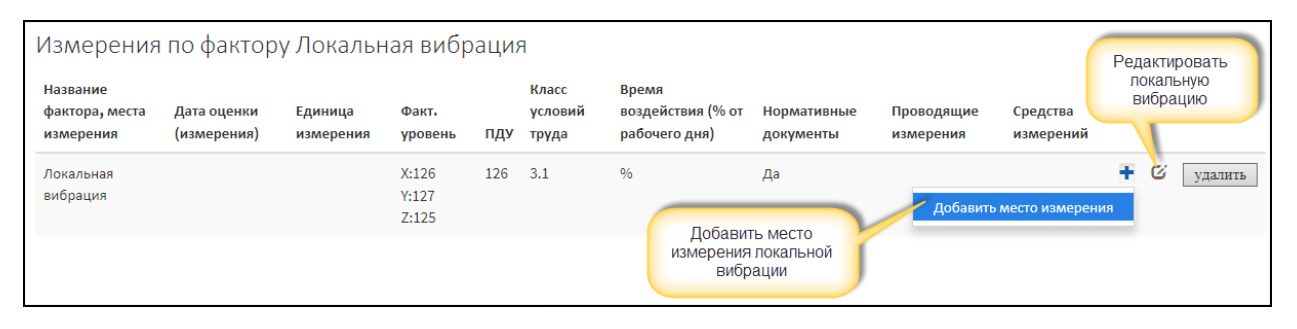

*Рис. 105. Таблица измерений по фактору "Локальная вибрация"*

<span id="page-59-1"></span>Далее добавьте место измерения локальной вибрации, нажав на кнопку «Плюс» и выбрав пункт **Добавить место измерения** ([Рис.](#page-59-1) 105.).

Форма ввода сведений о месте измерения изображена на [Рис.](#page-60-0) 106. Заполните поля формы и нажмите на кнопку **Сохранить**. Обратите внимание, что становятся доступными вкладки:

- **Инструменты измерений** предназначена для выбора из списка средств измерения локальной вибрации;
- **Работники, проводившие измерения** предназначена для выбора экспертов и/или сотрудников, проводивших измерения.

Заполните сведений на вкладках **Инструменты измерений** и **Работники, проводившие измерения**, и перейдите на первую вкладку (**Место измерения**). Нажмите на кнопку **Сохранить и закрыть**. Сведения о месте измерения будут добавлены в таблицу измерений по фактору «Локальная вибрация» ([Рис.](#page-60-1) 107.).

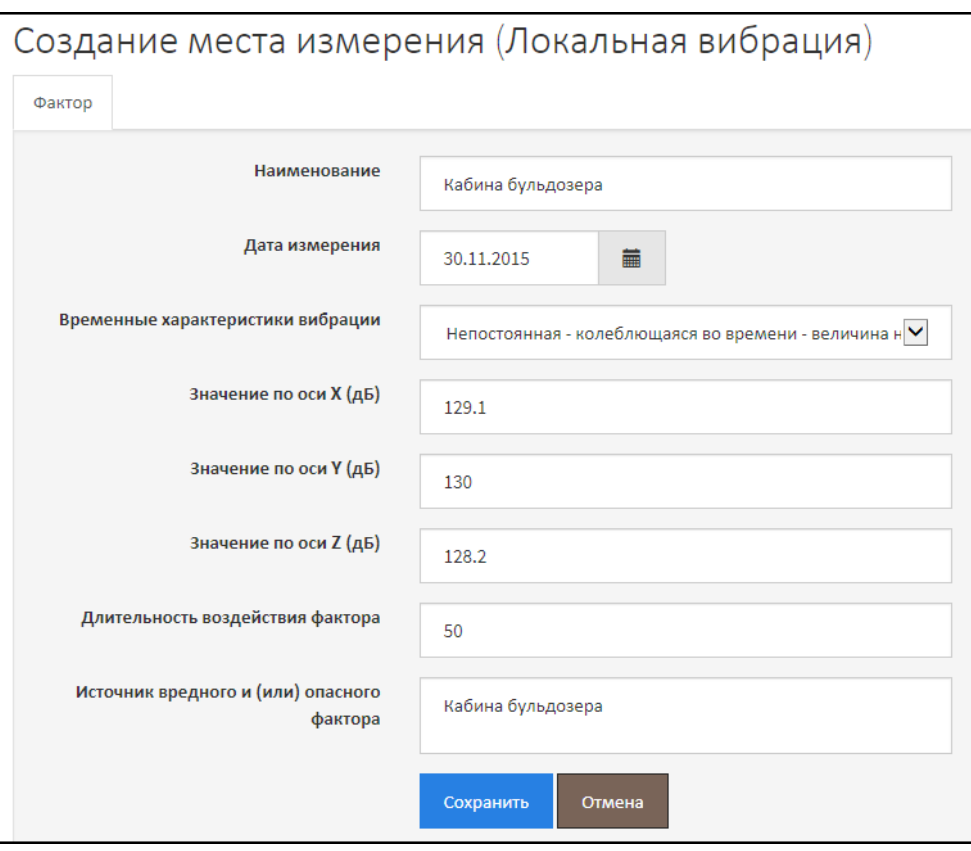

*Рис. 106. Место измерения локальной вибрации*

<span id="page-60-0"></span>Для места измерения можно, если это обусловлено правилами проведения измерений локальной вибрации и при наличии данных, добавить сведения о виброускорении. Для этого в строке места измерения нажмите на кнопку «Плюс» и выберите пункт **Добавить виброускорение**, как показано н[а Рис.](#page-60-1) 107.

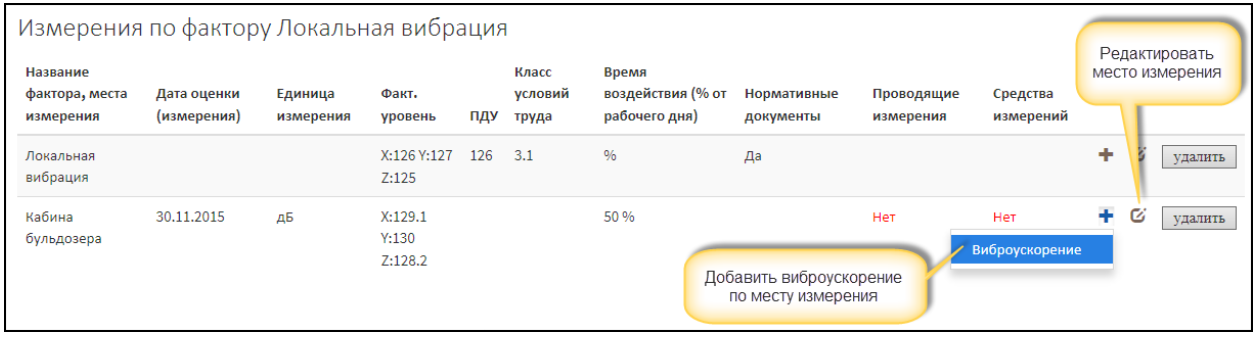

*Рис. 107. Таблица измерений по фактору "Локальная вибрация". Место измерения*

<span id="page-60-1"></span>Открывается форма ввода сведений (значений) по виброускорению. Заполните и сохраните. При необходимости добавьте значения по нескольким замерам виброускорения по месту измерения.

Обратите внимание, н[а Рис.](#page-60-1) 107. проиллюстрирована ситуация, когда по месту измерения не заполнены сведения о средствах измерения и работниках, проводивших измерения – в таблице отображаются слова «**Нет**». Эти сведения являются обязательными. И до подачи отчета в Минтруд России (подписания отчета в АКОТ) нужно ввести средства измерения и сведения о работниках. Откройте место измерения на редактирование и на соответствующих вкладках выберите средства измерения и экспертов/работников, проводивших измерения.

# 2.8.9. Инфразвук

При создании фактора «Инфразвук» в АКОТ нужно ввести следующие сведения:

- Основные сведения о факторе: общий эквивалентный уровень звукового давления, гигиенический норматив, КУТ без использования и с использованием СИЗ. Помимо этого, создавая основную запись о факторе «Инфразвук» нужно ввести сведения о реквизитах НПА, регламентирующих проведение измерений по фактору (методы и методики);
- Далее нужно создать хотя бы одно место измерения, чтобы обосновать введенный КУТ. В каждом месте измерения должны быть сведения о работниках, проводивших измерения, и средствах измерения;
- Также в каждом месте измерения можно ввести сведения о звуковом давлении в октавной полосе. Но данные сведения не являются обязательными и вводятся при наличии измерений такого рода. По каждому месту измерения можно указать до четырех (включительно) записей о звуковом давлении в октавной полосе.

Общий алгоритм и порядок ввода сведений приведен схематично н[а Рис.](#page-61-0) 108.

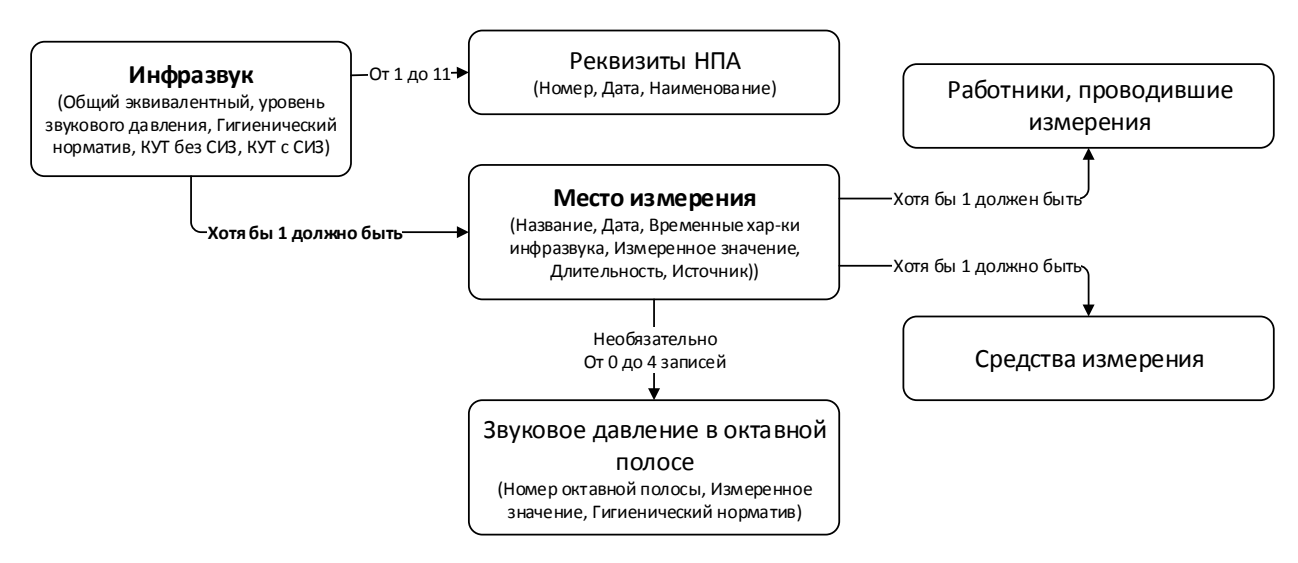

*Рис. 108. Алгоритм и порядок ввода данных по фактору "Инфразвук"*

<span id="page-61-0"></span>Сведения о факторе «Инфразвук» также, как и о других факторах, вводятся в разделе **Факторы** на рабочем месте (в карте СОУТ). Раздел **Факторы** находится под описанием общих сведений о рабочем месте.

Для того чтобы добавить фактор «Инфразвук» нажмите на кнопку **Добавить фактор** и выберите пункт **Инфразвук** ([Рис.](#page-61-1) 109.).

<span id="page-61-1"></span>

| Факторы    |                          |                             |     |           |                 |          |           | • Добавить фактор •                            |               |
|------------|--------------------------|-----------------------------|-----|-----------|-----------------|----------|-----------|------------------------------------------------|---------------|
|            |                          |                             |     |           |                 |          |           | Шум                                            |               |
|            |                          | Аэрозоли<br>преимущественно |     |           |                 |          |           | Инфразвук                                      |               |
| Итоговый   |                          | фиброгенного                |     |           | Ультразвук      | Вибрация | Вибрация  | Аэрозоли преимущественно фиброгенного действия | ветовая       |
| <b>KYT</b> | Химический Биологический | действия                    | Шум | Инфразвук | воздушный общая |          | локальная | Локальная вибрация                             | реда          |
| 3.1        |                          |                             |     |           |                 |          |           | Общая вибрация                                 | <b>A</b><br>∠ |
|            |                          |                             |     |           |                 |          |           | Ультразвук                                     |               |
|            |                          |                             |     |           |                 |          |           | Напряженность труда                            |               |
|            |                          |                             |     |           |                 |          |           | Химический фактор                              |               |

*Рис. 109. Создание фактора "Инфразвук"*

Форма создания фактора «Инфразвук» изображена на [Рис.](#page-62-0) 110. Заполните поля и нажмите на кнопку **Сохранить**. Сразу после этого на форме становится доступной вкладка **Реквизиты нормативных правовых актов**.

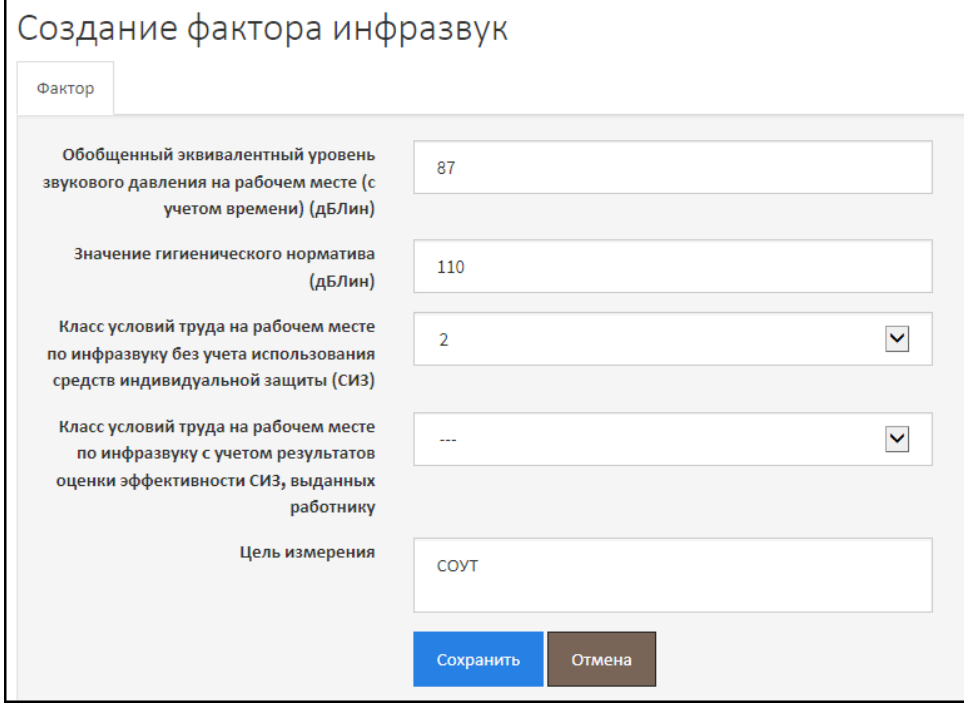

*Рис. 110. Добавление фактора "Инфразвук"*

<span id="page-62-0"></span>Перейдите на вкладку **Реквизиты нормативных правовых актов** и в поле **Реквизит** введите наименование НПА, его номер и дату, нажмите на кнопку **Добавить**. Реквизиты Приказа Минтруда России от 24.01.2014 №33н (Методика 33н) можно добавить автоматически, нажав на кнопку **Методика 33н**.

Затем перейдите на первую вкладку (**Фактор**) и нажмите на кнопку **Сохранить и закрыть**. Форма фактора «Инфразвук» закрывается. В разделе **Факторы** рабочего места создается таблица с измерениями по Инфразвуку [\(Рис.](#page-62-1) 111.).

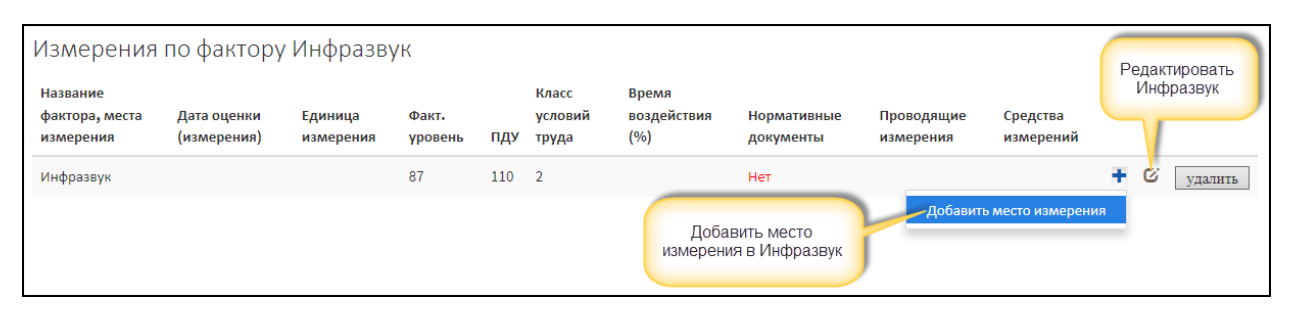

*Рис. 111. Таблица измерений по фактору "Инфразвук"*

<span id="page-62-1"></span>Затем добавьте место измерения инфразвука, нажав на кнопку «Плюс» и выбрав пункт **Добавить место измерения**, как показано на [Рис.](#page-62-1) 111. Форма ввода места измерения по Инфразвуку изображена на [Рис.](#page-63-0) 112.

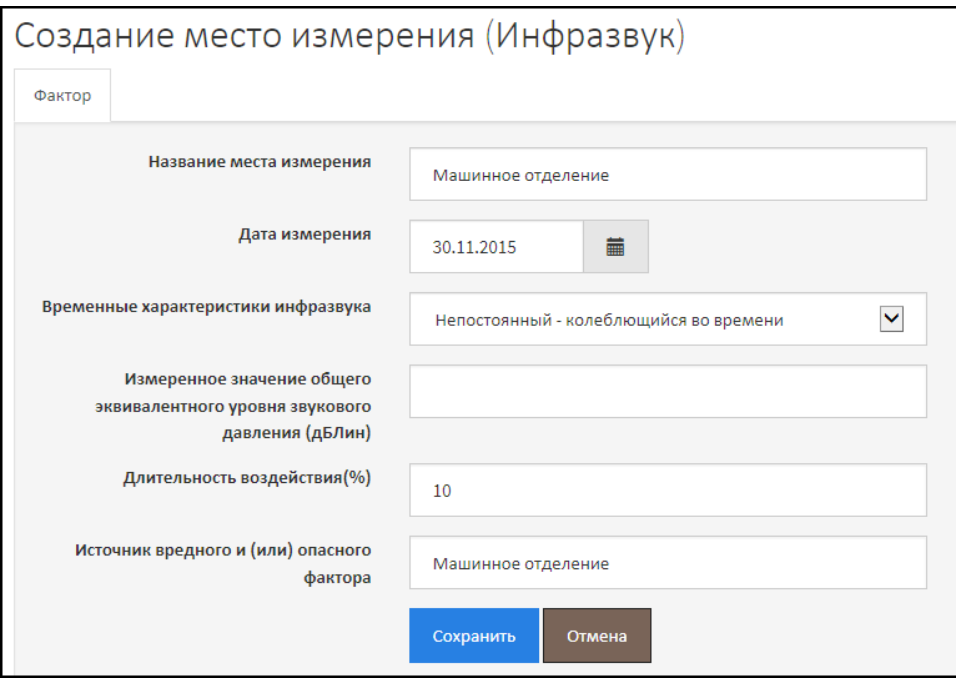

*Рис. 112. Место измерения по фактору "Инфразвук"*

<span id="page-63-0"></span>Заполните поля формы и нажмите на кнопку **Сохранить**. Обратите внимание, что становятся доступными вкладки:

- **Инструменты измерений** предназначена для выбора из списка средств измерения инфразвука;
- **Работники, проводившие измерения** предназначена для выбора экспертов и/или сотрудников, проводивших измерения.

Заполните сведений на вкладках **Инструменты измерений** и **Работники, проводившие измерения**, и перейдите на первую вкладку (**Место измерения**). Нажмите на кнопку **Сохранить и закрыть**. Сведения о месте измерения будут добавлены в таблицу измерений по фактору «Инфразвук» [\(Рис.](#page-63-1) 113.).

При необходимости по месту измерения можно добавить измерения звукового давления в октавной полосе. Для этого в строке места измерения нажмите на кнопку «Плюс» и выберите пункт **Звуковое давление в октавной полосе** ([Рис.](#page-63-1) 113.).

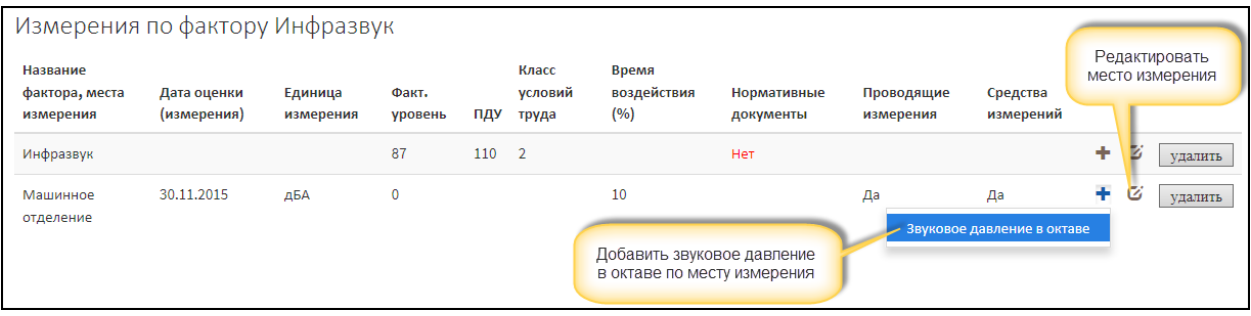

Заполните поля открывшейся формы и сохраните данные.

*Рис. 113. Таблица измерений по фактору "Инфразвук". Место измерения*

<span id="page-63-1"></span>Если в таблице какое-либо поле выделено красным цветом или в ячейке стоит слово «**Нет**», это значит, что значение введено неверно или отсутствуют обязательные данные. Так, например,

из [Рис.](#page-63-1) 113. видно, что не введены реквизиты НПА. Откройте фактор на редактирование на вкладке **Реквизиты нормативных правовых актов** введите название, номер и дату документа.

## 2.8.10. Неионизирующие излучения

Для того чтобы добавить измерения по фактору «Неионизирующие излучения», откройте рабочее место (Карту СОУТ), в разделе **Факторы** (под описанием рабочего места) нажмите на кнопку **Добавить фактор** и выберите пункт **Неионизирующие излучения** ([Рис.](#page-64-0) 114.).

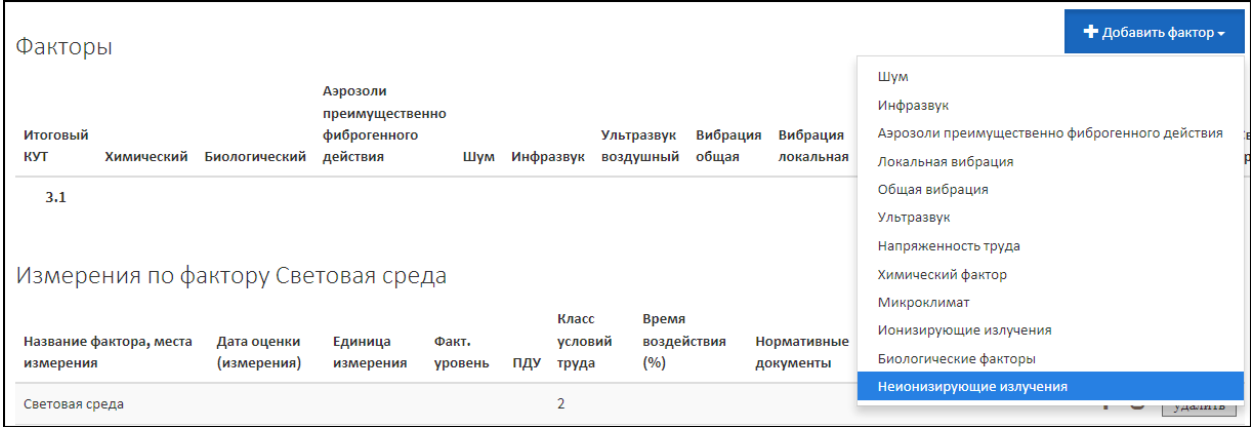

*Рис. 114. Создание фактора "Неионизирующие излучения"*

<span id="page-64-0"></span>Далее открывается форма, изображенная на [Рис.](#page-64-1) 115. Заполните поля формы и нажмите на кнопку **Сохранить**. Форма создания фактора закрывается.

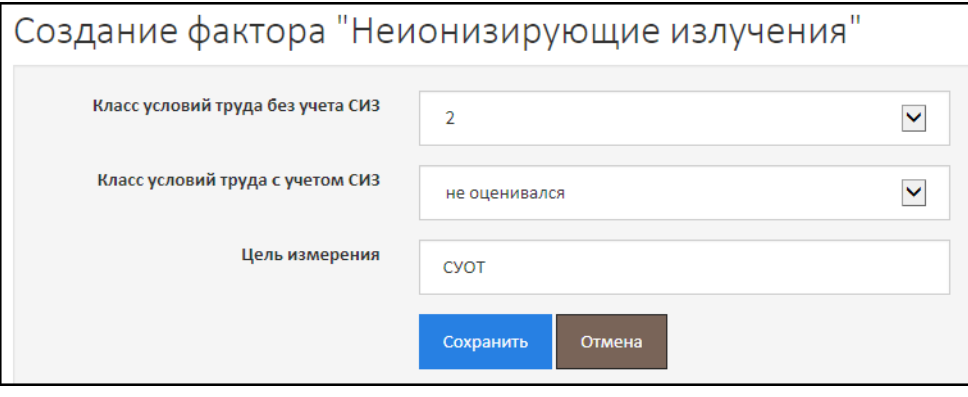

*Рис. 115. Добавление фактора "Неионизирующие излучения"*

<span id="page-64-1"></span>В раздел **Факторы** добавляется таблица с измерениями по Неионизирующим излучениям ([Рис.](#page-65-0) 116.).

| Название фактора, места<br>измерения | Дата оценки<br>(измерения) | Единица<br>измерения                                                                                                | Факт.<br>уровень | ПДУ | Класс условий<br>труда | Время воздействия (% от раб<br>дня)                                                                                 | фактор |  |  |  |  |  |  |
|--------------------------------------|----------------------------|----------------------------------------------------------------------------------------------------|------------------|-----|------------------------|----------------------------------------------------------------------------------------------------|--------|--|--|--|--|--|--|
| Неионизирующие излучения             |                            |                                                                                                    |                  |     | 2                      |                                                                                                    |        |  |  |  |  |  |  |
|                                      |                            | Постоянное магнитное поле                                                                                           |                  |     |                        |                                                                                                    |        |  |  |  |  |  |  |
|                                      |                            | Напряженность постоянного магнитного поля при общем воздействии                                                     |                  |     |                        |                                                                                                    |        |  |  |  |  |  |  |
| Выбрать параметр                     |                            | Индукция постоянного магнитного поля при общем воздействии                                                          |                  |     |                        |                                                                                                    |        |  |  |  |  |  |  |
| неионизирующего                      |                            |                                                                                                    |                  |     |                        |                                                                                                    |        |  |  |  |  |  |  |
| излучения                            |                            | Напряженность локального постоянного магнитного поля<br>Индукция постоянного магнитного поля локального воздействия |                  |     |                        |                                                                                                    |        |  |  |  |  |  |  |
|                                      |                            | Ультрафиолетовое излучение                                                                                          |                  |     |                        |                                                                                                    |        |  |  |  |  |  |  |
|                                      |                            |                                                                                                    |                  |     |                        | Интенсивность излучения в области УФ-А (315-400 нм), продолжительность воздействия за смену до 60 мин.              |        |  |  |  |  |  |  |
|                                      |                            |                                                                                                    |                  |     |                        |                                                                                                    |        |  |  |  |  |  |  |
|                                      |                            |                                                                                                    |                  |     |                        | Интенсивность излучения в области УФ-В (280-315 нм), продолжительность воздействия за смену до 60 мин.              |        |  |  |  |  |  |  |
|                                      |                            |                                                                                                    |                  |     |                        | Интенсивность излучения в области УФ-С (200-280 нм), продолжительность воздействия за смену до 60 мин.              |        |  |  |  |  |  |  |
|                                      |                            |                                                                                                    |                  |     |                        | Интенсивность излучения в области УФ-А (315-400 нм), продолжительность воздействия 50% рабочей смены                |        |  |  |  |  |  |  |
|                                      |                            |                                                                                                    |                  |     |                        | Интенсивность излучения в области УФ-В (280-315 нм), продолжительность воздействия 50% рабочей смены                |        |  |  |  |  |  |  |
|                                      |                            |                                                                                                    |                  |     |                        | Интенсивность излучения в области УФ-В + УФ-С (200-315 нм) при использовании спецодежды и средств защиты лица и рук |        |  |  |  |  |  |  |

*Рис. 116. Таблица измерений фактора "Неионизирующие излучения"*

<span id="page-65-0"></span>Для того чтобы добавить параметр Неионизирующего излучения, нажмите на кнопку «Плюс» и выберите нужный параметр, например, как показано на [Рис.](#page-65-0) 116.

Форма параметра неионизирующего излучения изображена на [Рис.](#page-65-1) 117. Заполните поля. Обратите внимание, что в рамках Неионизирующих излучений сведения о реквизитах НПА вводятся не на отдельной вкладке, а в одной форме в соответствующие текстовые поля – **Реквизиты нормативно-правовых актов, утвердивших методы измерений и ПДУ**. После ввода всех необходимых данных нажмите на кнопку **Сохранить**.

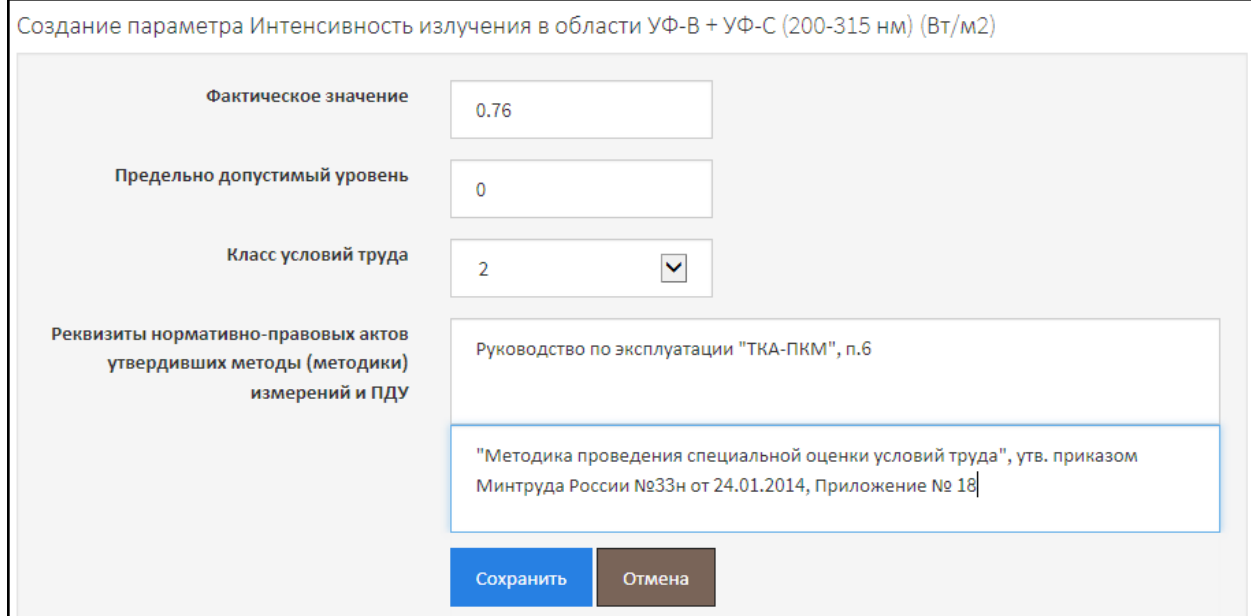

*Рис. 117. Измерения по параметру неионизирующего излучения*

<span id="page-65-1"></span>Сведения о заполненном параметре Неионизирующего излучения добавляются в таблицу измерений, как проиллюстрировано на [Рис.](#page-66-0) 118.

Далее нужно ввести сведения о месте измерения, нажав на кнопку «Плюс» в строке параметра. При этом открывается форма ввода места измерения - [Рис.](#page-66-1) 119. Заполните поля формы. Обратите внимание на выбор средств измерения и работников, проводивших измерения. В списках полей **Средства измерений** и **Работники, проводившие измерения** отображаются, соответственно, все средства измерения и все сотрудники, принимавшие участие в проведении СОУТ. Выделите сначала одно средство измерения, нажмите клавишу **Crtl** и, удерживая клавишу нажатой, выделите другие средства измерения, используемые при замере значений. Если нужно выбрать только одно средство измерения, то выделите его в списке и нажмите на клавишу **Crtl**.

| Измерения по фактору Неионизирующие излучения<br>Название фактора, места измерения                                                                                                    | Дата оценки<br>(измерения) | Единица<br>измерения | Факт.<br>уровень | ПДУ      | Класс<br>условий<br>труда | Время воздействия<br>(% от рабочего дня) | Редактировать | параметр |   |  |
|----------------------------------------------------------------------------------------------------|----------------------------|----------------------|------------------|----------|---------------------------|------------------------------------------|---------------|----------|---|--|
| Неионизирующие излучения                                                                                                    |                            |                      |                  |          |                           |                                          |               |          |   |  |
| Интенсивность излучения в области УФ-В + УФ-С (200-315 нм) при<br>использовании специальной одежды и средств защиты лица и рук, не<br>пропускающих излучение (спилк, кожа, ткани с пленочным покрытием и<br>T.m. |                            | BT/M2                | 0.76             | $\Omega$ |                           | Добавить место<br>измерения              |               |          | Ø |  |

*Рис. 118. Измерения по фактору "Неионизирующие излучения"*

<span id="page-66-0"></span>Аналогичным образом, нужно выбрать работников, проводивших измерения, - выделите работника в списке, нажмите клавишу **Crtl** и, удерживая клавишу нажатой, при необходимости выделите других работников в списке, которые проводили измерения.

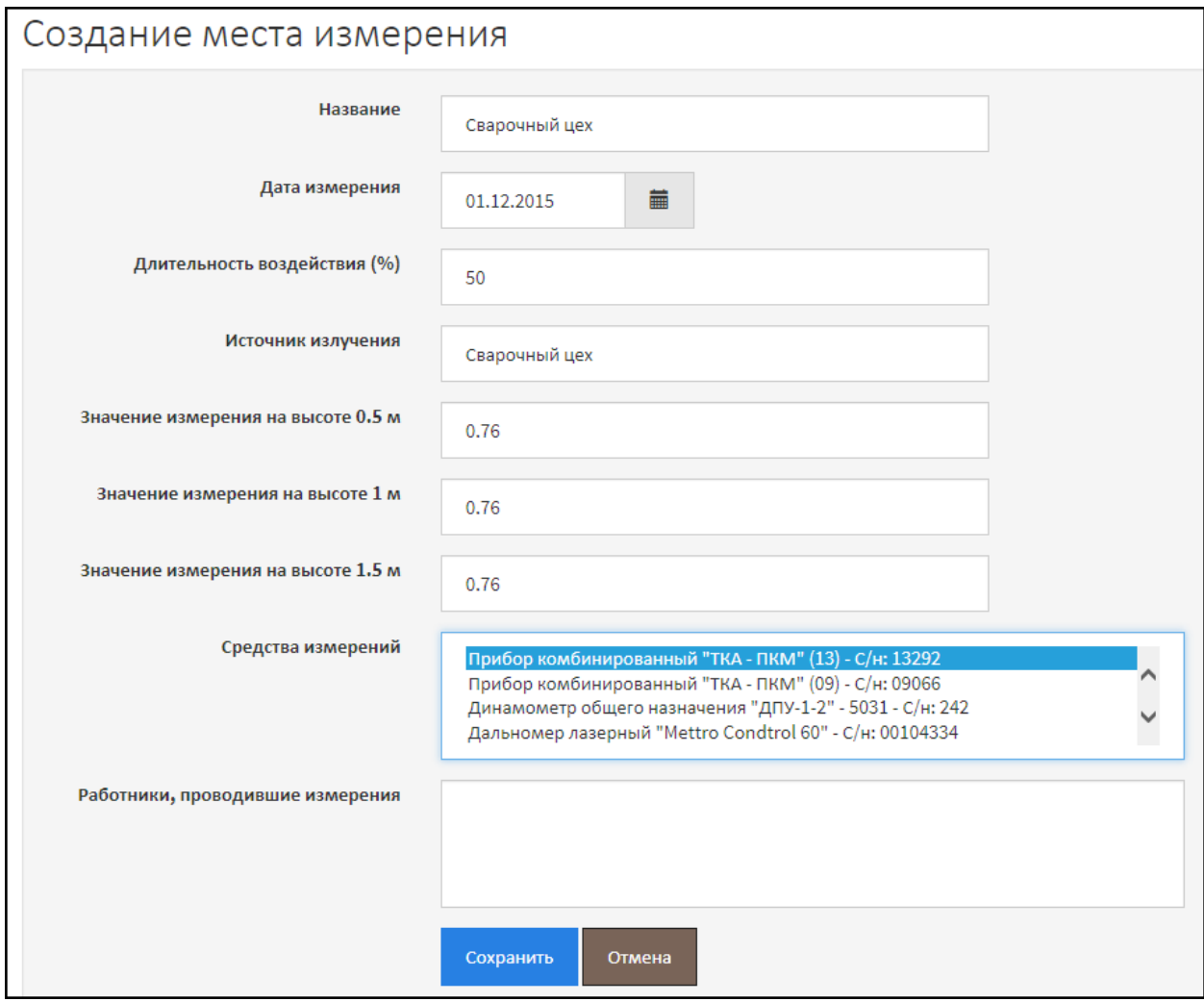

*Рис. 119. Место измерения по фактору "Неионизирующие излучения"*

<span id="page-66-1"></span>Далее нажмите на кнопку **Сохранить**.

Место измерения параметра по фактору «Неионизирующие излучения» добавляется в таблицу измерений по фактору, например, как это изображено на [Рис.](#page-67-0) 120.

| Измерения по фактору Неионизирующие излучения                                                                                                    |                            |                                |                        |          |                           |                                          |   |    |                       |
|----------------------------------------------------------------------------------------------------|----------------------------|--------------------------------|------------------------|----------|---------------------------|------------------------------------------|---|----|-----------------------|
| Название фактора, места измерения                                                                                                    | Дата оценки<br>(измерения) | Единица<br>измерения           | Факт.<br>уровень       | ПДУ      | Класс<br>условий<br>труда | Время воздействия<br>(% от рабочего дня) |   |    |                       |
| Неионизирующие излучения                                                                                                    |                            |                                |                        |          | $\overline{2}$            |                                          | ۰ | ø  |                       |
| Интенсивность излучения в области УФ-В + УФ-С (200-315 нм) при<br>использовании специальной одежды и средств защиты лица и рук, не<br>пропускающих излучение (спилк, кожа, ткани с пленочным покрытием и<br>T.n. |                            | B <sub>T</sub> /M <sub>2</sub> | 0.76                   | $\Omega$ | $\overline{2}$            |                                          | ÷ | Ø  | $\boldsymbol{\times}$ |
| Сварочный цех                                                                                                    | 01.12.2015                 | $B_T/M2$                       | $0.76$   0.76<br> 0.76 |          |                           | 50                                       |   | C4 | $\boldsymbol{\times}$ |

*Рис. 120. Таблица измерений по фактору "Неионизирующие излучения". Место измерения*

### <span id="page-67-0"></span>2.8.11. Ионизирующие излучения

Ионизирующие излучения создаются в разделе **Факторы** на рабочем месте (Карта СОУТ). Откройте рабочее место и в разделе **Факторы** (под общим описанием рабочего места) нажмите на кнопку **Добавить фактор** и выберите пункт **Ионизирующие излучения**, как показано н[а Рис.](#page-67-1) 121.

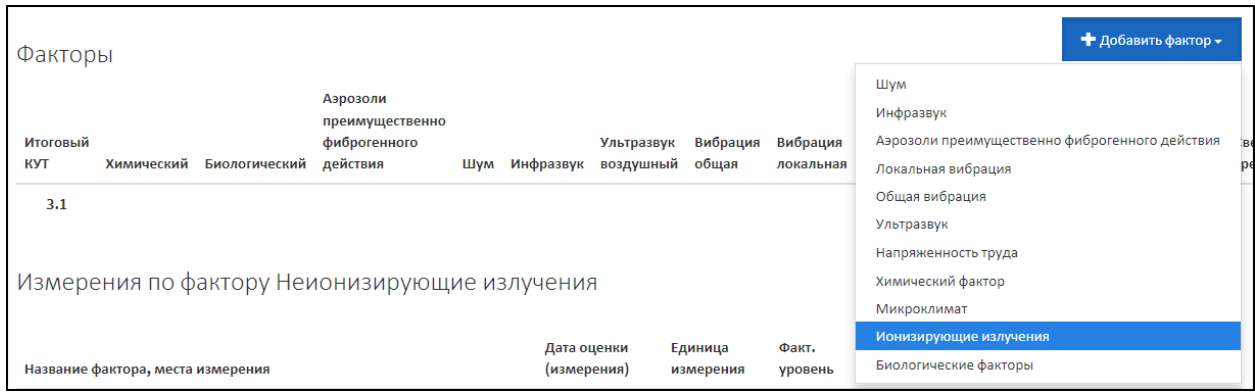

*Рис. 121. Создание фактора "Ионизирующие излучения"*

<span id="page-67-1"></span>Форма создания фактора «Ионизирующие излучения» изображена на [Рис.](#page-68-0) 122. Заполните поля формы и нажмите на кнопку **Сохранить**.

После этого в разделе **Факторы** рабочего места создается таблица с измерениями по фактору «Ионизирующие излучения» [\(Рис.](#page-68-1) 123.).

Нажмите на кнопку «Плюс» и в меню выберите параметр фактора «Ионизирующие излучения», например, **Эффективная доза облучения**. Далее открывается форма для ввода измерений по выбранному параметру [\(Рис.](#page-68-2) 124.). Заполните поля экранной формы и нажмите на кнопку **Сохранить**. Сразу после этого на форме становится доступной вкладка **Реквизиты нормативных правовых актов**, предназначенная для ввода наименования, номера и даты документа (методики), регламентирующей проведение измерений по фактору.

Перейдите на вкладку **Реквизиты нормативных правовых актов** и в поле **Реквизит** введите наименование НПА, его номер и дату, нажмите на кнопку **Добавить**. Реквизиты Приказа Минтруда России от 24.01.2014 №33н (Методика 33н) можно добавить автоматически, нажав на кнопку **Методика 33н**.

Затем перейдите на первую вкладку и нажмите на кнопку **Сохранить и закрыть**. Измерения будут добавлены в таблицу фактора «Ионизирующие излучения», например, как это проиллюстрировано на [Рис.](#page-69-0) 125.

Для того чтобы создать место измерения по параметру фактора, нужно нажать на кнопку «Плюс» и выбрать пункт **Место измерения** ([Рис.](#page-69-0) 125.).

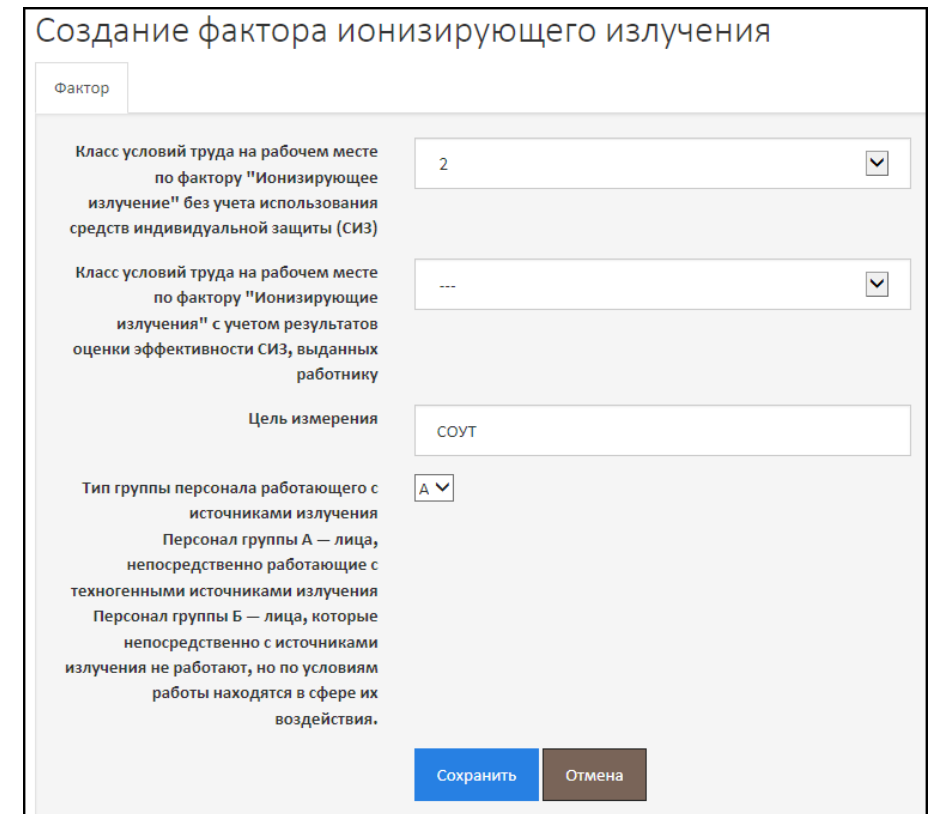

#### *Рис. 122. Добавление фактора "Ионизирующие излучения"*

<span id="page-68-0"></span>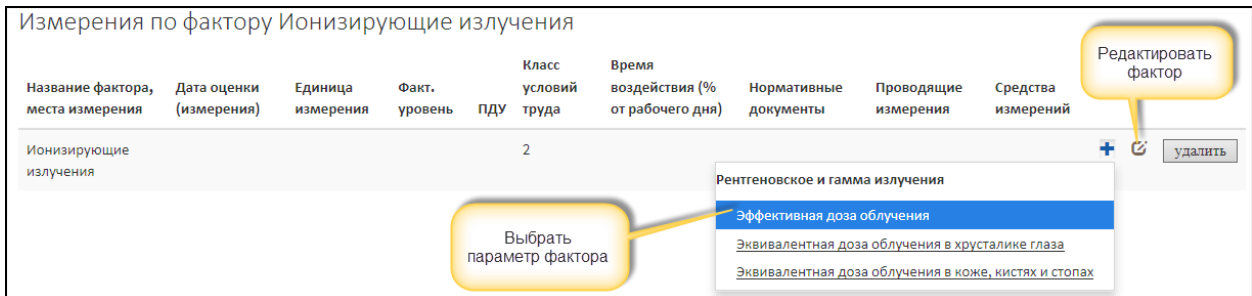

*Рис. 123. Таблица измерений по фактору "Ионизирующие излучения"*

<span id="page-68-1"></span>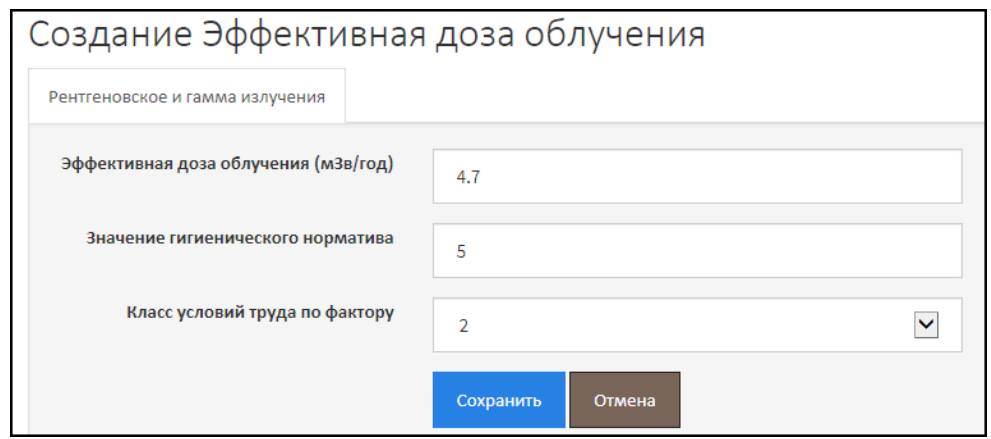

*Рис. 124. Измерения по фактору "Ионизирующие излучения"*

<span id="page-68-2"></span>Заполните поля формы места измерения по фактору «Ионизирующие излучения» и нажмите на кнопку **Сохранить**. Обратите внимание, что становятся доступными вкладки **Средства измерений**, **Работники, проводящие измерения** и в некоторых случаях дополнительные вкладки,

предназначенные для ввода (выбора) специализированных данных, например, **Радионуклиды** – выбор из списка радионуклеотида.

| Измерения по фактору Ионизирующие излучения |                            |                      |                  |     |                           |                                             |                          |                         |                          |    |   |         |
|---------------------------------------------|----------------------------|----------------------|------------------|-----|---------------------------|---------------------------------------------|--------------------------|-------------------------|--------------------------|----|---|---------|
| Название фактора,<br>места измерения        | Дата оценки<br>(измерения) | Единица<br>измерения | Факт.<br>уровень | ПДУ | Класс<br>условий<br>труда | Время<br>воздействия (%<br>от рабочего дня) | Нормативные<br>документы | Проводящие<br>измерения | Средства<br>измерений    |    |   |         |
| Ионизирующие<br>излучения                   |                            |                      |                  |     |                           |                                             |                          |                         |                          | ÷. | Ø | удалить |
| Эффективная доза<br>облучения               |                            | м3в/год              | 4.7              | 5   |                           |                                             | Да                       |                         | Добавить место измерения | ٠  | Ø | удалить |

*Рис. 125. Таблица измерений по фактору "Ионизирующие излучения". Параметры фактора*

<span id="page-69-0"></span>Введите необходимые сведения на вкладках и, перейдя на первую вкладку, нажмите **Сохранить** и закрыть. Сведения о месте измерения будут добавлены в таблицу измерений по фактору «Ионизирующие излучения».

## 2.8.12. Биологический фактор

Схематично создание биологического фактора в АКОТ изображено н[а Рис.](#page-69-1) 126. При создании биологического фактора обязательно нужно указать КУТ без использования СИЗ и КУТ с использованием СИЗ. После этого нужно ввести сведения хотя бы об одном параметре биологического фактора, чтобы обосновать введенный КУТ:

- Микроорганизмы-продуценты, живые клетки и споры;
- Патогенные микроорганизмы.

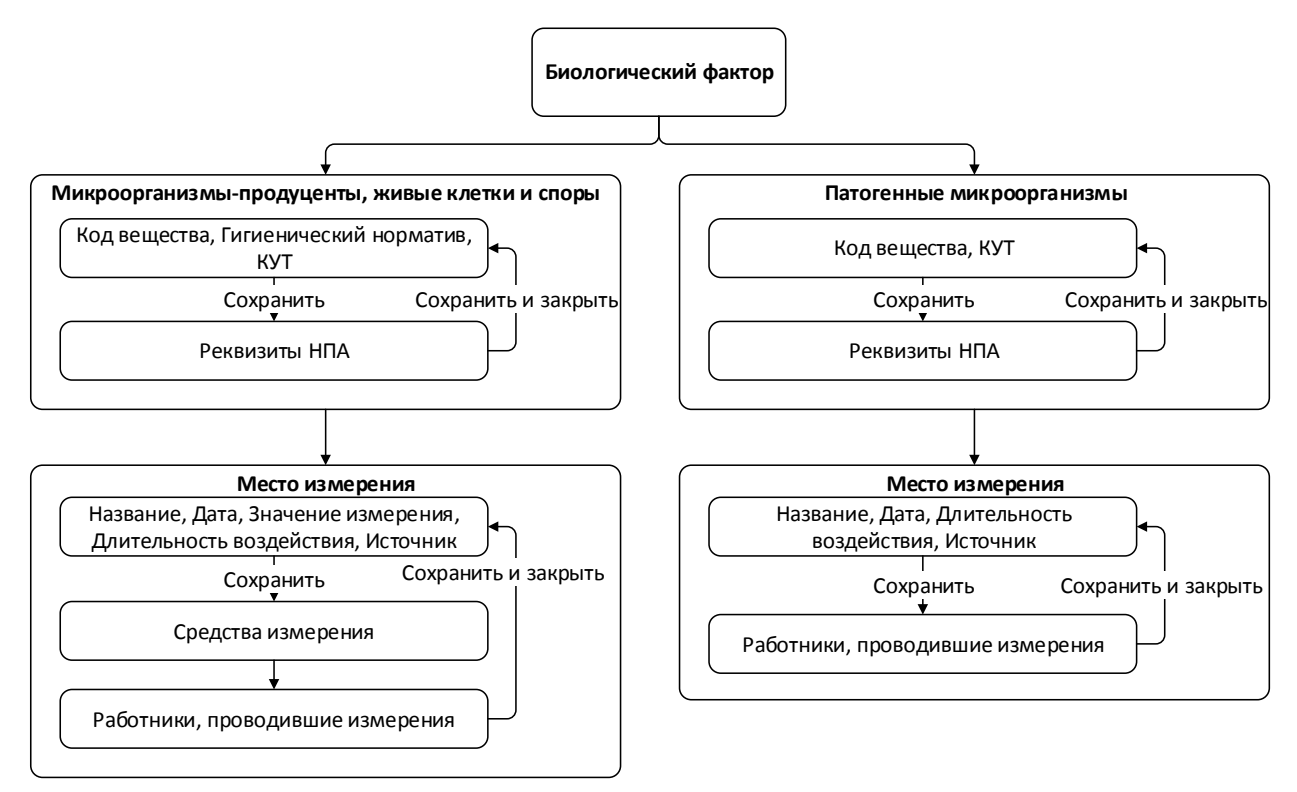

*Рис. 126. Алгоритм и порядок создания биологического фактора*

<span id="page-69-1"></span>Для каждого параметра биологического фактора, нужно в обязательном порядке ввести сведения о:

- Нормативных правовых документах, регламентирующих методики проведения СОУТ по биологическому фактору и устанавливающие гигиенические нормативы (ПДУ, ПДК) – от 1 до 11 документов.
- Для каждого параметра биологического фактора (Микроорганизмы-продуценты, живые клетки и споры и/или Патогенные микроорганизмы**)** нужно ввести хотя бы одно место измерения, в котором вводятся результаты замеров (если они предусмотрены);
- По каждому месту измерения нужно ввести сведения о средствах измерения и работниках, проводивших измерения. Обратите внимание, что для Патогенных микроорганизмов средства измерения не вводятся, а только сведения о работниках, проводивших измерения.

Для того чтобы создать биологический фактор, откройте рабочее место (Карту СОУТ) и в разделе **Факторы**, расположенном под описанием рабочего места, нажмите на кнопку **Добавить фактор** и выберите пункт **Биологические факторы**.

Далее открывается форма биологического фактора, изображенная на [Рис.](#page-70-0) 127. Заполните поля формы и нажмите на кнопку **Сохранить**.

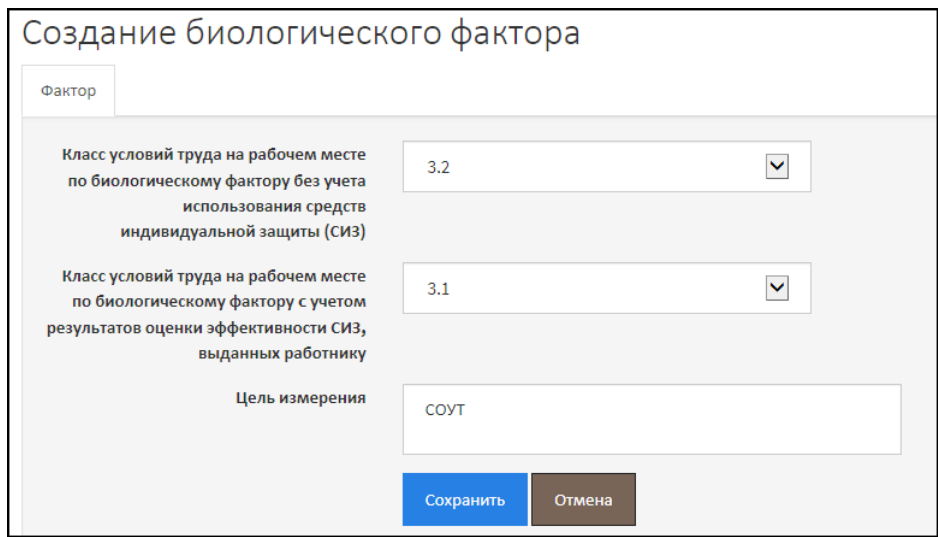

*Рис. 127. Добавление биологического фактора*

<span id="page-70-0"></span>Биологический фактор будет добавлен в раздел **Факторы** рабочего места, как это показано н[а Рис.](#page-70-1) 128.

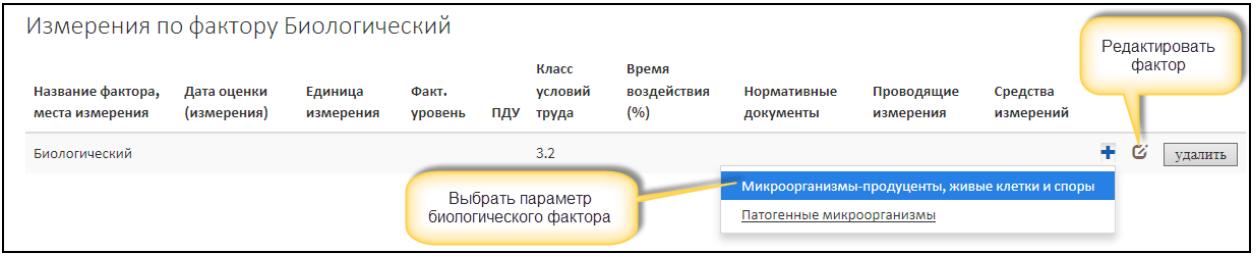

*Рис. 128. Таблица измерений по биологическому фактору*

<span id="page-70-1"></span>Далее нужно добавить параметры измерений биологического фактора. Для этого нажмите на кнопку «Плюс» и выберите один из пунктов, например, **Микроорганизмы-продуценты, живые клетки и споры**. После этого открывается форма ввода измерений [\(Рис.](#page-71-0) 129.). Заполните поля формы.

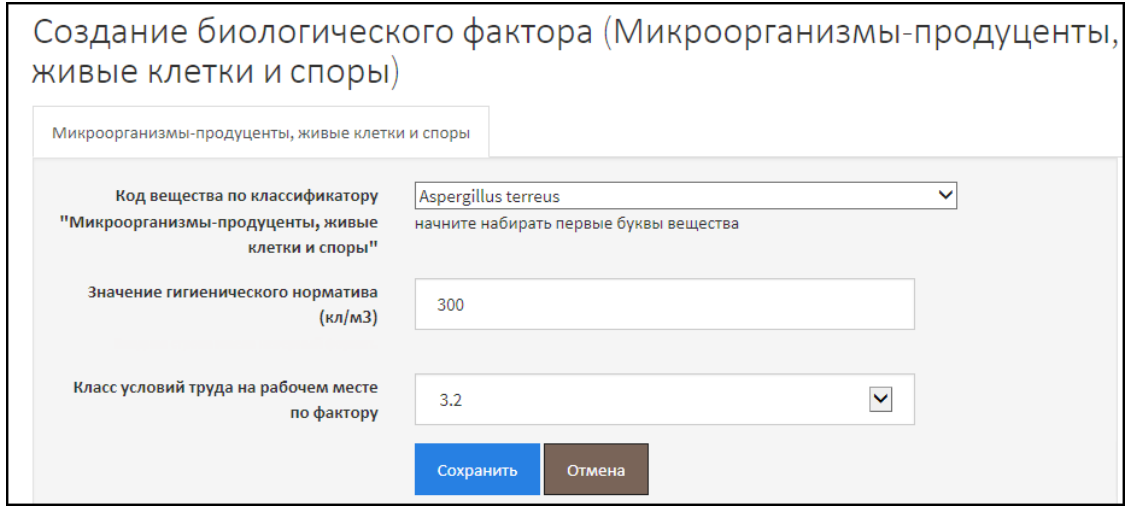

*Рис. 129. Параметры биологического фактора*

<span id="page-71-0"></span>Нажмите на кнопку **Сохранить**. Сразу после этого на форме становится доступной вкладка **Реквизиты нормативных правовых актов**, предназначенная для ввода наименования, номера и даты документа, определяющего порядок проведения измерений (метод) по биологическому фактору и ПДУ. Перейдите на вкладку и в поле **Реквизит** введите номер, дату, название документа, нажмите на кнопку **Добавить**. Реквизиты Приказа Минтруда России от 24.01.2014 №33н (Методика 33н) можно добавить автоматически, нажав на кнопку **Методика 33н**.

Затем перейдите на первую вкладку и нажмите на кнопку **Сохранить и закрыть**. Измерения будут добавлены в таблицу биологического фактора [\(Рис.](#page-71-1) 130.).

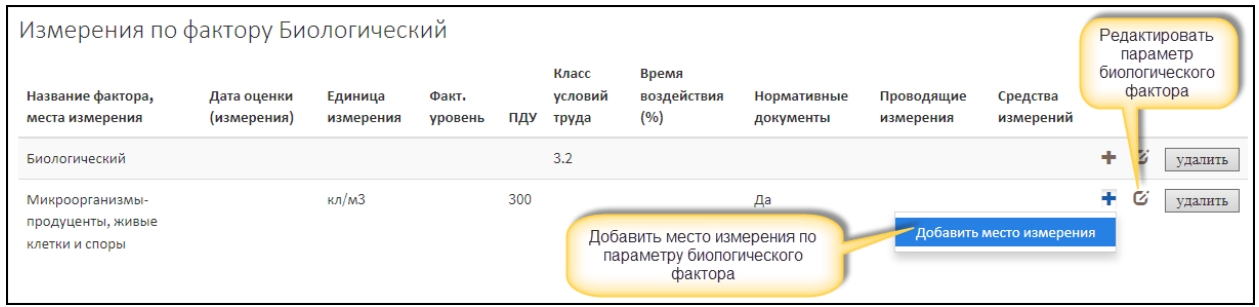

*Рис. 130. Таблица измерений биологического фактора*

<span id="page-71-1"></span>Для того чтобы добавить место измерения и результаты замеров, в строке параметра нажмите на кнопку «Плюс» и выберите пункт **Добавить место измерения**. Открывается форма, изображенная н[а Рис.](#page-72-0) 131. Заполните поля и нажмите на кнопку **Сохранить**. После этого становятся доступными вкладки:

- **Средства измерения** из списка нужно последовательно выбрать те средства измерения, которыми производились замеры. Следует отметить, что для *Патогенных микроорганизмом* средства измерения отсутствуют (не предусмотрены) и вводить их не нужно;
- **Работники, проводившие измерение** из списков нужно выбрать работников, которые проводили измерения по биологическому фактору.
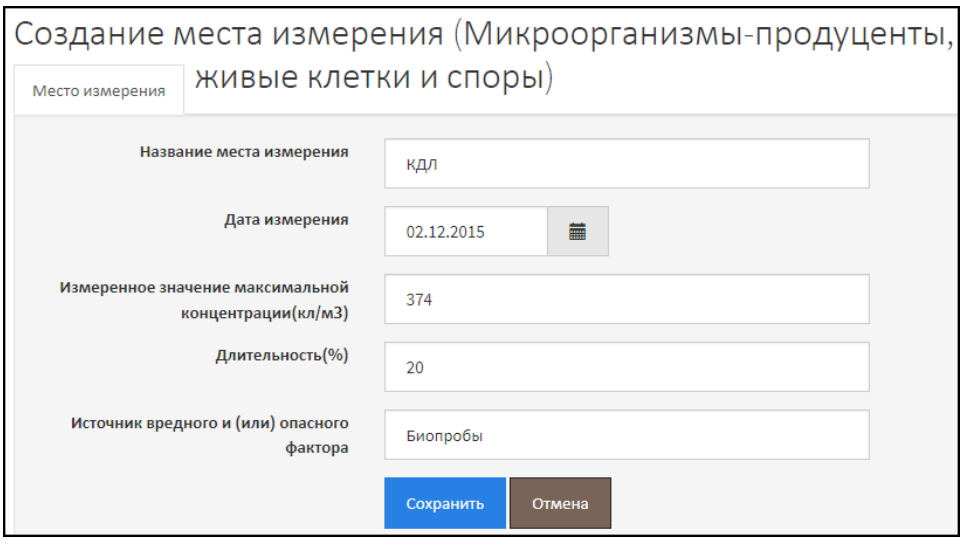

*Рис. 131. Место измерения биологического фактора*

После заполнения перейдите на первую вкладку и нажмите на кнопку **Сохранить и закрыть**. Сведения о месте измерения и результатах добавляются в таблицу измерений по биологическому фактору, например, как это показано на [Рис.](#page-72-0) 132.

|                                                        | Измерения по фактору Биологический |                      |                  |     |                           |                              |                          |                         |                       |   |   |         |
|--------------------------------------------------------|------------------------------------|----------------------|------------------|-----|---------------------------|------------------------------|--------------------------|-------------------------|-----------------------|---|---|---------|
| Название фактора,<br>места измерения                   | Дата оценки<br>(измерения)         | Единица<br>измерения | Факт.<br>уровень | ПДУ | Класс<br>условий<br>труда | Время<br>воздействия<br>(96) | Нормативные<br>документы | Проводящие<br>измерения | Средства<br>измерений |   |   |         |
| Биологический                                          |                                    |                      |                  |     | 3.2                       |                              |                          |                         |                       | ÷ | Ø | удалить |
| Микроорганизмы-<br>продуценты, живые<br>клетки и споры |                                    | кл/м $3$             |                  | 300 |                           |                              | Да                       |                         |                       | ÷ | Ø | удалить |
| КДЛ                                                    | 02.12.2015                         |                      | 374              |     |                           | 20.0                         |                          | Нет                     | Нет                   |   | Ø | удалить |
|                                                        |                                    |                      |                  |     |                           |                              |                          |                         |                       |   |   |         |

*Рис. 132.Измерения по биологическому фактору. Место измерения*

<span id="page-72-0"></span>Работая с таблицей измерений, обращайте внимание на поля (ячейки), в которых значения выделены красным цветом и/или стоит слово «**Нет**». Это значит, что значения некорректные или отсутствуют. Например, отсутствуют сведения о средствах измерения и работниках, проводивших измерения [\(Рис.](#page-72-0) 132.). В этом случае нужно место измерения открыть на редактирование и заполнить соответствующие вкладки.

#### 2.8.13. Аэрозоли преимущественно фиброгенного действия (АПФД)

Фактор «Аэрозоли преимущественно фиброгенного действия» (далее, АПФД), кроме КУТ без использования и с использованием СИЗ, включает в себя сведения о:

- **Пылевой нагрузке**, которые вводить не обязательно, но при наличии сведений рекомендуется ввести;
- **Химическом веществе** нужно ввести сведения хотя бы об одном химическом веществе, включая сведения о месте измерения данного химического вещества, чтобы обосновать установленный КУТ на рабочем месте.

Схематично алгоритм и порядок ввода сведений по фактору АПФД приведены на [Рис.](#page-73-0) 133. Обратите внимание, что для химического вещества нужно создать одно или несколько мест измерений. При наличии указать условия измерения, а также ввести сведения о средствах измерения и сотрудниках, проводивших измерения.

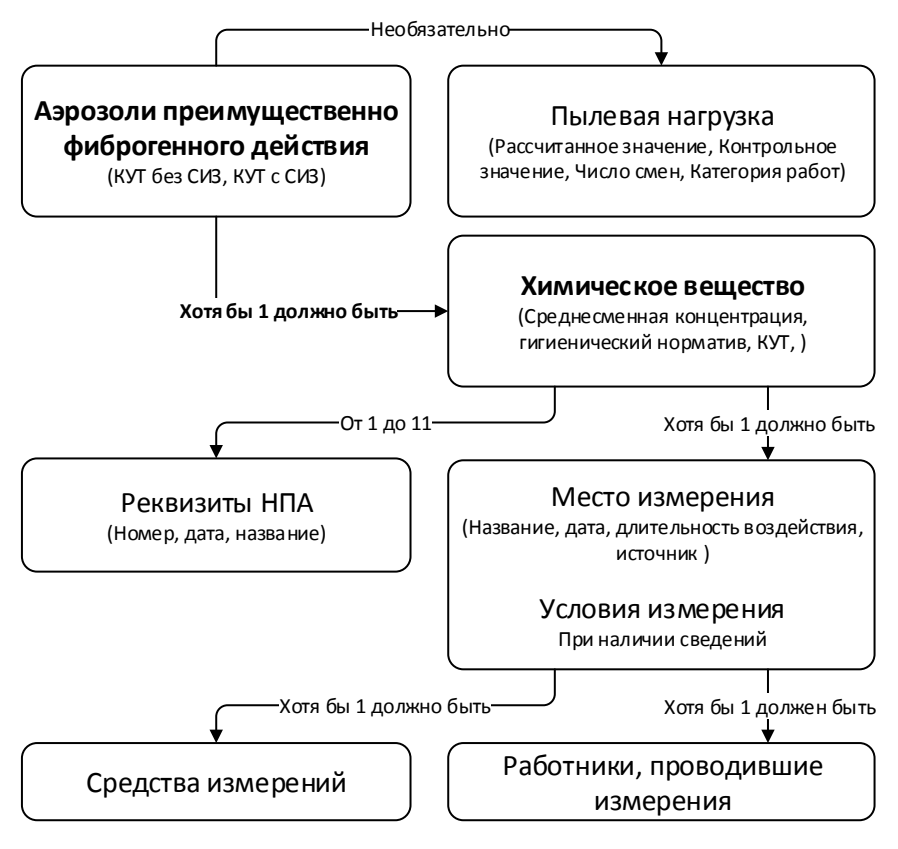

*Рис. 133. Алгоритм и порядок ввода сведений по фактору АПФД*

<span id="page-73-0"></span>Фактор АПФД вводится в разделе **Факторы** рабочего места (Карты СОУТ). Перейдите в раздел **Факторы** под описанием рабочего места и нажмите на кнопку **Добавить фактор**, выберите пункт **Аэрозоли преимущественного фиброгенного действия**. Открывается форма фактора – [Рис.](#page-73-1) 134. Заполните поля формы, выбрав КУТ без учета СИЗ и КУТ с учетом СИЗ, введя цель измерения, и нажмите на кнопку **Сохранить**.

Сразу после этого на форме становится доступной вкладка **Пылевая нагрузка**. При необходимости и наличии данных Вы можете ввести сведения о пылевой нагрузке.

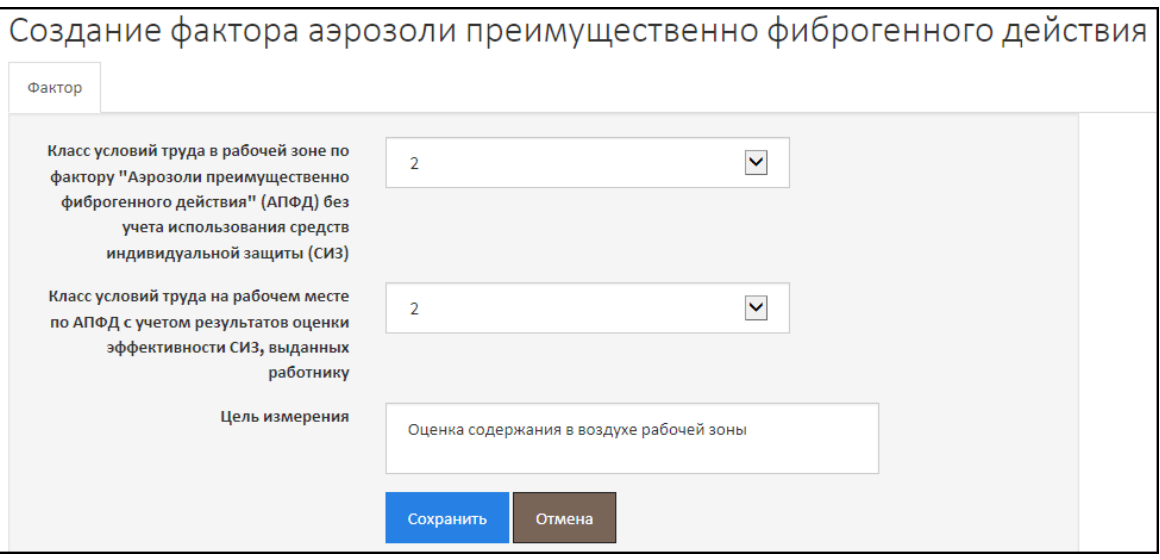

<span id="page-73-1"></span>*Рис. 134. Создание фактора АПФД*

#### Перейдите на вкладку **Пылевая нагрузка** и нажмите на кнопку **Добавить**.

Далее открывается форма, изображенная на [Рис.](#page-74-0) 135. – ввод сведений о пылевой нагрузке. Заполните поля экранной формы и нажмите на кнопку **Сохранить**. Форма пылевой нагрузки автоматически закрывается. Введенные данные отображаются в таблице на вкладке **Пылевая нагрузка**, как показано на [Рис.](#page-74-1) 136. Контрольно-пылевая нагрузка указывается суммарная при наличии 2 и более воздействующих веществ, таким образом предполагается, что запись о пылевой нагрузке может быть только одна.

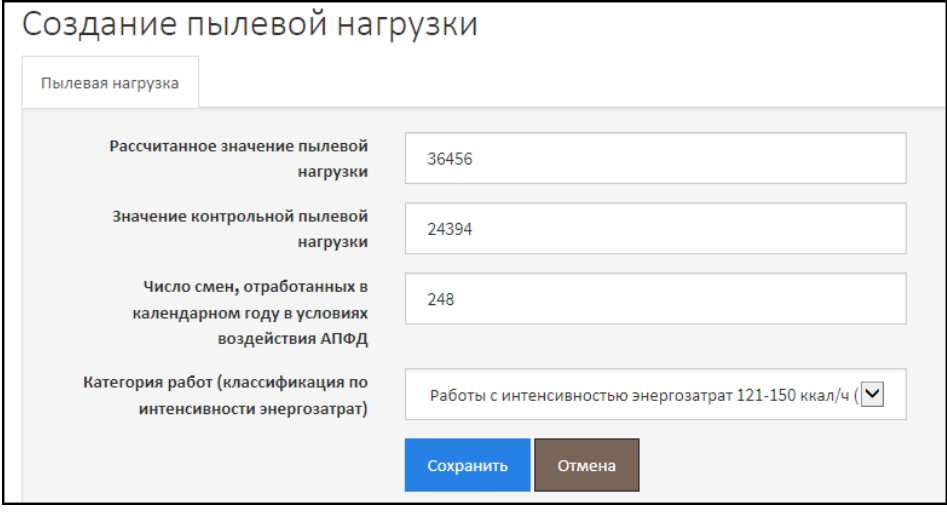

*Рис. 135. АПФД. Пылевая нагрузка*

<span id="page-74-0"></span>

|                                           | Редактирование фактора аэрозоли преимущественно фиброгенного действия |                                                                            |                                                                  |               |  |  |  |  |  |  |  |  |
|-------------------------------------------|-----------------------------------------------------------------------|----------------------------------------------------------------------------|------------------------------------------------------------------|---------------|--|--|--|--|--|--|--|--|
| Фактор<br>Пылевая нагрузка                |                                                                       |                                                                            |                                                                  |               |  |  |  |  |  |  |  |  |
|                                           |                                                                       |                                                                            |                                                                  | • Добавить    |  |  |  |  |  |  |  |  |
| Рассчитанное значение<br>пылевой нагрузки | Значение контрольной<br>пылевой нагрузки                              | Число смен, отработанных в календарном году<br>в условиях воздействия АПФД | Категория работ (классификация по<br>интенсивности энергозатрат) |               |  |  |  |  |  |  |  |  |
| 36456                                     | 24394                                                                 | 248                                                                        | 16                                                               | Редактировать |  |  |  |  |  |  |  |  |

*Рис. 136. АПФД. Список пылевой нагрузки*

<span id="page-74-1"></span>После этого перейдите на первую вкладку (**Фактор**) и нажмите на кнопку **Сохранить и закрыть**. Сведения о факторе АПФД добавляются в раздел **Факторы** рабочего места – **Измерения по фактору Аэрозоли преимущественного фиброгенного действия**, например, как это проиллюстрировано на [Рис.](#page-74-2) 137.

Затем добавьте химическое вещество. Нажмите на кнопку «Плюс» в строке фактора и выберите пункт **Добавить химическое вещество** ([Рис.](#page-74-2) 137.).

<span id="page-74-2"></span>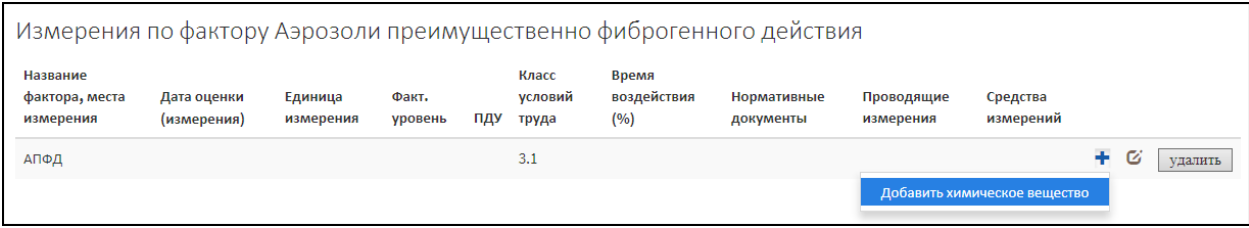

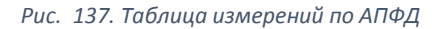

Форма добавления химического вещества по АПФД изображена на [Рис.](#page-75-0) 138. Из списка поля **Код химического вещества по классификатору** выберите нужный химический элемент. Для быстрого поиска введите начальные буквы (фрагмент) названия вещества.

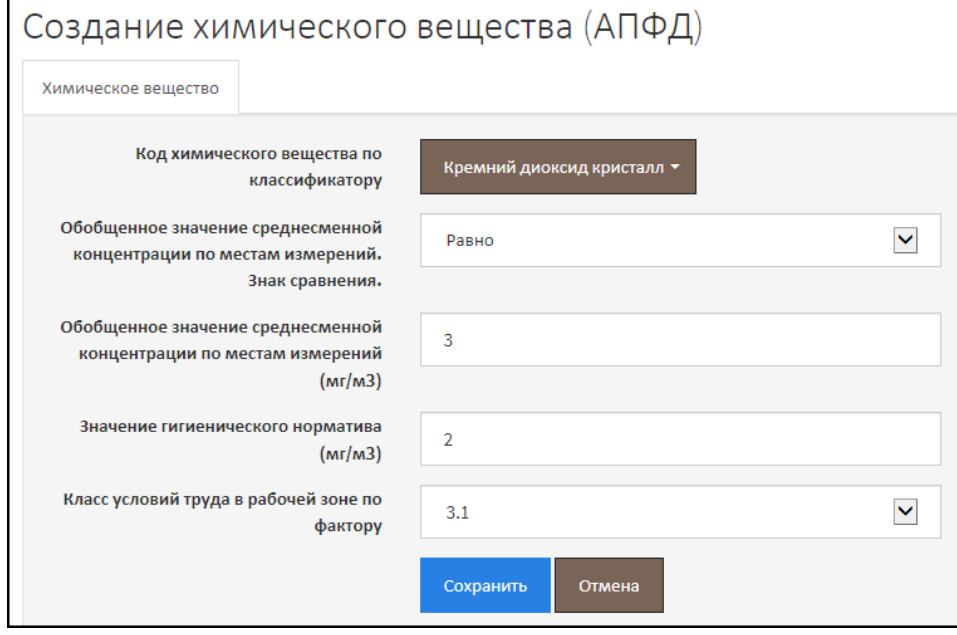

*Рис. 138. АПФД. Химическое вещество*

<span id="page-75-0"></span>Далее выберите знак сравнения, который будет определять больше или меньше значение среднесменной концентрации химического вещества относительно введенного. Заполните другие поля и нажмите на кнопку **Сохранить**.

Для химического вещества (АПФД) становится доступной вкладка **Реквизиты нормативных правовых актов**, предназначенная для ввода наименования, номера и даты документа, регламентирующего метод и методику проведения измерений на рабочем месте по фактору АПФД, а также устанавливающий ПДК (гигиенический норматив). Перейдите на вкладку и в поле **Реквизит** введите наименование, серию и номер документа. Нажмите на кнопку **Добавить**. При необходимости добавьте несколько документов – их реквизиты. Реквизиты Приказа Минтруда России от 24.01.2014 №33н (Методика 33н) можно добавить автоматически, нажав на кнопку **Методика 33н**.

Затем перейдите на первую вкладку (**Химическое вещество**) и нажмите на кнопку **Сохранить и закрыть**.

Сведения о химическом веществе добавляются в таблицу измерений по фактору АПФД [\(Рис.](#page-76-0)  [139.](#page-76-0)).

После этого добавьте место измерения химического вещества. Для этого в строке химического вещества нажмите кнопку «Плюс» и выберите пункт **Добавить место измерения** ([Рис.](#page-76-0)  [139.](#page-76-0)).

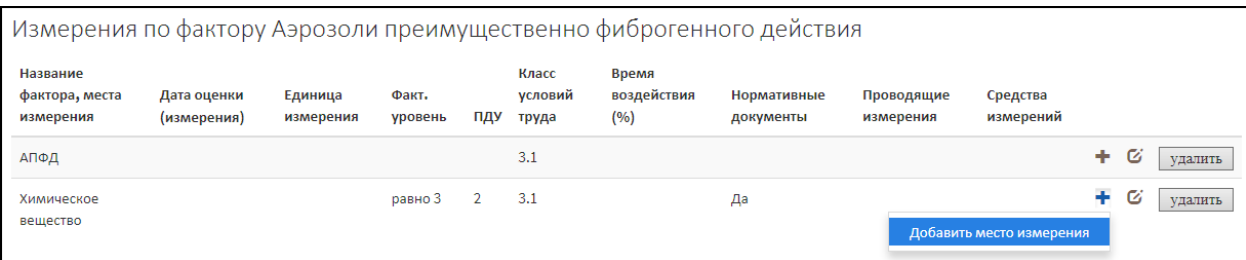

*Рис. 139. Таблица измерений по фактору АПФД. Химическое вещество*

<span id="page-76-0"></span>Заполните поля формы места измерения (АПФД) и сохраните.

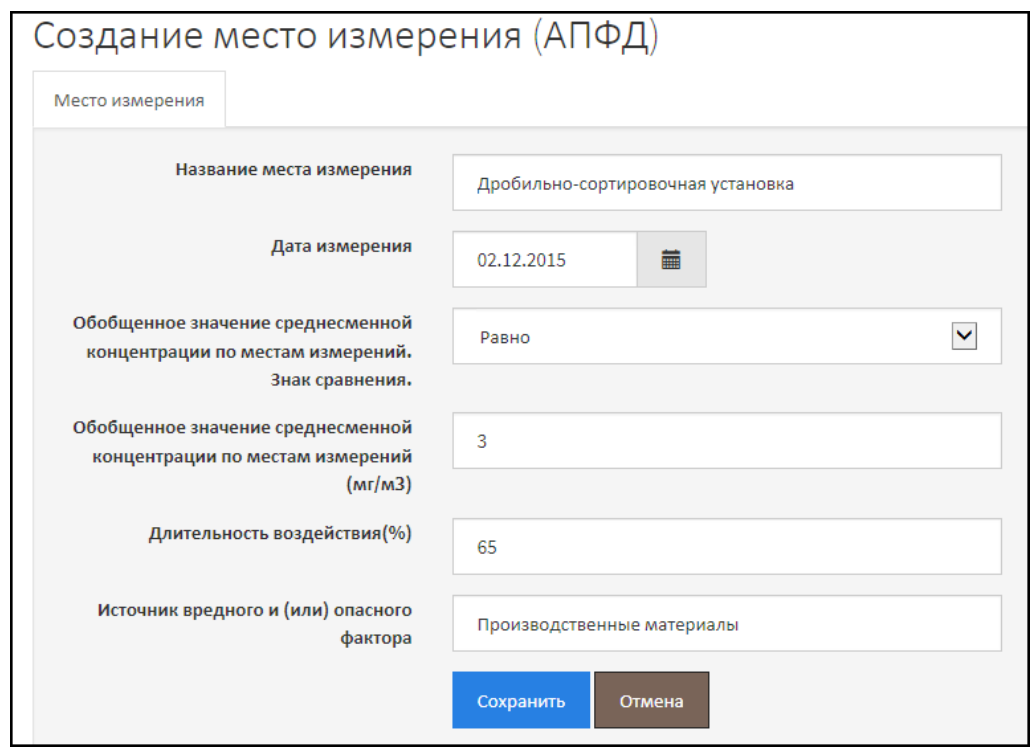

*Рис. 140. АПФД. Место измерения*

Сразу после этого на форме становятся доступными вкладки:

- **Средства измерения** из списка нужно последовательно выбрать те средства измерения, которыми производились замеры;
- **Работники, проводившие измерение** из списков нужно выбрать работников, которые проводили измерения по биологическому фактору.

Заполните (выберите значения) поля на вкладках и вернитесь на первую вкладку **Место измерения**. Нажмите на кнопку **Сохранить и закрыть**. Сведения о месте измерения добавляются в таблицу измерений по фактору АПФД [\(Рис.](#page-77-0) 141.).

После этого Вы можете при необходимости добавить другие химические вещества и/или места измерений по химическим веществам.

Обращайте внимание на поля (значения) в таблице, выделенные красным, например, слово «**Нет**» в столбце **Проводящие измерения**. Это значит, что по месту измерения не были введены (выбраны из списка) сотрудники, проводившие измерения. Нужно место измерения открыть на редактирование и на соответствующей вкладке выбрать экспертов или работников, проводивших измерения по АПФД.

|                                          | Измерения по фактору Аэрозоли преимущественно фиброгенного действия |                      |                  |                |                           |                               |                          |                         |                       |   |   |         |  |  |
|------------------------------------------|---------------------------------------------------------------------|----------------------|------------------|----------------|---------------------------|-------------------------------|--------------------------|-------------------------|-----------------------|---|---|---------|--|--|
| Название фактора,<br>места измерения     | Дата оценки<br>(измерения)                                          | Единица<br>измерения | Факт.<br>уровень | ПДУ            | Класс<br>условий<br>труда | Время<br>воздействия<br>(9/6) | Нормативные<br>документы | Проводящие<br>измерения | Средства<br>измерений |   |   |         |  |  |
| АПФД                                     |                                                                     |                      |                  |                | 3.1                       |                               |                          |                         |                       | ÷ | Ø | удалить |  |  |
| Химическое<br>вещество                   |                                                                     |                      | равно 3          | $\overline{2}$ | 3.1                       |                               | Да                       |                         |                       | ÷ | Ø | удалить |  |  |
| Дробильно-<br>сортировочная<br>установка | 02.12.2015                                                          |                      | равно 3          |                |                           | 65.00                         |                          | <b>Her</b>              | Да                    |   | Ø | удалить |  |  |

*Рис. 141. Таблица измерений по фактору АПФД. Место измерения*

### <span id="page-77-0"></span>2.8.14. Ультразвук

При вводе сведений по фактору «Ультразвук» в АКОТ нужно ввести следующие сведения:

- Создать основную запись об ультразвук, ввести КУТ без использования и с использованием СИЗ. Здесь же нужно ввести реквизиты документов (НПА), регламентирующих проведение СОУТ по ультразвуку (методики, ПДК, ПДУ, Гигиенические нормативы);
- Ввести сведения хотя бы по одному месту измерения, чтобы обосновать установленный КУТ;
- Для каждого места измерения нужно, во-первых, выбрать сведения о средствах измерения и сотрудниках, проводивших измерения. Во-вторых, обязательно ввести от 1 до 10 записей о звуковом давлении в октавной полосе, включая результаты измерений.

Общий алгоритм и порядок ввода данных по фактору «Ультразвук» приведены на [Рис.](#page-77-1) 142.

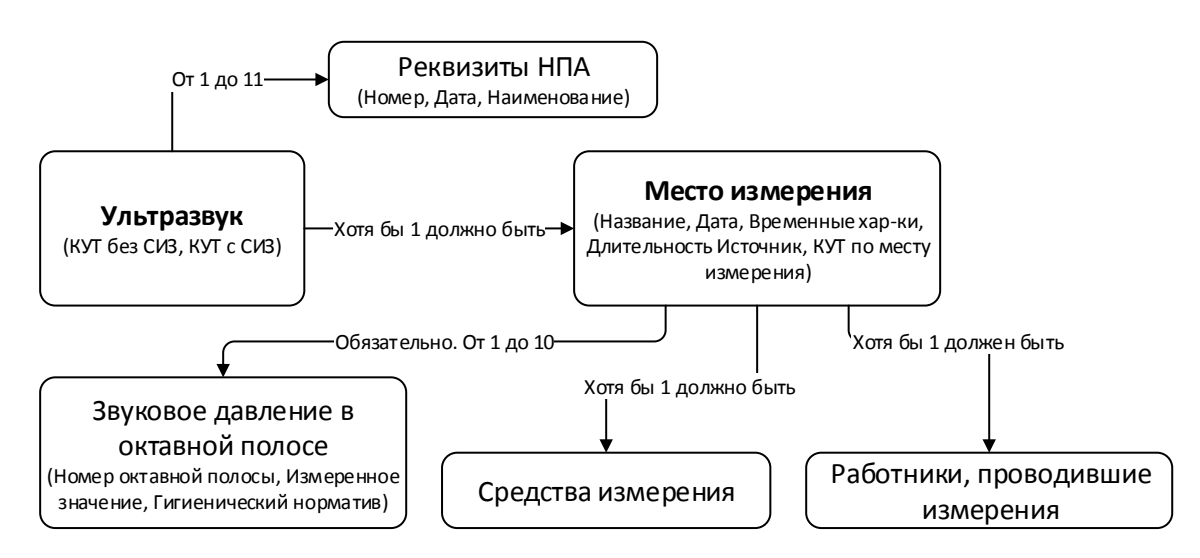

*Рис. 142. Алгоритм и порядок ввода данных по фактору "Ультразвук"*

<span id="page-77-1"></span>Фактор Инфразвук создается из раздела **Факторы** рабочего места. Нажмите на кнопку **Добавить фактор** и выберите **Ультразвук**. После этого открывается форма создания ультразвука ([Рис.](#page-78-0) 143.). Заполните поля формы и нажмите на кнопку **Сохранить**. При этом становится доступной вкладка **Реквизиты нормативных правовых актов**.

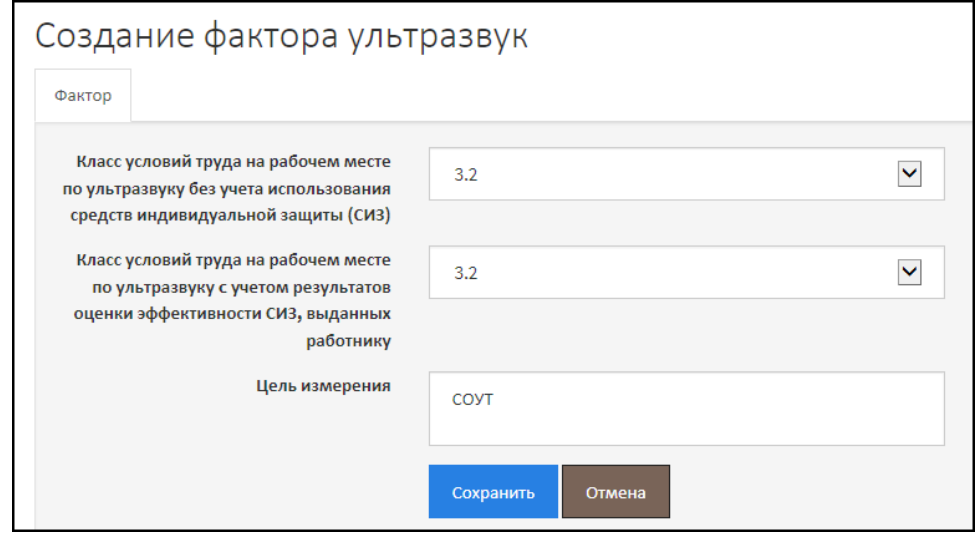

*Рис. 143. Создание фактора "Ультразвук"*

<span id="page-78-0"></span>Перейдите на вкладку и в поле **Реквизит** введите наименование, серию и номер документа, регламентирующего метод (методику) проведения измерений по Ультразвуку и ПДК (ПДУ). Нажмите на кнопку **Добавить**. При необходимости добавьте несколько документов – их реквизиты. Реквизиты Приказа Минтруда России от 24.01.2014 №33н (Методика 33н) можно добавить автоматически, нажав на кнопку **Методика 33н**.

Затем перейдите на первую вкладку (**Фактор**) и нажмите на кнопку **Сохранить и закрыть**.

В разделе **Факторы** создается таблица измерений по фактору «Ультразвук» ([Рис.](#page-78-1) 144.).

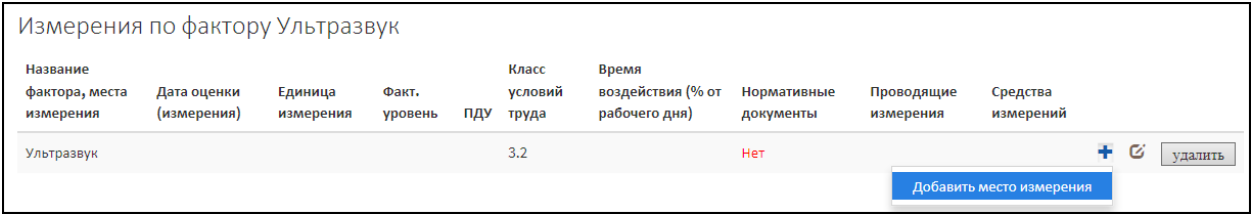

*Рис. 144. Таблица измерений по фактору "Ультразвук"*

<span id="page-78-1"></span>Для того чтобы создать место измерения, нажмите на кнопку «Плюс» и выберите пункт **Добавить место измерения** ([Рис.](#page-78-1) 144.).

Форма ввода места измерения по фактору «Ультразвук» изображена на [Рис.](#page-79-0) 145. Заполните поля и нажмите на кнопку **Сохранить**.

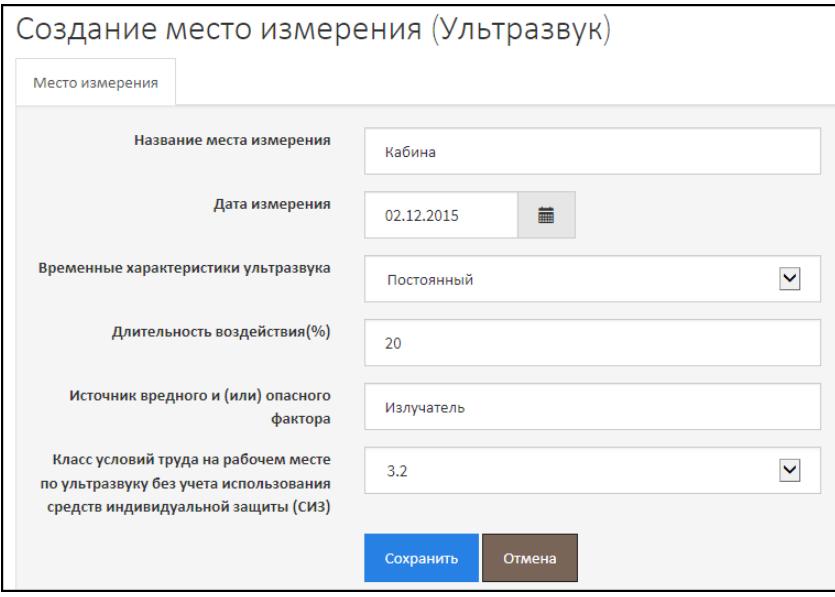

*Рис. 145. Ультразвук. Место измерения*

<span id="page-79-0"></span>Сразу после этого становятся доступными вкладки:

- **Инструменты измерений** предназначенная для выбора из списка средств измерений, который использовались при проведении измерений по фактору «Ультразвук»;
- **Работники, проводившие измерения** предназначенная для выбора эксперта или сотрудника, проводившего измерение по ультразвуку.

Заполните вкладки, перейдите на первую вкладку (**Место измерения**) и нажмите на кнопку **Сохранить и закрыть**. Место измерения добавляется в таблицу измерений по фактору «Ультразвук» ([Рис.](#page-79-1) 146.).

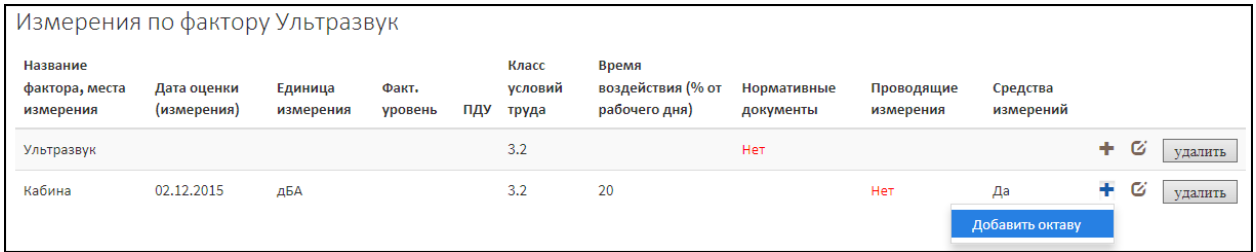

*Рис. 146. Таблица измерений по фактору "Ультразвук". Место измерений*

<span id="page-79-1"></span>Для того чтобы добавить результаты измерений в октавной полосе, нажмите на кнопку «Плюс» и выберите пункт **Добавить октаву**. Открывается форма, изображенная на [Рис.](#page-80-0) 147. Заполните поля и нажмите на кнопку **Сохранить**.

После этого результаты измерений будут добавлены в таблицу измерений по фактору «Ультразвук» [\(Рис.](#page-80-1) 148.). Обращайте внимания на поля и значения, выделенные красным цветом. Это поля заполнены некорректно или необходимые значения отсутствуют. Нужно открыть строку на редактирование и ввести недостающие сведения по фактору.

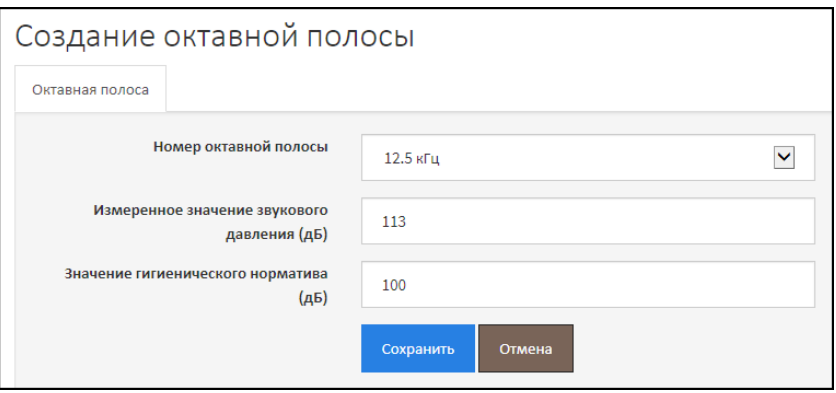

*Рис. 147. Результаты измерений в октавной полосе*

<span id="page-80-0"></span>

|                                         | Измерения по фактору Ультразвук |                      |                  |     |                           |                                             |                          |                         |                       |    |   |         |  |  |
|-----------------------------------------|---------------------------------|----------------------|------------------|-----|---------------------------|---------------------------------------------|--------------------------|-------------------------|-----------------------|----|---|---------|--|--|
| Название<br>фактора, места<br>измерения | Дата оценки<br>(измерения)      | Единица<br>измерения | Факт.<br>уровень | ПДУ | Класс<br>условий<br>труда | Время<br>воздействия (% от<br>рабочего дня) | Нормативные<br>документы | Проводящие<br>измерения | Средства<br>измерений |    |   |         |  |  |
| Ультразвук                              |                                 |                      |                  |     | 3.2                       |                                             | Нет                      |                         |                       | ÷  | Ø | удалить |  |  |
| Кабина                                  | 02.12.2015                      | дБА                  |                  |     | 3.2                       | 20                                          |                          | Нет                     | Да                    | ÷. | Ø | удалить |  |  |
| Номер октавной<br>полосы 12.5 кГц       |                                 | дБ                   | 113              | 100 |                           |                                             |                          |                         |                       |    | Ø | удалить |  |  |

*Рис. 148. Таблица измерений по фактору "Ультразвук". Результаты измерений*

### <span id="page-80-1"></span>2.9. Аналогичные рабочие места

Аналогичные рабочие места в АС АКОТ автоматически объединяются в группу аналогичных рабочих мест, включающую в себя:

- Аналогичные рабочие места с измерениями;
- Аналогичные рабочие места без измерений.

#### 2.9.1. Аналогичные рабочие места без измерений

Аналогичные рабочие места без измерений добавляются из отчета СОУТ, раздел **Аналогичные рабочие места (без измерений)** – [Рис.](#page-81-0) 149.

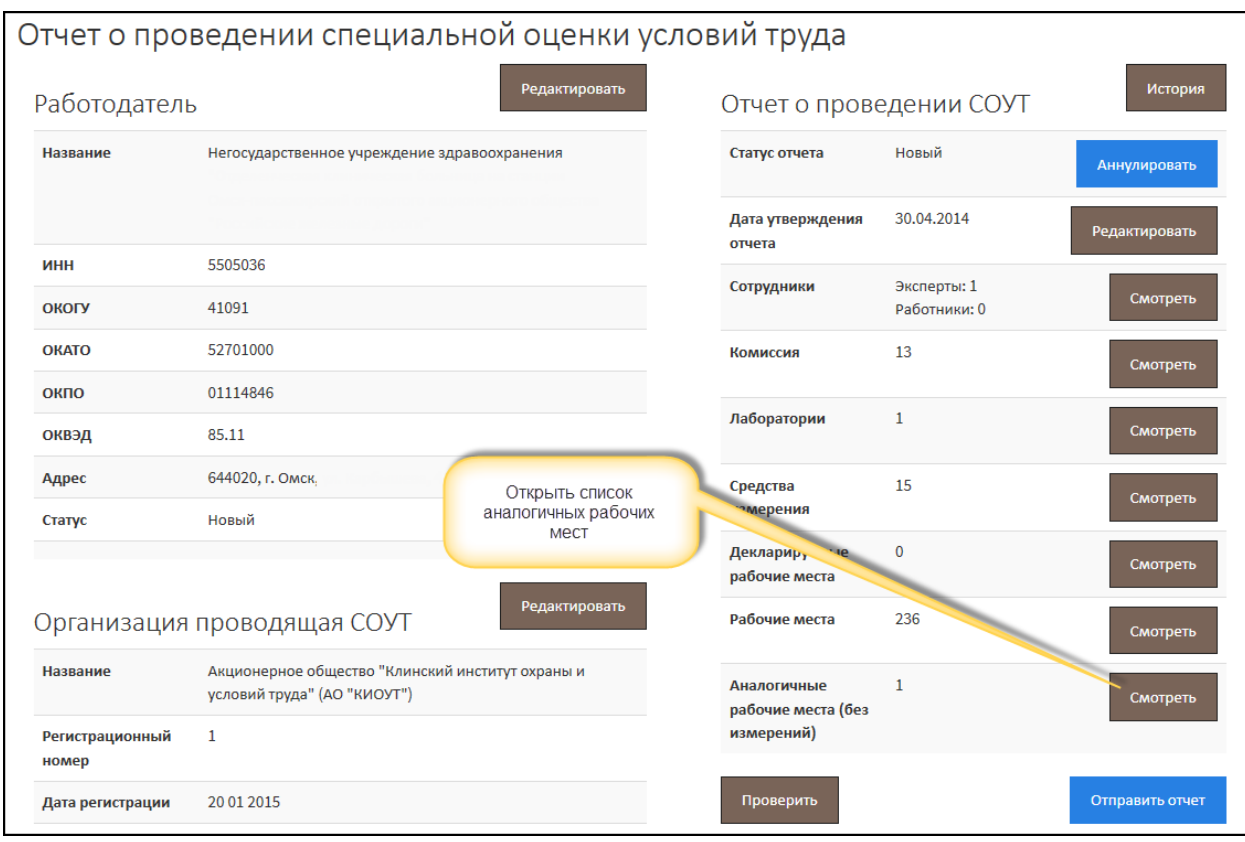

*Рис. 149. Отчет СОУТ. Вызов списка аналогичных рабочих мест*

<span id="page-81-0"></span>На [Рис.](#page-81-1) 150. проиллюстрирована ситуация, когда список аналогичных РМ (без измерений) пуст. Для того чтобы добавить описание рабочего места, нажмите на кнопку **Добавить**.

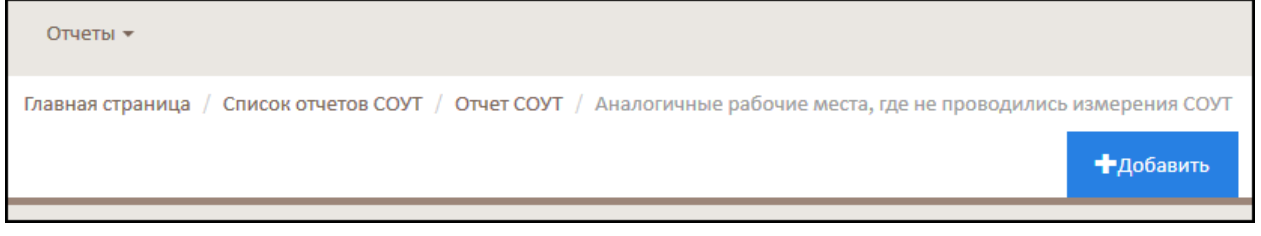

*Рис. 150. Список аналогичных рабочих мест без измерений*

<span id="page-81-1"></span>Заполните все поля формы, аналогично тому, как это показано на [Рис.](#page-82-0) 151. и сохраните.

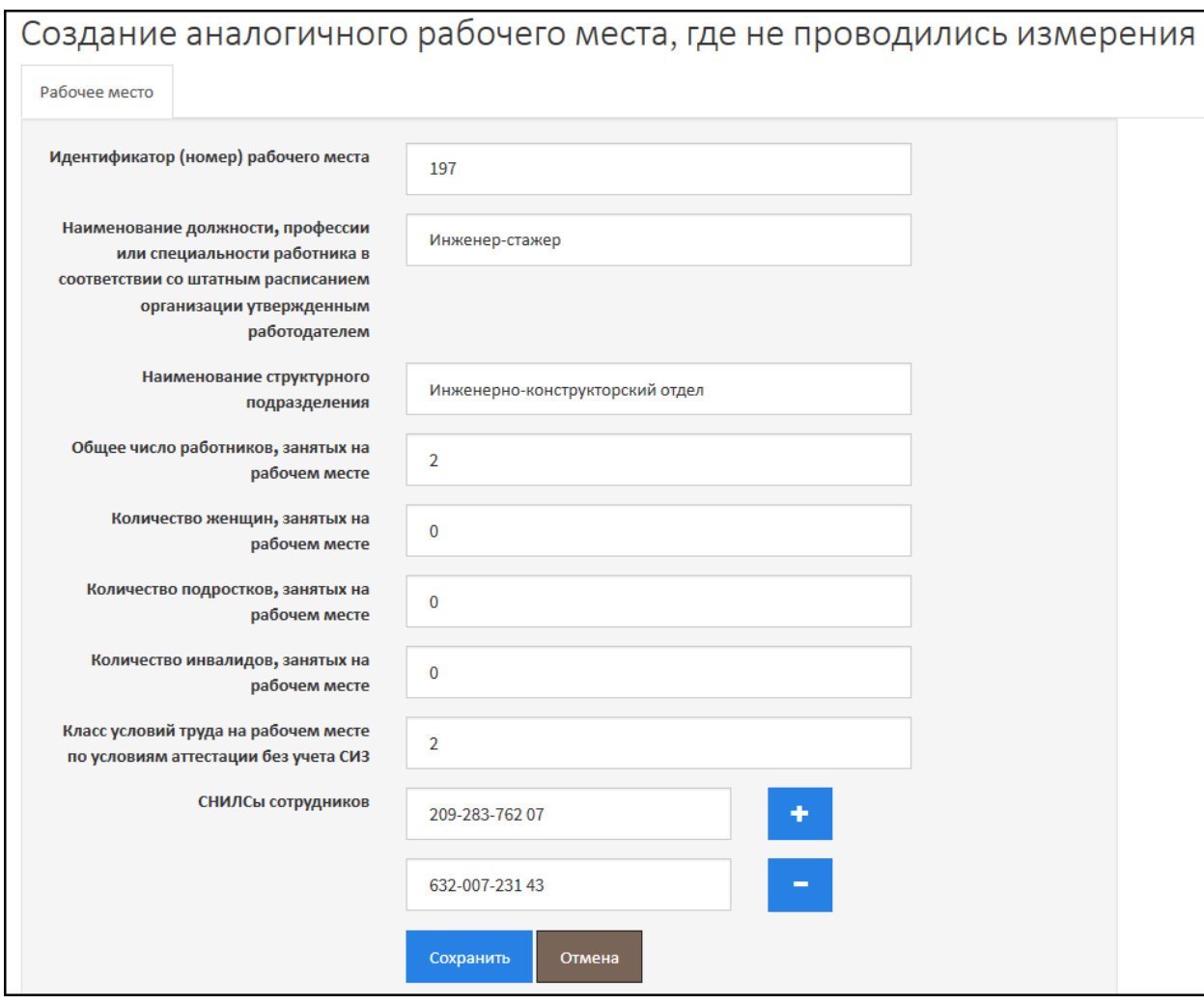

*Рис. 151. Форма аналогичного рабочего места без измерений*

<span id="page-82-0"></span>Последовательно нужно ввести все аналогичные рабочие места, на которых измерения не проводились. Заполненный список будет выглядеть аналогично тому, как этого показано на [Рис.](#page-82-1)  [152.](#page-82-1)

| Отчеты -              |                                                                                                    |                |        |              |             |                                  |               |           |
|-----------------------|----------------------------------------------------------------------------------------------------|----------------|--------|--------------|-------------|----------------------------------|---------------|-----------|
|                       | Главная страница / Список отчетов СОУТ / Отчет СОУТ / Аналогичные рабочие места, где не проводились измерения СОУТ |                |        |              |             |                                  |               |           |
|                       |                                                                                                    |                |        |              |             |                                  |               | +Добавить |
|                       | Наименование стр.                                                                                                  | Кол-во         | Кол-во | Кол-во       | Кол-во      | КУТ без учета<br>C <sub>N3</sub> |               |           |
| Наименование          | подразделения                                                                                                    | работников     | женщин | подростков   | инвалидов   |                                  |               |           |
| Младший<br>специалист | Инженерно-конструкторский<br>отдел                                                                                 | $\overline{2}$ |        | $\mathbf{0}$ | $\mathbf 0$ | $\overline{2}$                   | Редактировать | удалить   |
| Инженер-стажер        | Инженерно-конструкторский<br>отдел                                                                                 | $\overline{2}$ | 0      | $\mathbf{0}$ | $\mathbf 0$ | $\overline{2}$                   | Редактировать | удалить   |

*Рис. 152. Список аналогичных рабочих мест без измерений*

### <span id="page-82-1"></span>2.9.2. Аналогичные рабочие места с измерениями

Аналогичные рабочие места, на которых проводились измерения, формируются на основании аттестованных рабочих мест. То есть для того, чтобы создать список аналогичных РМ с измерениями, сначала нужно создать и заполнить аттестованные рабочие места (см. Главу 2.7.) и после этого связать аналогичные рабочие места между собой.

Для этого необходимо:

 Открыть список аттестованных рабочих мест, **Отчет СОУТ – Рабочие места**, как показано на [Рис.](#page-83-0) 153.

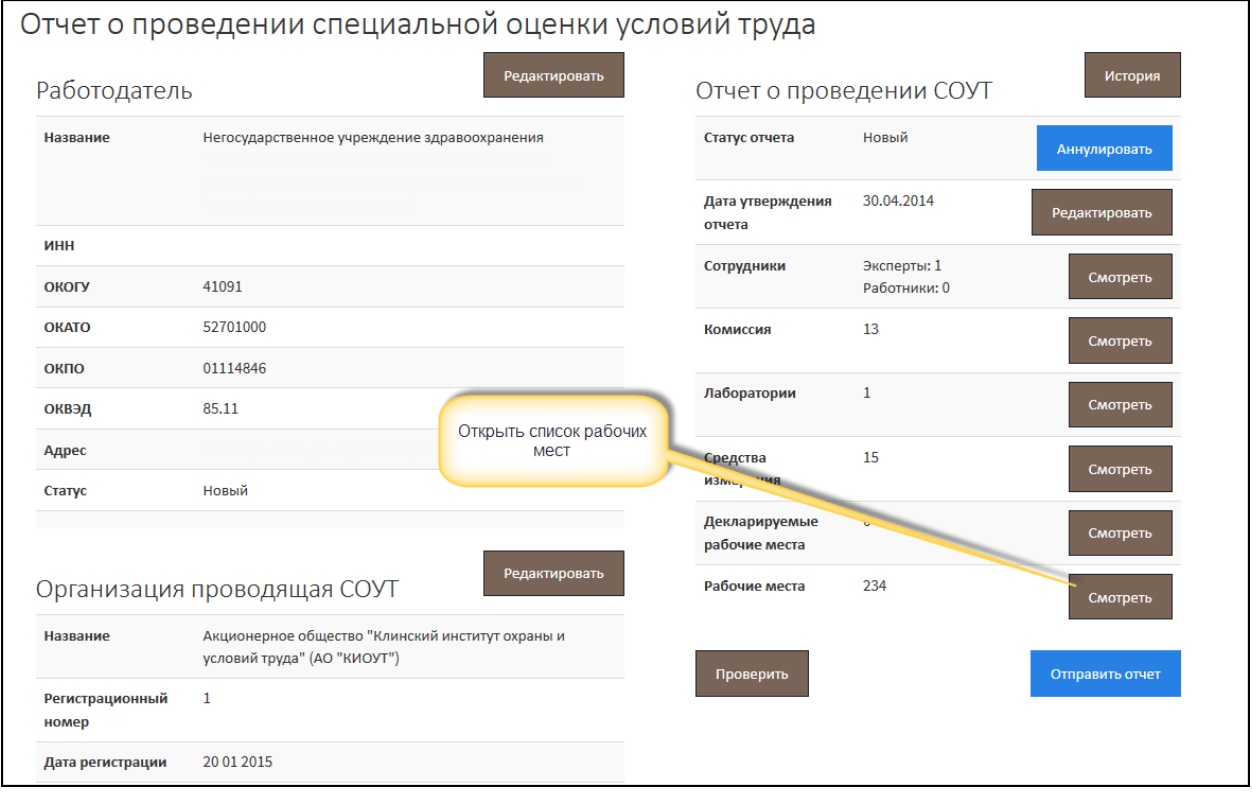

*Рис. 153. Отчет СОУТ. Вызов списка аттестованных рабочих мест*

 Найти в списке рабочее место, к которому будет привязано аналогичное рабочее место, как показано на [Рис.](#page-83-1) 154., и нажать на кнопку **Карта СОУТ**.

<span id="page-83-0"></span>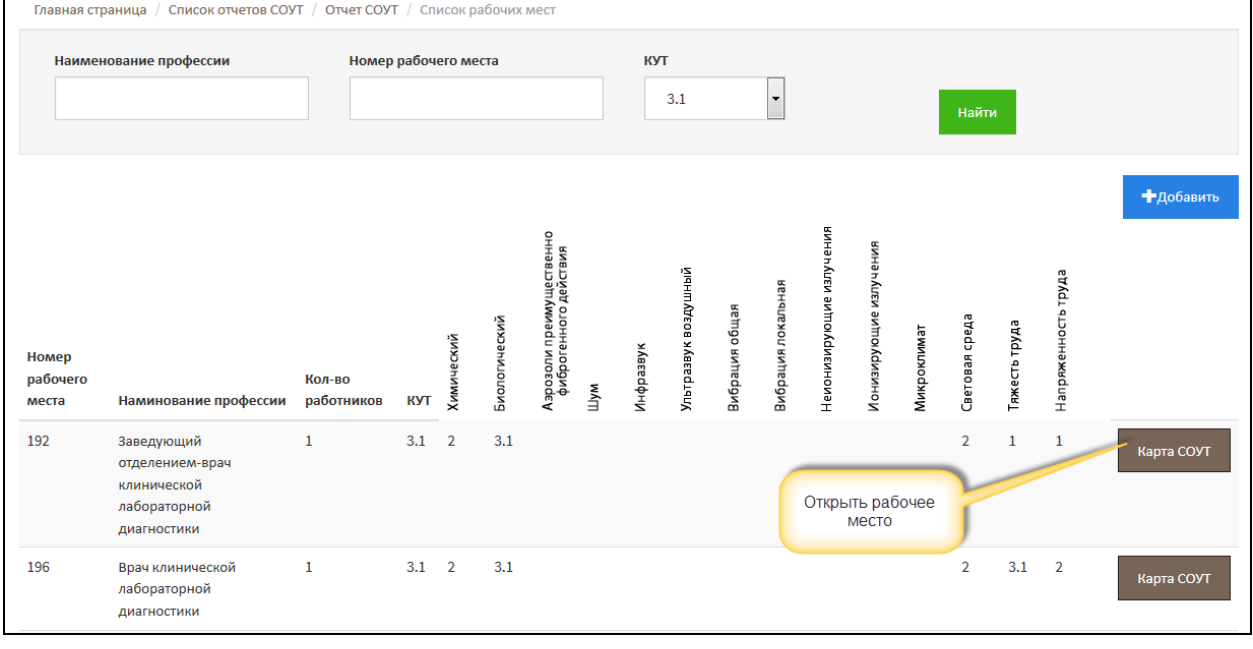

*Рис. 154. Список аттестованных рабочих мест*

<span id="page-83-1"></span>В карте СОУТ (описании рабочего места) найдите строку – **Аналогичные рабочие места**, она расположена под СНИЛСами сотрудников. Нажмите на кнопку **Редактировать** в строке **Аналогичные рабочие места** – [Рис.](#page-84-0) 155.

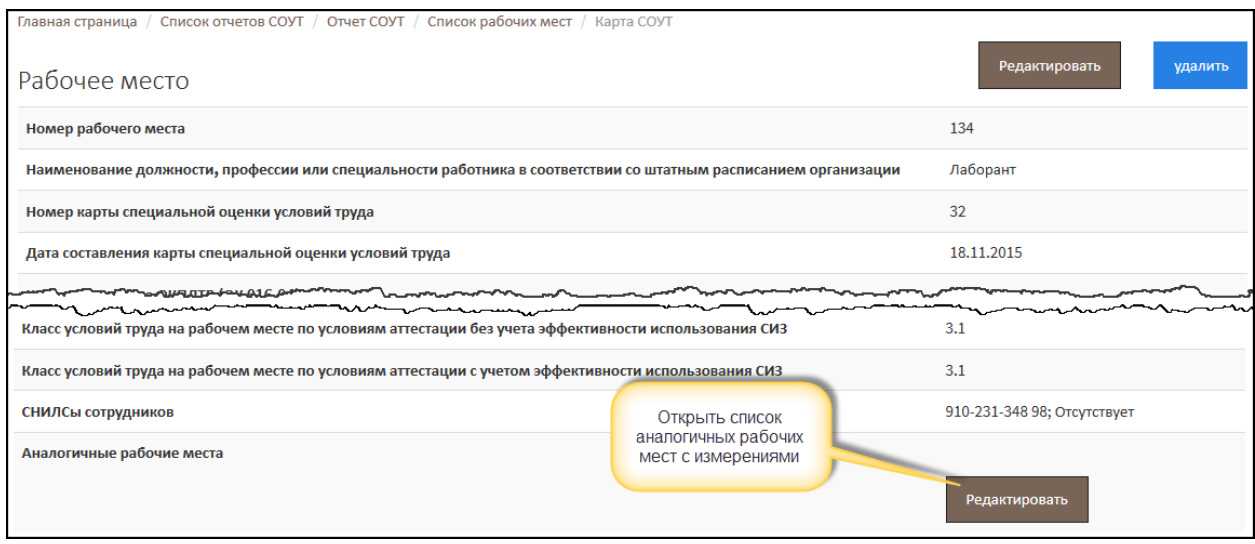

*Рис. 155. Описание рабочего места. Вызов списка аналогичных рабочих мест*

<span id="page-84-0"></span>Открывается форма, изображенная на [Рис.](#page-84-1) 156. Выберите из списка аналогичное рабочее место. В списке отображаются все созданные рабочие места (аттестованные). Для быстрого поиска по списку введите начальные буквы наименования должности на аналогичном рабочем месте.

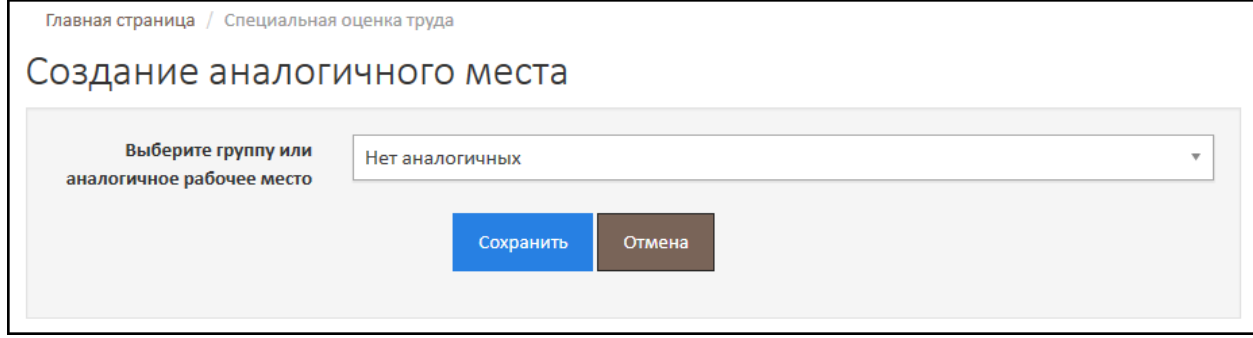

*Рис. 156. Выбор аналогичного рабочего места*

<span id="page-84-1"></span>После сохранения форма создания аналогичного рабочего места закрывается. В карте СОУТ видно, что у исходного рабочего места есть аналогичное, как показано на [Рис.](#page-84-2) 157.

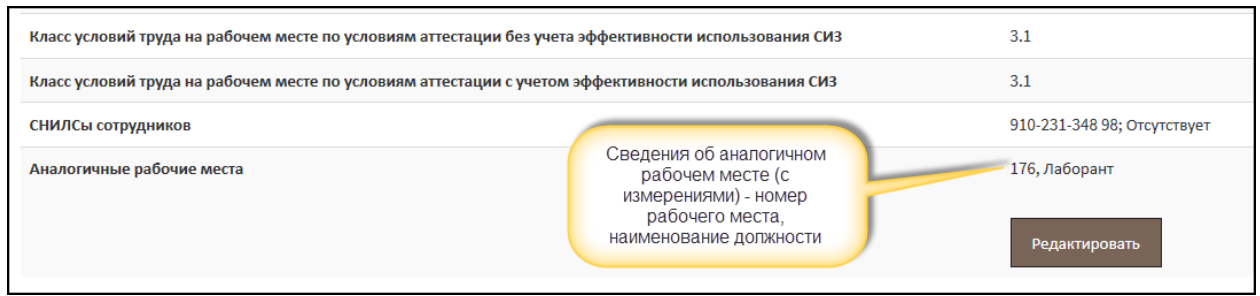

*Рис. 157. Просмотр сведений об аналогичном рабочем месте*

#### <span id="page-84-2"></span>2.10. Декларируемые рабочие места

Перечень декларируемых рабочих мест создается из Отчета СОУТ – раздел **Отчет о проведении СОУТ**, строка **Декларируемые рабочие места** – нажмите на кнопку **Смотреть** ([Рис.](#page-85-0)  [158.](#page-85-0)). Далее открывается список декларируемых рабочих мест, как показано на [Рис.](#page-85-1) 159.

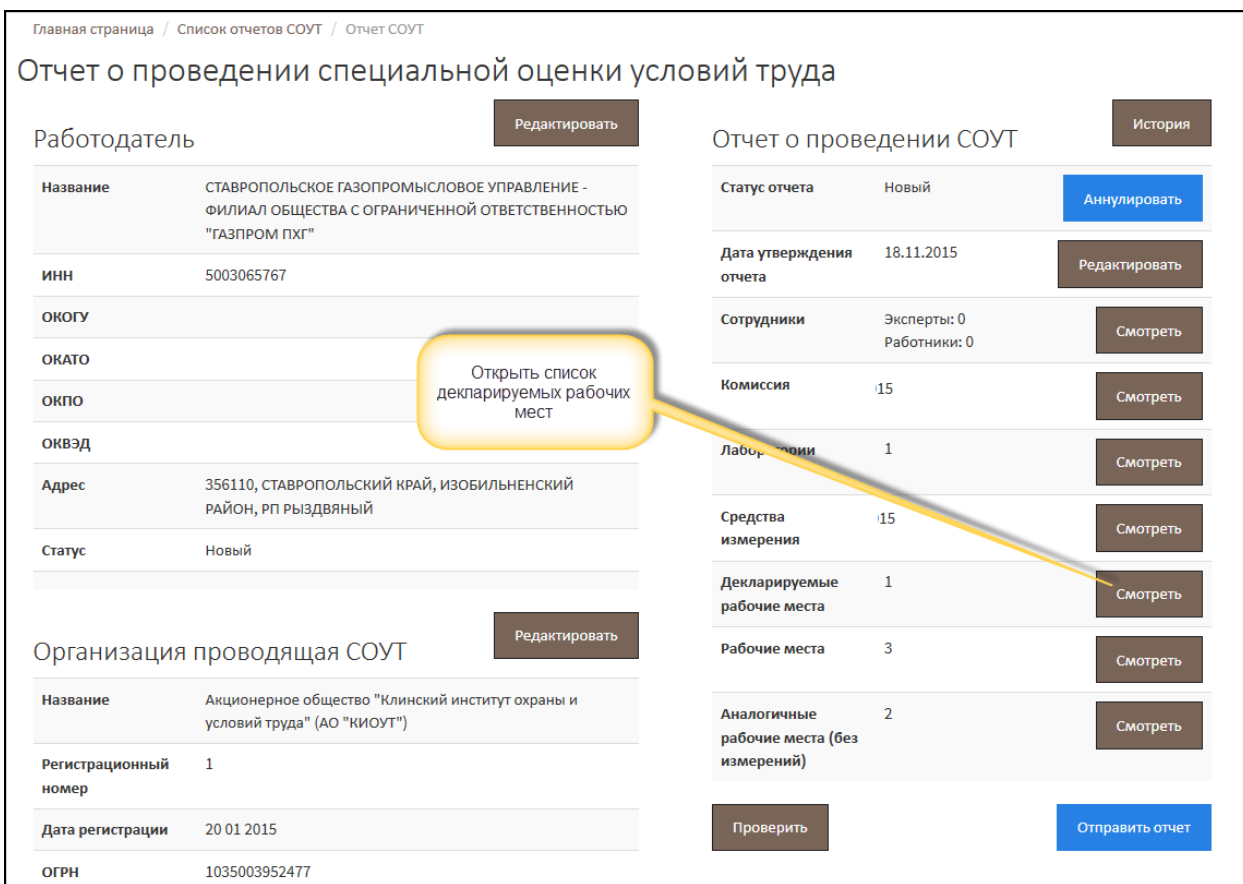

#### *Рис. 158. Отчет СОУТ. Вызов списка декларируемых рабочих мест*

### <span id="page-85-0"></span>Для создания декларируемого РМ нажмите на кнопку **Добавить**.

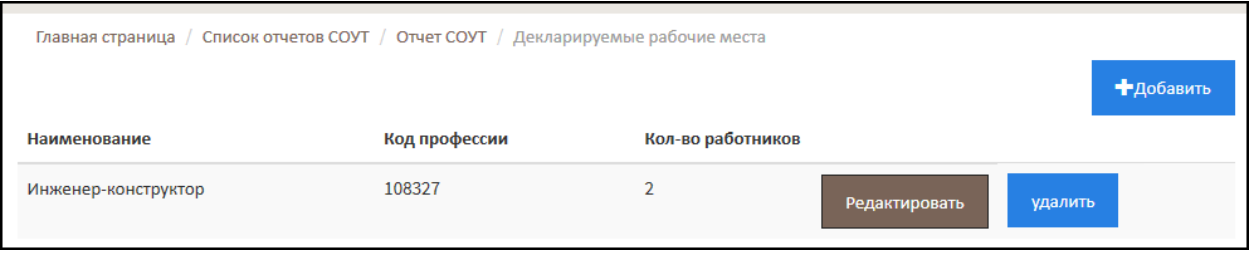

*Рис. 159. Список декларируемых рабочих мест*

<span id="page-85-1"></span>Форма декларируемого рабочего места изображена н[а Рис.](#page-86-0) 160. Заполните все необходимые поля и нажмите на кнопку **Сохранить**. Форма РМ закрывается, в списке отображается созданное декларированное рабочее место.

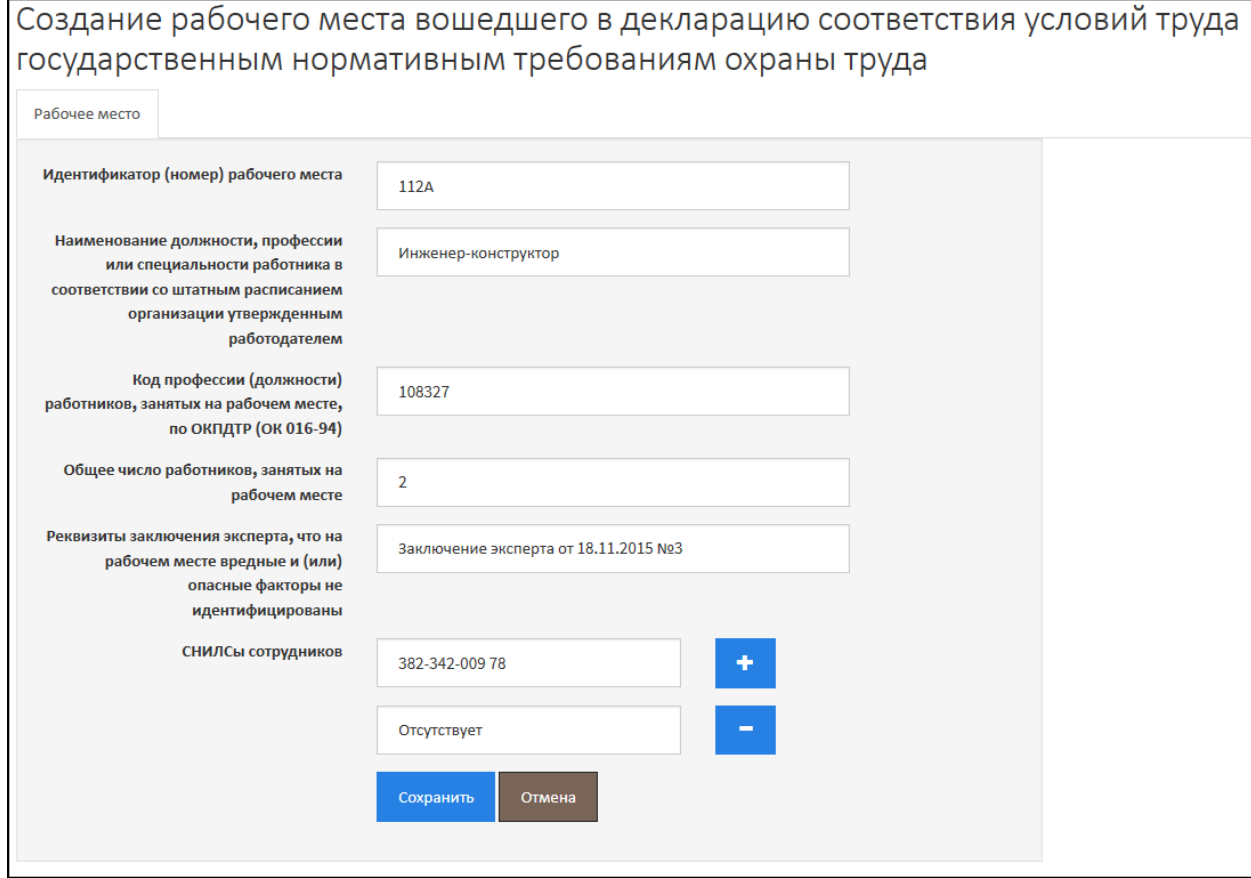

*Рис. 160. Декларируемого рабочего места*

#### <span id="page-86-0"></span>2.11. Рабочие места, на которых невозможно провести СОУТ

Перечень рабочих мест, на которых невозможно провести СОУТ и для которых по умолчанию устанавливается класс условий труда – 4, создается из Отчета СОУТ – раздел **Рабочие места, на которых невозможно проведение СОУТ**, как показа на [Рис.](#page-87-0) 161.

Далее открывается список рабочих мест, на которых невозможно провести СОУТ - [Рис.](#page-87-1) 162. Работа со списком осуществляется стандартным образом. Для того чтобы создать новое рабочее место, нажмите на кнопку **Добавить**.

Форма создания рабочего места изображена на [Рис.](#page-88-0) 163. Заполните все поля, обращая внимание на общее число занятых на рабочем месте. Количество введенных СНИЛСов должно соответствовать количеству занятых. Если СНИЛС по какой-либо причине ввести невозможно, введите слово «*Отсутствует*».

После сохранения рабочего места, сведения о нем отображаются в списке [\(Рис.](#page-87-1) 162.)

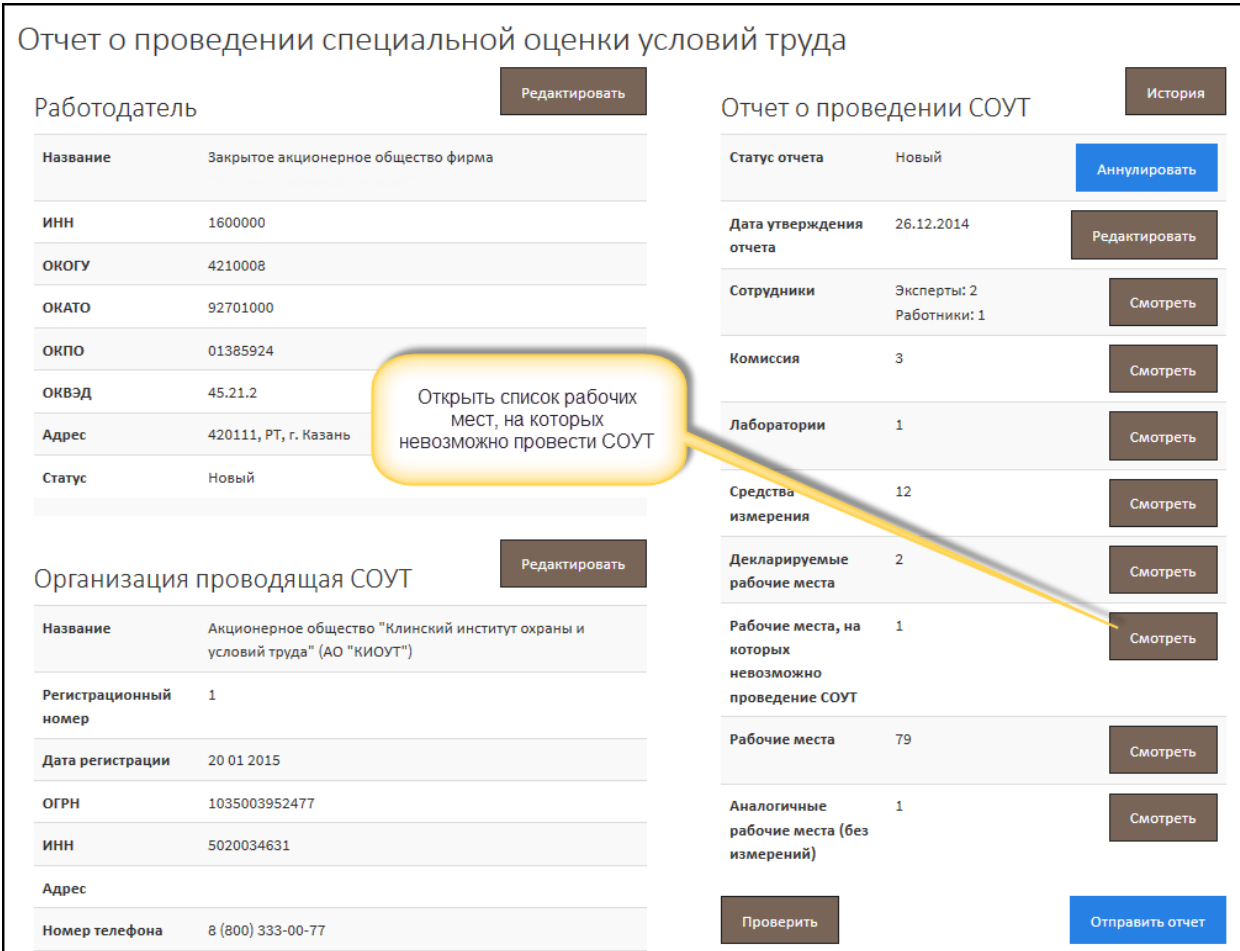

*Рис. 161. Отчет СОУТ. Вызов списка рабочих мест, на которых невозможно провести СОУТ*

<span id="page-87-0"></span>

| Отчеты -     |                  |                      |                  |                      |                                                                                                    |                                                  |                      |           |
|--------------|------------------|----------------------|------------------|----------------------|----------------------------------------------------------------------------------------------------|--------------------------------------------------|----------------------|-----------|
|              |                  |                      |                  |                      | Главная страница / Список отчетов СОУТ / Отчет СОУТ / Рабочие места, где невозможно проведение СОУТ |                                                  |                      |           |
|              |                  |                      |                  |                      |                                                                                                    |                                                  |                      | •Добавить |
| Наименование | Код<br>профессии | Кол-во<br>работников | Кол-во<br>женщин | Кол-во<br>подростков | Кол-во<br>инвалидов                                                                                 | Реквизиты протокола комиссии<br>C <sub>M</sub> 3 |                      |           |
| Пожарный     | 10927            | 3                    | $\mathbf 0$      | $\mathbf 0$          | $\mathbf 0$                                                                                         | Заключение эксперта №190-27 от<br>20.11.2015     | <b>Редактировать</b> | удалить   |

<span id="page-87-1"></span>*Рис. 162. Список рабочих мест, на которых невозможно провести СОУТ*

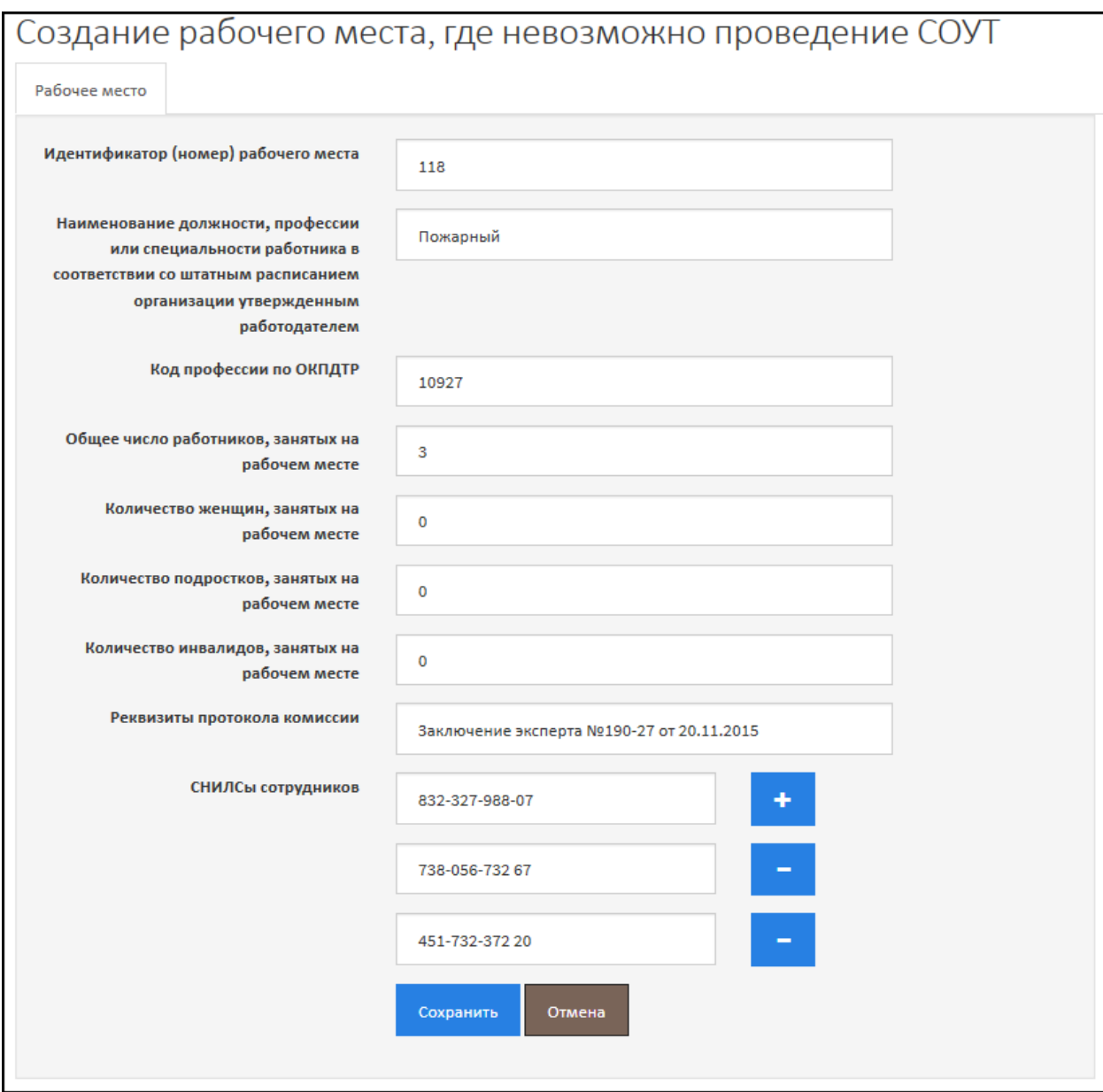

*Рис. 163. Рабочее место, на котором невозможно провести СОУТ*

### <span id="page-88-0"></span>2.12. Сводная ведомость результатов проведения СОУТ

Сводная ведомость результатов проведения СОУТ представляет собой таблицу оценки рабочих мест в разрезе классов условий труда. Сводная ведомость формируется автоматически и доступна на просмотр из отчета СОУТ – внизу формы отчета, как показано на [Рис.](#page-89-0) 164.

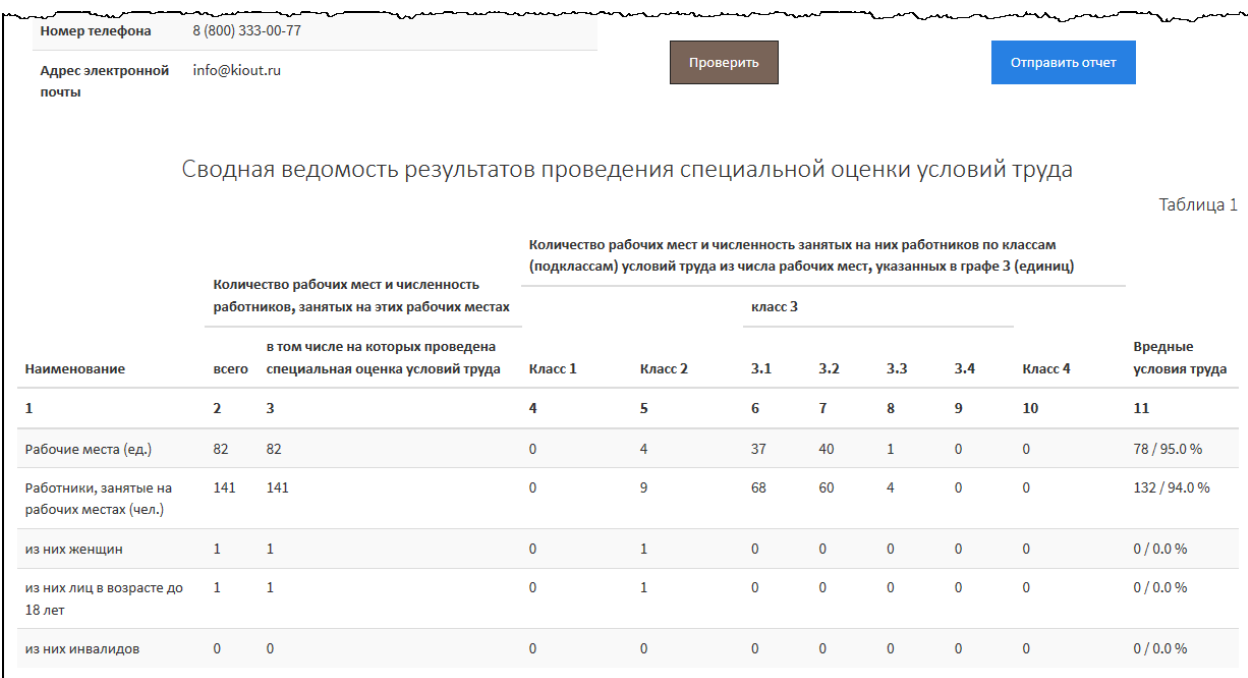

<span id="page-89-0"></span>*Рис. 164. Сводная ведомость результатов проведения СОУТ*

### 3. Проверка отчета СОУТ

После формирования отчета СОУТ – ручного заполнения всех разделов отчета (или загрузки файла и внесения в ручном режиме всех необходимых корректировок) проверьте отчет на наличие или отсутствие в нем логических ошибок и некорректно заполненных данных. В АКОТ предусмотрено несколько уровней проверок. На первом уровне осуществляется проверка корректного количества заявленных рабочих мест и описанных в Отчете, включая декларируемые РМ, аттестованные РМ, аналогичные РМ без измерений и РМ, на которых невозможно провести СОУТ.

Для проверки откройте отчет СОУТ и нажмите на кнопку **Проверить**, как показано н[а Рис.](#page-90-0) 165.

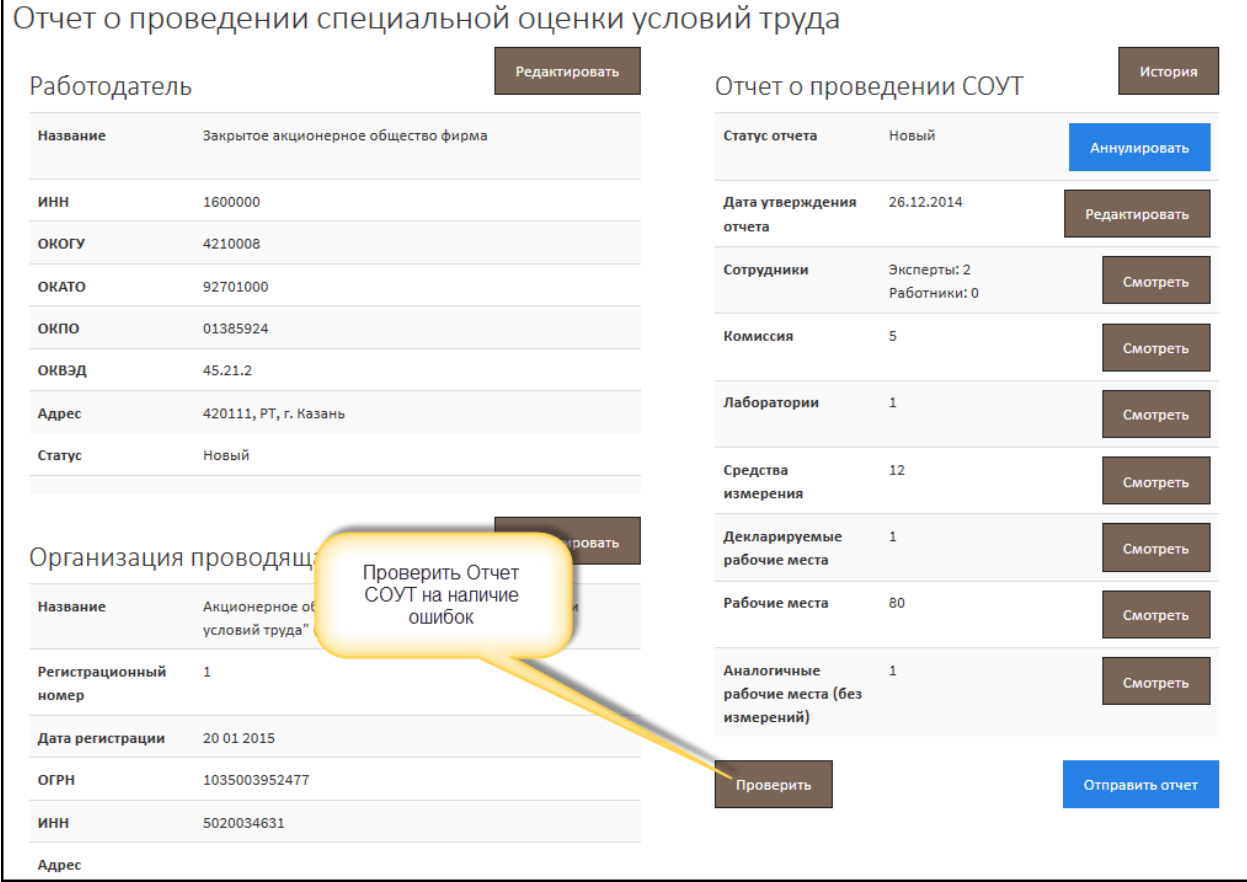

#### *Рис. 165. Отчет СОУТ. Запуск проверки*

<span id="page-90-0"></span>На [Рис.](#page-91-0) 166. проиллюстрирована ситуация, когда не пройден первый уровень проверки по количеству рабочих мест. Внимательно ознакомьтесь с комментариями отчета об ошибках. Из примера видно, что заявлено в отчете было 80 рабочих мест – **Количество рабочих мест на предприятии**, а всего в отчете описано 82 рабочих места:

- РМ, на которых СОУТ была проведена 80;
- Декларируемых РМ 1;
- Аналогичных РМ без измерений 1.

Дальнейший порядок действий зависит от корректности заполненных данных. Если декларированные и/или аналогичные РМ (без измерений) включены в отчет по ошибке, то их нужно удалить. Если допущена ошибка в заявленном количестве рабочих мест, то необходимо в разделе **Дата утверждения отчета** изменить количество рабочих мест (подробнее см. Главу 2.2.).

После корректировки количества РМ отчет СОУТ нужно проверить заново – нажать на кнопку **Проверить** ([Рис.](#page-90-0) 165.). На втором уровне проверяется корректное заполнение всех необходимых полей.

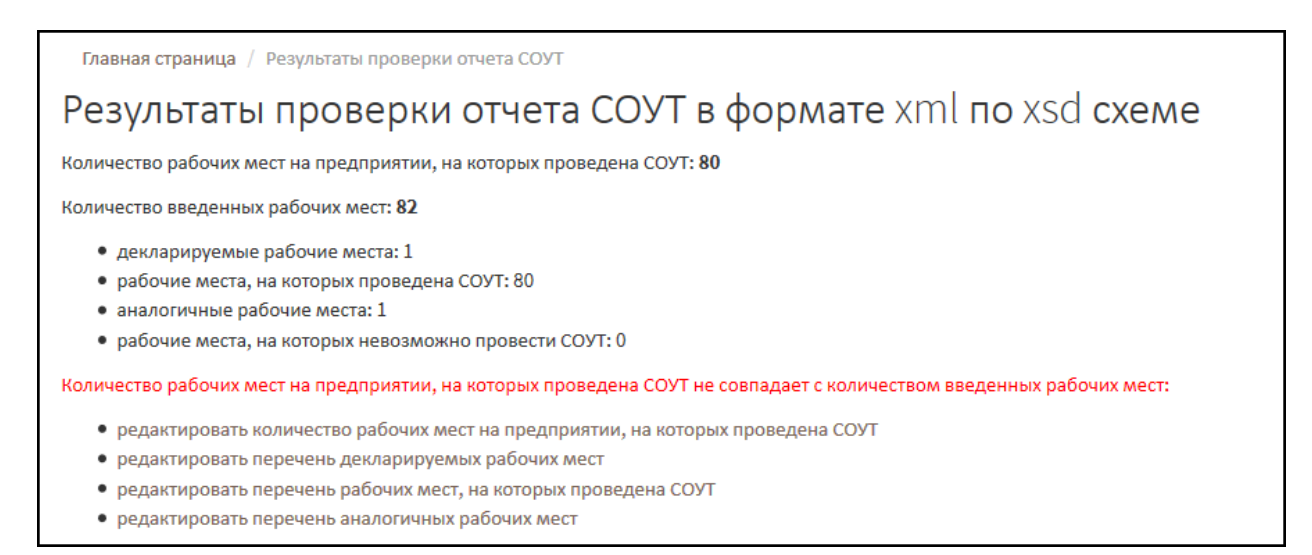

*Рис. 166. Результаты проверки отчета СОУТ. Первый уровень проверок*

<span id="page-91-0"></span>На [Рис.](#page-91-1) 167. проиллюстрирована ситуация, когда в Отчете СОУТ найдены ошибки на втором уровне проверки. Например, ошибки с 1 по 4 говорят о том, что некорректно заполнены сведения о членах комиссии по проведению СОУТ. Обратите внимание, что это не дублирование одной и той же ошибки. Здесь речь идет о том, что для 4-х (четырех) членов комиссии ФИО введены некорректно или отсутствуют.

|    | Главная страница / Результаты проверки отчета СОУТ         |                                                                                                    |  |  |  |  |  |  |  |  |  |  |  |
|----|------------------------------------------------------------|----------------------------------------------------------------------------------------------------|--|--|--|--|--|--|--|--|--|--|--|
|    | Pезультаты проверки отчета COVT в формате xml по xsd схеме |                                                                                                    |  |  |  |  |  |  |  |  |  |  |  |
|    | Выявленные проблемы                                        |                                                                                                    |  |  |  |  |  |  |  |  |  |  |  |
| Nο | Тип                                                        | Сообщение<br>Для каждого члена                                                                                               |  |  |  |  |  |  |  |  |  |  |  |
|    |                                                            | комиссии выведена в<br>Ошибка В комиссии должны быть заполнены имена и фамилии членов.<br>список ошибка                      |  |  |  |  |  |  |  |  |  |  |  |
|    |                                                            | Ошибка В комиссии должны быть заполнены имена и фамилии членов.                                                              |  |  |  |  |  |  |  |  |  |  |  |
| 3  |                                                            | Ошибка В комиссии должны быть заполнены имена и фамилии членов.                                                              |  |  |  |  |  |  |  |  |  |  |  |
| 4  |                                                            | Ошибка В комиссии должны быть заполнены имена и фамилии членов.                                                              |  |  |  |  |  |  |  |  |  |  |  |
| 5  |                                                            | Ошибка Отсутствует выпуск Единого тарифно-квалификационного справочника работ и профессий рабочих (ЕТКС). Рабочее место: 66. |  |  |  |  |  |  |  |  |  |  |  |
| 6  |                                                            | Ошибка Отсутствует СНИЛСы сотрудников. Рабочее место: 1.                                                                     |  |  |  |  |  |  |  |  |  |  |  |
|    |                                                            | Ошибка Не заполнены СНИЛСы. Декларируемое рабочее место 110А.                                                                |  |  |  |  |  |  |  |  |  |  |  |

*Рис. 167. Результаты проверки Отчета СОУТ. Второй уровень проверок*

<span id="page-91-1"></span>Для исправления ошибок с 1 по 4 нужно из отчета СОУТ открыть список членов комиссии по проведению СОУТ (подробнее см. Главу 2.6.). На [Рис.](#page-92-0) 168. изображен состав комиссии по проведению СОУТ. Обратите внимание, что ФИО председателя заполнено верно, фамилия, имя и отчество отображаются в разных колонках, соответственно были введены в разные поля, соответствующие фамилии, имени и отчеству. Тогда как ФИО членов комиссии введены некорректно, имя и отчество были введены в одно поле с фамилией. В ходе проверки система не смогла найти имена членов комиссии в поле **Имя** и вывела сообщение об ошибке.

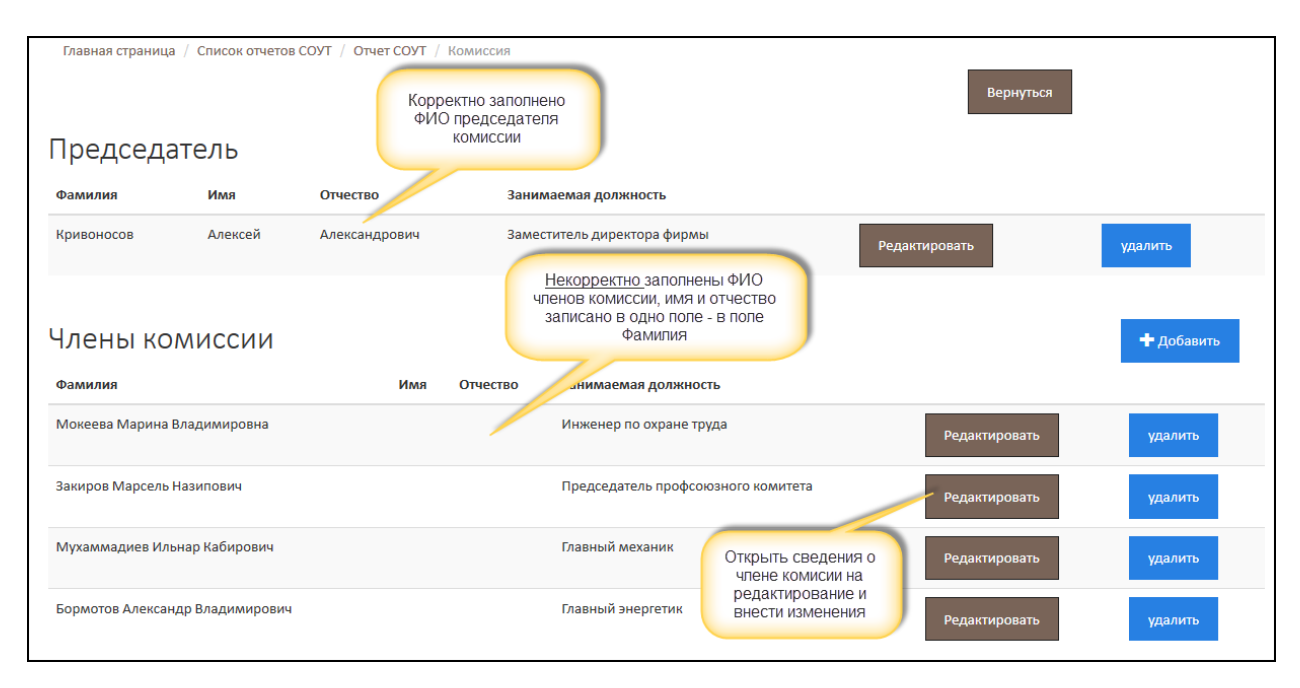

*Рис. 168. Анализ и исправление ошибок. Комиссия по проведению СОУТ*

<span id="page-92-0"></span>Далее рассмотрим порядок исправления ошибок, допущенных при описании рабочих мест. Сообщения об ошибках в рабочих местах, как правило, ссылаются на номер рабочего места. Например, как это проиллюстрировано на [Рис.](#page-91-1) 167. – ошибка №5, ссылка на Рабочее место 66. Для того чтобы исправить ошибку №5, нужно открыть список рабочих мест (подробнее см. Главу 2.7.) и, используя параметры поиска, найти Рабочее место №66, а затем нажать на кнопку **Карта СОУТ**.

Открывается карта СОУТ (описание рабочего места). Из [Рис.](#page-92-1) 169. видно, что поле, на которое ссылается ошибка 5, не заполнено. В этом случае Рабочее место нужно открыть в режиме редактирования – нажать кнопку **Редактировать** ([Рис.](#page-92-1) 169.) – и ввести значение незаполненного поля.

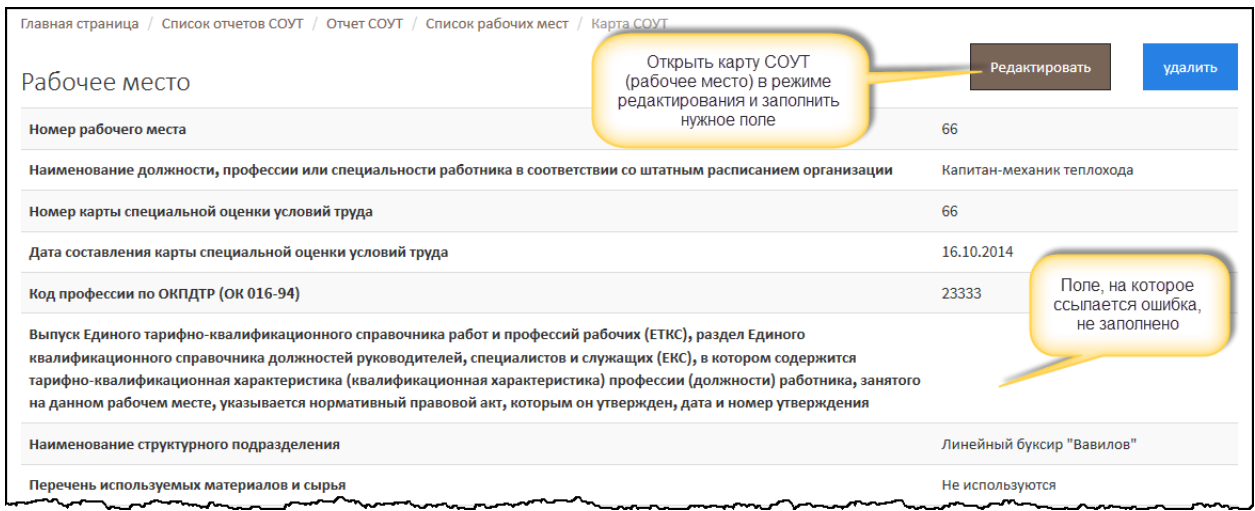

*Рис. 169. Анализ и исправление ошибок. Карта СОУТ*

<span id="page-92-1"></span>Ошибка 6 [\(Рис.](#page-91-1) 167.) – отсутствует СНИЛС одного или всех сотрудников на рабочем месте. Здесь также, как и в предыдущем примере, есть ссылка на рабочее место – Рабочее место 1. Нужно найти это рабочее место, открыть его в режиме редактирования и ввести СНИЛС работника, как показано н[а Рис.](#page-93-0) 170

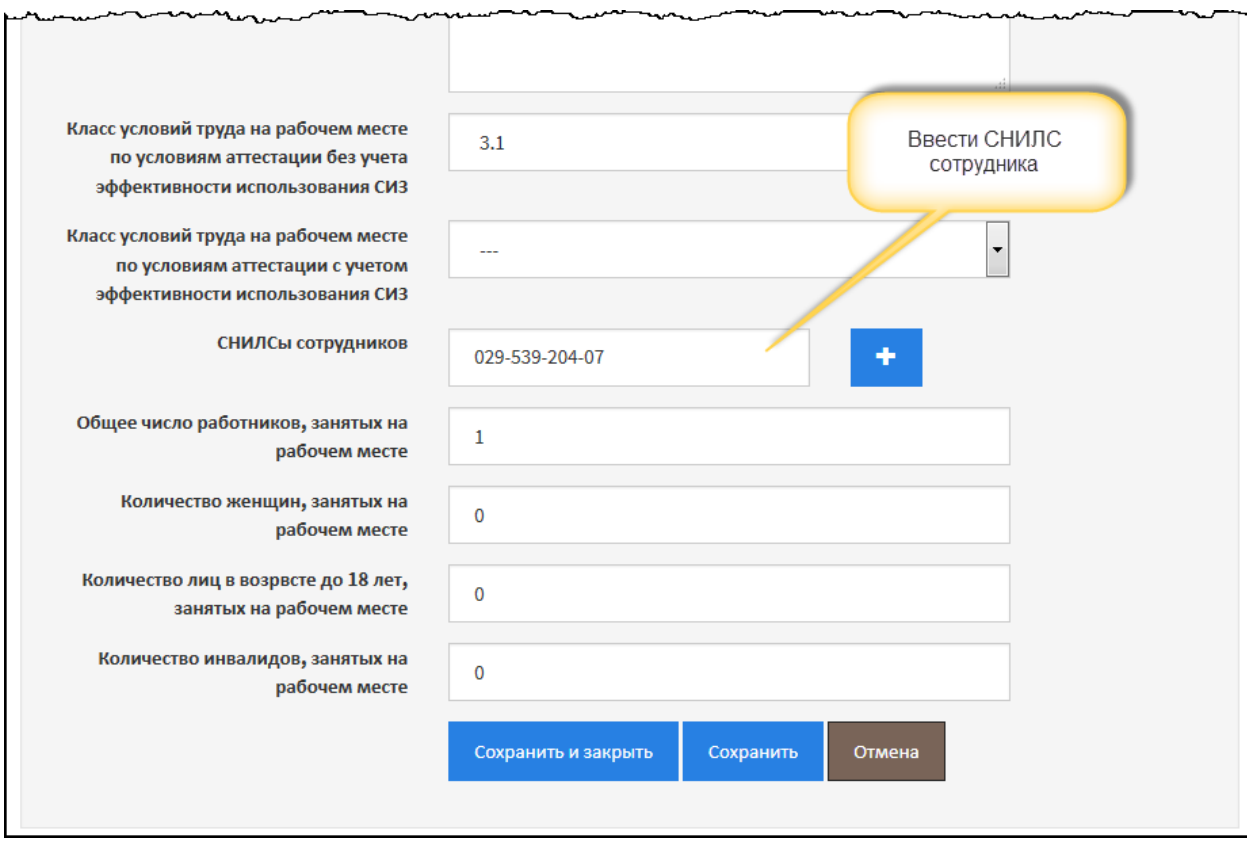

*Рис. 170. Анализ и исправление ошибок. СНИЛС работника аттестованного РМ*

<span id="page-93-0"></span>Последняя ошибка – 7, также связана с отсутствием у работника СНИЛСа, но уже в декларируемых рабочих местах ([Рис.](#page-91-1) 167.). Из отчета СОУТ нужно открыть список декларируемых рабочих мест (подробнее см. Главу 2.10.), найти нужное рабочее место и открыть его на редактирование, как это показано н[а Рис.](#page-94-0) 171.

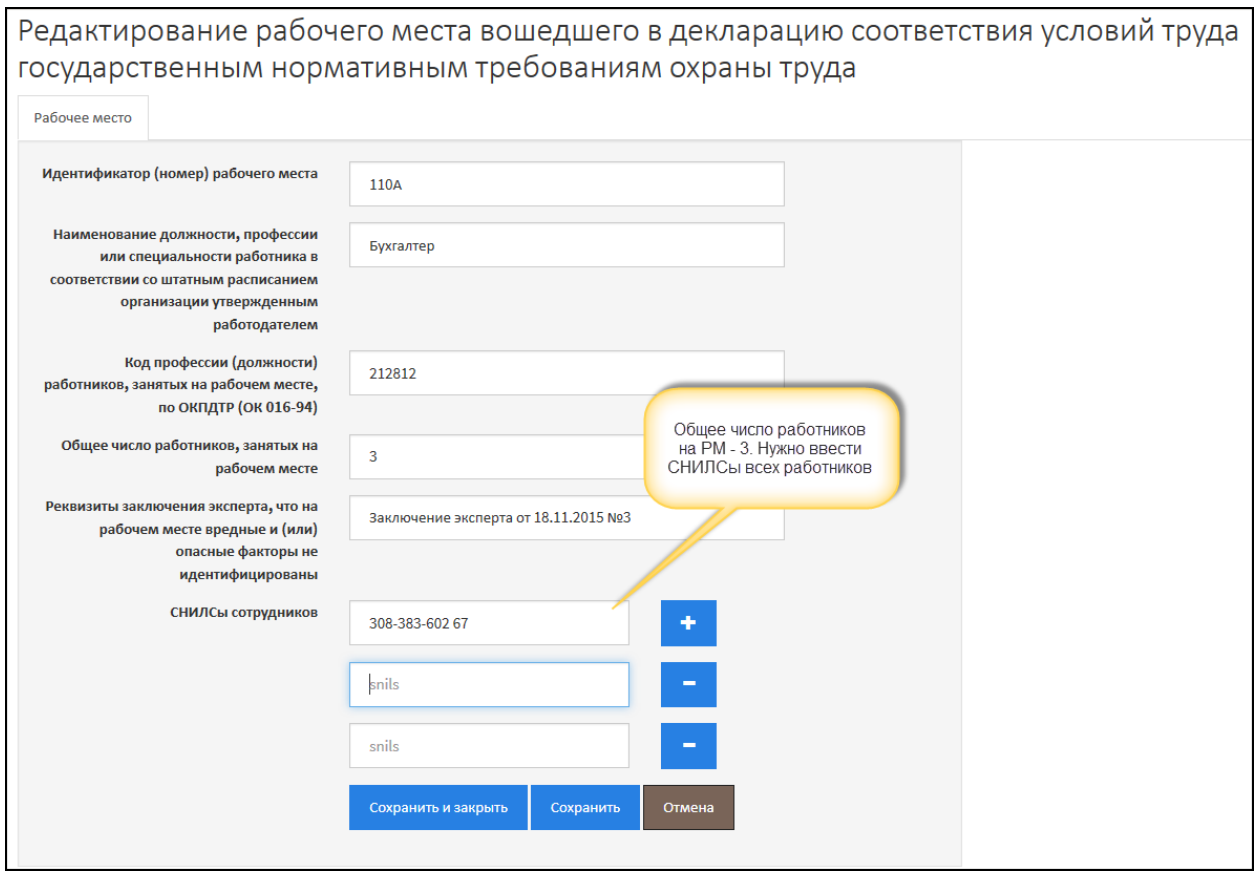

*Рис. 171. Анализ и исправление ошибок. Ввод СНИЛС работников декларируемых РМ*

<span id="page-94-0"></span>После исправления ошибок повторите проверку отчета. Если все ошибки исправлены, то выводится сообщение об успешном прохождении проверок ([Рис.](#page-94-1) 172.). Система предоставляет выбор дальнейших действий:

- Открыть отчет на просмотр и редактирование кнопка **Продолжить редактирование**;
- Подписать и отправить отчет в Минтруд России кнопка **Отправить отчет** (подробнее см. ниже).

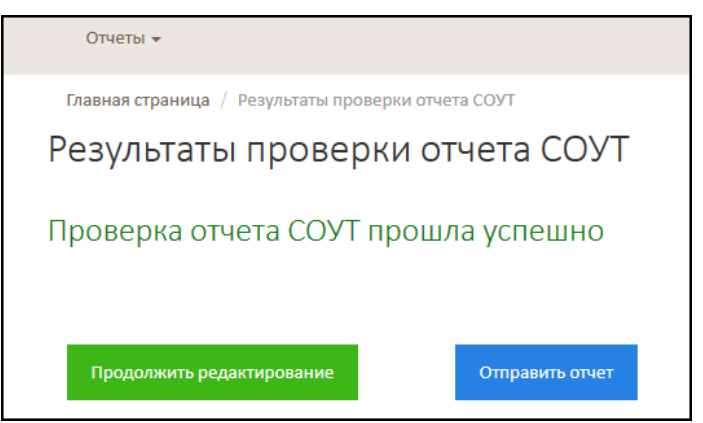

*Рис. 172. Сообщение об успешном прохождении проверок*

<span id="page-94-1"></span>В случае, если ошибки не были исправлены и/или в ходе внесения изменений (исправлений) появились новые ошибки, формируется отчет с результатами проверок, аналогичный одному из рассмотренных выше [\(Рис.](#page-91-0) 166. и [Рис.](#page-91-1) 167).

# 4. Загрузка отчета СОУТ

Отчет СОУТ можно загрузить из файла, установленного формата. Шаблон файла загрузки отчета СОУТ находится в открытом доступе на портале АКОТ и доступен для скачивания:

> <http://akot.rosmintrud.ru/sout/info> - в разделе **Информация для разработчиков и интеграторов**.

Подразумевается, что организация, проводящая СОУТ, и использующая специальное программное обеспечение для ввода и хранения результатов специальной оценки условий труда может (после предварительной доработки своей программы) выгрузить информацию о проведении СОУТ в файл установленного формата, а затем загрузить эти данные в систему АКОТ.

*Примечание 15*

Загрузить можно только файл установленного формата. Загружаемый файл должен быть файлом архива zip с расширением \*.sout

Загрузка файла с отчетом СОУТ выполняется из списка отчетов СОУТ – нажмите на кнопку **Импортировать отчет**, как показано на [Рис.](#page-95-0) 173.

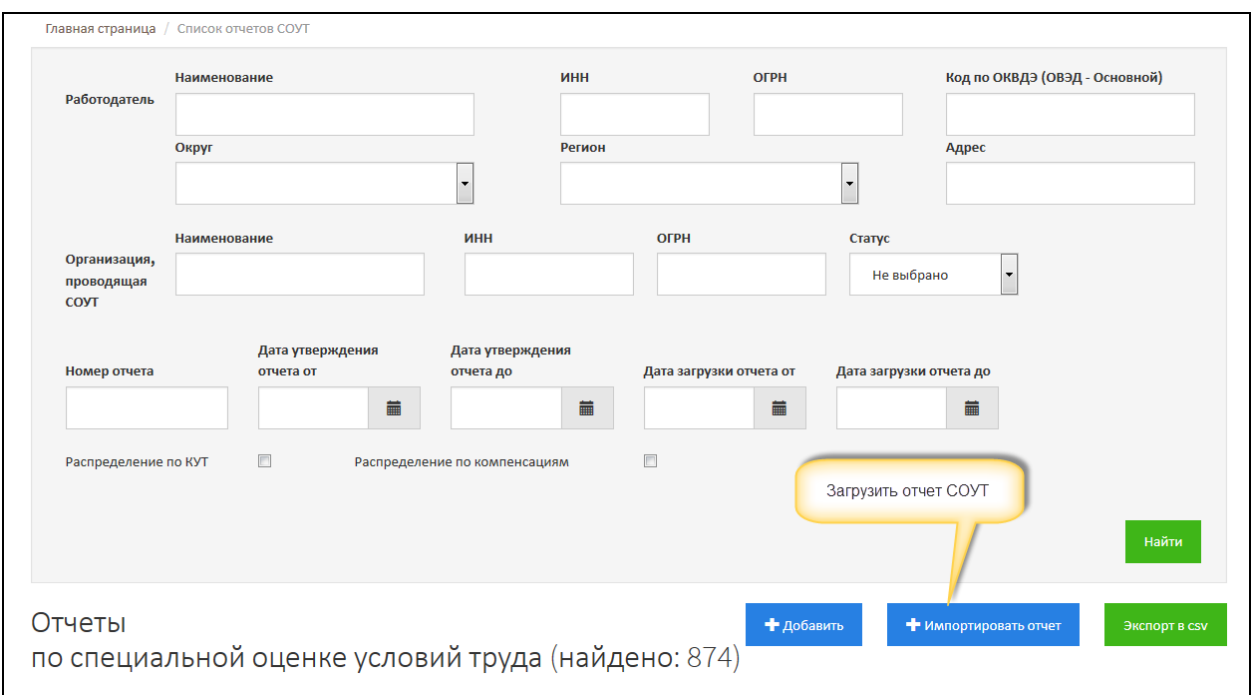

*Рис. 173. Список отчетов СОУТ. Загрузка отчета из файла*

<span id="page-95-0"></span>При нажатии на кнопку **Импортировать отчет** открывается форма, позволяющая выбрать файл отчета СОУТ и загрузить его в АКОТ, как показано на [Рис.](#page-96-0) 174.

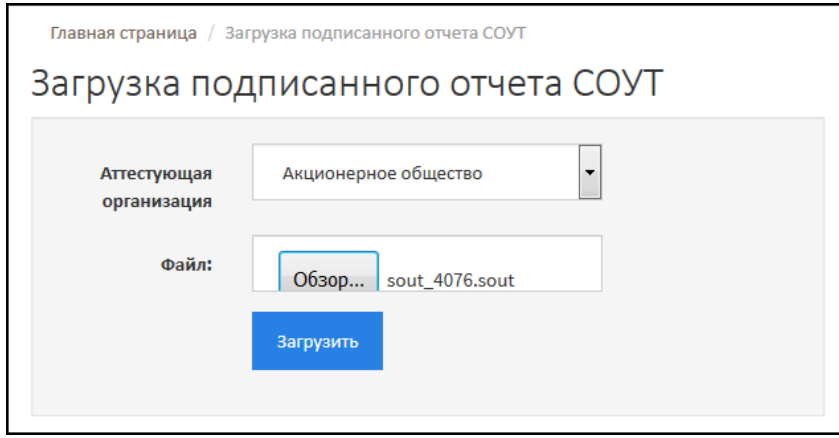

*Рис. 174. Выбор файла для загрузки отчета СОУТ*

<span id="page-96-0"></span>Выберите из списка аттестующую организацию, от лица которой подается отчет СОУТ. Если в списке нет ни одной организации (или неверная организация в списке), то это значит, что Вы как пользователь системы не привязаны ни к одной из существующих в системе аттестующей организации. Обратитесь к сотрудникам Минтруда России, чтобы они корректно настроили права доступа (к сотруднику, у которого получали электронный сертификат).

Далее нажмите на кнопку **Обзор** и выберите файл с отчетом СОУТ. После выбора аттестующей организации и файла нажмите на кнопку **Загрузить**. Система проверяет загружаемый файл на наличие ошибок.

При успешной загрузке создается отчет СОУТ, который отображается в списке отчетов со статусом «*Новый*», как показано на [Рис.](#page-96-1) 175. Загруженный отчет можно открыть на просмотр и редактирование, внести все необходимые изменения вручную и/или добавить недостающие значения (подробнее см. Глава 2.).

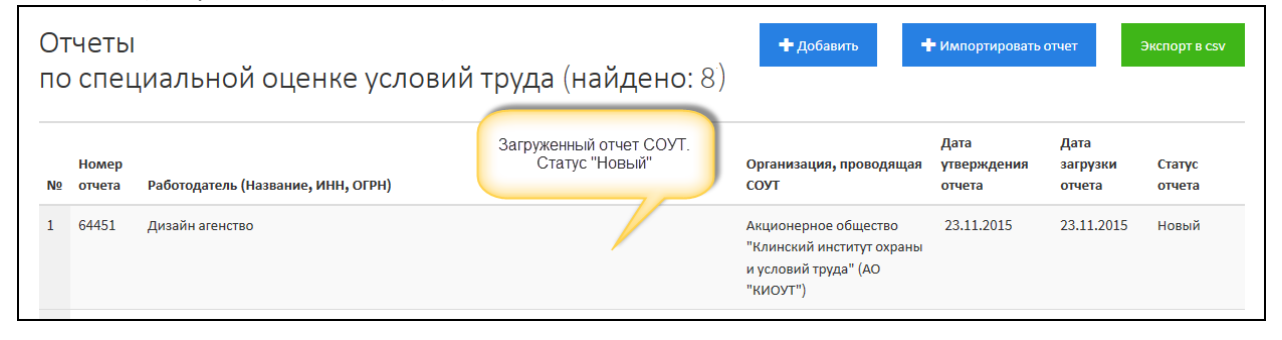

*Рис. 175. Список отчетов СОУТ. Успешно загруженный отчет СОУТ*

<span id="page-96-1"></span>Если в ходе проверки были найдены ошибки, не позволяющие загрузить отчет СОУТ, система выводит список ошибок. Описание проверки отчета СОУТ на наличие ошибок приведено в Главе 3. При загрузке отчета исправления нужно вносить в программе, в которую вы изначально вводили данные (создавали отчет СОУТ) и экспортировали файл с отчетом СОУТ. Например, если система выводит ошибку «У работодателя отсутствует ОГРН», то необходимо открыть программу, которой вы пользуетесь, и ввести ОГРН работодателя. Исправить все ошибки (смысл которых вам понятен). Заново экспортировать файл с отчетом, а потом загрузить его в АКОТ.

В случаях, когда смысл ошибки непонятен ([Рис.](#page-97-0) 176.) и/или она не связана с отсутствием необходимых данных в самом отчете, обратитесь к разработчику, который дорабатывал программу, за которой Вы выгружаете файл.

<span id="page-97-0"></span>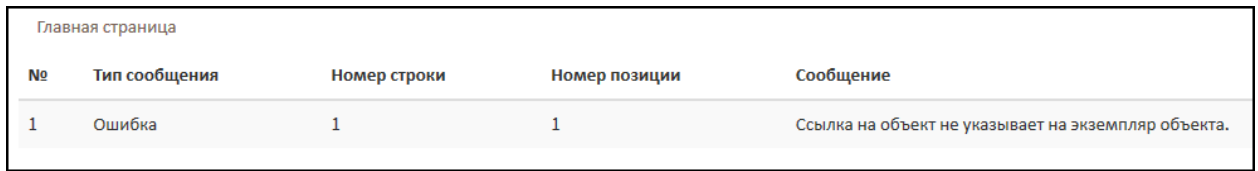

*Рис. 176. Попытка загрузки файла неверного формата или поврежденного файла*

## 5. Подача отчета СОУТ

Под подачей отчета СОУТ подразумевается подписание отчета и передача его в Минтруд России. Подписание, или подача, отчета в Минтруд России, выполняется из самого отчета. После подачи внести изменения в отчет СОУТ невозможно. Для того чтобы подписать и подать отчет в Минтруд России, нужно открыть отчет СОУТ и нажать на кнопку **Отправить отчет**, как показано на [Рис.](#page-98-0) 177**.** 

Система проверяет отчет СОУТ на наличие ошибок. Если ошибки найдены, то формируется список ошибок, которые необходимо исправить, иначе отчет СОУТ подать будет невозможно. Подробнее о проверке отчета и исправлении ошибок написано в Главе 3.

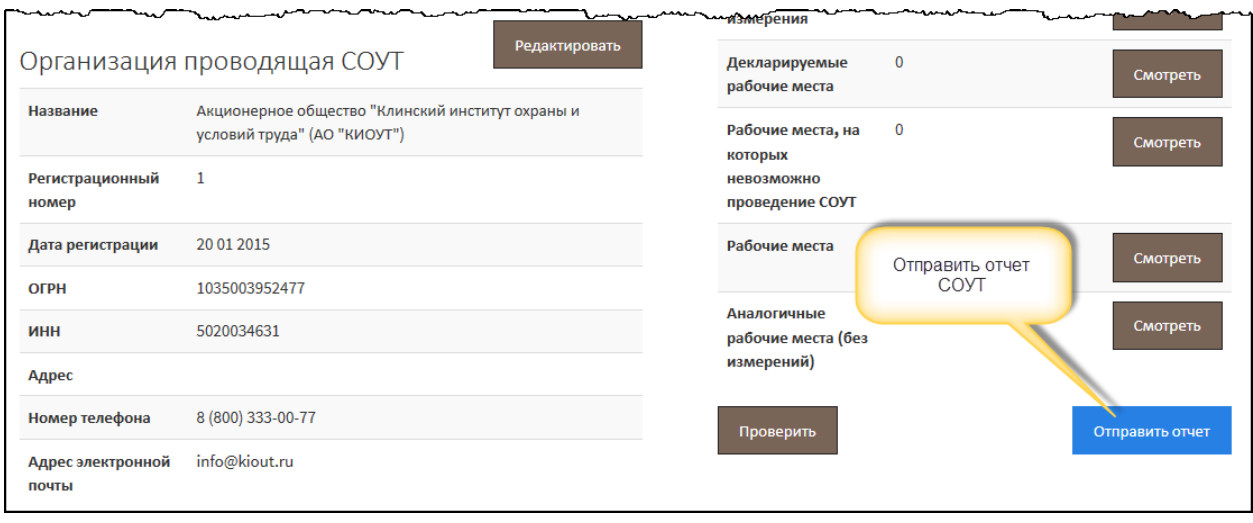

*Рис. 177. Отчет СОУТ. Подача отчета в Минтруд России*

<span id="page-98-0"></span>Если ошибки в отчете отсутствуют и отчет прошел проверку успешно, открывается форма выбора сертификата и подтверждения отправки, как показано н[а Рис.](#page-98-1) 178.

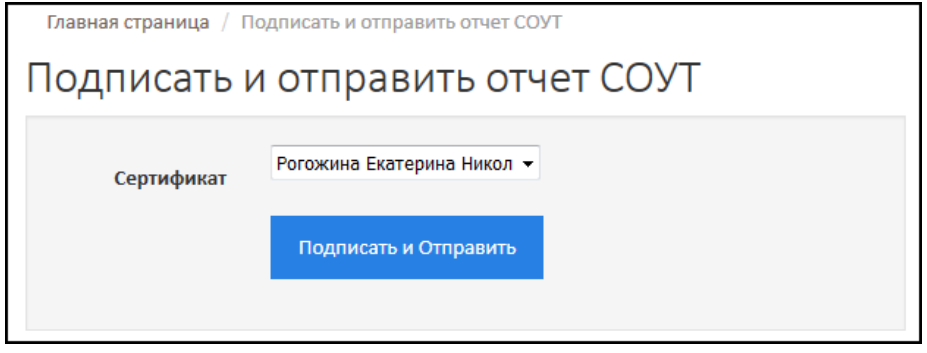

*Рис. 178. Выбор сертификата и подтверждение отправки отчета СОУТ*

<span id="page-98-1"></span>Перед отправкой Отчет необходимо подписать электронной цифровой подписью, которая будет свидетельствовать о том, что отчет сформирован и подаются корректные данные. В списке поля **Сертификат** отображается перечень пользователей, которые могут подписать отчет СОУТ, - это сотрудники организации, проводящей СОУТ, от лица которой подается отчет СОУТ. Выберите из списка сотрудника и нажмите на кнопку **Подписать и Отправить**.

Статус отчета СОУТ изменяется на «*Отправлено*», как показано на [Рис.](#page-99-0) 179. Внести изменения в отправленный отчет невозможно. Отправленный отчет можно только открыть на просмотр. Если Вы обнаружили ошибки в отчете и хотите внести в него изменения, то, согласно Регламенту, Вы можете отозвать отчет в течение 1-го месяца после подачи (подробнее см. ниже).

|                | Отчеты          |                                    | по специальной оценке условий труда (найдено: 8)                   | + Добавить                                                                            | • Импортировать отчет         |                            | Экспорт в csv    |
|----------------|-----------------|------------------------------------|--------------------------------------------------------------------|---------------------------------------------------------------------------------------|-------------------------------|----------------------------|------------------|
| N <sub>Ω</sub> | Номер<br>отчета | Работодатель (Название, ИНН, ОГРН) | Поданный отчет СОУТ.<br>Статус отчета изменился<br>на "Отправлено" | Организация, проводящая<br><b>COVT</b>                                                | Дата<br>утверждения<br>отчета | Дата<br>загрузки<br>отчета | Статус<br>отчета |
|                | 64451           | Дизайн агенство                    |                                                                    | Акционерное общество<br>"Клинский институт охраны<br>и условий труда" (АО<br>"КИОУТ") | 23.11.2015                    | 23,11,2015                 | Отправлено       |

*Рис. 179. Список отчетов СОУТ. Поданный отчет*

<span id="page-99-0"></span>После подписания и отправки Отчет становится доступным для сотрудников Минтруда России, они могут просматривать отчет. При обнаружении ошибок в отчете сотрудник Минтруда России может возвратить отчет на доработку, обосновав причины возврата в комментариях (подробнее см. ниже).

## 6. Отзыв отчета СОУТ

Согласно Регламенту формирования, хранения и использования сведений о результатах проведения специальной оценки условий труда в Автоматизированной системе анализа и контроля в области охраны труда, Организация может в течение месяца после подачи отчета отозвать его, например, если в отчете были обнаружены ошибки. По истечении месяца после подачи отозвать отчет невозможно.

При отзыве отчет становится доступным для внесения изменений. Создается копия отчета – текущая версия, в которую организация вносит изменения. При этом сотрудникам Минтруда России по-прежнему доступен для просмотра отчет СОУТ, но его предыдущая версия – та, которая была подана первоначально. Версия, в которую вносятся изменения недоступна для сотрудников Минтруда России, пока отчет заново не будет подписан и отправлен.

Для того чтобы отозвать отчет, необходимо открыть отправленный отчет (статус «*Отправлено*») и нажать на кнопку **Отозвать отчет**, как показано на [Рис.](#page-100-0) 180. Подтвердите отзыв отчета. После этого введите обоснование отзыва отчета. В качестве подтверждения отзыва отчета Вы можете прикрепить файл, например, письмо или приказ.

Статус отчета изменяется на «*Отозван*». Теперь в отчет можно вносить изменения, подробнее о ручном редактировании отчета СОУТ написано в Главе 2. После внесения всех необходимых изменений отчет нужно подать заново (см. Главу 5.).

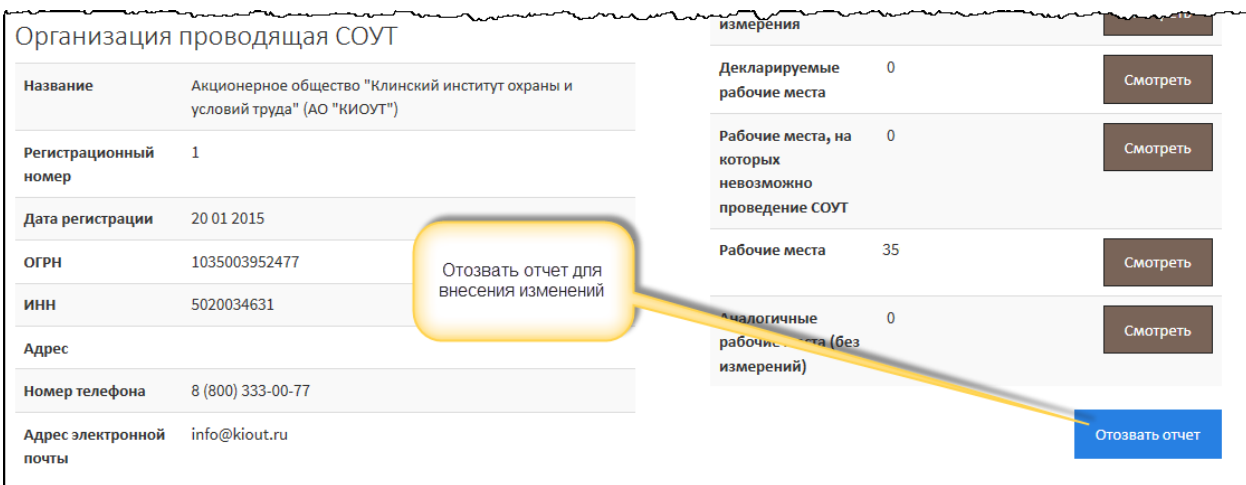

<span id="page-100-0"></span>*Рис. 180. Отчет СОУТ. Отзыв отчета*

## 7. Возврат отчета СОУТ

Согласно Регламенту формирования, хранения и использования сведений о результатах проведения специальной оценки условий труда в АКОТ, Минтруд России может вернуть отчет на доработку, указав причину возврата. Срок, в течение которого Минтруд России может вернуть отчет на доработку, не регламентируется, то есть срока давности по возврату отчета не существует – Минтруд России может вернуть на доработку любой отчет, в том числе и за прошлые периоды (годы). Организация в течение одного месяца со дня возврата должна внести изменения в отчет и заново его подать.

Возвращенному отчету СОУТ присваивается статус «*Редактирование*», как показано на [Рис.](#page-101-0)  [181](#page-101-0). Рекомендуется регулярно просматривать список отчетов СОУТ, отфильтровав список по статусу *Редактирование*, чтобы своевременно вносить изменения в возвращенные на редактирование отчеты СОУТ.

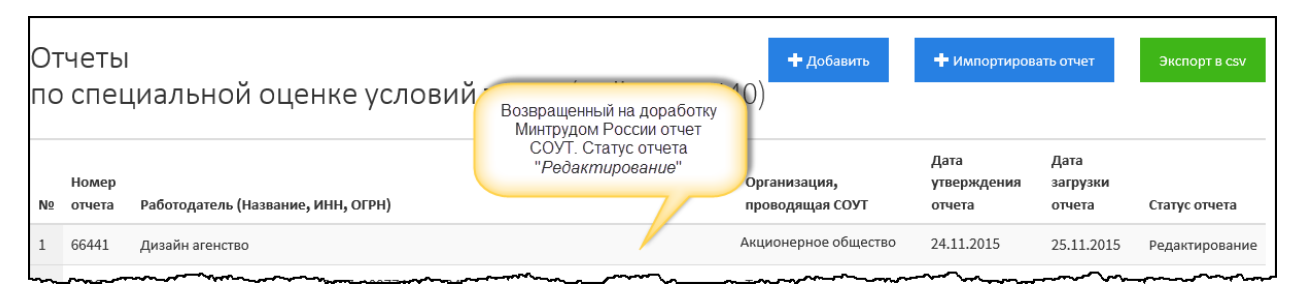

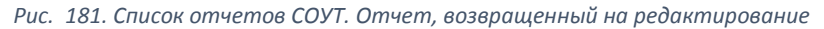

<span id="page-101-0"></span>Причину возврата отчета СОУТ Вы можете посмотреть в истории отчета. Для этого нужно открыть отчет и нажать на кнопку **История**, как показано на [Рис.](#page-101-1) 182.

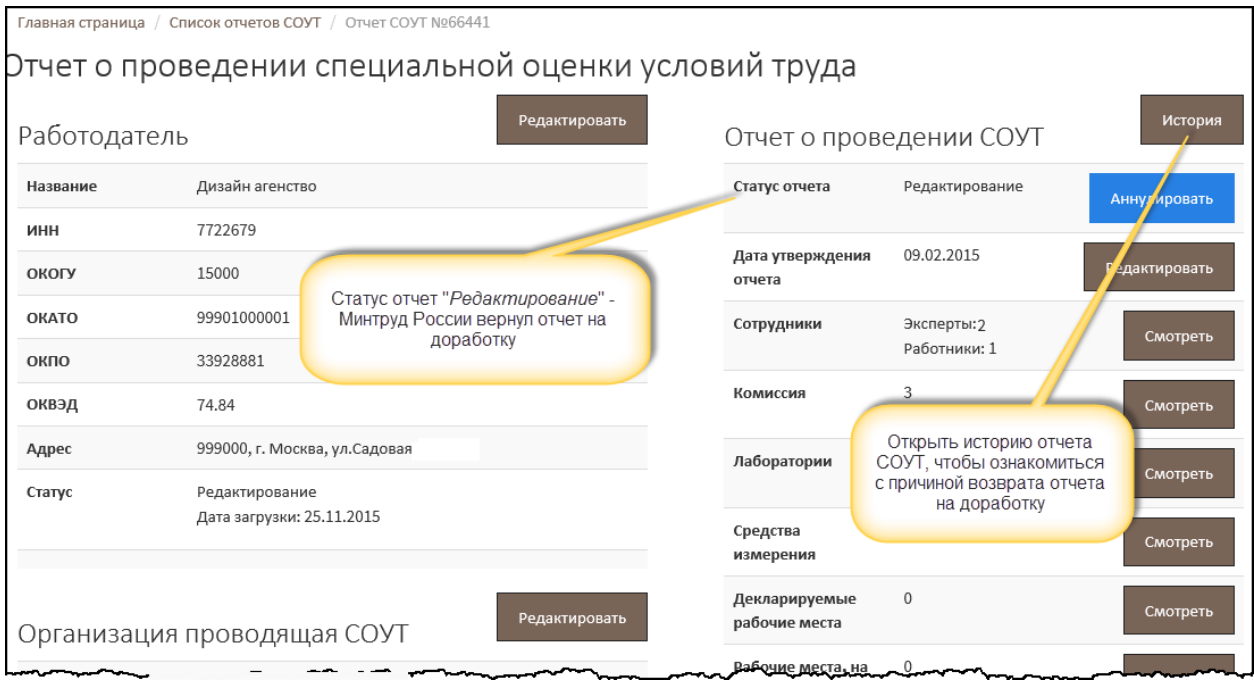

*Рис. 182. Возвращенный отчет СОУТ. Вызов формы истории согласования отчета*

<span id="page-101-1"></span>Открывается форма, в которой отображается история согласования отчета СОУТ, история смены статусов [\(Рис.](#page-102-0) 183.). Последняя строка в таблице должна соответствовать возврату отчета Минтрудом России на доработку. В столбце **Основание** отображается причина возврата отчета. Если возврат обоснован каким-либо официальным документом, НПА, письмом, приказом (и т.д.) сотрудник Минтруда России может (но это необязательно) приложить электронную копию документа – вложенный файл, который можно открыть на просмотр и/или скачать.

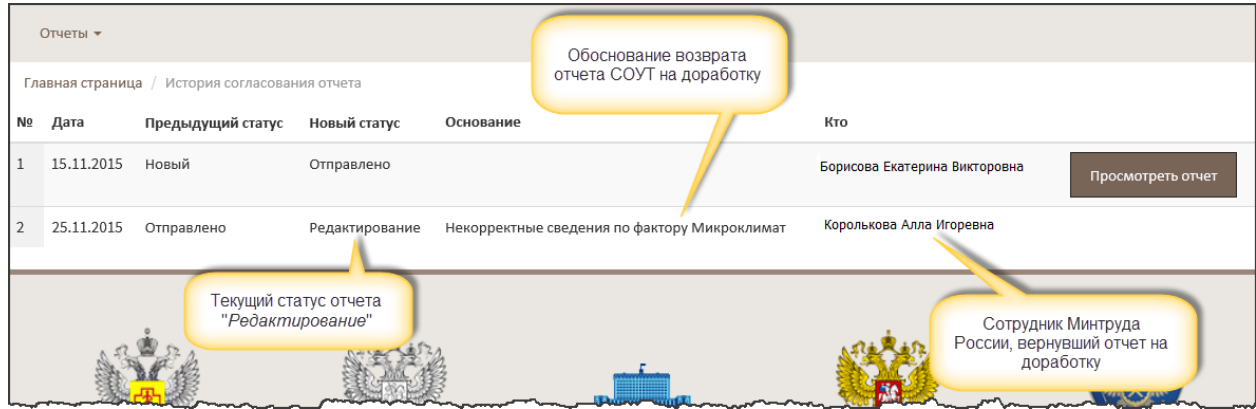

*Рис. 183. Просмотр причины возврата отчета СОУТ на доработку*

<span id="page-102-0"></span>При необходимости уточнить причину возврата обратитесь к сотруднику Минтруда России, вернувшему отчета на доработку. ФИО сотрудники отображается в колонке **Кто**, как показано на [Рис.](#page-102-0) 183.

Правки в отчет вносятся только в ручном режиме. Если Вы будете импортировать исправленный отчет из файла, то в АКОТ это будет новый отчет, а не отредактированный. Подробнее о формировании отчета в ручном режиме написано в Главе 2.

*Примечание 16*

Правки в возвращенный отчет СОУТ вносите только в ручном режиме.

## 8. Отмена отчета СОУТ

Отмена отчета СОУТ подразумевает исключение данных отчета из статистики. Здесь следует отметить, что удалить отчет СОУТ, созданный в АКОТ, невозможно. Если по каким-либо причинам возникла необходимость удалить и/или аннулировать отчет, то его нужно отменить – присвоить статус «*Отменено*». Отчет будет отображаться в списке, но фактически он не будет участвовать в формировании статистических данных по СОУТ.

*Примечание 17*

Удалить отчет СОУТ в АКОТ невозможно. Неактуальный (ошибочный) отчет СОУТ нужно отменить. При этом отчет будет отображаться в списках со статусом «*Отменено*», но будет исключен из статистики.

Внести изменения (в том числе и перевести в другой статус) в отмененный отчет СОУТ невозможно.

Для того чтобы отменить (аннулировать) отчет, нужно открыть отчет СОУТ и нажать на кнопку **Аннулировать**, как показано на [Рис.](#page-103-0) 184. Подтвердите аннулирование (отмену) отчета.

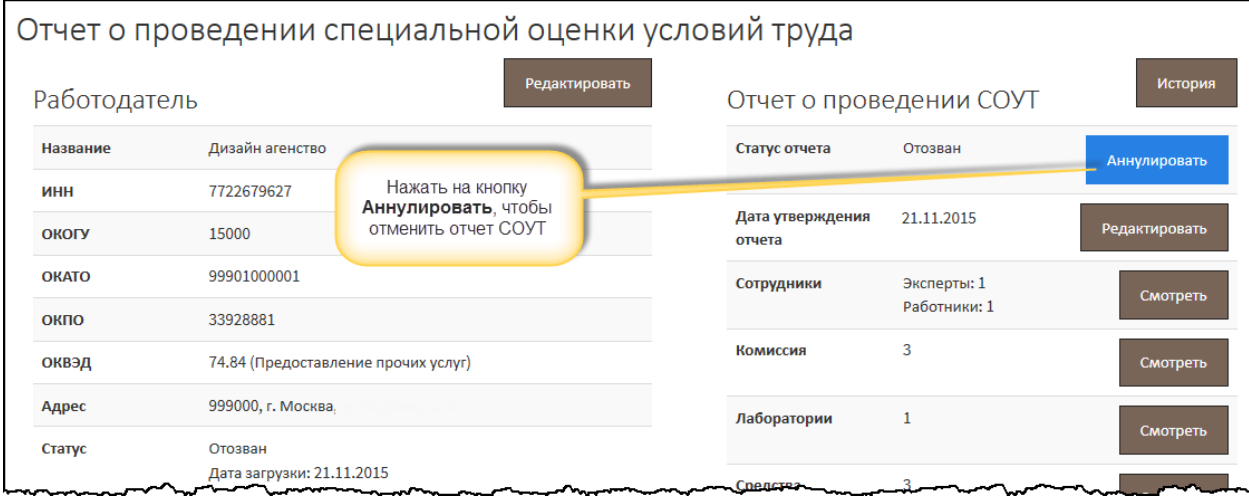

*Рис. 184. Отчет СОУТ. Вызов формы отмены отчета СОУТ*

<span id="page-103-0"></span>Далее открывается форма ввода обоснования отмены отчета, как показано на [Рис.](#page-103-1) 185. Введите обоснование отмены отчета. Если есть документы, являющиеся основаниями для отмены отчета – НПА, письма, приказы и т.д. – то их нужно прикрепить. Нажмите на кнопку **Сохранить**.

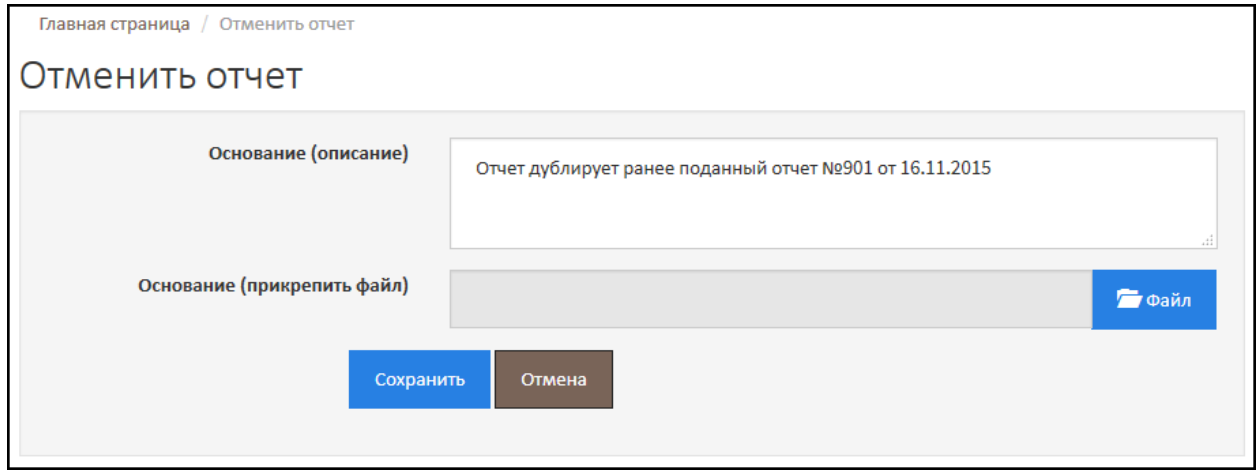

<span id="page-103-1"></span>*Рис. 185. Обоснование отмены отчета СОУТ*

Статус отчета изменится на «*Отменено*». Статус видно как из списка отчетов СОУТ, так и в самом отчете. В истории согласовании отчета можно ознакомиться с причиной отмены (Отчет СОУТ – кнопка **История**). Отмененный отчет СОУТ открывается только на просмотр, внести изменения в него невозможно. Также невозможно отменить аннулирование отчета, т.е. перевести отчет в другой статус, соответствующий действующему отчету СОУТ (*Новый, Отправлено, Отозван, Редактирование*).